## Packard Bell EasyNote TK11BZ/TK13BZ

# **SERVICEGUIDE**

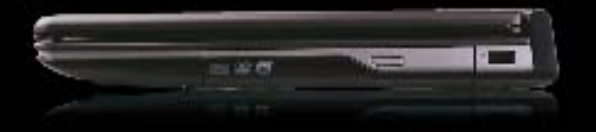

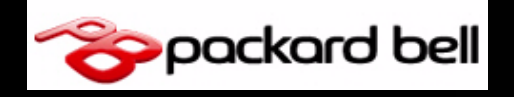

### **Revision History**

Refer to the following table for the updates made to this Packard Bell EasyNote TK11BZ/TK13BZ service guide.

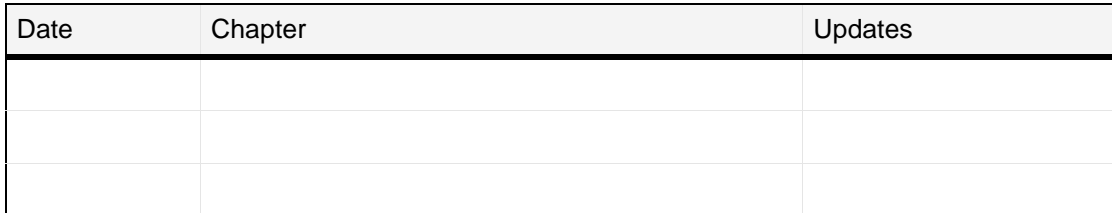

Service guide files and updates are available on the ACER/CSD Website. For more information, go to [http://csd.acer.com.tw.](http://csd.acer.com.tw)The information in this guide is subject to change without notice.

### **Copyright**

Copyright © 2010 by Packard Bell Incorporated. All rights reserved. No part of this publication may be reproduced, transmitted, transcribed, stored in a retrieval system, or translated into any language or computer language, in any form or by any means, electronic, mechanical, magnetic, optical, chemical, manual or otherwise, without the prior written permission of Packard Bell Incorporated.

### **Disclaimer**

The information in this guide is subject to change without notice.

There are no representations or warranties, either expressed or implied, with respect to the contents hereof and specifically disclaims any warranties of merchantability or fitness for any particular purpose. The software described in this manual is sold or licensed "as is". Should the programs prove defective following their purchase, the buyer (not the manufacturer, distributor, or its dealer) assumes the entire cost of all necessary servicing, repair, and any incidental or consequential damages resulting from any defect in the software.

### **Conventions**

The following conventions are used in this manual:

#### **! WARNING:**

Indicates a potential for personal injury.

#### **! CAUTION:**

Indicates a potential loss of data or damage to equipment.

#### + **IMPORTANT:**

Indicates information that is important to know for the proper completion of a procedure, choice of an option, or completing a task.

The following typographical conventions are used in this document:

**•** Book titles, directory names, file names, path names, and program/process names are shown in *italics*.

Example:

the *DRS5 User's Guide /usr/local/bin/fd* the */TPH15spool\_M* program

Computer output (text that represents information displayed on a computer screen, such as menus, prompts, responses to input, and error messages) are shown in constant width.

Example:

[01] The server has been stopped

User input (text that represents information entered by a computer user, such as command names, option letters, and words) are shown in constant width bold.

Variables contained within user input are shown in angle brackets (< >).

Example:

At the prompt, type run **<file name> -m**

Keyboard keys are shown in *bold italics*.

Example:

After you enter the data, press *Enter*.

## General information <sup>0</sup>

This service guide provides all technical information relating to the basic configuration for Packard Bell's global product offering. To better fit local market requirements and enhance product competitiveness, your regional office may have decided to extend the functionality of a machine (such as add-on cards, modems, or extra memory capabilities). These localized features are not covered in this generic service guide. In such cases, contact your regional offices or the responsible personnel/channel to provide further technical details.

When ordering FRU parts:

Check the most up-to-date information available on your regional Web or channel. If, for whatever reason, a part number change is made, it may not be noted in this printed service guide.

Acer-authorized Service Providers:

Your Acer office may have a different part number code than those given in the FRU list in this service guide. You must use the list provided by your regional Acer office to order FRU parts for repair and service of customer machines.

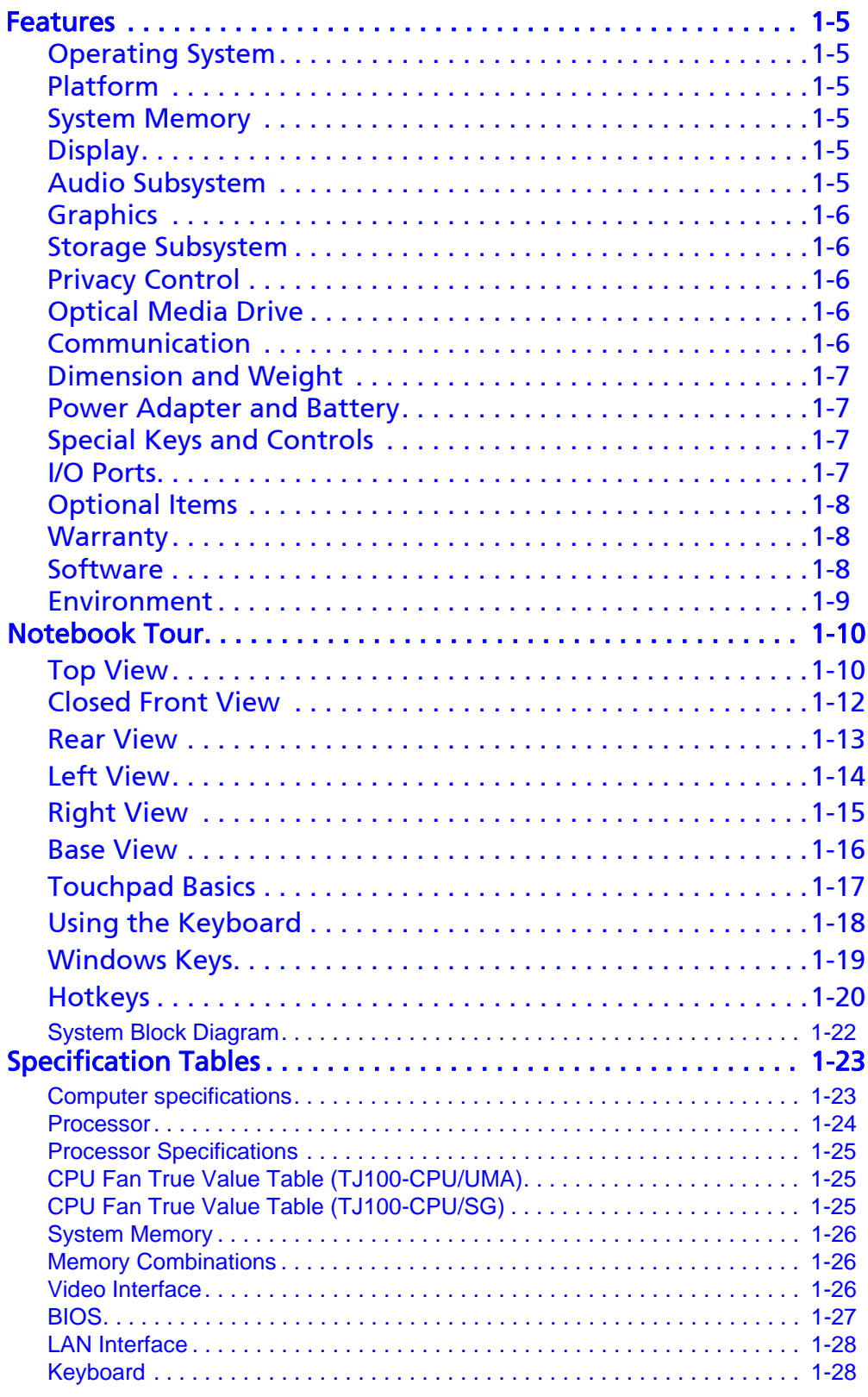

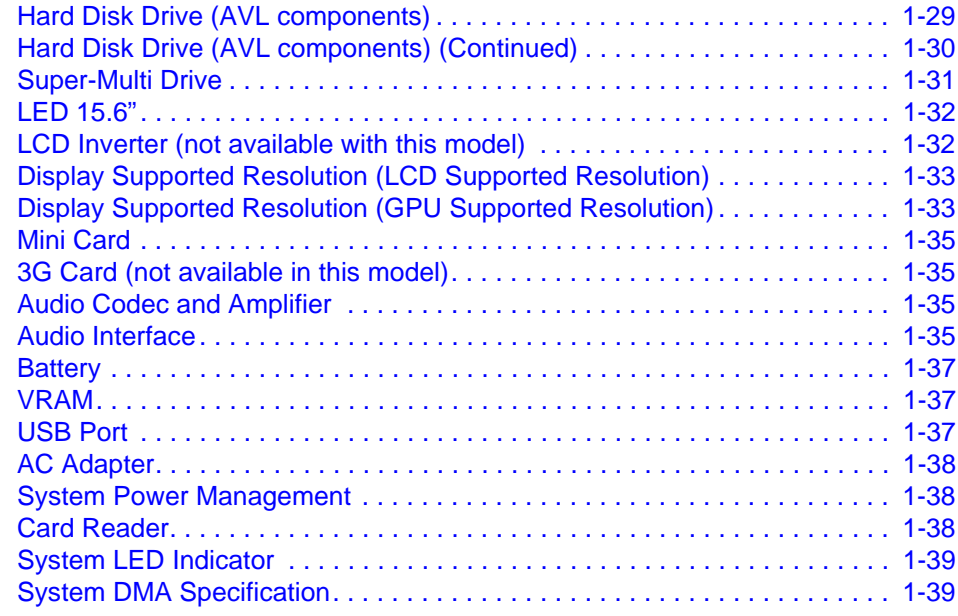

### [CHAPTER 2](#page-52-0) [System Utilities](#page-52-1)

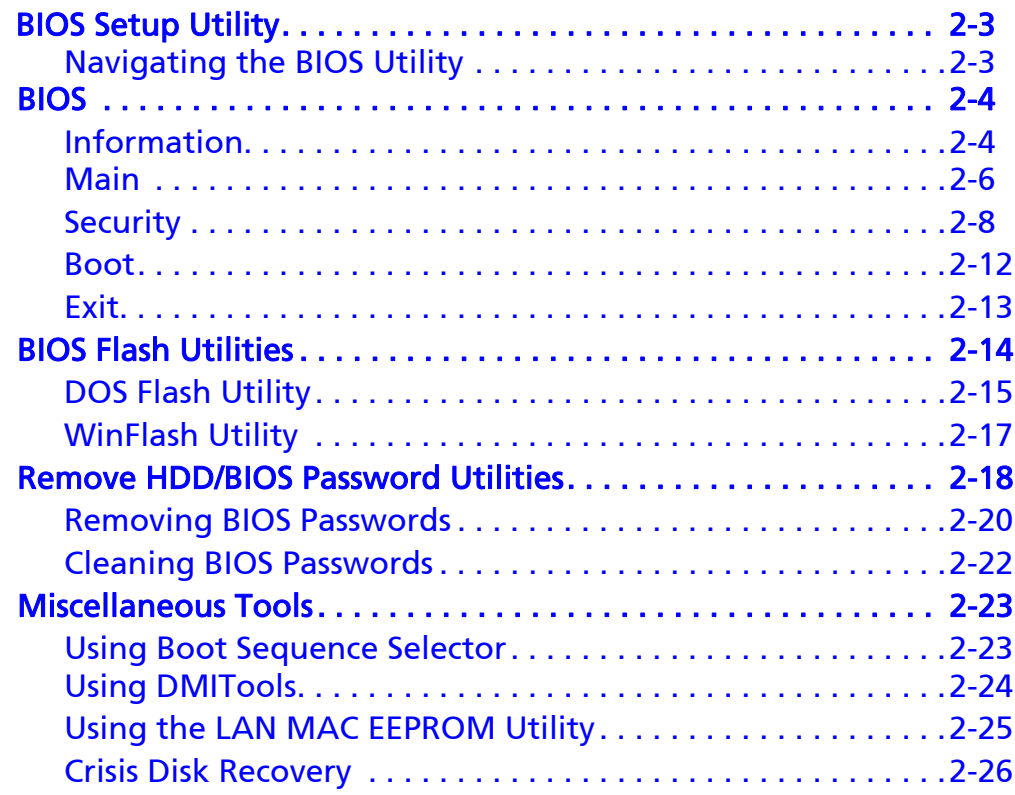

### [CHAPTER 3](#page-80-0) [Machine Maintenance Procedures](#page-80-1)

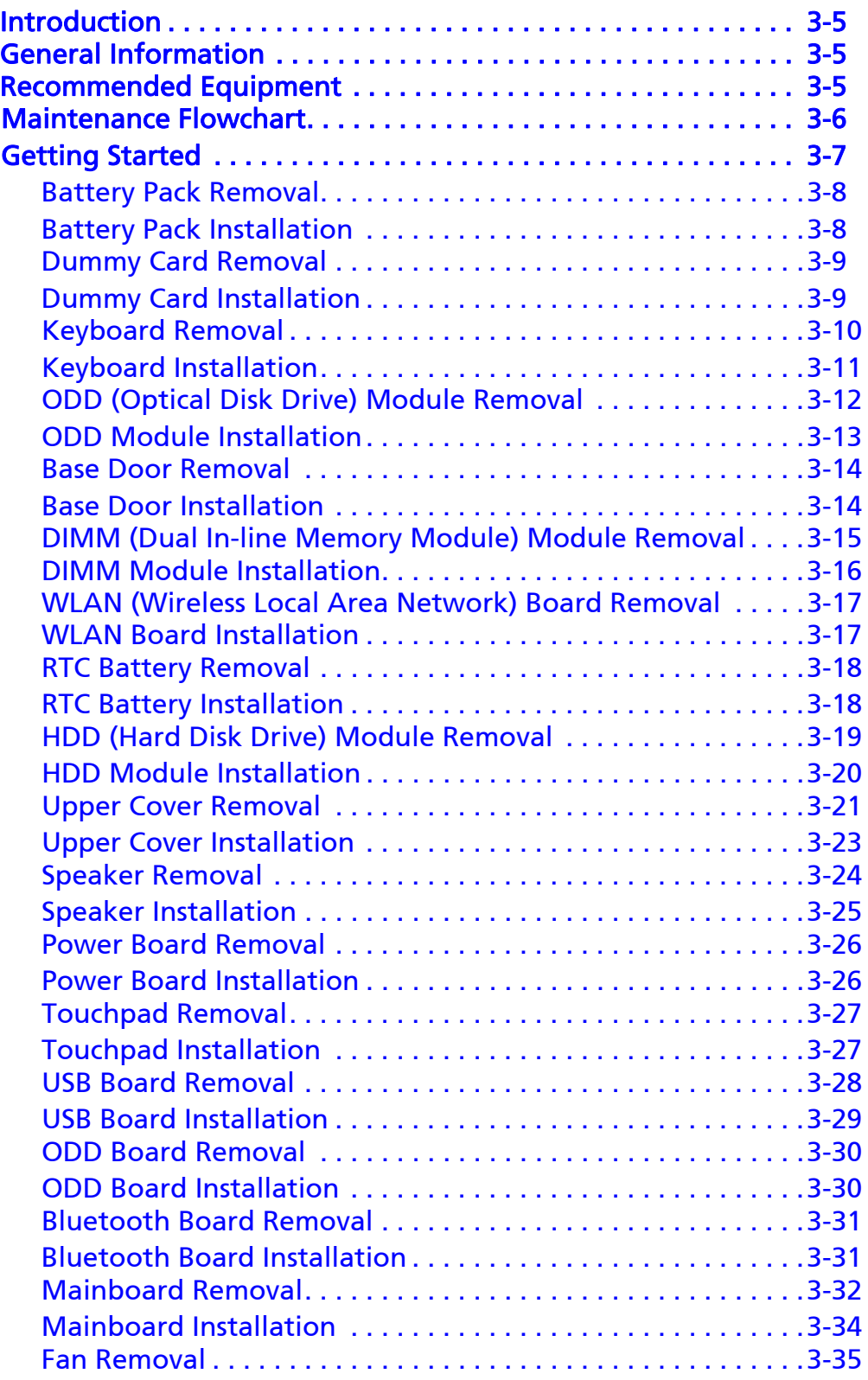

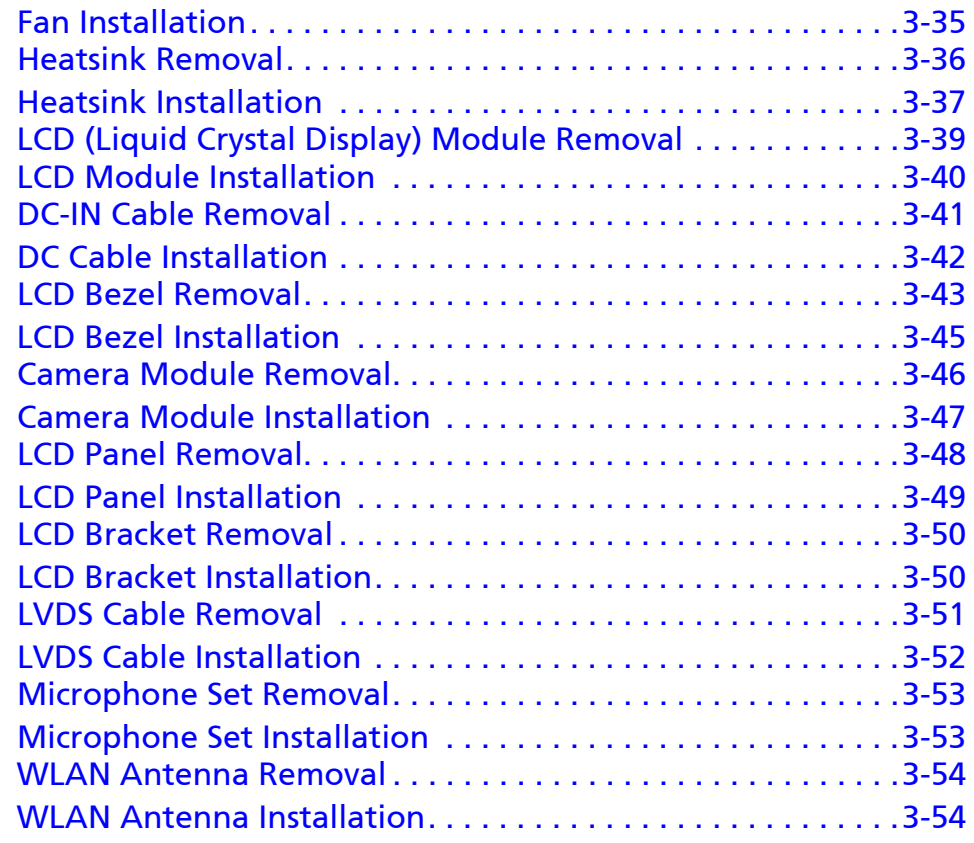

### [CHAPTER 4](#page-134-0) **[Troubleshooting](#page-134-1)**

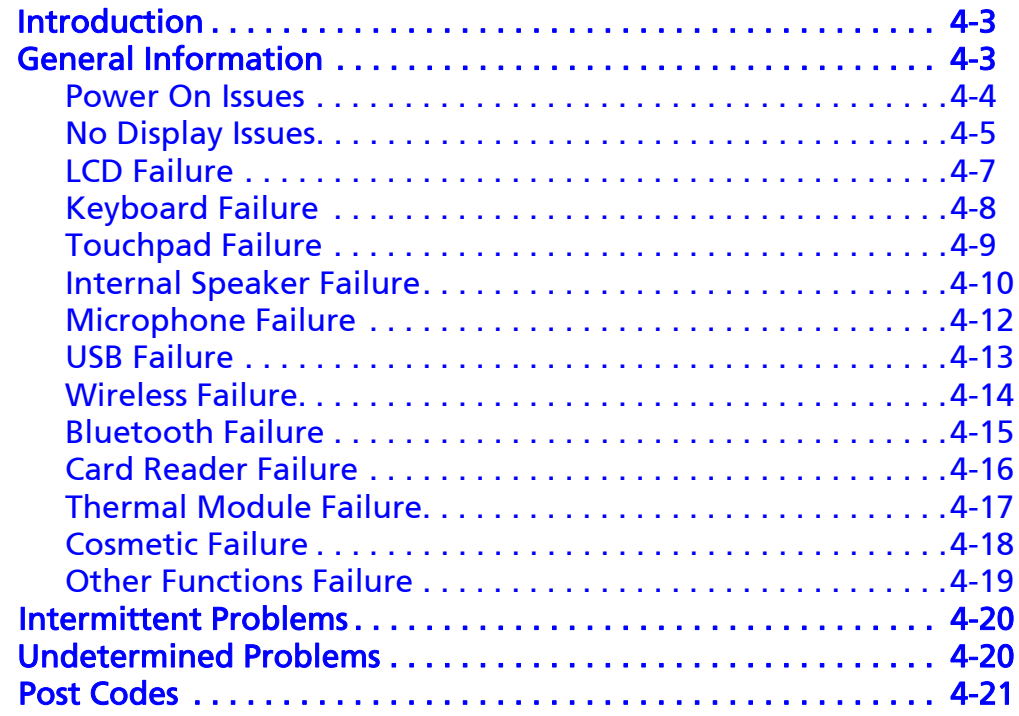

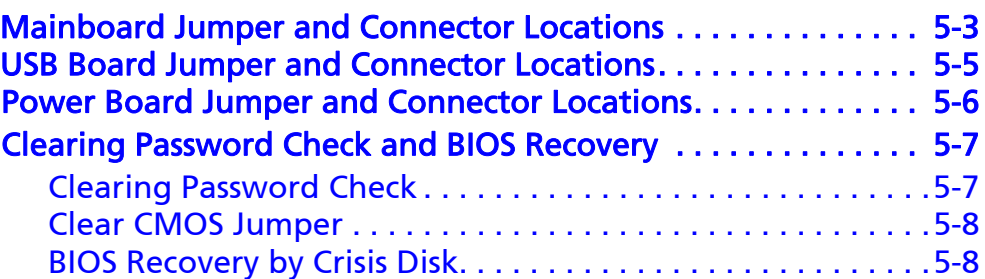

### [CHAPTER 6](#page-172-0) [FRU \(Field Replaceable Unit\) List](#page-172-1)

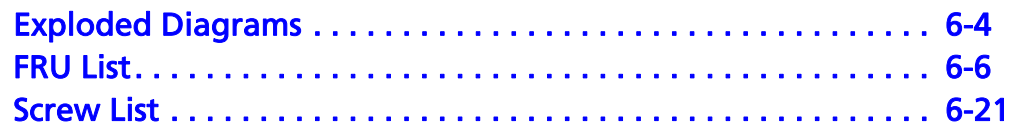

### [CHAPTER 7](#page-194-0) [Model Definition and Configuration](#page-194-1)

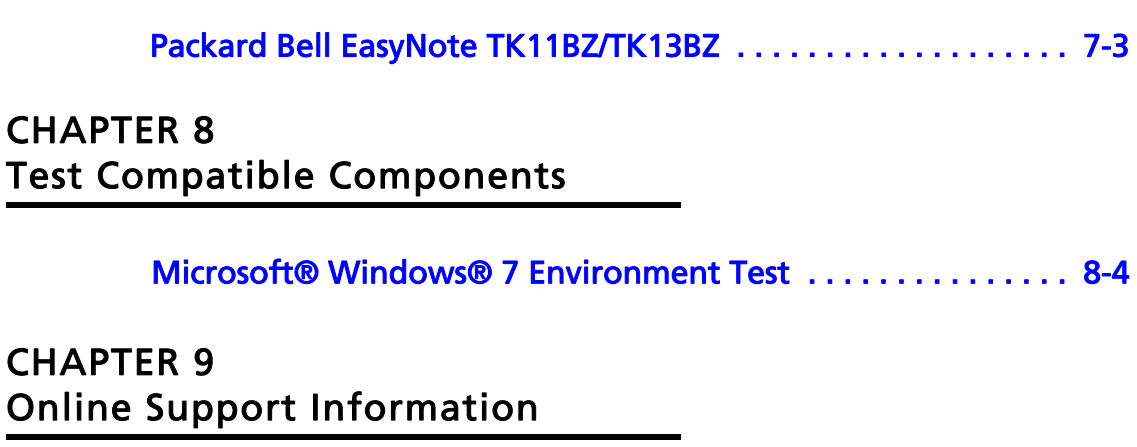

[Introduction . . . . . . . . . . . . . . . . . . . . . . . . . . . . . . . . . . . . . . . . . 9-3](#page-214-0)

# <span id="page-10-1"></span><span id="page-10-0"></span>CHAPTER 1 Hardware Specifications

Download from Www.Somanuals.com. All Manuals Search And Download.

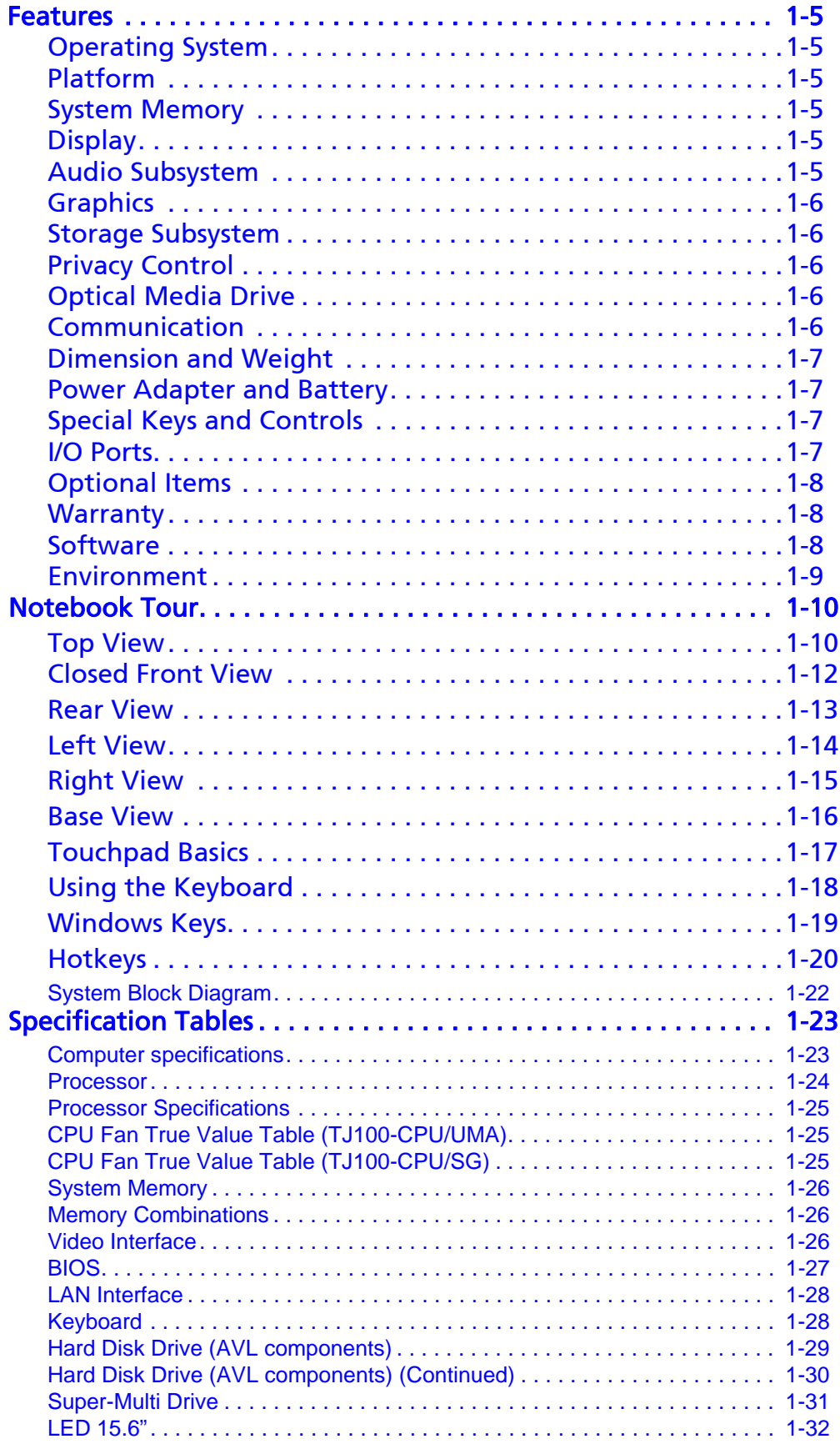

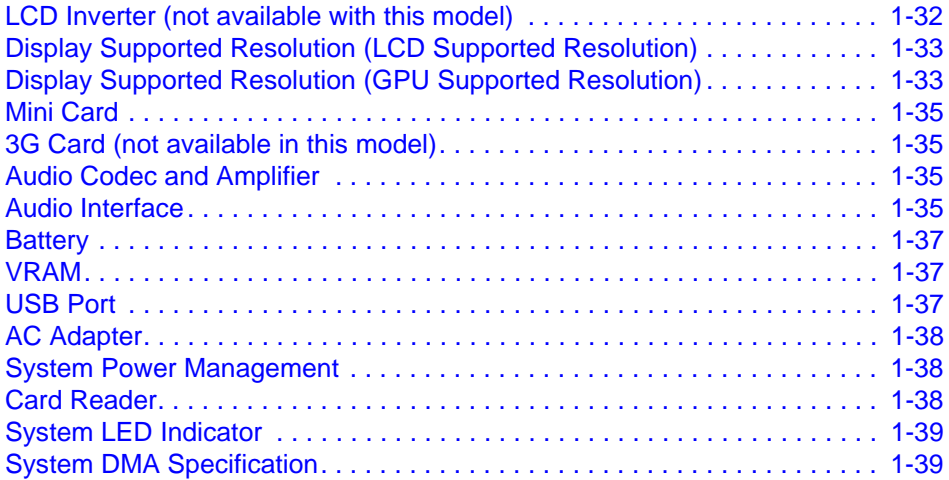

# Hardware Specifications and Configurations

### <span id="page-14-0"></span>**Features**

The following is a summary of the computer's many features:

### <span id="page-14-1"></span>**Operating System**

- Genuine Windows® 7 Home Premium 64-bit
- Genuine Windows<sup>®</sup> 7 Home Basic 64-bit
- z Genuine Windows® 7 Starter

### <span id="page-14-2"></span>**Platform**

- AMD E-Series processor E-350 (512 KB / 1 MB L2 cache, 1.60 GHz, DDR3 1066 MHz, 18 W)
- AMD A50M Fusion<sup>™</sup> Controller Hub

### <span id="page-14-3"></span>System Memory

- Dual-channel DDR3 SDRAM support:
	- Up to 4 GB of DDR3 system memory, upgradable to 8 GB using two soDIMM modules (for 64-bit OS)
	- Up to 2 GB of DDR3 system memory (for Windows® 7 Starter only)

### <span id="page-14-4"></span>Display

- 15.6" HD 1366 x 768 resolution, high-brightness (200-nit) Diamond View Technology LED-backlit TFT LCD
- Mercury-free, environment-friendly
- 16:9 aspect ratio

### <span id="page-14-5"></span>**Audio Subsystem**

- High-definition audio support
- Built-in mono speaker
- MS-Sound compatible
- Built-in microphone

### <span id="page-15-0"></span>**Graphics**

- ATI Radeon™ HD 6310 Graphics with 256 MB of dedicated system memory, supporting Unified Video Decoder 3 (UVD3), OpenCL® 1.1, Open GL 3.1, OpenEXR High Dynamic-Range (HDR) technology, Shader Model 5.0, Microsoft® DirectX® 11
- Dual independent display support
- 16.7 million colors
- External resolution / refresh rates:
	- $\bullet$  VGA port up to 2560 x 1600: 60 Hz
	- $\bullet$  HDMI® port up to 1920 x 1080: 60 Hz
- MPEG-2/DVD decoding
- VC-1 and H.264 (AVC) decoding
- MPEG-4 Part 2 DivX® and Xvid decoding
- HDMI® (High-Definition Multimedia Interface) with HDCP (High-bandwidth Digital Content Protection) support

### <span id="page-15-1"></span>Storage Subsystem

#### **Hard disk drive:**

• 250/320/500/640/750 GB or larger

#### **2-in-1 card reader, supporting:**

• Secure Digital™ (SD) Card, MultiMediaCard™ (MMC)

### <span id="page-15-2"></span>**Privacy Control**

- BIOS user, supervisor, HDD passwords
- Kensington lock slot

### <span id="page-15-3"></span>**Optical Media Drive**

#### **8X DVD-Super Multi double-layer drive:**

- Read: 24X CD-ROM, 24X CD-R, 24X CD-RW, 8X DVD-ROM, 8X DVD-R, 8X DVD+R, 6X DVD-ROM DL, 6X DVD-R DL, 6X DVD+R DL, 6X DVD-RW, 6X DVD+RW, 5X DVD-RAM
- Write: 24X CD-R, 16X CD-RW, 8X DVD-R, 8X DVD+R, 4X DVD-R DL, 4X DVD+R DL, 6X DVD-RW, 8X DVD+RW, 5X DVD-RAM

### <span id="page-15-4"></span>**Communication**

#### **Video conferencing solution, featuring:**

- Webcam with 1280 x 1024 resolution
- Microphone

#### **WLAN:**

- 802.11b/g/n Wi-Fi CERTIFIED™
- 802.11b/g Wi-Fi CERTIFIED™

#### **WPAN:**

● Bluetooth<sup>®</sup> 3.0+HS

#### **LAN:**

• Gigabit Ethernet, Wake-on-LAN ready

### <span id="page-16-0"></span>Dimension and Weight

- 381 (W) x 253 (D) x 31/34.14 (H) mm (15 x 9.96 x 1.22/1.34 inches)
- $\bullet$  2.6 kg (5.72 lbs.) with 6-cell battery pack

### <span id="page-16-1"></span>Power Adapter and Battery

ACPI 3.0 CPU power management standard: supports Standby and Hibernation power-saving modes

#### **Power adapter**

- 3-pin 65 W AC adapter:
	- 95 (W) x 50 (D) x 25.4 (H) mm (3.74 x 1.96 x 1 inches)
	- $\bullet$  216 g (0.47 lbs.) with 180 cm DC cable

#### **Battery**

- 48 Wh 4400 mAh 6-cell Li-ion standard battery pack
- $\bullet$  Battery life: 4.5 hours
- **ENERGY STAR®**

### <span id="page-16-2"></span>Special Keys and Controls

#### **Keyboard**

• 103-/104-/107-key Packard Bell FineTip keyboard with independent standard numeric keypad, international language support

#### **Touchpad**

• Multi-gesture touchpad, supporting two-finger scroll, pinch, rotate, flip

#### **Media keys**

 $\bullet$  Media control keys (printed on keyboard): play/pause, stop, previous, next, volume up, volume down

### <span id="page-16-3"></span>I/O Ports and the set of the set of the set of the set of the set of the set of the set of the set of the set of the set of the set of the set of the set of the set of the set of the set of the set of the set of the set of

- 2-in-1 card reader
- Three USB 2.0 ports
- HDMI<sup>™</sup> port with HDCP support
- External display (VGA) port
- Headphone/speaker/line-out jack
- Microphone-in jack
- Ethernet (RJ-45) port
- DC-in jack for AC adapter

### <span id="page-17-0"></span>**Optional Items**

- 1/2/4 GB DDR3 1066 MHz soDIMM module
- 4400 mAh 6-cell Li-ion battery pack
- 3-pin 65 W AC adapter

### <span id="page-17-1"></span>Warranty

• One-year International Travelers Warranty (ITW)

### <span id="page-17-2"></span>Software **Executive Software**

#### **Productivity**

- Packard Bell MyBackup Solution
- Packard Bell Power Management
- Packard Bell Recovery Management
- Packard Bell Social Networks
- Adobe® Flash® Player 10.1
- Adobe® Reader® 9.1
- Bing Bar™
- Microsoft® Office 2010 preloaded (purchase a product key to activate)
- Microsoft® Office Starter 2010

#### **Security**

● Norton Internet Security™ 2010

#### **Multimedia**

- Adobe® Photoshop® Elements 8
- Cyberlink® PowerDVD™
- Nero<sup>®</sup> 9 Essentials

#### **Gaming**

● WildTangent® Packard Bell Edition (except China, Japan, Hong Kong, Korea)

#### **Communication and ISP**

- Microsoft® Silverlight™
- Skype™
- Windows Live™ Essentials

#### **Web links and utilities**

- Packard Bell Accessory Store (Canada, France, Germany, Italy, Mexico, Spain, UK, US only)
- Packard Bell Identity Card
- Packard Bell InfoCenter
- Packard Bell Registration
- Packard Bell Updater
- eBay® shortcut 2009 (Belgium, France, Germany, Italy, Netherlands, Spain, Sweden, UK only)

### <span id="page-18-0"></span>**Environment**

- Temperature:
	- Operating: 5°C to 35°C
	- Non-operating: -20°C to 65°C
- $\bullet$  Humidity (non-condensing):
	- Operating: 20% to 80%
- Non-operating: 20% to 80%

# <span id="page-19-0"></span>**Notebook Tour**

### <span id="page-19-1"></span>**Top View**

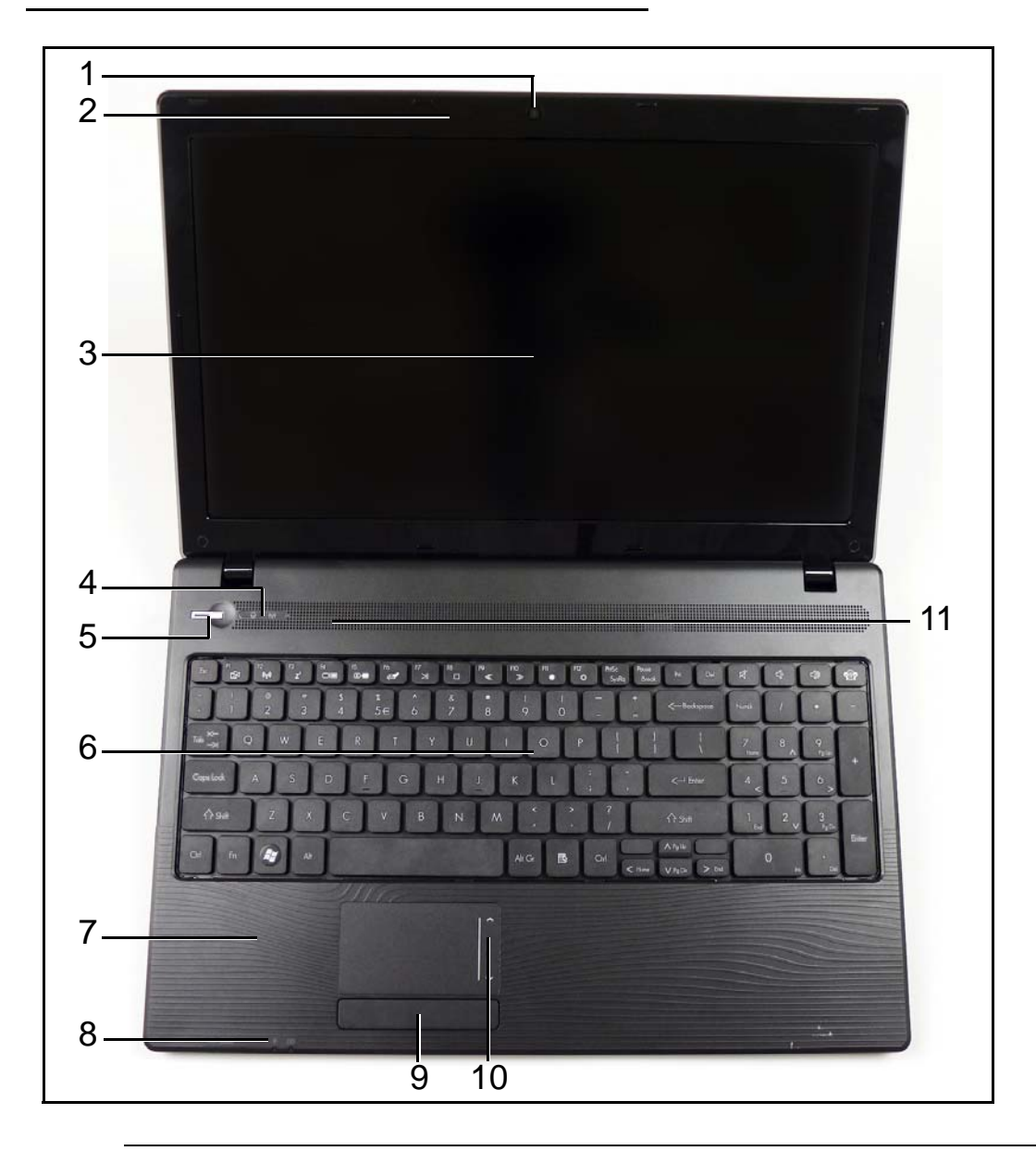

**Figure 1-1. Top View**

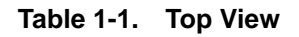

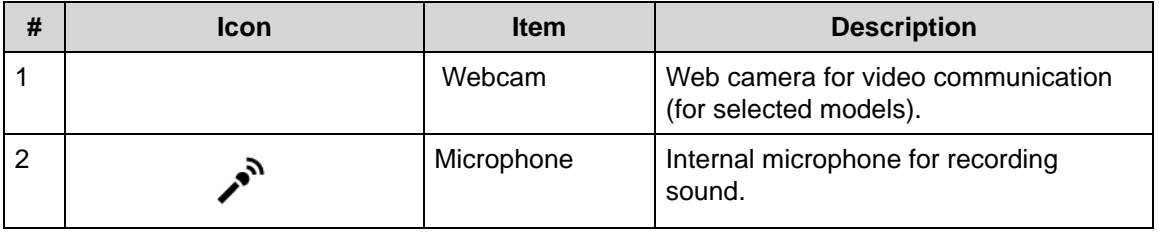

| #              | <b>Icon</b>        | <b>Item</b>                       | <b>Description</b>                                                                                                    |
|----------------|--------------------|-----------------------------------|----------------------------------------------------------------------------------------------------|
| 3              |                    | Display screen                    | Also called Liquid-Crystal Display<br>(LCD), displays computer output.                                                                                                    |
| 4              |                    | <b>HDD</b>                        | Indicates when the hard disk drive is<br>active.                                                                                                    |
|                | $(\mathfrak{t}_i)$ | Communication<br>indicator        | Indicates the computer's wireless<br>connectivity device status.                                                                                                    |
| 5              |                    | Power button                      | Turns the computer on and off.                                                                                                    |
| 6              |                    | Keyboard                          | For entering data into your computer.                                                                                                    |
| $\overline{7}$ |                    | Palmrest                          | Comfortable support area for your<br>hands when you use the computer.                                                                                                    |
| 8              |                    | Power                             | Indicates the computer's power status.                                                                                                    |
|                | с⁄э                | <b>Battery</b>                    | Indicates the computer's battery status.<br>1. Charging: The light shows amber<br>when the battery is charging.<br>2. Fully charged: The light shows blue<br>when in AC mode. |
| 9              |                    | Click buttons<br>(left and right) | The left and right buttons function like<br>the left and right mouse buttons.                                                                                                 |
| 10             |                    | <b>TouchPad</b>                   | Touch-sensitive pointing device which<br>functions like a computer mouse.                                                                                                    |
| 11             |                    | Speakers                          | Left and right speakers deliver stereo<br>audio output.                                                                                                    |

**Table 1-1. Top View (Continued)**

<span id="page-21-0"></span>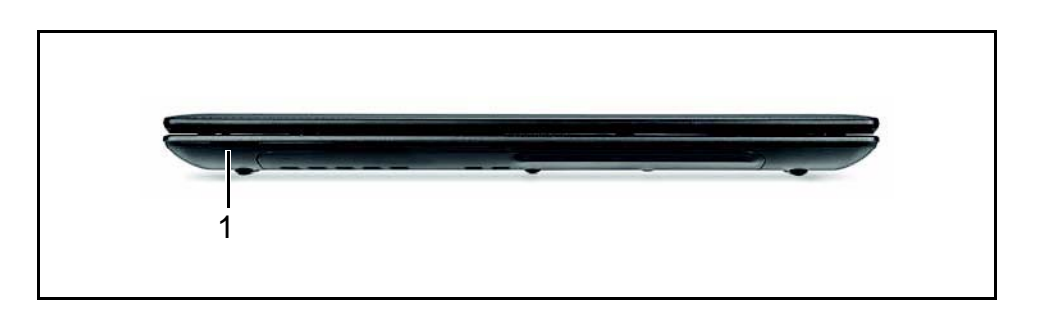

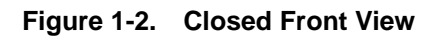

**Table 1-2. Closed Front View**

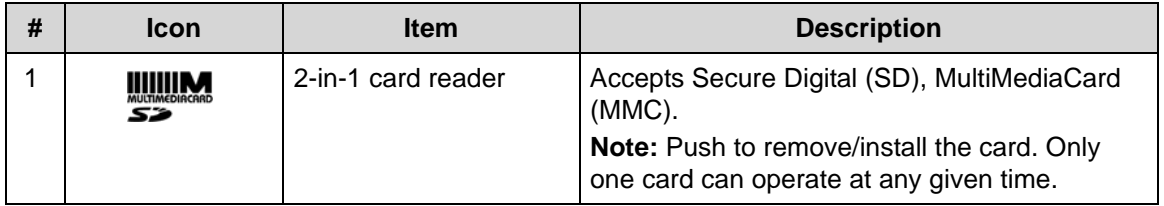

<span id="page-22-0"></span>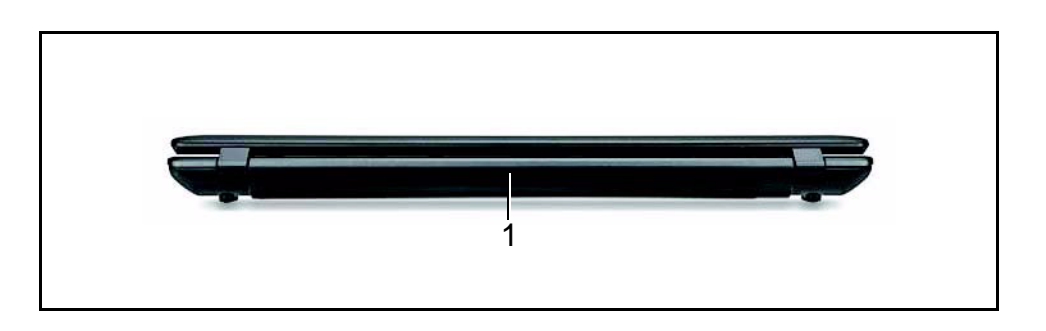

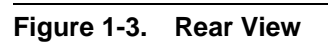

#### **Table 1-3. Rear View**

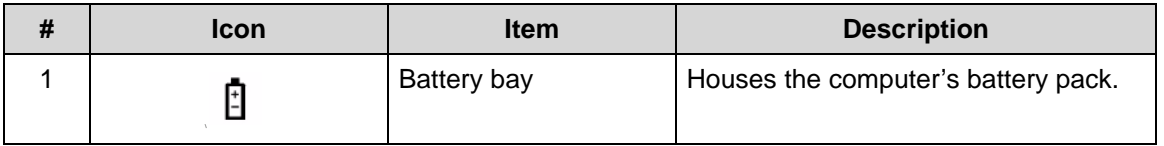

<span id="page-23-0"></span>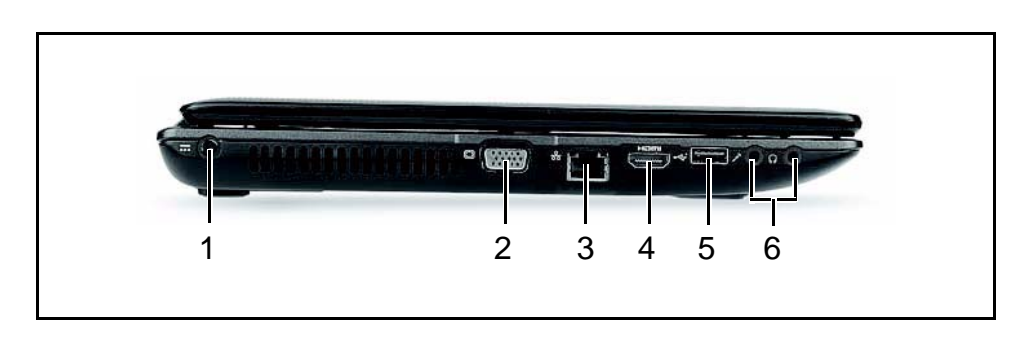

**Figure 1-4. Left View**

#### **Table 1-4. Left View**

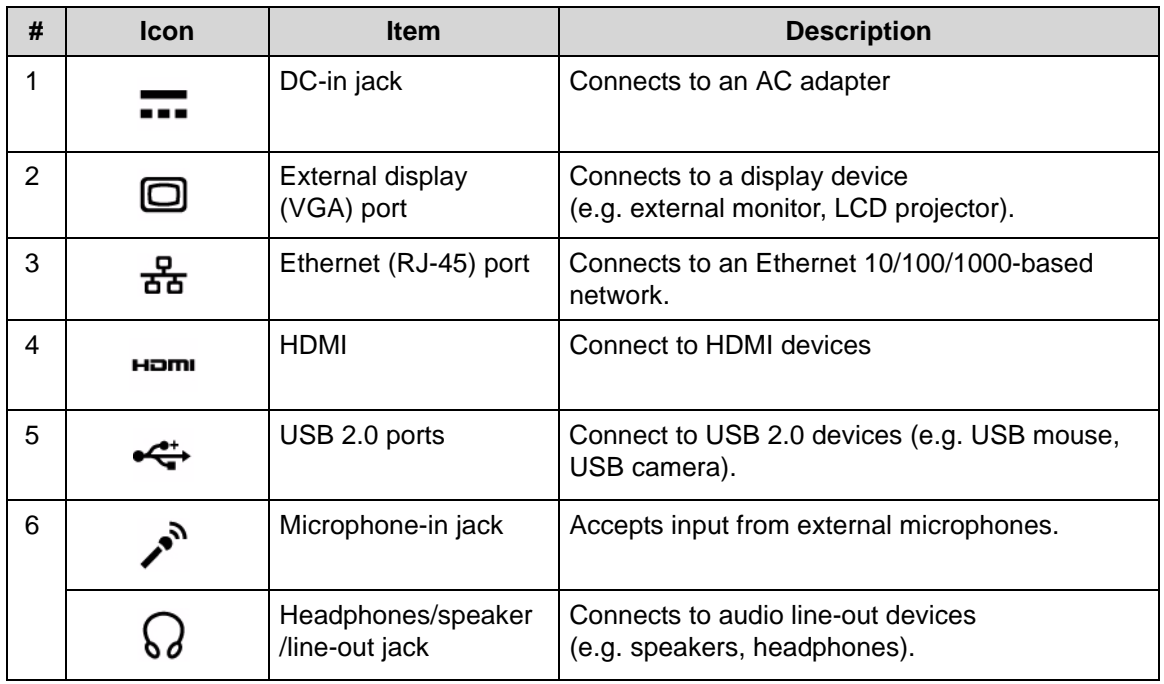

<span id="page-24-0"></span>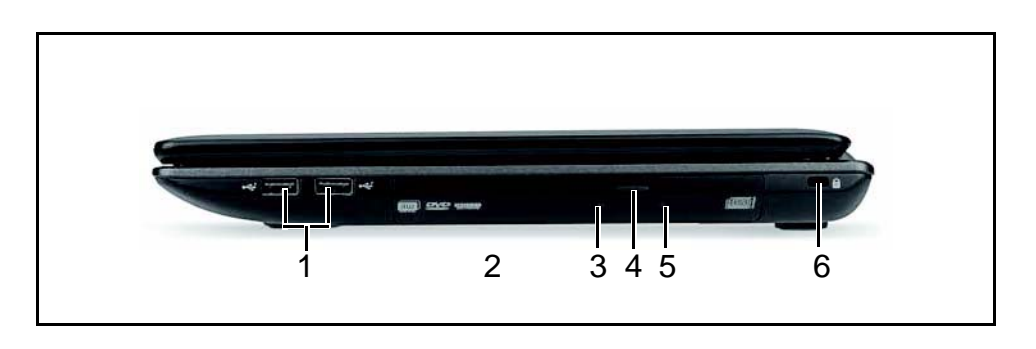

### **Figure 1-5. Right View**

#### **Table 1-5. Right View**

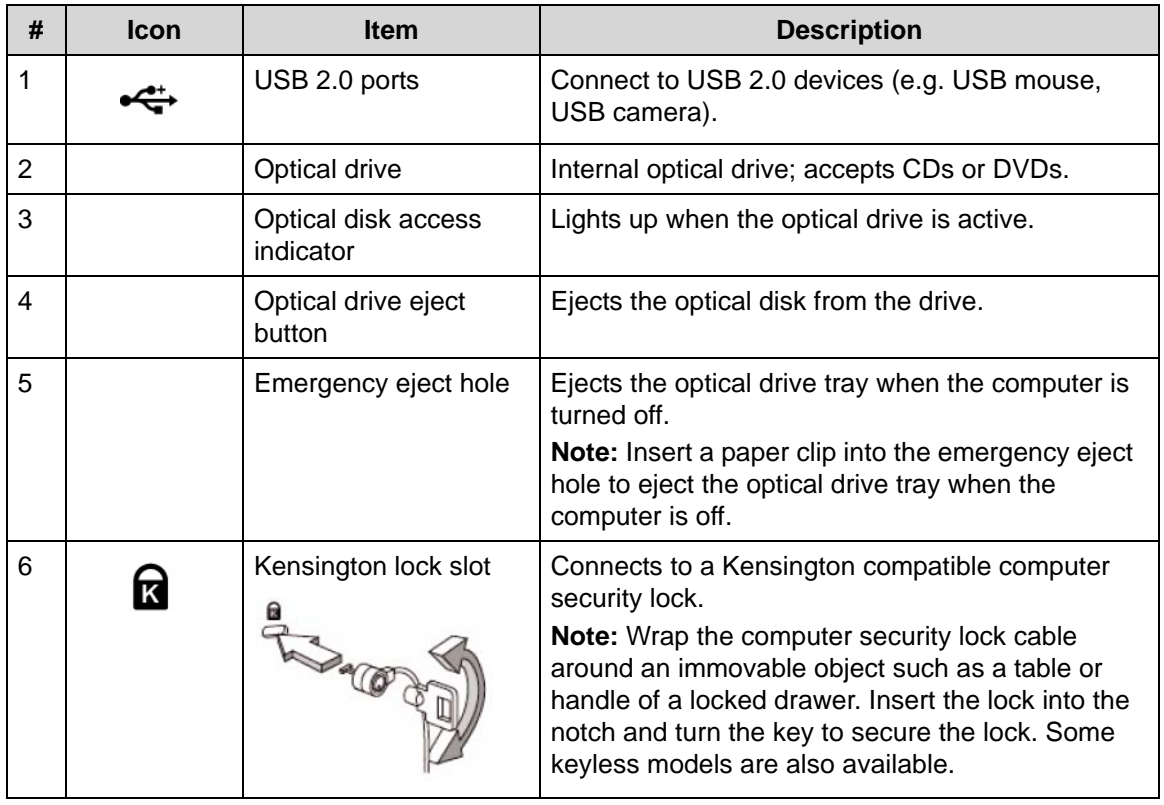

<span id="page-25-0"></span>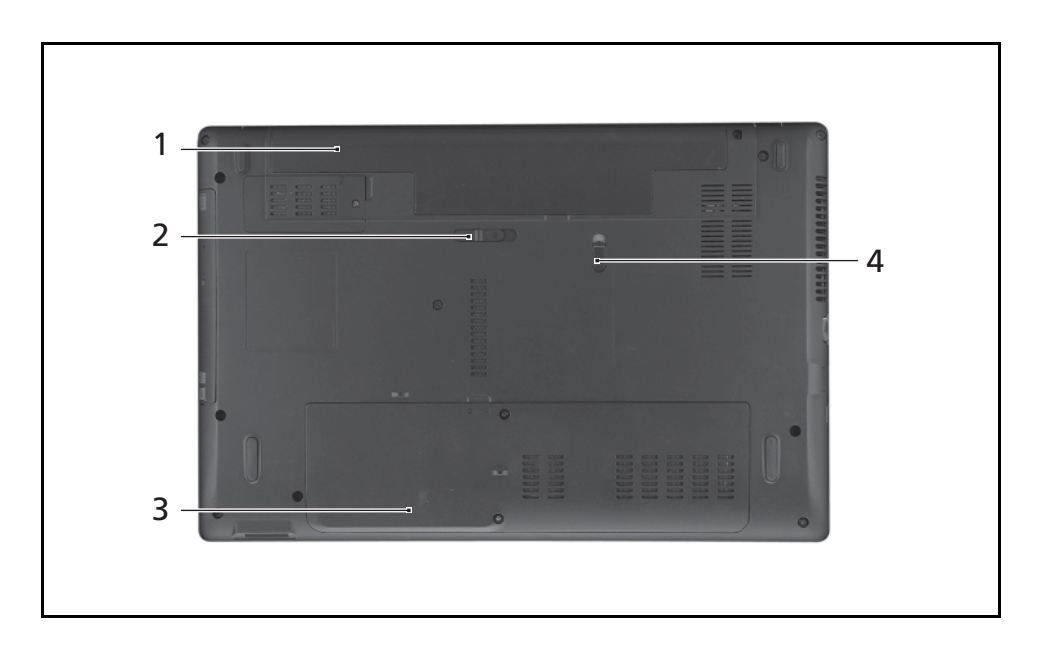

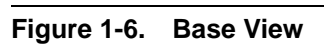

**Table 1-6. Base View** 

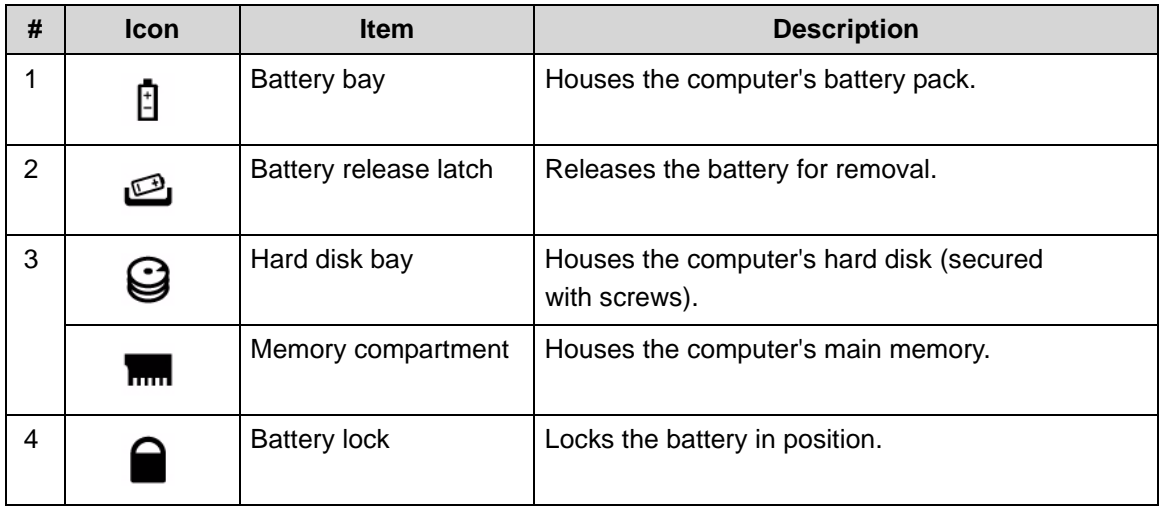

<span id="page-26-0"></span>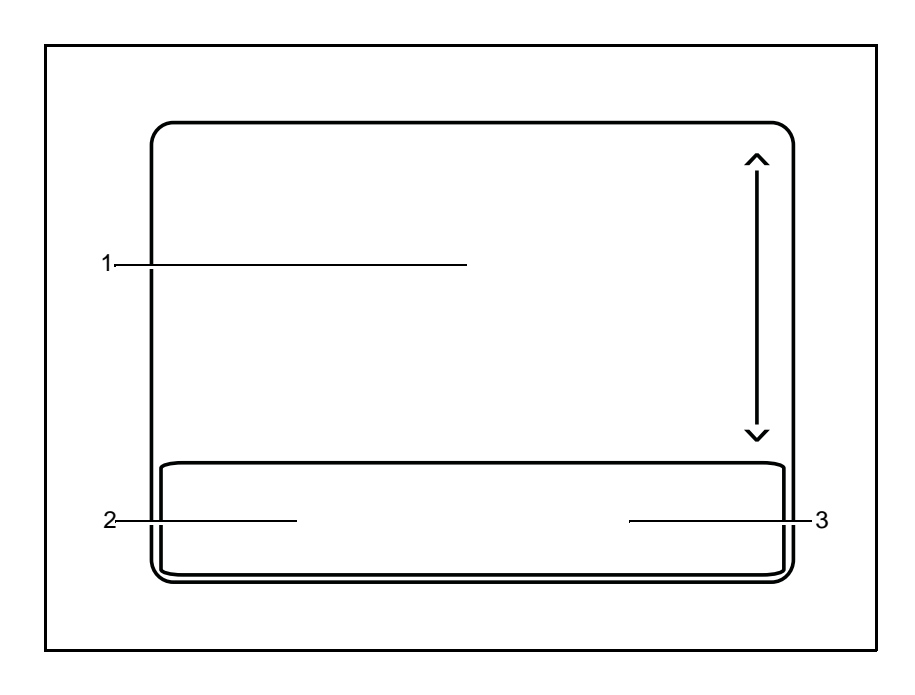

**Figure 1-7. Touchpad**

- Move your finger across the Touchpad (1) to move the cursor.
- $\bullet$  Press the left (2) and right (3) buttons located beneath the Touchpad to perform selection and execution functions. These two buttons are the equivalent of the left and right buttons on a mouse. Tapping on the Touchpad is the same as clicking the left button.

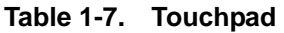

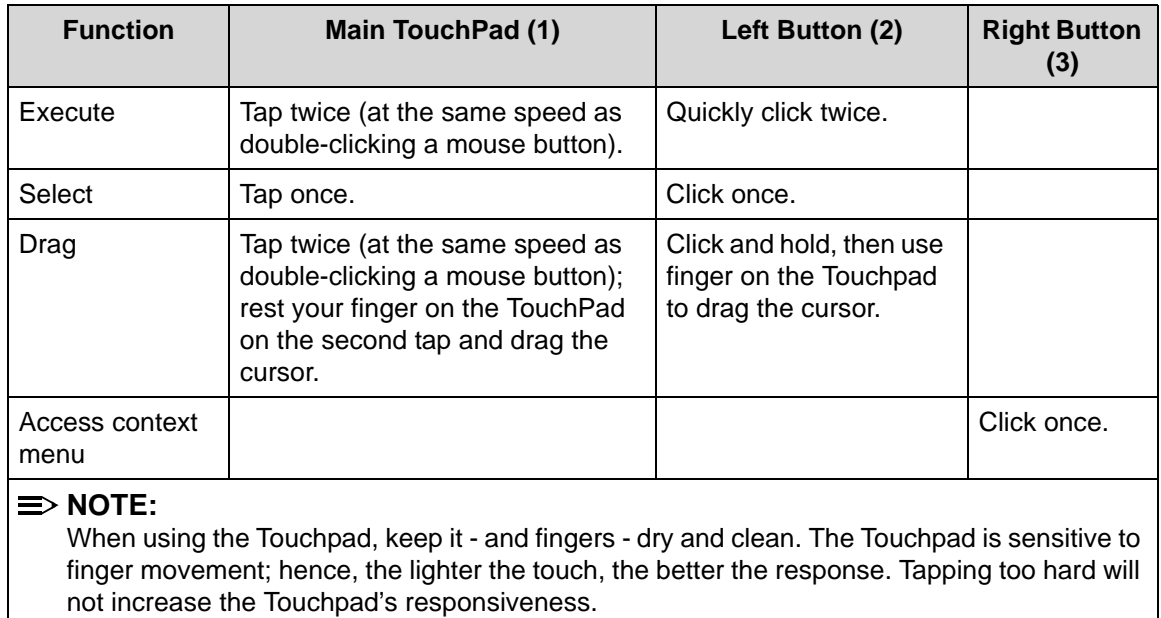

Download from Www.Somanuals.com. All Manuals Search And Download.

<span id="page-27-0"></span>The computer has a close-to-full-sized keyboard and an embedded numeric keypad, separate cursor, lock, function and special keys.

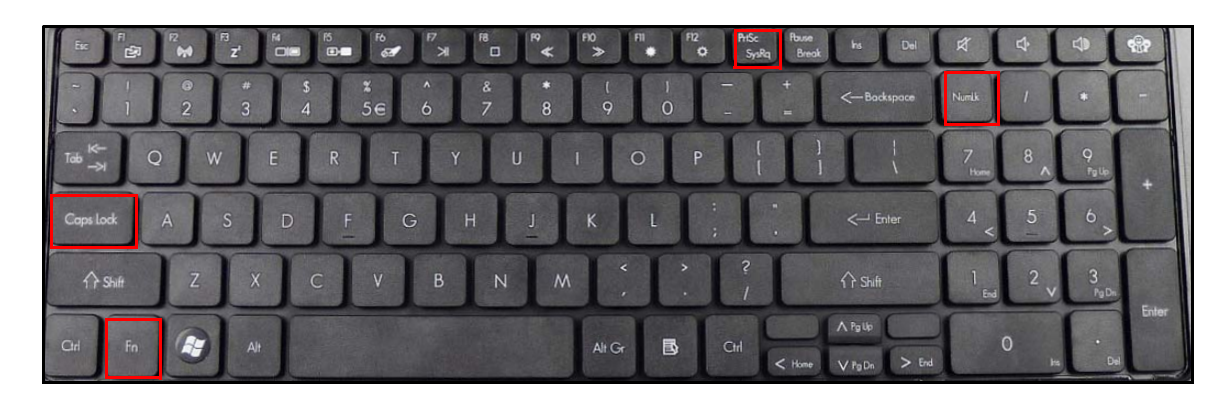

**Figure 1-8. Keyboard Lock Keys**

#### Lock Keys

The keyboard has three lock keys which can be toggled on and off.

#### **Table 1-8. Keyboard Lock Keys**

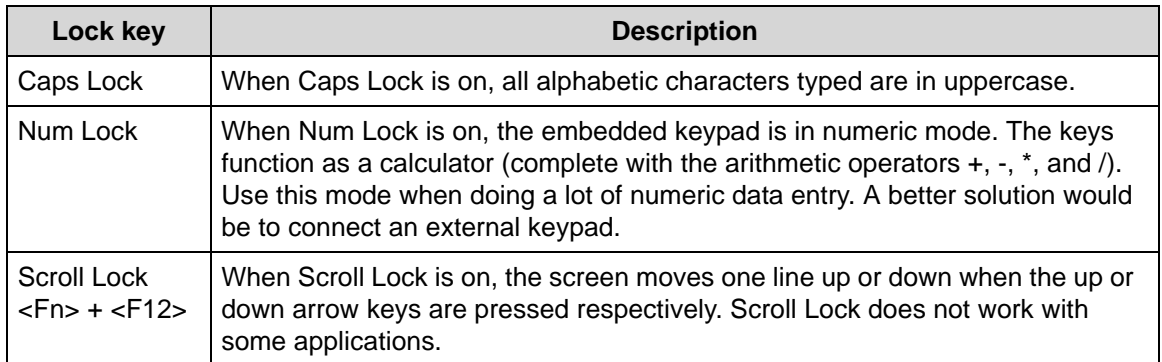

### Embedded Numeric Keypad

The embedded numeric keypad functions like a desktop numeric keypad. It is indicated by small characters located on the upper right corner of the key caps. To simplify the keyboard legend, cursor-control key symbols are not printed on the keys.

**Table 1-9. Embedded Numeric Keypad**

| <b>Desired access</b>                     | <b>Num Lock on</b>                                          | <b>Num Lock off</b>                                 |
|-------------------------------------------|-------------------------------------------------------------|-----------------------------------------------------|
| Number keys on embedded<br>keypad         | Type numbers in a normal<br>manner.                         |                                                     |
| Cursor-control keys on<br>embedded keypad | Hold <shift> while using<br/>cursor-control keys.</shift>   | Hold <fn> while using<br/>cursor-control keys.</fn> |
| Main keyboard keys                        | Hold <fn> while typing letters<br/>on embedded keypad.</fn> | Type the letters in a normal<br>manner.             |

1-18 Hardware Specifications and Configurations

<span id="page-28-0"></span>The keyboard has two keys that perform Windows-specific functions.

- $\bullet$   $\circledast$  Windows Logo key
- $\bullet$   $\blacksquare$  Application key

#### **Table 1-10. Windows Keys**

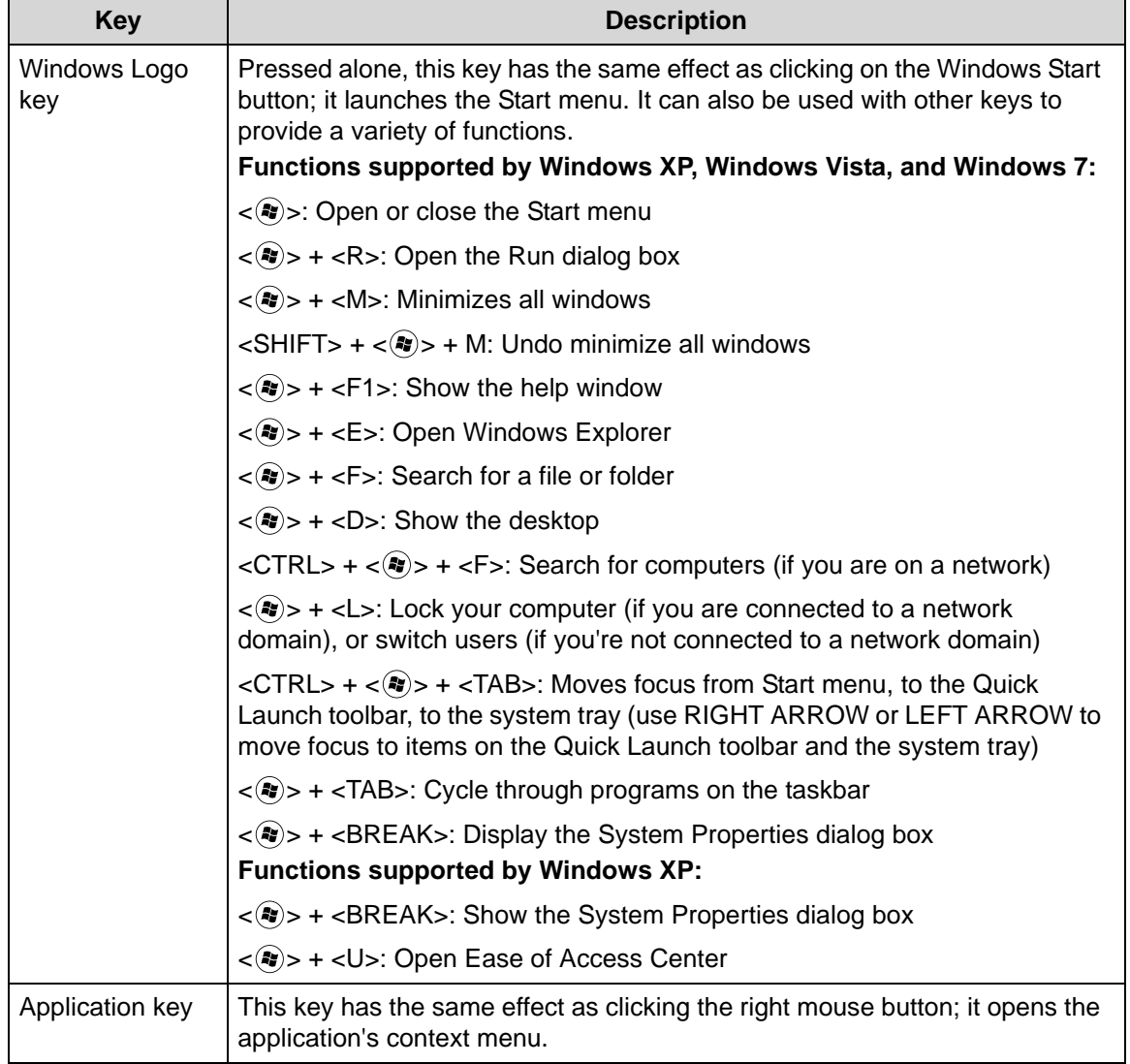

Download from Www.Somanuals.com. All Manuals Search And Download.

### <span id="page-29-0"></span>**Hotkeys**

The computer employs hotkeys or key combinations to access most of the computer's controls like screen brightness and volume output.

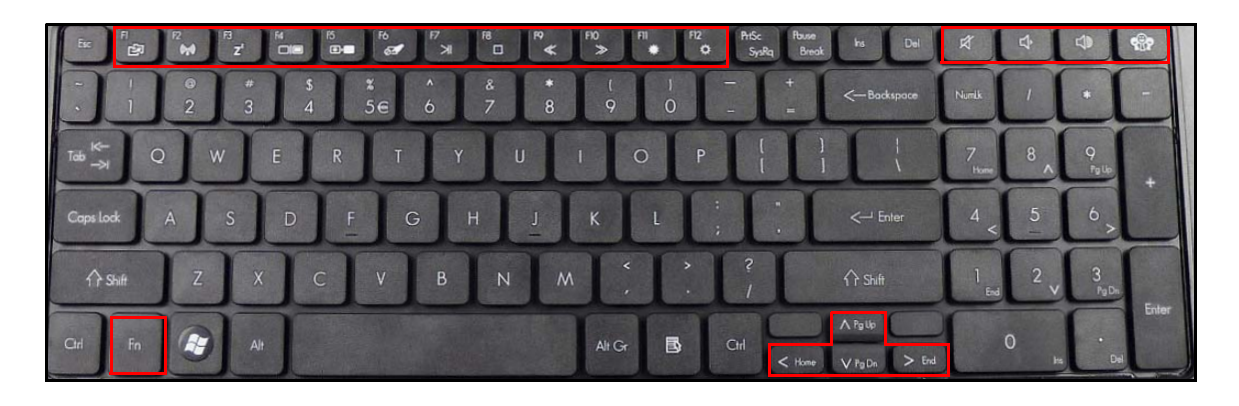

**Figure 1-9. Keyboard Hotkeys**

To activate hotkeys, press and hold the <Fn> key before pressing the other key in the hockey combination.

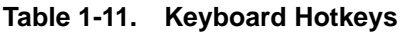

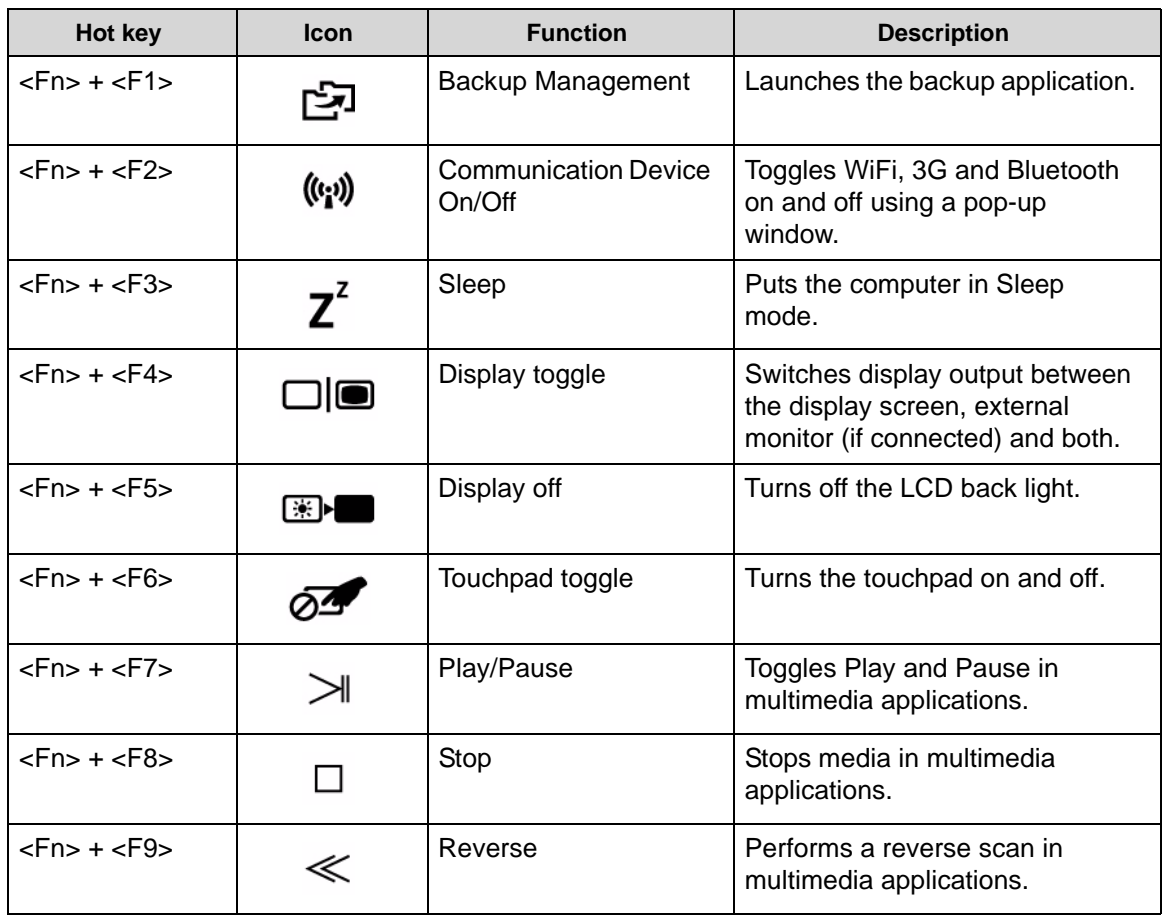

| Hot key                  | <b>Icon</b> | <b>Function</b>        | <b>Description</b>                                           |
|--------------------------|-------------|------------------------|--------------------------------------------------------------|
| $<$ Fn> + $<$ F10>       | ≫           | Forward                | Performs a forward scan in<br>multimedia applications.       |
| $<$ Fn> + $<$ F11>       |             | <b>Brightness Down</b> | Decreases the screen brightness.                             |
| $<$ Fn $>$ + $<$ F12 $>$ |             | <b>Brightness Up</b>   | Increases the screen brightness.                             |
|                          |             | Social Networking Key  | Launches a social networking<br>website (user configurable). |
|                          |             | Volume Up              | Increases the sound volume.                                  |
|                          |             | Volume Down            | Decreases the sound volume.                                  |
|                          |             | Speaker toggle         | Turns the speakers on and off.                               |

**Table 1-11. Keyboard Hotkeys (Continued)**

#### <span id="page-31-0"></span>**System Block Diagram**

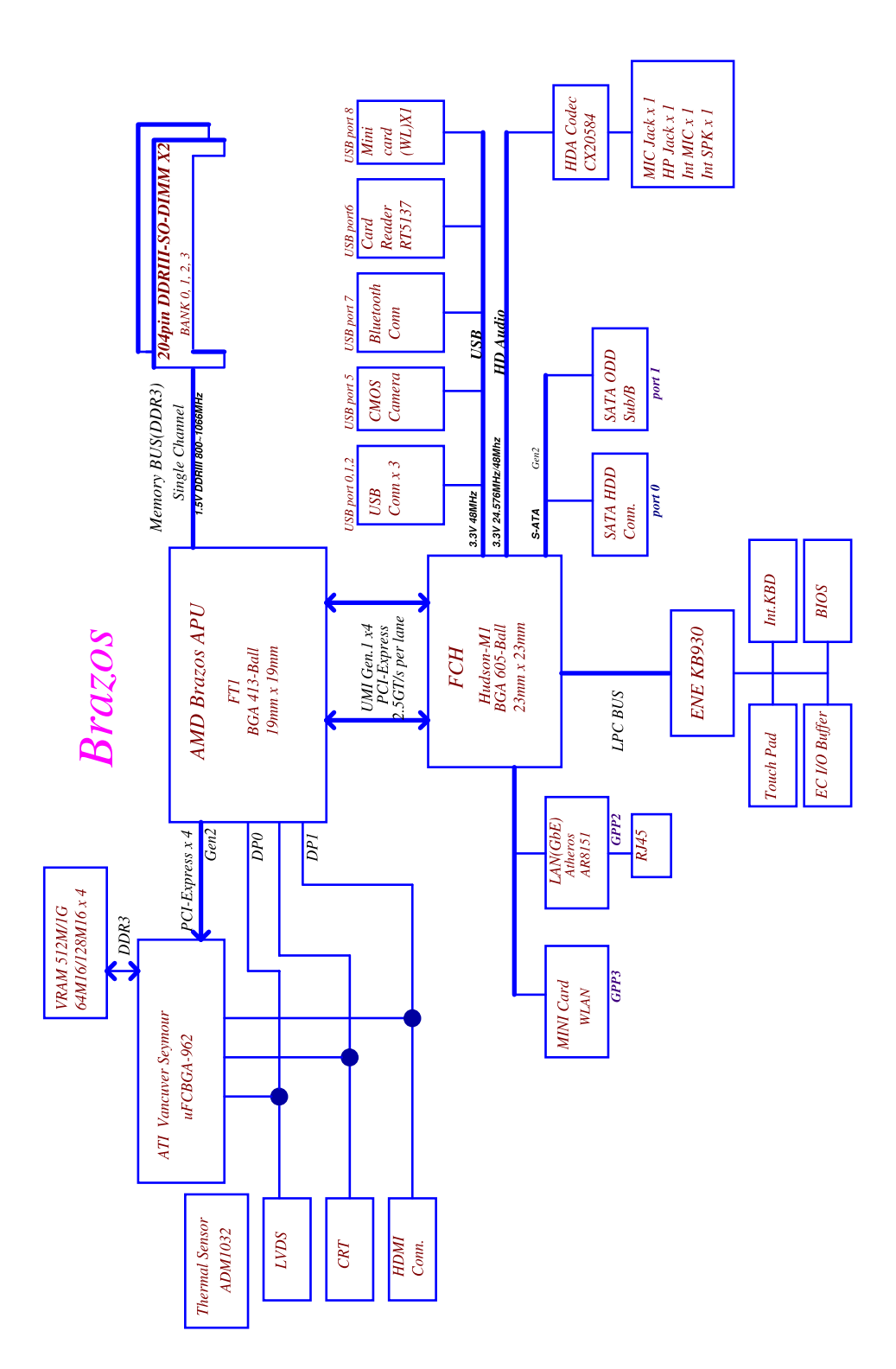

**Figure 1-10. System Block Diagram**

# <span id="page-32-0"></span>Specification Tables

#### <span id="page-32-1"></span>**Computer specifications**

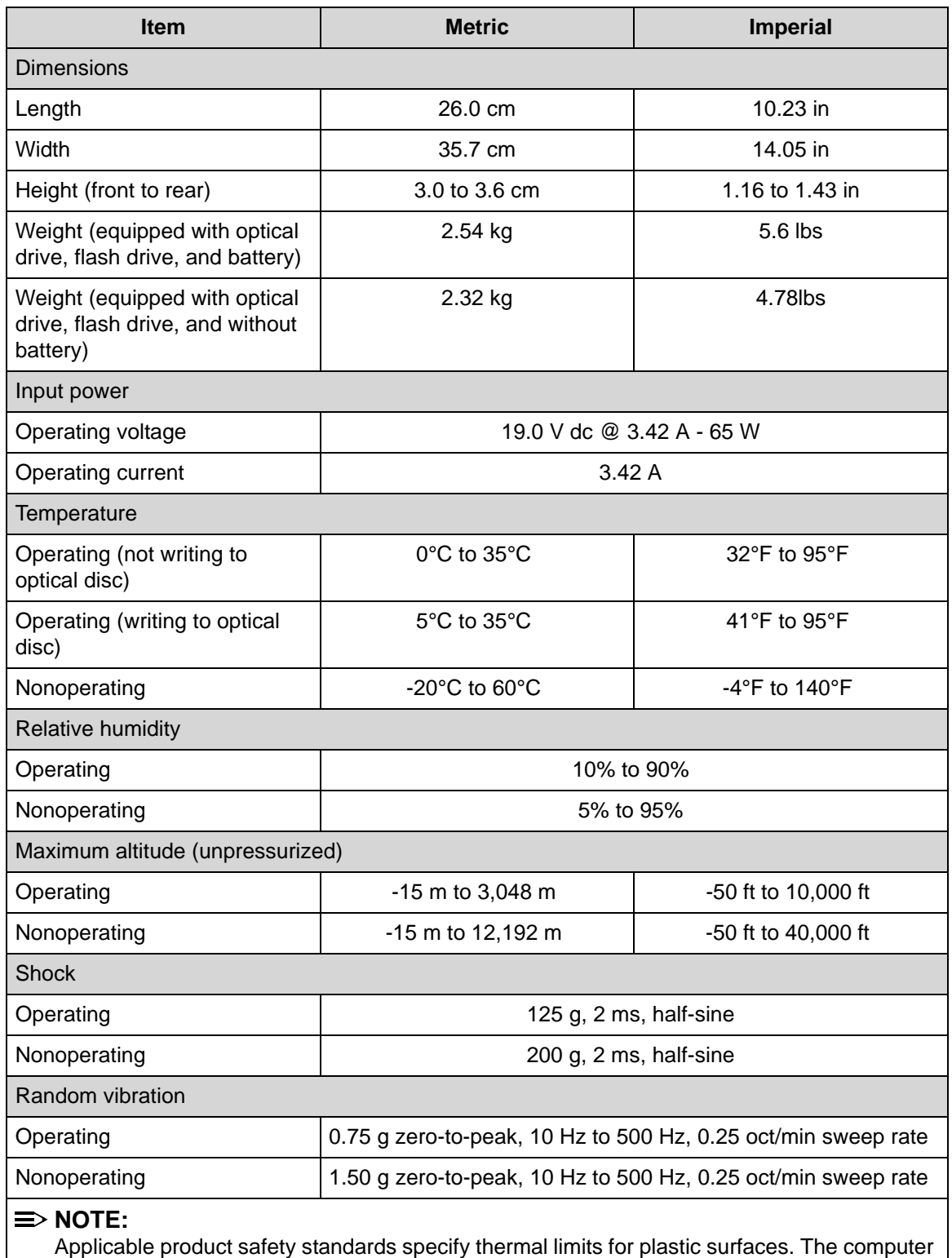

Hardware Specifications and Configurations 15 and 100 millions 1-23

operates well within this range of temperatures.

#### **System Board Major Chips**

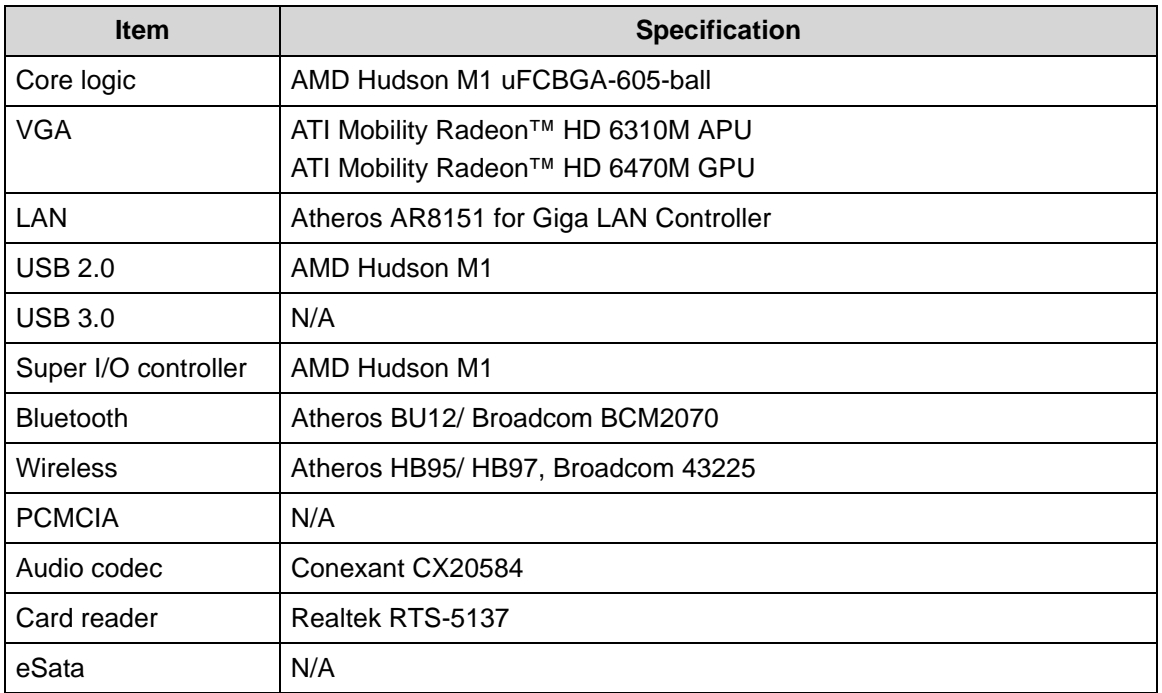

#### <span id="page-33-0"></span>**Processor**

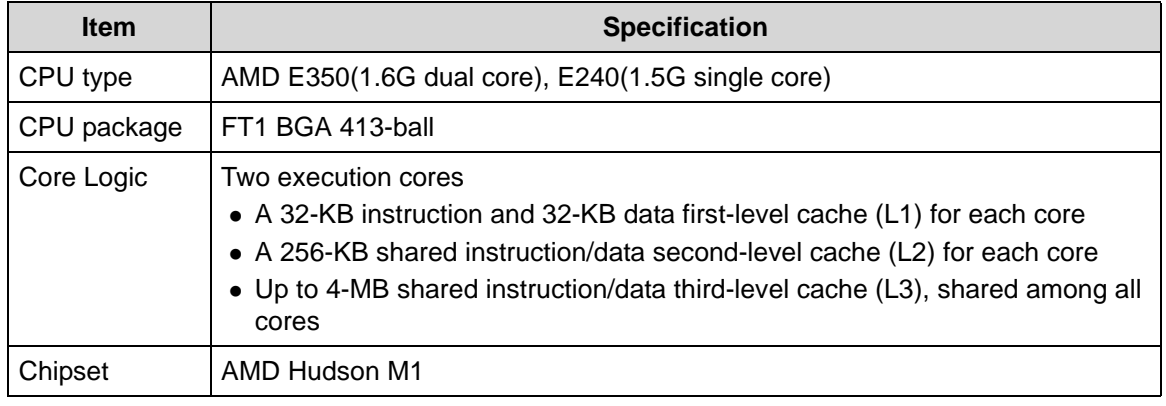

#### <span id="page-34-0"></span>**Processor Specifications**

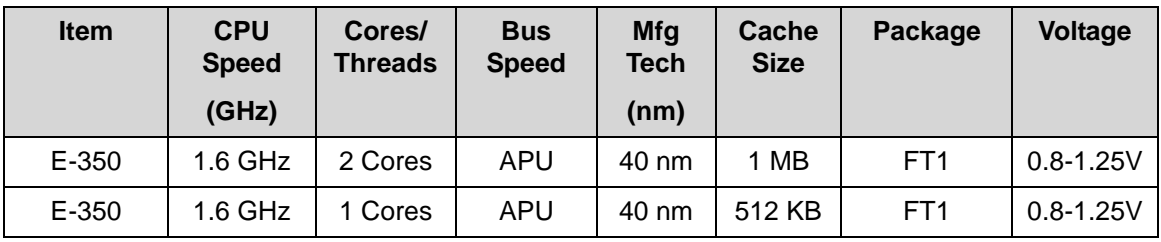

#### <span id="page-34-1"></span>**CPU Fan True Value Table (TJ100-CPU/UMA)**

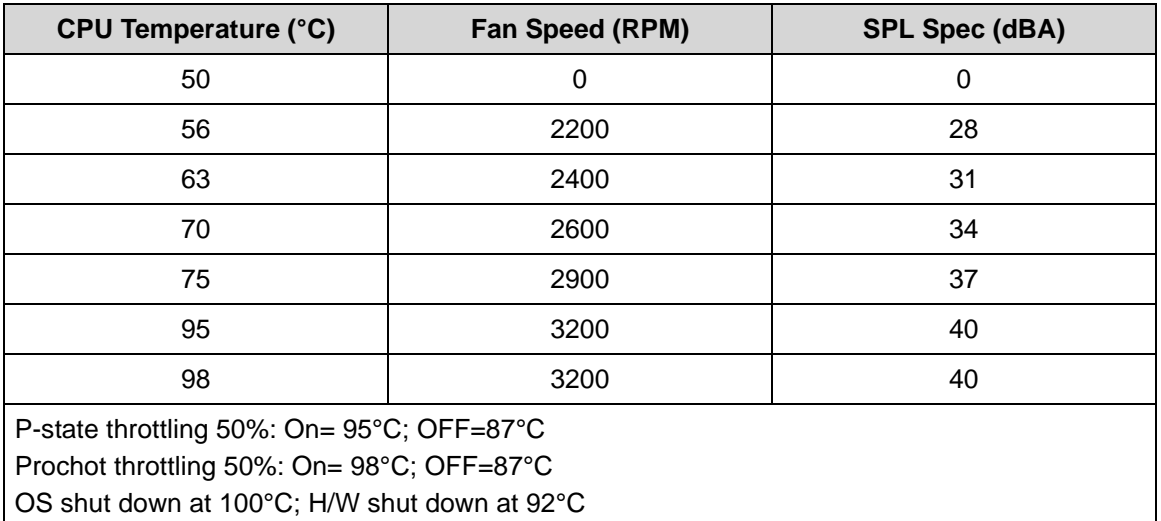

#### <span id="page-34-2"></span>**CPU Fan True Value Table (TJ100-CPU/SG)**

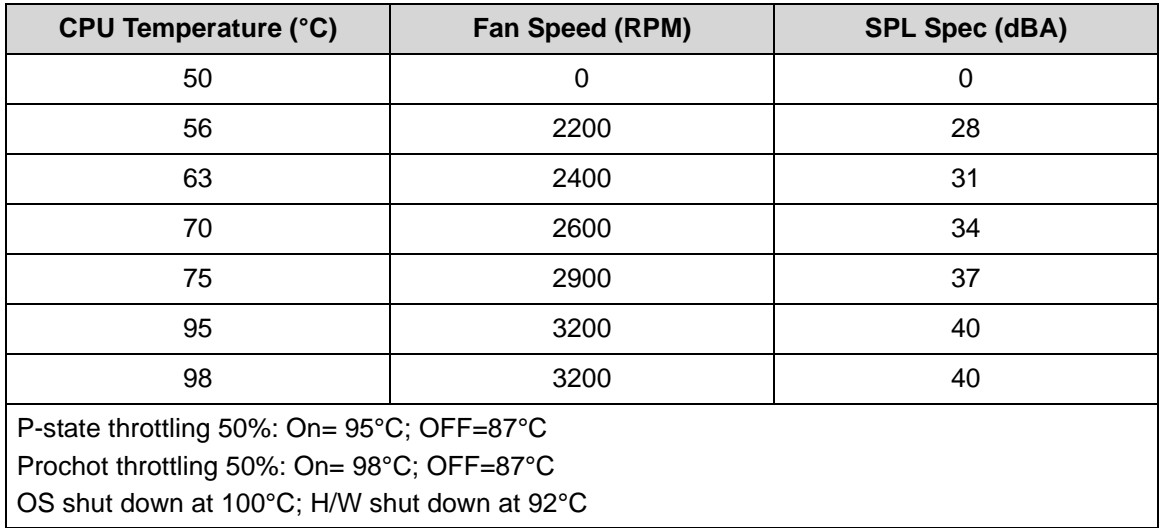

#### <span id="page-35-0"></span>**System Memory**

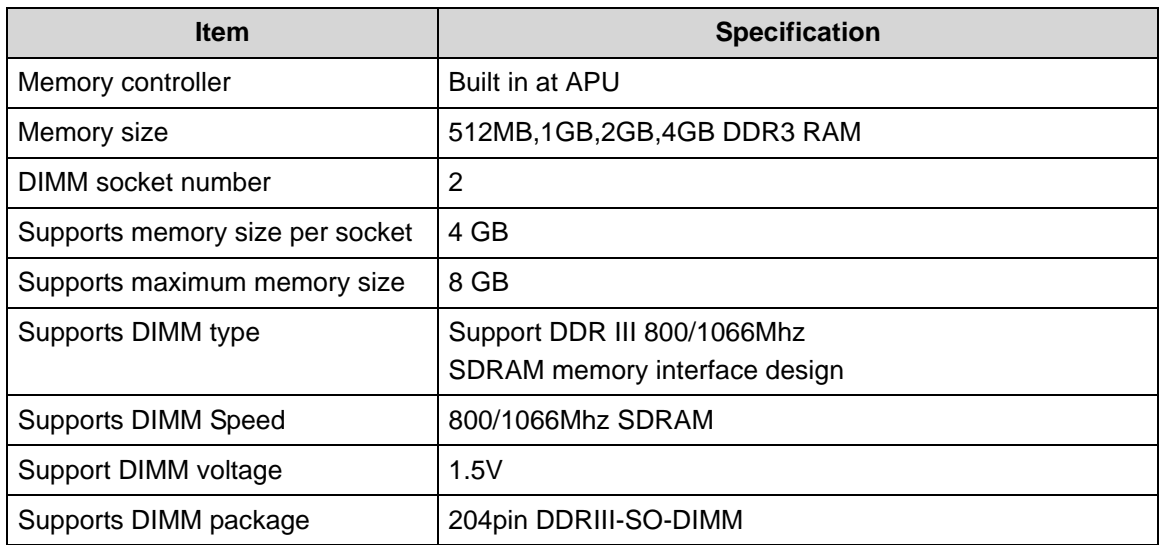

#### <span id="page-35-1"></span>**Memory Combinations**

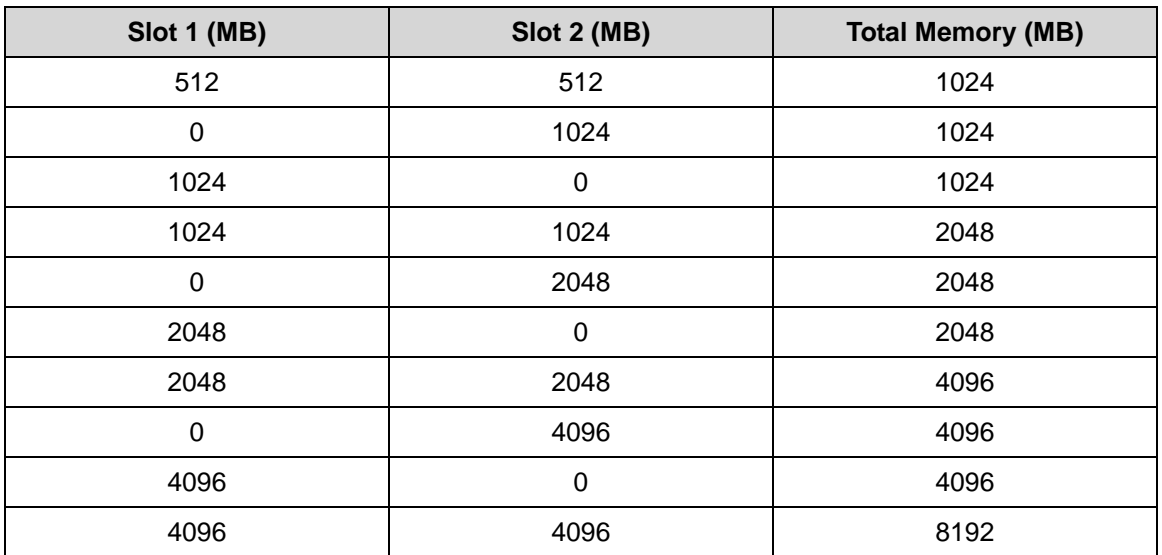

#### <span id="page-35-2"></span>**Video Interface**

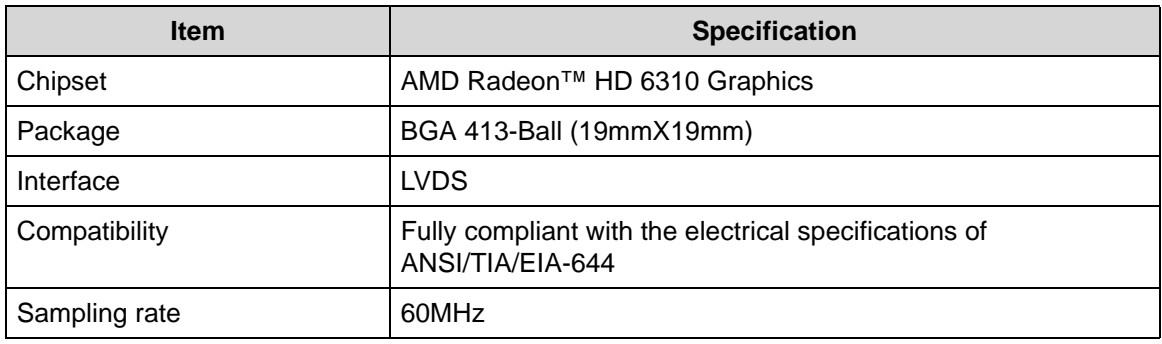
### **BIOS**

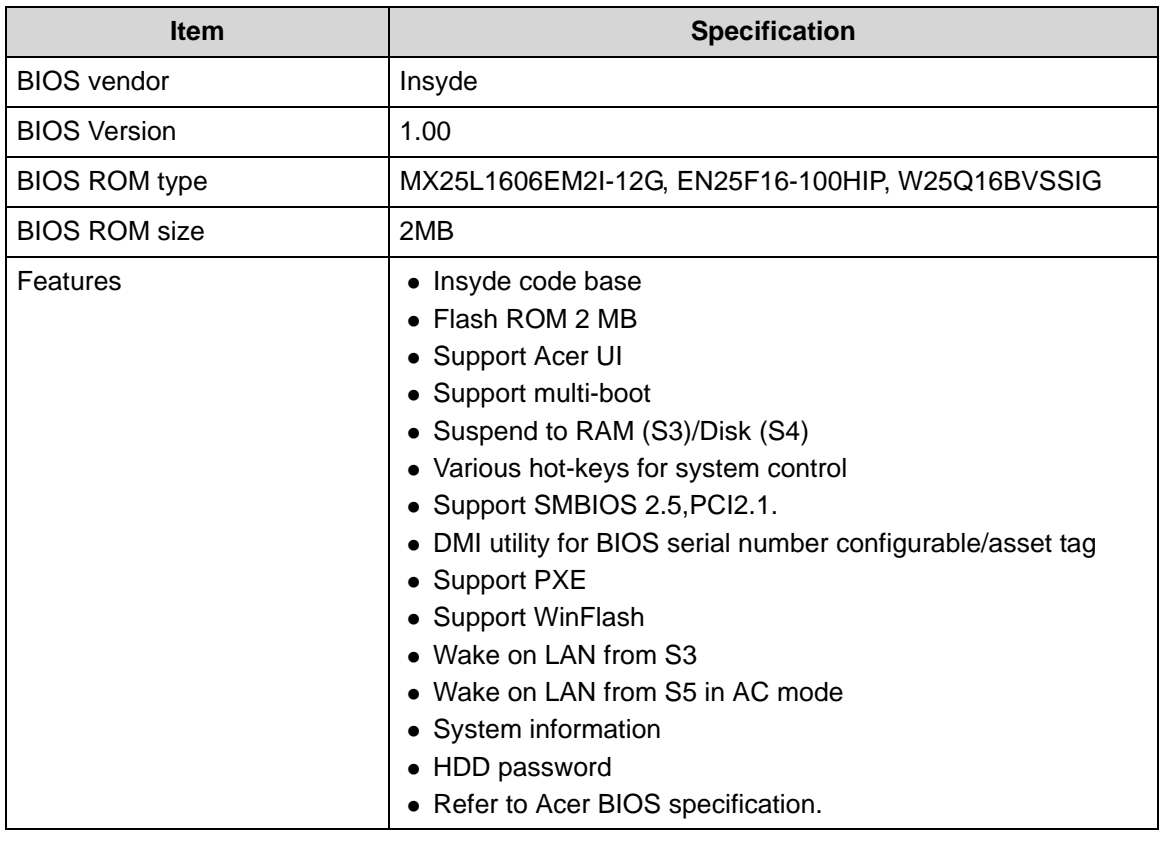

### **LAN Interface**

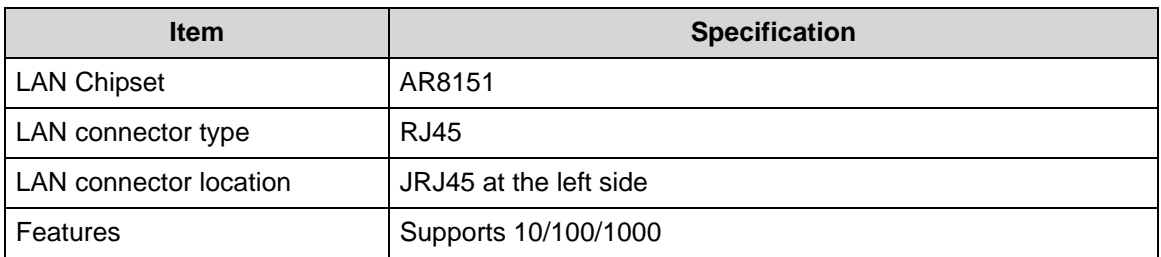

### **Keyboard**

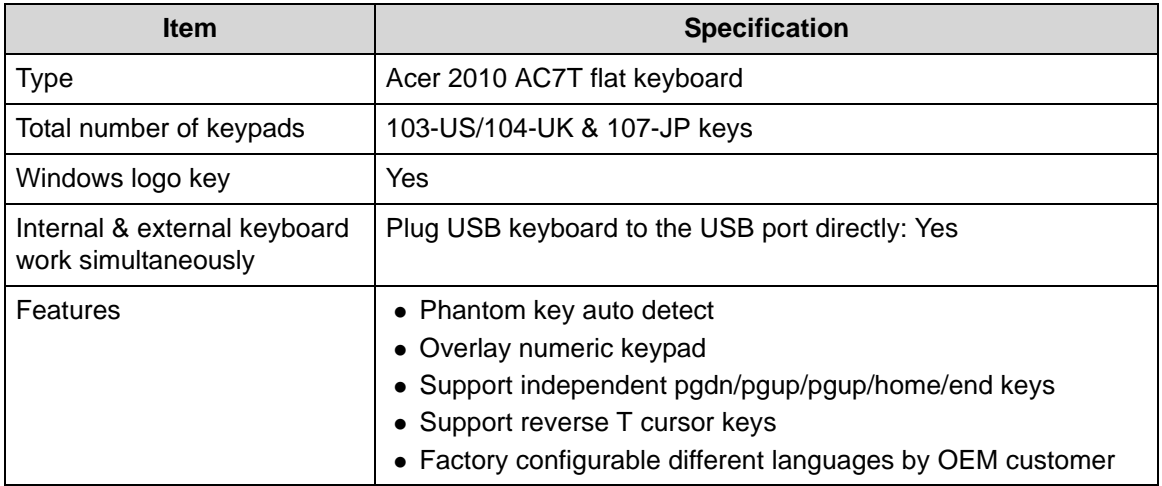

### **Hard Disk Drive (AVL components)**

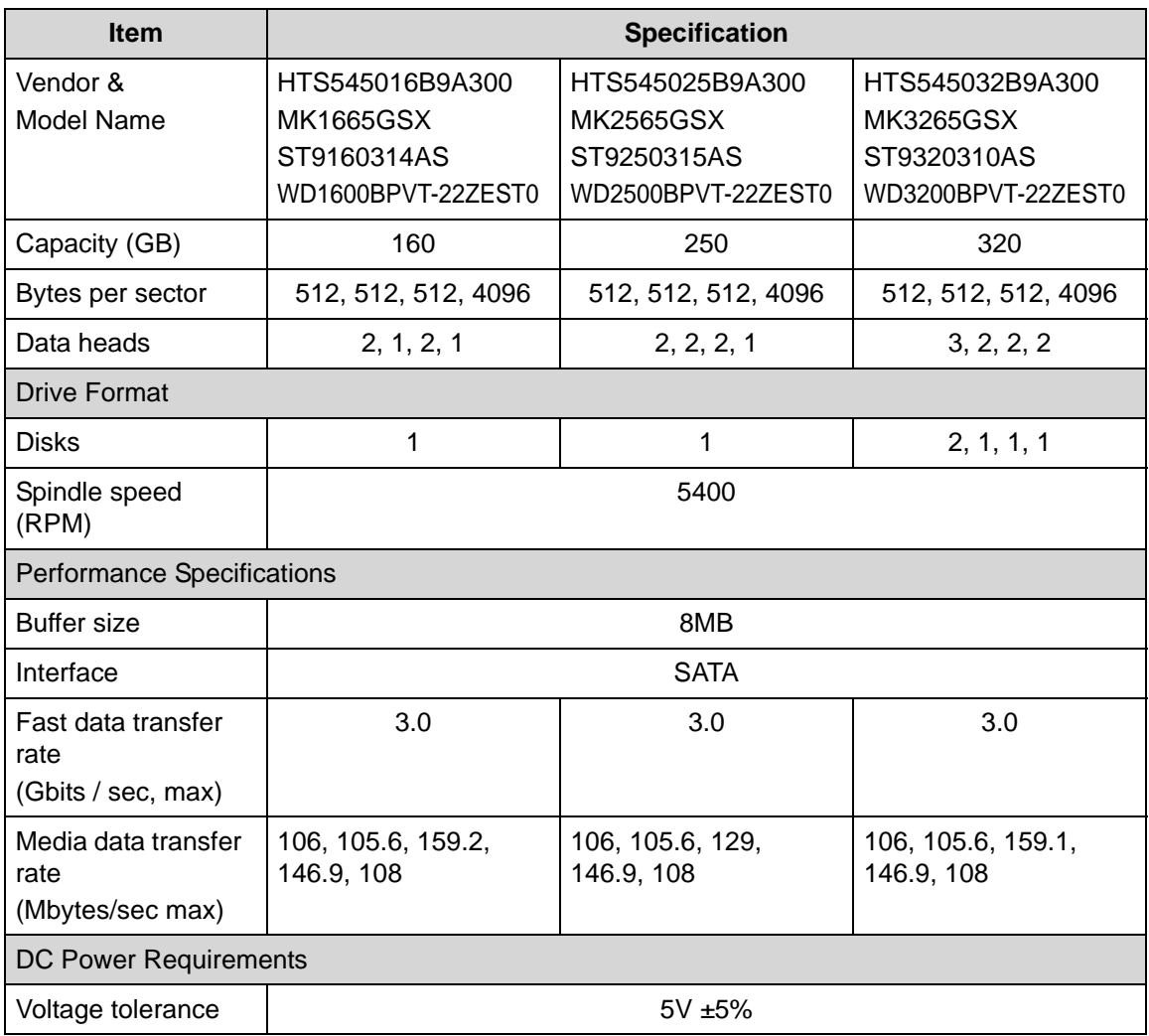

### **Hard Disk Drive (AVL components) (Continued)**

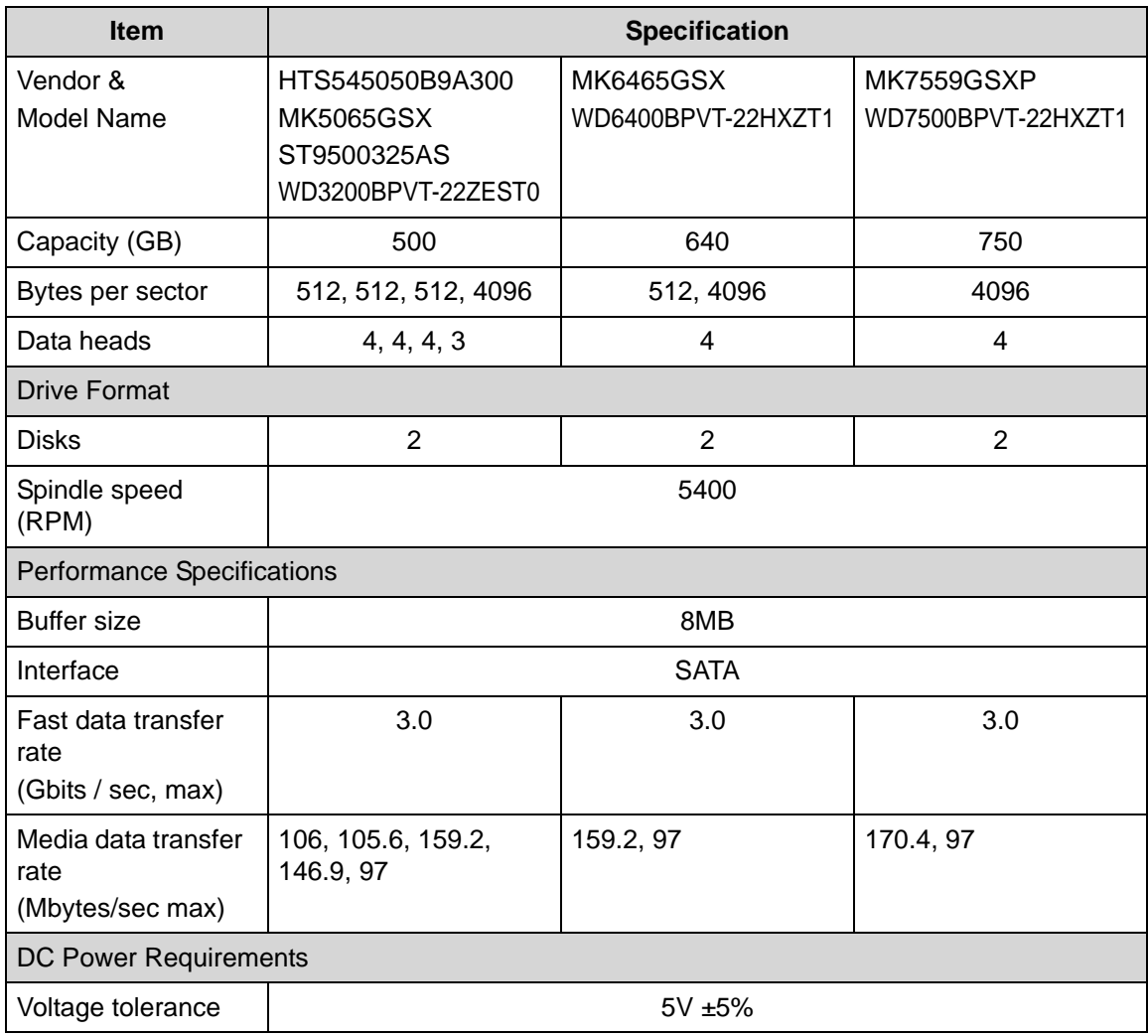

### **Super-Multi Drive**

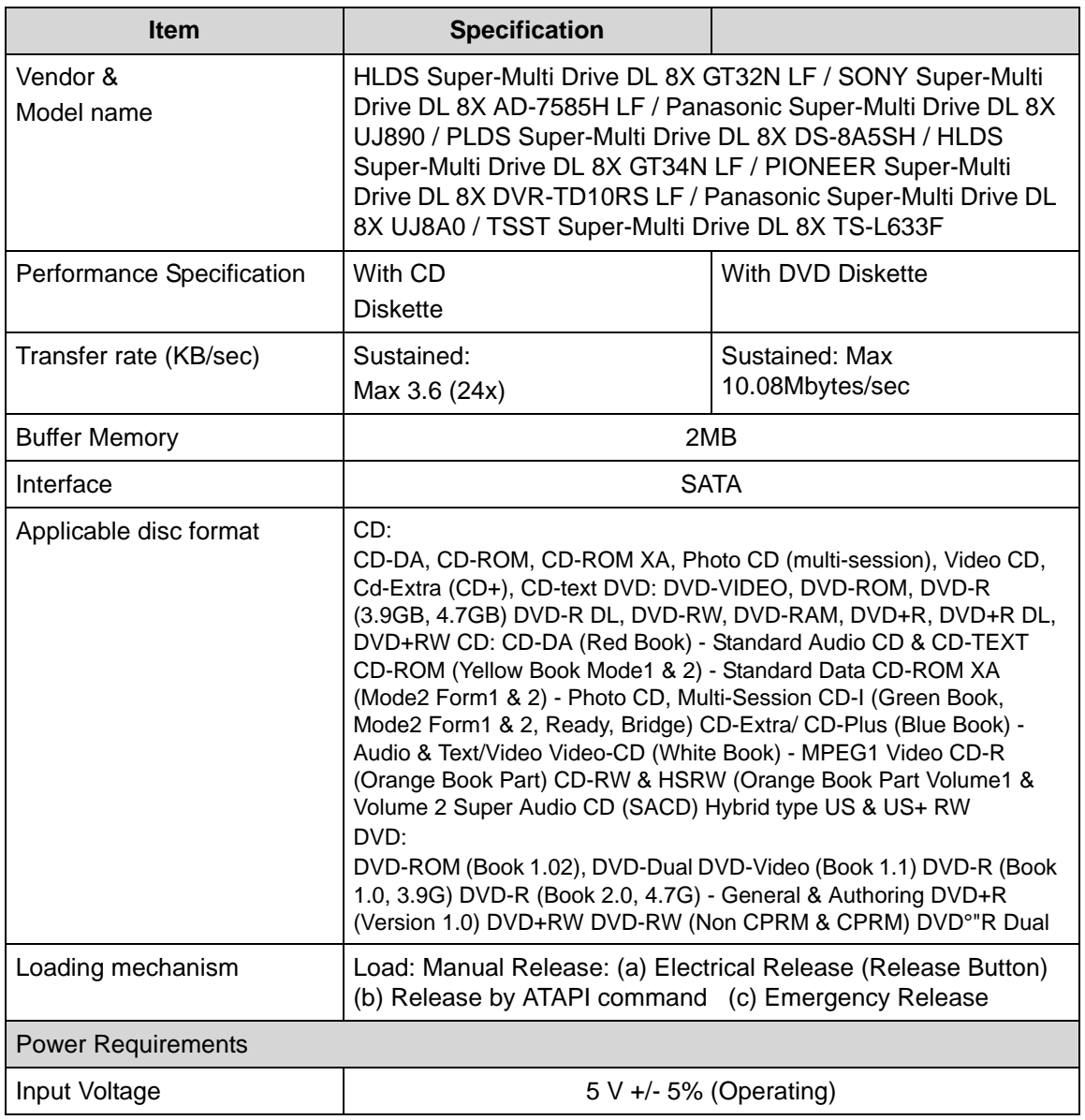

### **LED 15.6"**

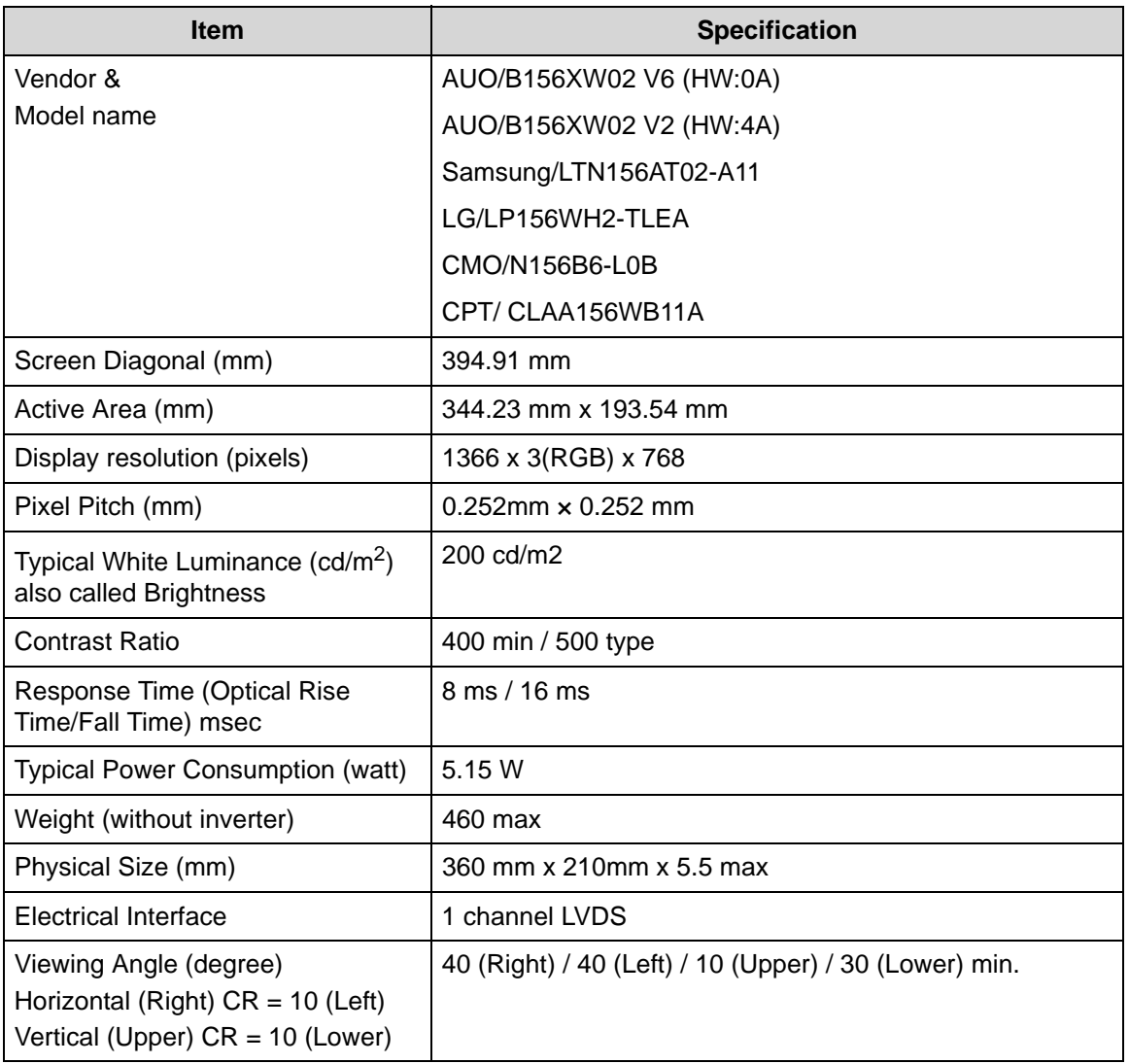

### **LCD Inverter (not available with this model)**

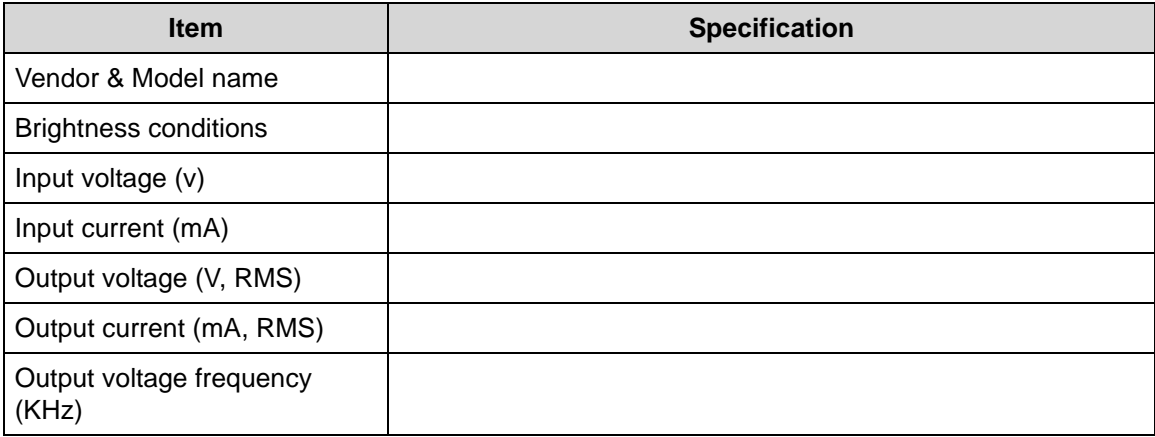

### **Display Supported Resolution (LCD Supported Resolution)**

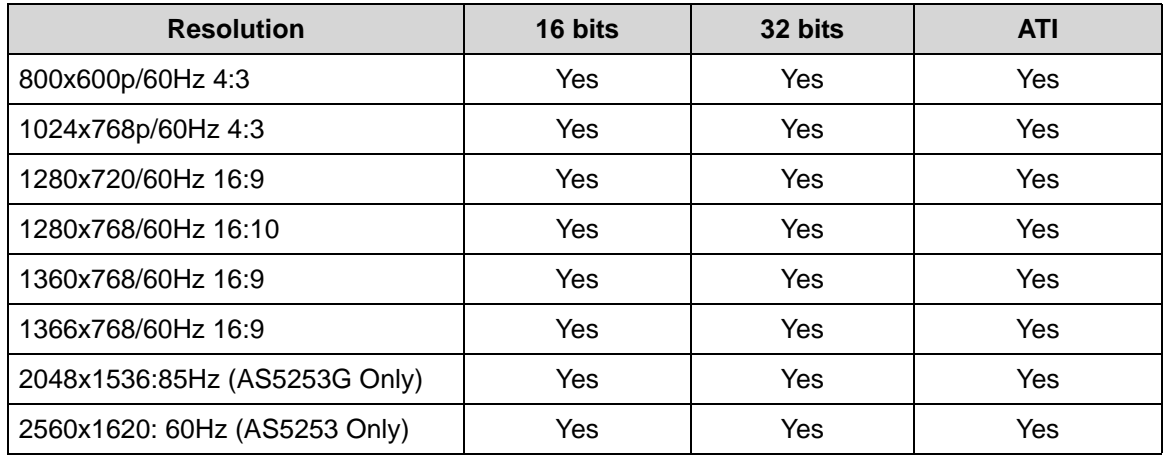

### **Graphics Controller**

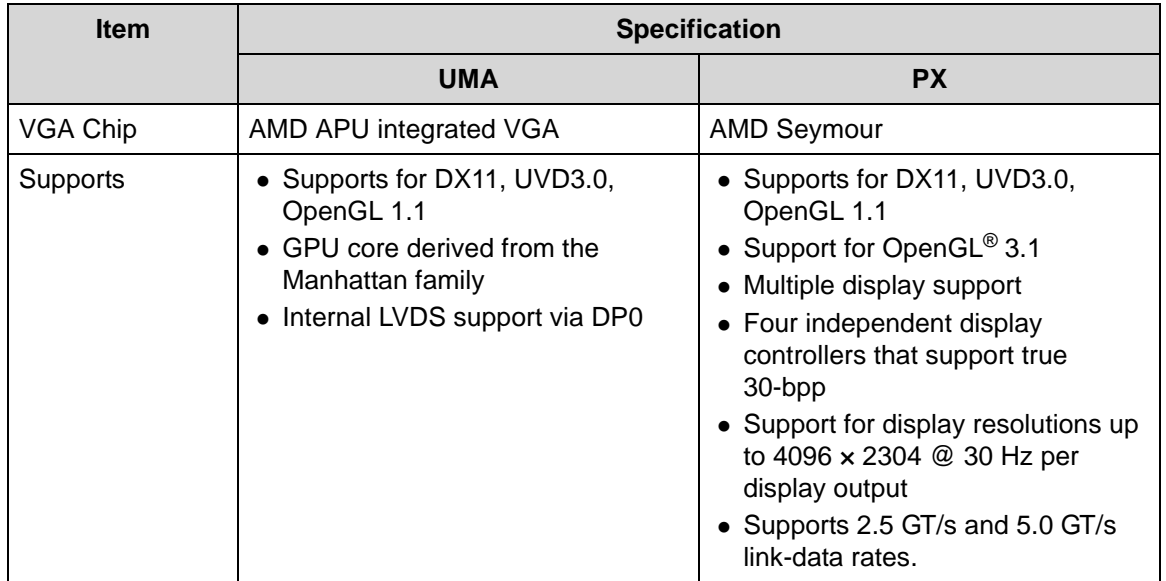

### **Display Supported Resolution (GPU Supported Resolution)**

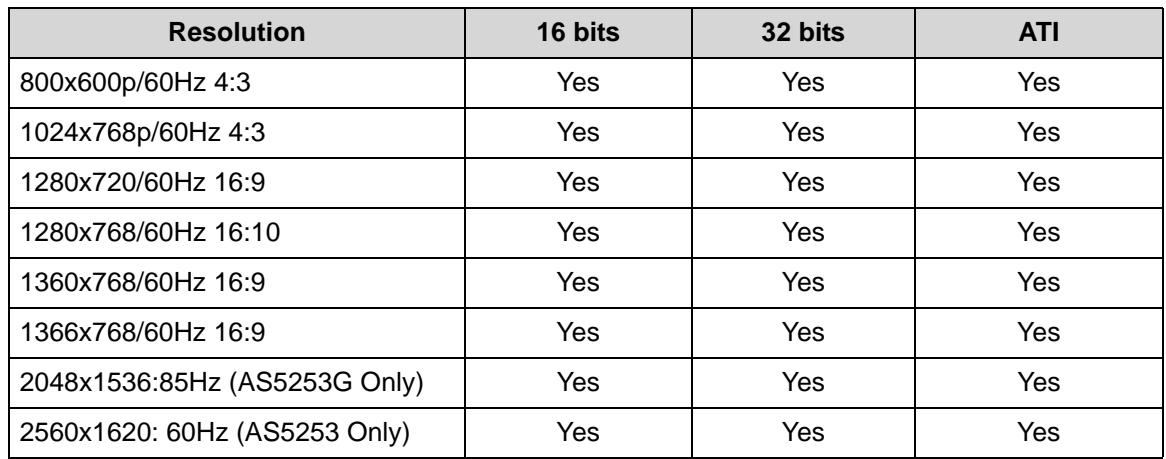

Hardware Specifications and Configurations 15 and 1-33

Download from Www.Somanuals.com. All Manuals Search And Download.

### **Bluetooth Interface**

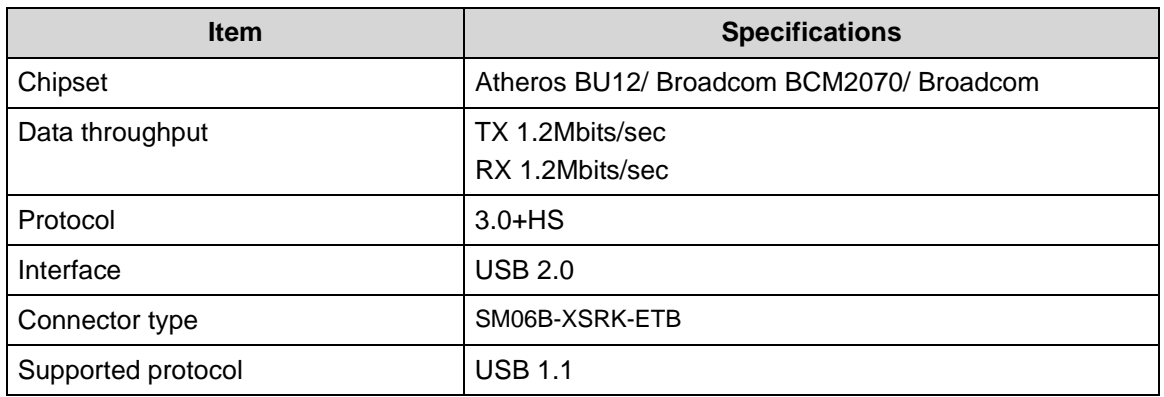

### **Bluetooth Module**

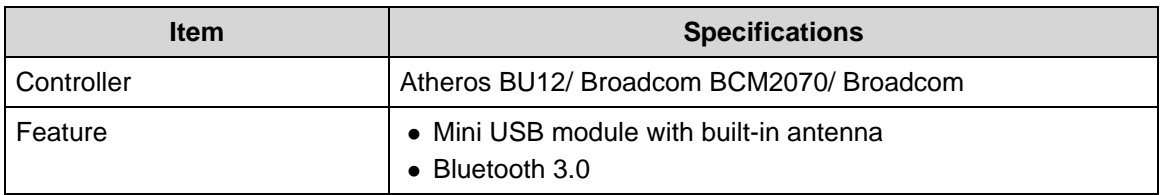

### **Camera**

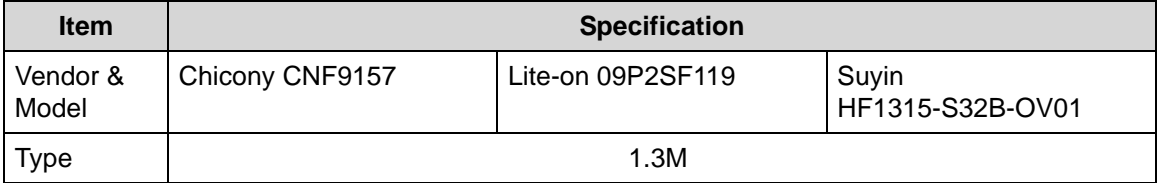

### **Mini Card**

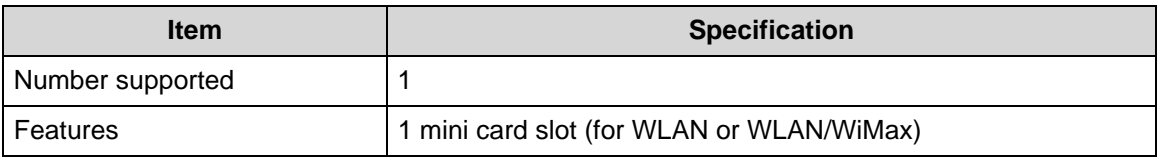

### **3G Card (not available in this model)**

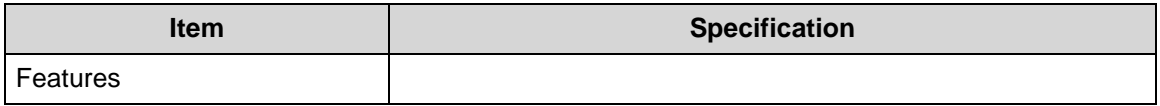

### **Audio Codec and Amplifier**

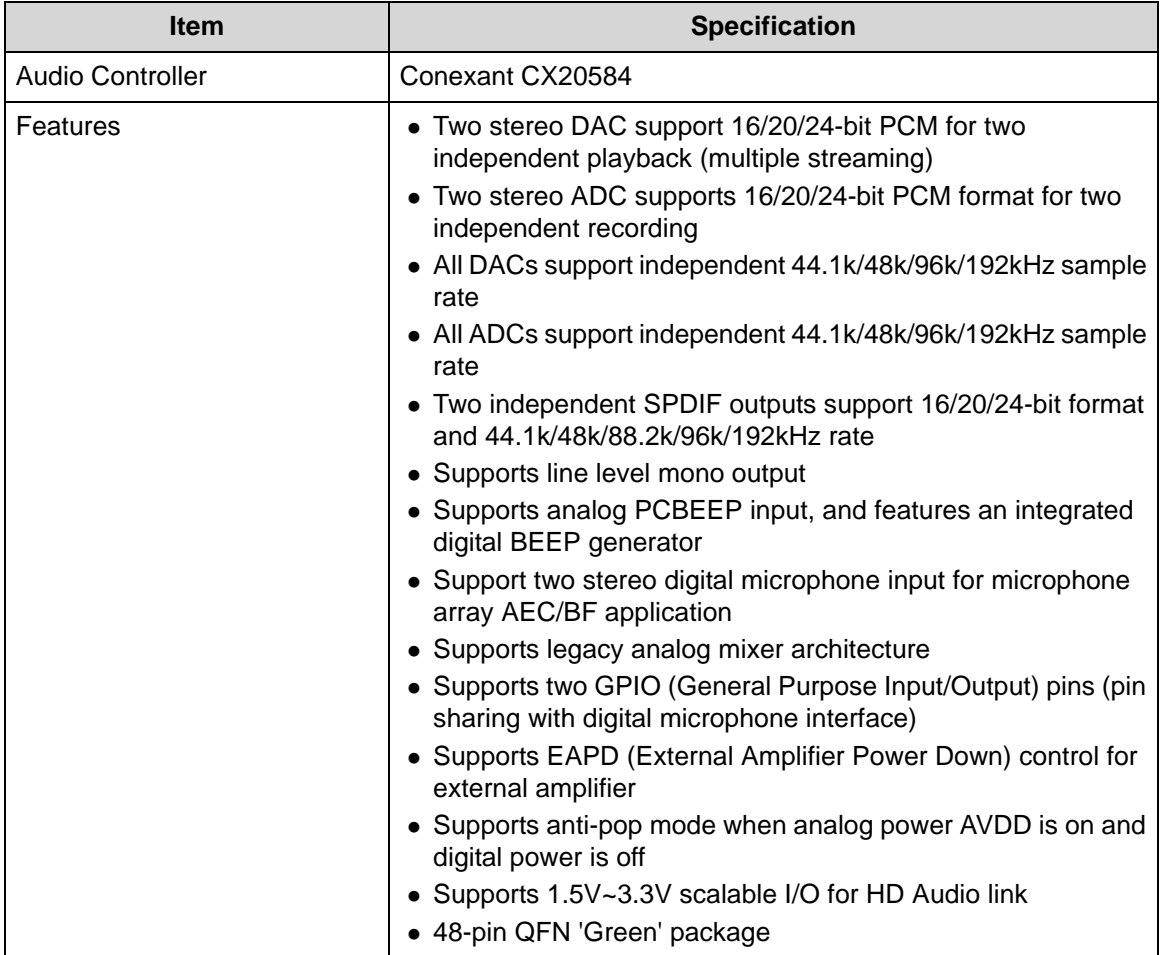

### **Audio Interface**

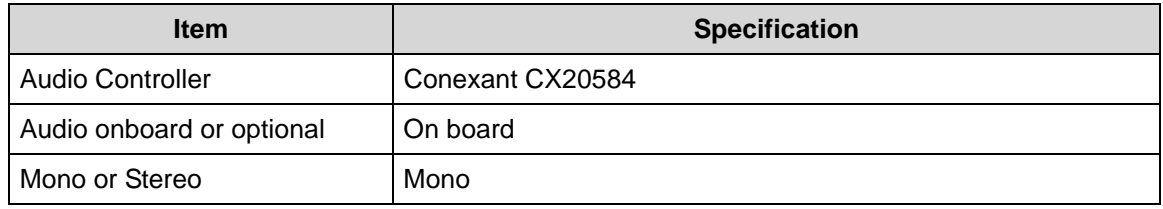

Download from Www.Somanuals.com. All Manuals Search And Download.

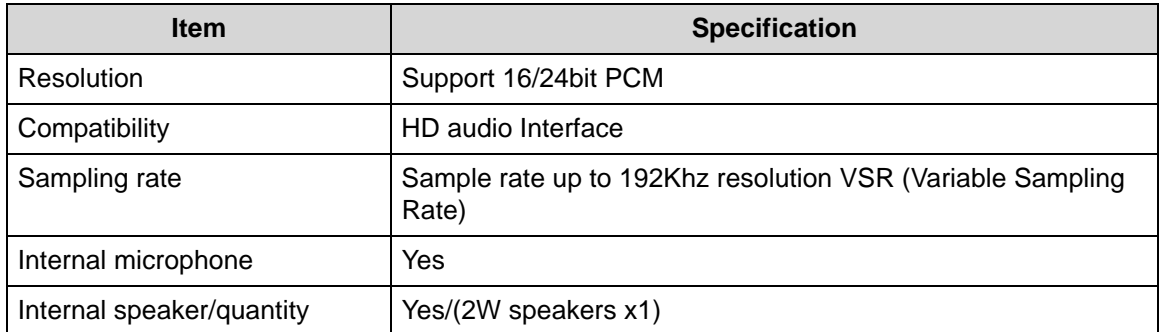

### **Wireless Module 802.11b/g/n**

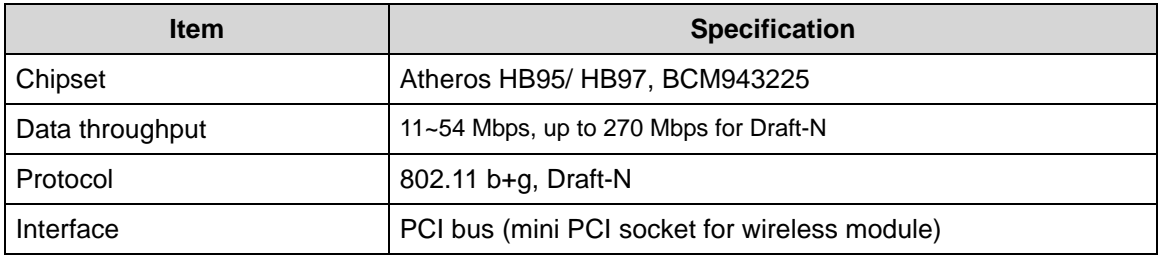

### **Battery**

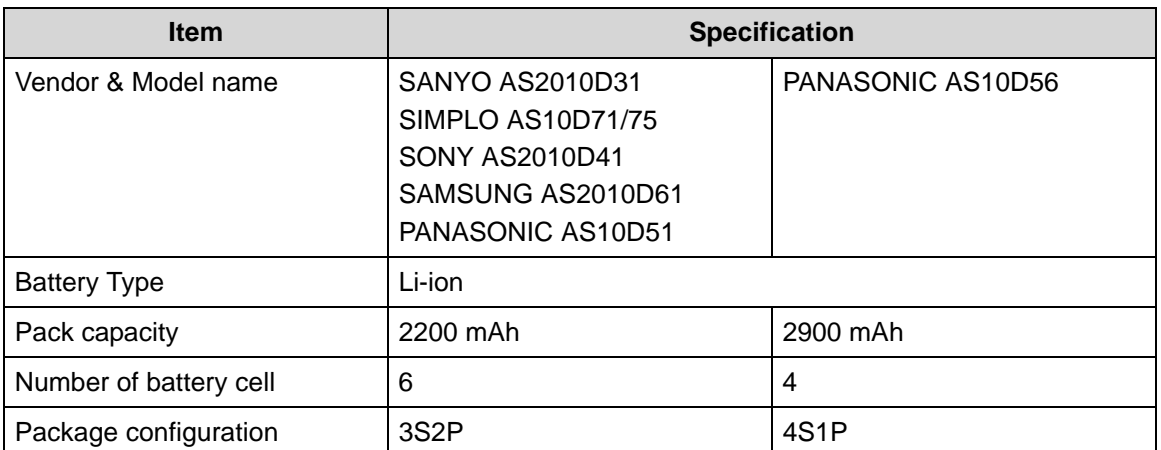

### **VRAM**

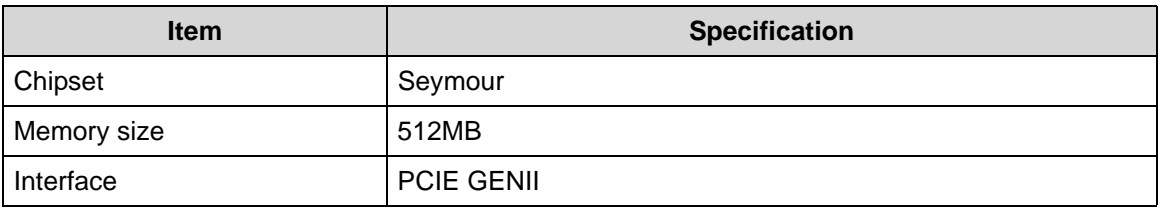

### **USB Port**

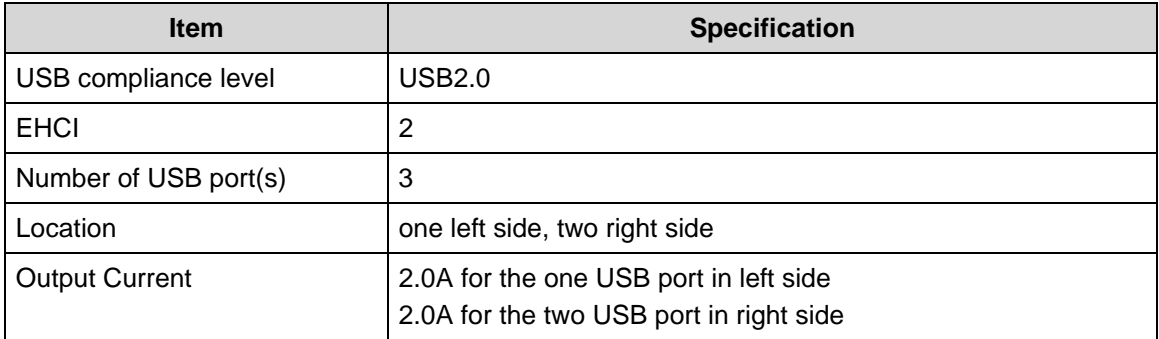

### **HDMI Port**

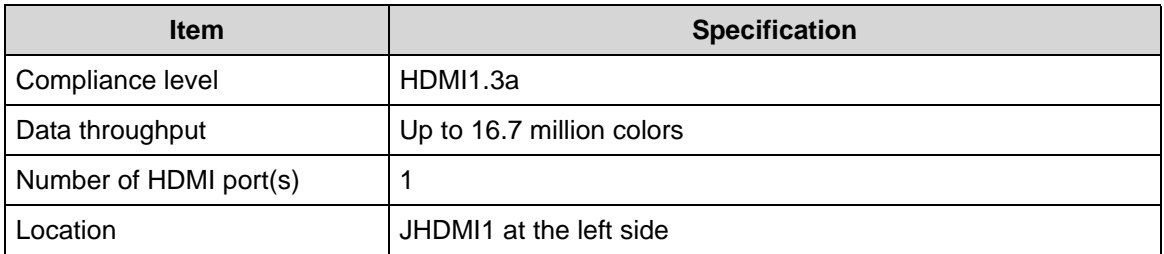

### **AC Adapter**

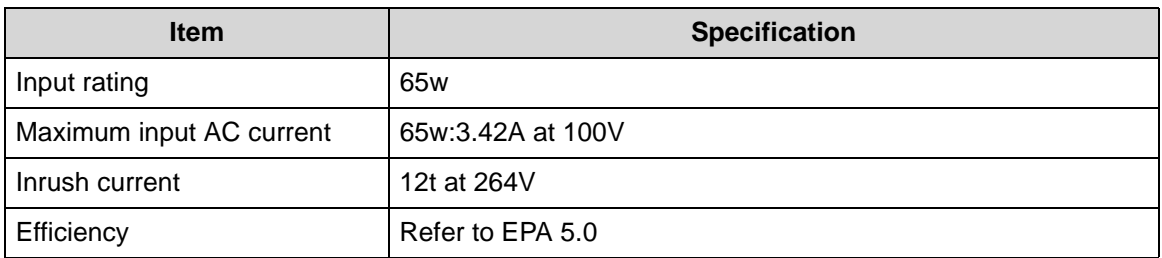

### **System Power Management**

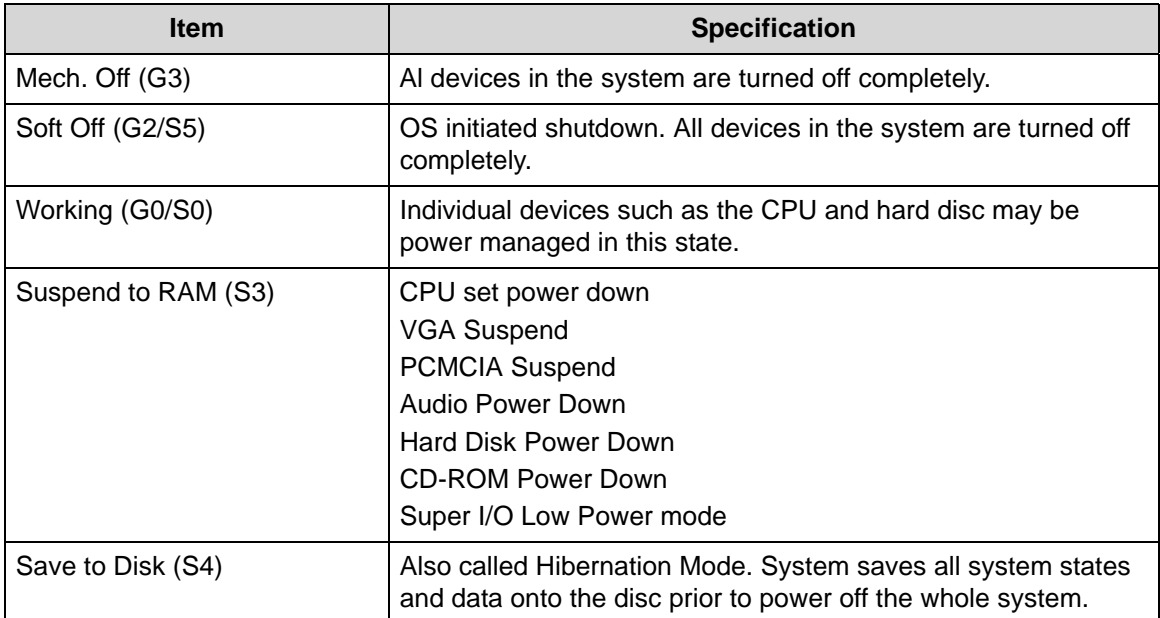

### **Card Reader**

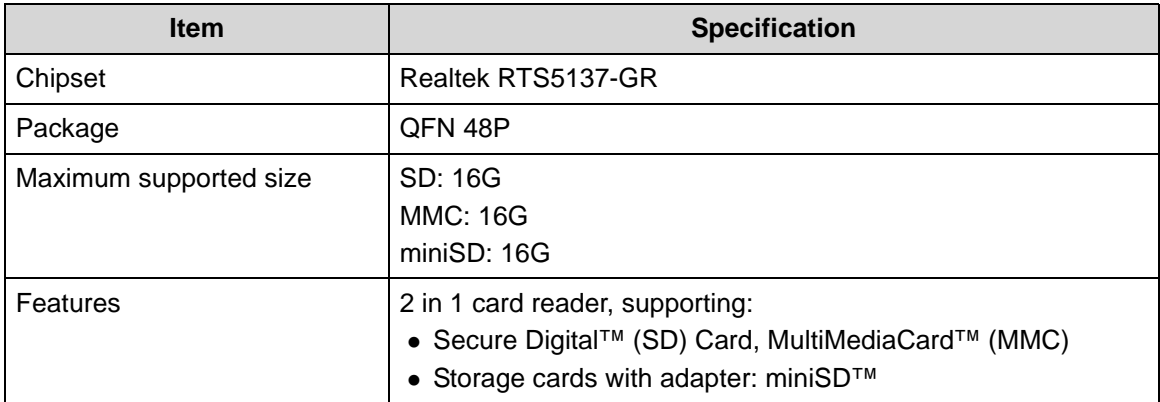

### **System LED Indicator**

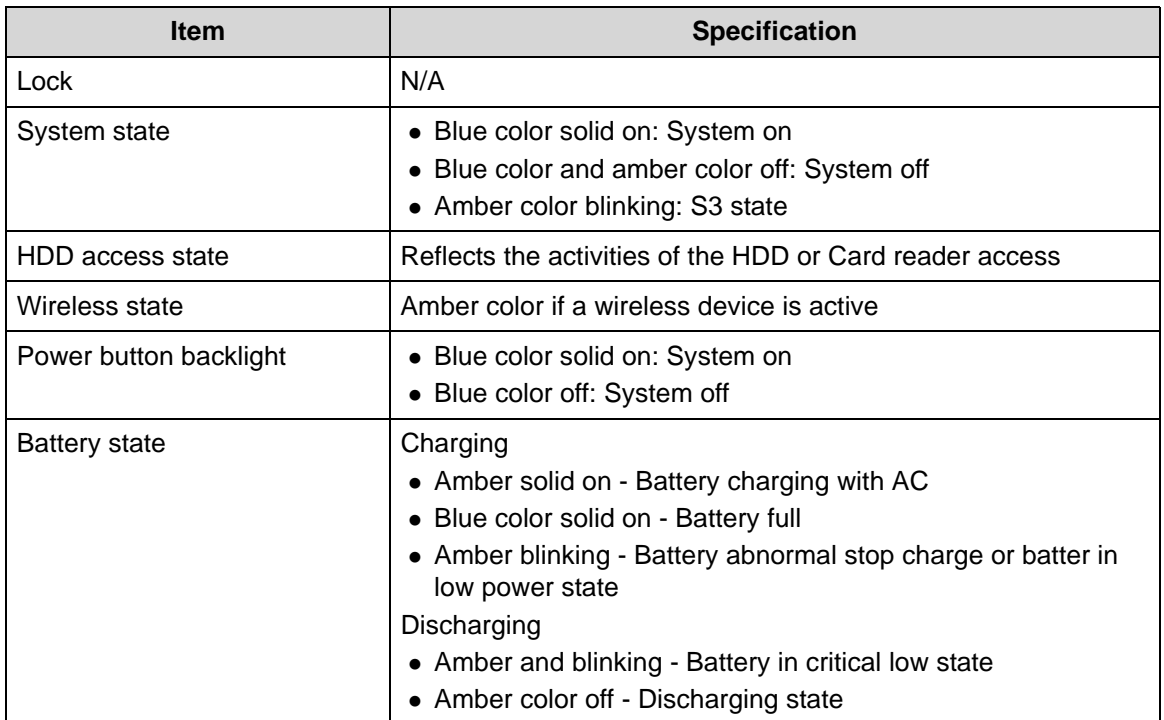

### **System DMA Specification**

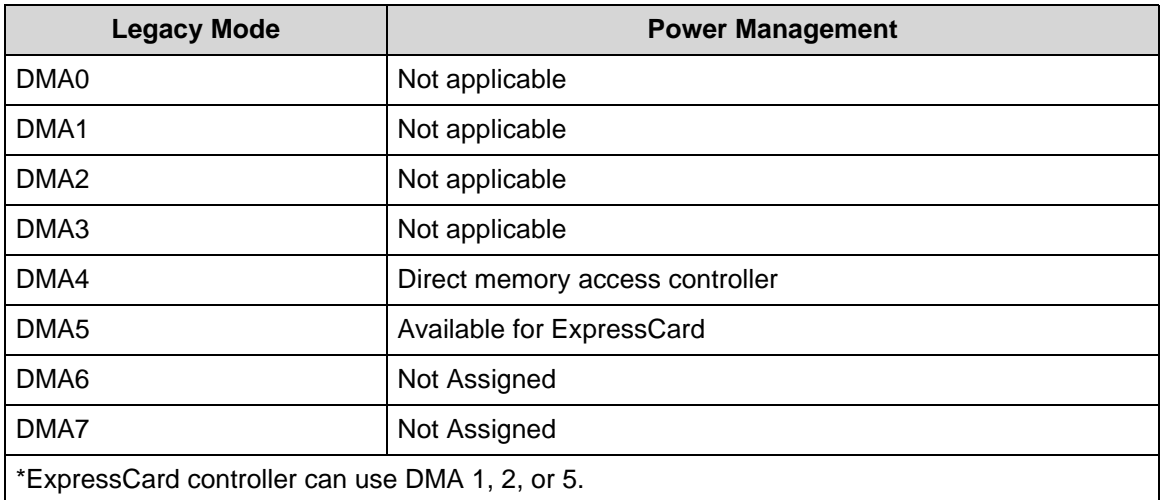

### **System Interrupt Specification**

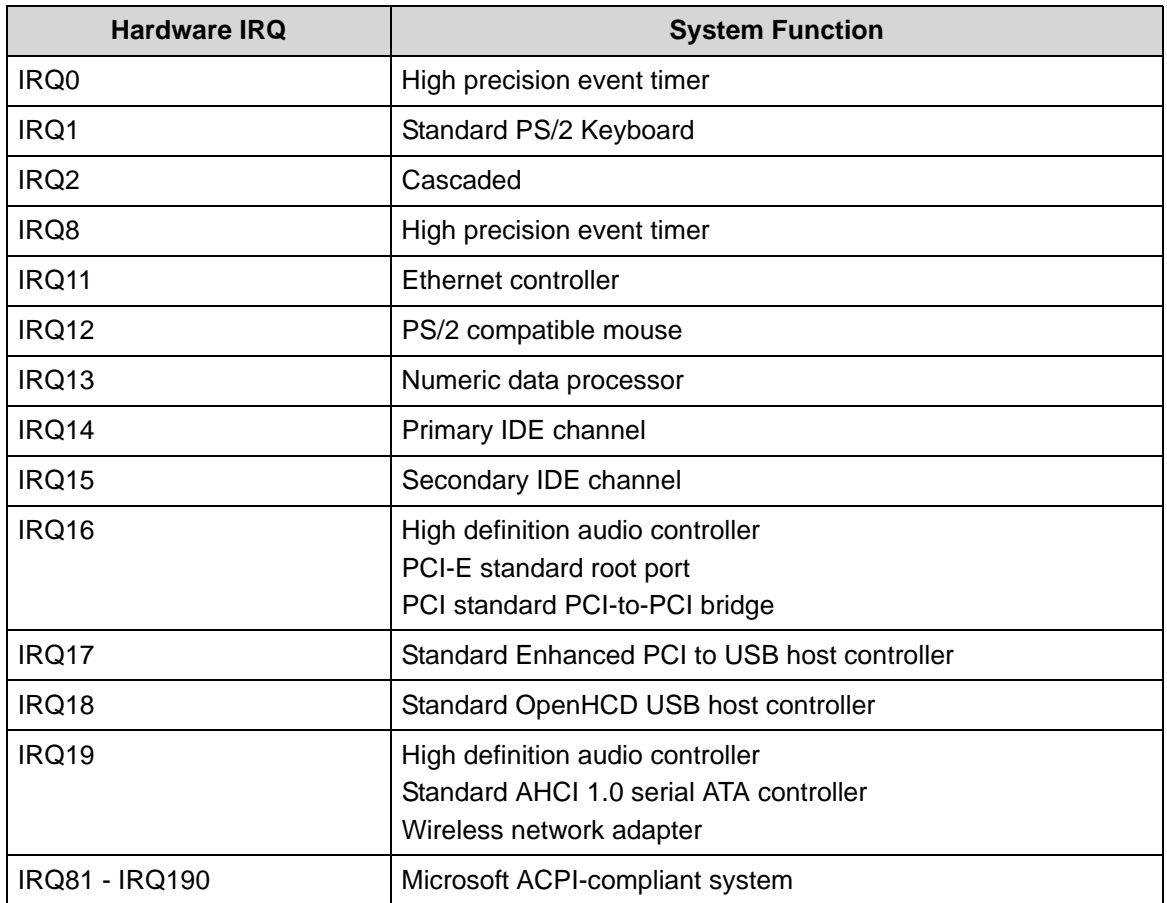

### **System IO Address Map**

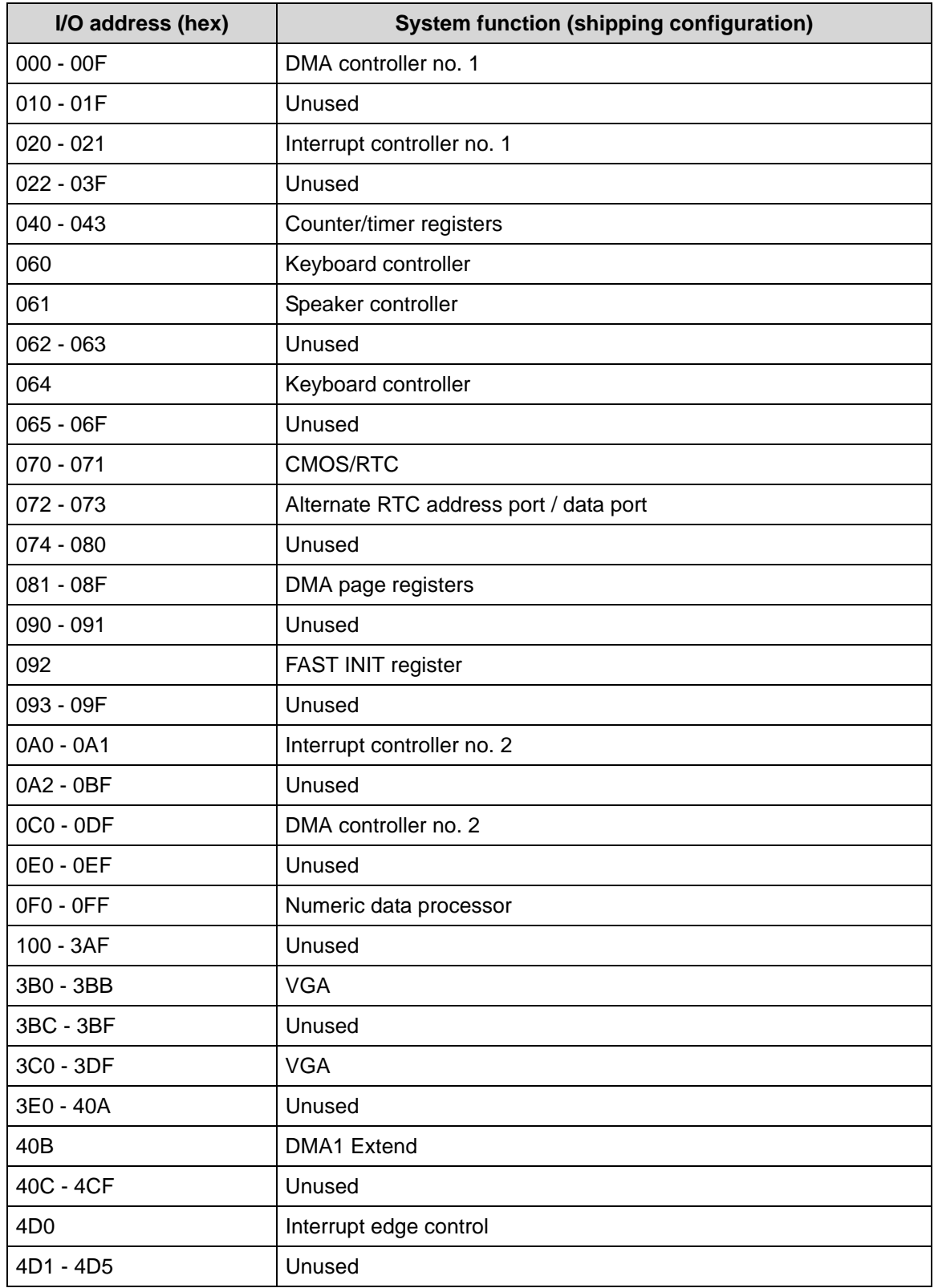

### **System I/O Address Specifications**

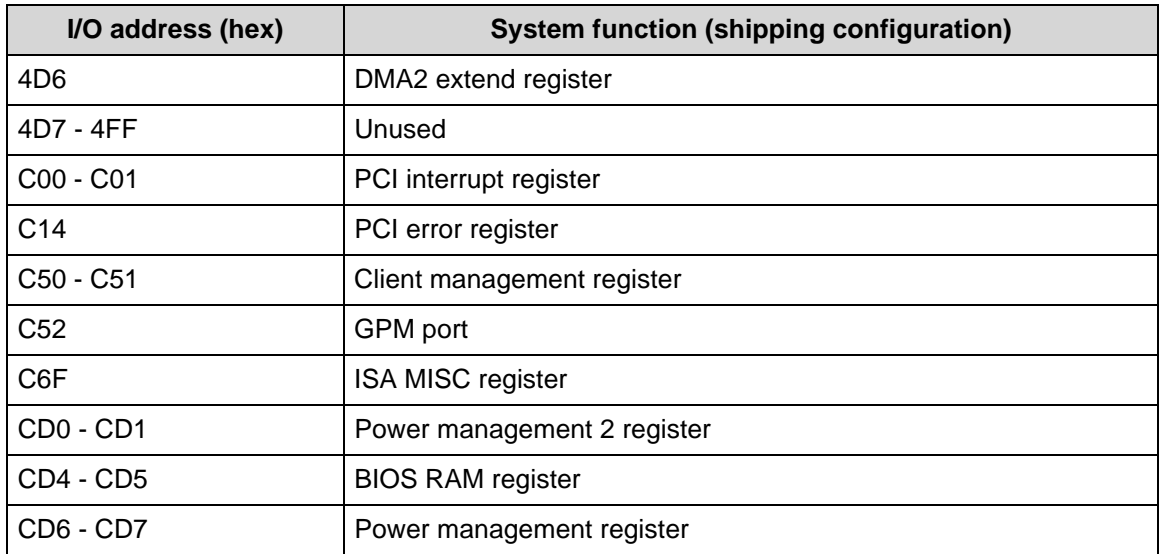

# CHAPTER 2

## System Utilities

Download from Www.Somanuals.com. All Manuals Search And Download.

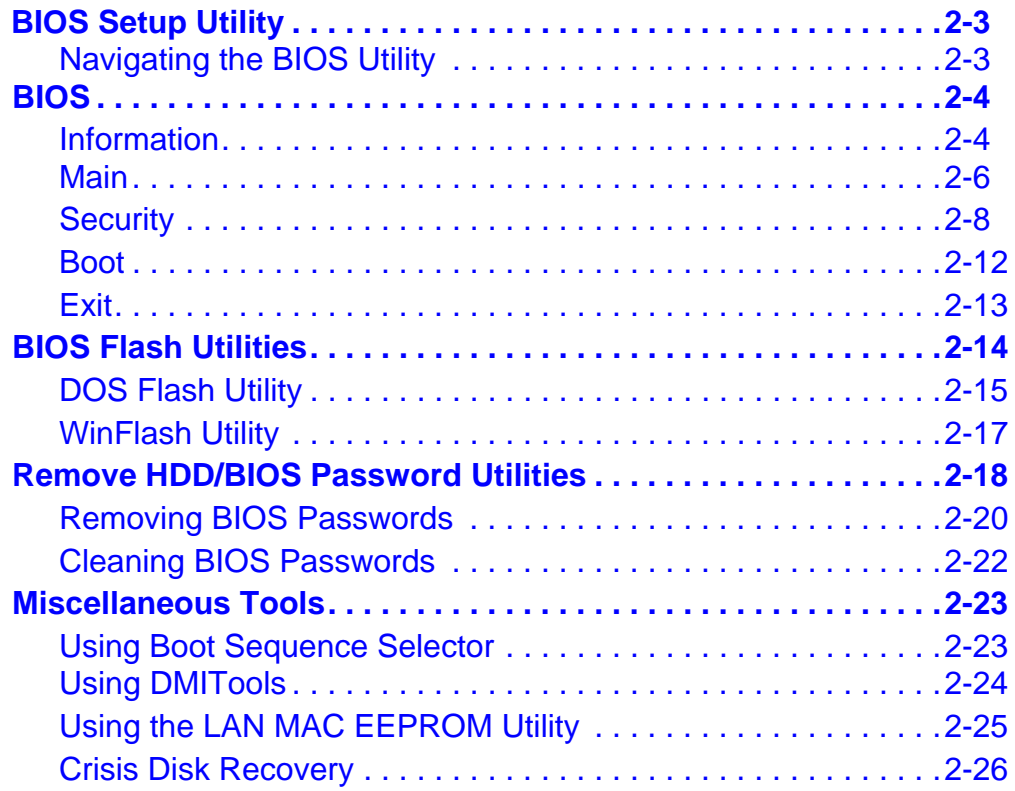

## System Utilities

### <span id="page-54-0"></span>**BIOS Setup Utility**

This utility is a hardware configuration program built into a computer's BIOS (Basic Input/Output System).

The utility is pre-configured and optimized so most users do not need to run it. If configuration problems occur, the setup utility may need to be run. Refer to *[Chapter 4, Troubleshooting](#page-136-0)* when a problem arises.

To activate the utility, press *F2* during POST (power-on self-test) when prompted at the bottom of screen.

The default parameter of F12 Boot Menu is set to Disabled. To change the boot device without entering *BIOS Setup Utility*, set the parameter to Enabled.

To change the boot device without entering the BIOS SETUP, press *F12* during POST to enter the multi-boot menu.

### <span id="page-54-1"></span>Navigating the BIOS Utility <sup>0</sup>

Six menu options are:

- Information
- Main
- **•** Security
- Boot
- **•** Exit

To navigate through the following:

- Menu use the left and right arrow keys
- $\bullet$  Item use the up and down arrow keys
- Change parameter value press *F5* or *F6*.
- Exit Press *Esc*
- Load default settings press *F9*. Press *F10* to save changes and exit BIOS Setup **Utility**

### **NOTE: NOTE:**

Parameter values can be changed if enclosed in square brackets [ ]. Navigation keys appear at the bottom of the screen. Read parameter help carefully when making changes to parameter values. Parameter help is found in the Item Specific Help area of the screen.

### **NOTE: NOTE:**

System information is subject to specific models.

<span id="page-55-0"></span>The following is a description of the tabs found on the InsydeH20 *BIOS Setup Utility* screen:

**NOTE: NOTE:**

The screens provided are for reference only. Actual values may differ by model.

### <span id="page-55-1"></span>**Information**

The Information tab shows a summary of computer hardware information.

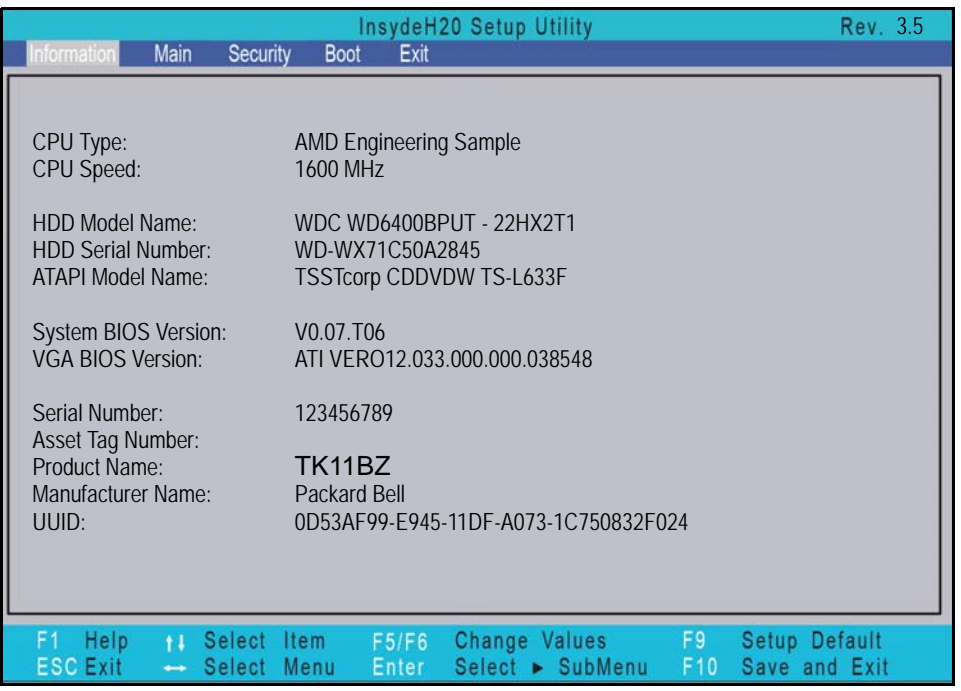

**Figure 2-1. BIOS Information**

Table 2-1 describes the parameters shown in Figure 2-1

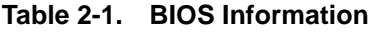

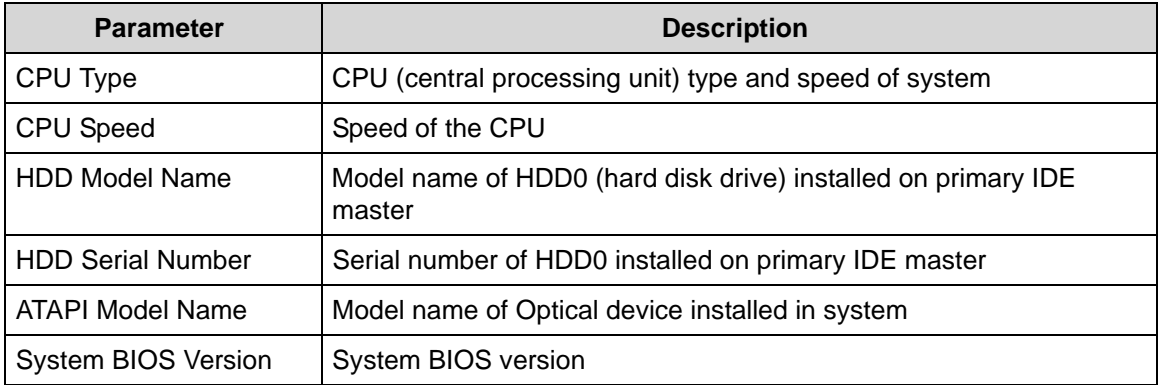

| <b>Parameter</b>         | <b>Description</b>                                    |
|--------------------------|-------------------------------------------------------|
| <b>VGA BIOS Version</b>  | VGA (video graphics array) firmware version of system |
| <b>Serial Number</b>     | Serial number of unit                                 |
| <b>Asset Tag Number</b>  | Asset tag number of system                            |
| <b>Product Name</b>      | Product name of the system                            |
| <b>Manufacturer Name</b> | Manufacturer of system                                |
| <b>UUID</b>              | Universally Unique Identifier                         |

**Table 2-1. BIOS Information (Continued)**

<span id="page-57-0"></span>The Main tab allows the user to set system time and date, enable or disable boot option and enable or disable recovery.

|                                                                                                    | InsydeH20 Setup Utility                                                                                                    | Rev. 3.5                                                                                                    |
|----------------------------------------------------------------------------------------------------|----------------------------------------------------------------------------------------------------|----------------------------------------------------------------------------------------------------|
| Information<br><b>Main</b>                                                                                                    | Security<br><b>Boot</b><br>Exit                                                                                                    |                                                                                                    |
|                                                                                                    |                                                                                                    | Item Specific Help                                                                                                    |
| <b>System Time</b><br><b>System Date</b><br><b>Total Memory</b><br>Video Memory<br><b>Ouiet Boot</b><br>Network Boot<br>F12 Boot Menu<br>D <sub>2</sub> D Recovery<br><b>SATA Mode</b> | [02:44:56]<br>[10/18/2010]<br>8192 MB<br>256 MB<br><enabled><br/><enabled><br/><enabled><br/><enabled><br/><ahci mode=""></ahci></enabled></enabled></enabled></enabled> | This is the help for the hour<br>field. Valid range is from 0 to<br>23. REDUCE/INCREASE:<br>F <sub>5</sub> /F <sub>6</sub> |
| F <sub>1</sub><br>Help<br>11                                                                                                    | <b>Item</b><br>F5/F6<br>Change Values<br>Select                                                                                                    | F9<br>Setup Default                                                                                                    |
| <b>ESC Exit</b><br>$\rightarrow$                                                                                                    | Select > SubMenu<br>Select<br>Menu<br>Enter                                                                                                    | F <sub>10</sub><br>Save and Exit                                                                                           |

**Figure 2-2. BIOS Main**

Table 2-2 describes the parameters shown in Figure 2-2

### **Table 2-2. BIOS Main**

.

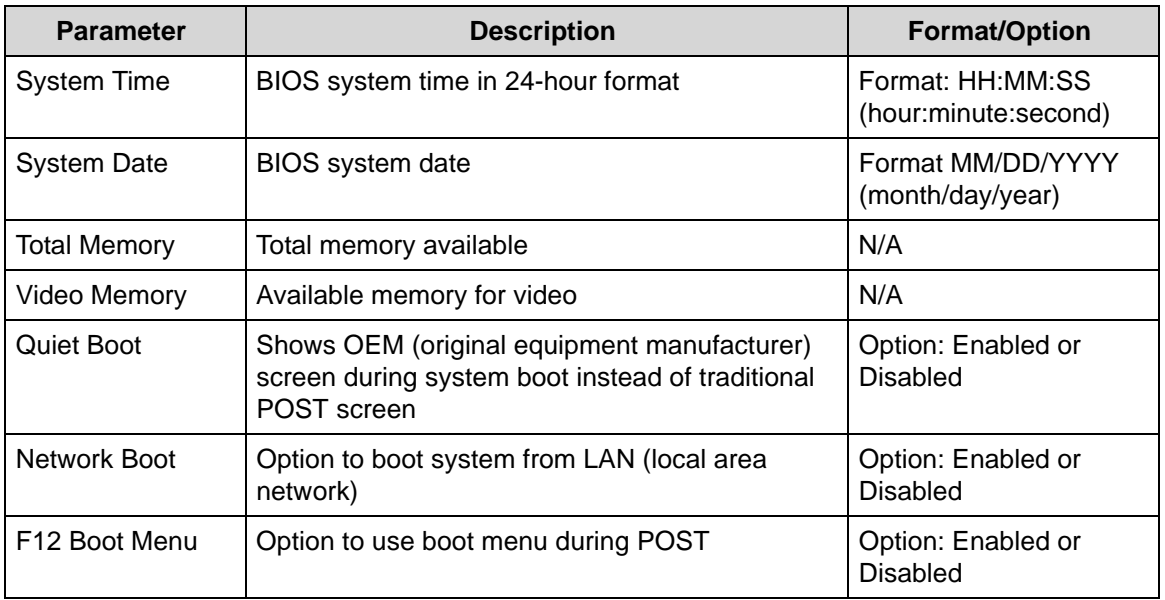

| <b>Parameter</b>          | <b>Description</b>                  | <b>Format/Option</b>           |
|---------------------------|-------------------------------------|--------------------------------|
| D <sub>2</sub> D Recovery | Option to use D2D Recovery function | Option: Enabled or<br>Disabled |
| SATA Mode                 | Option to set SATA controller mode  | Option: AHCI or IDE            |

**Table 2-2. BIOS Main (Continued)**

<span id="page-59-0"></span>The Security tab shows parameters that safeguard and protect the computer from unauthorized use.

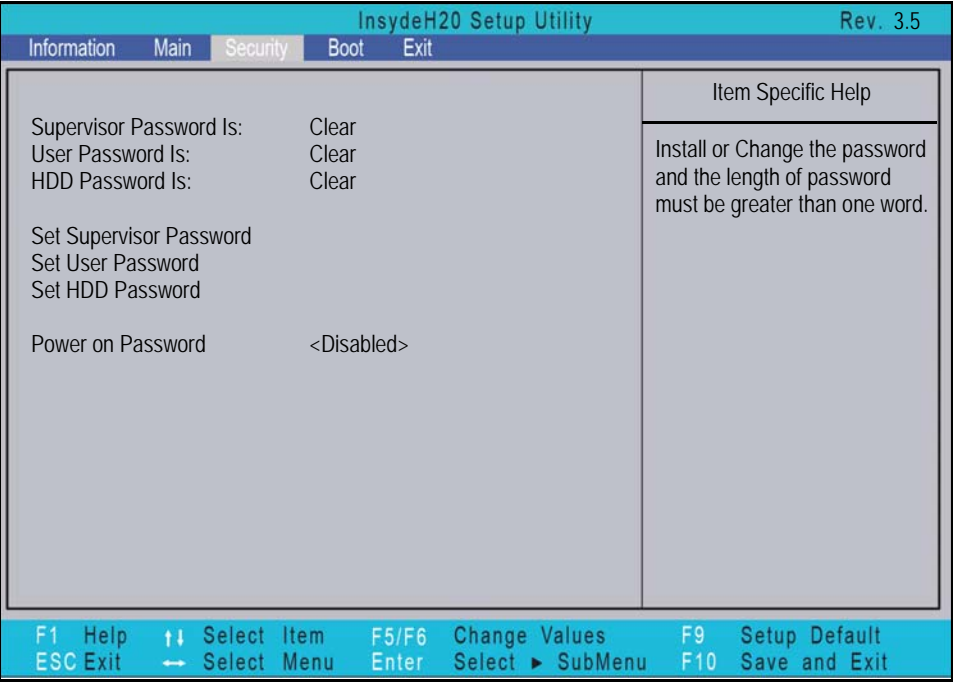

**Figure 2-3. BIOS Security**

Table 2-3 describes the parameters shown in Figure 2-3.

### **Table 2-3. BIOS Security**

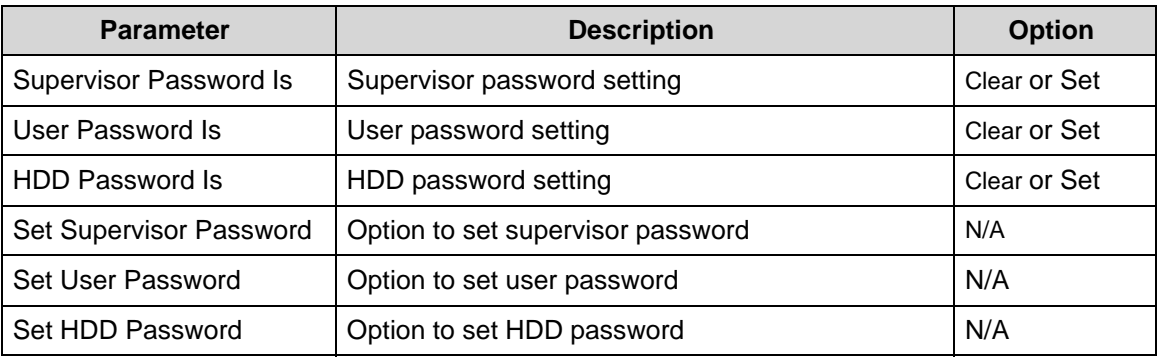

### **Table 2-3. BIOS Security (Continued)**

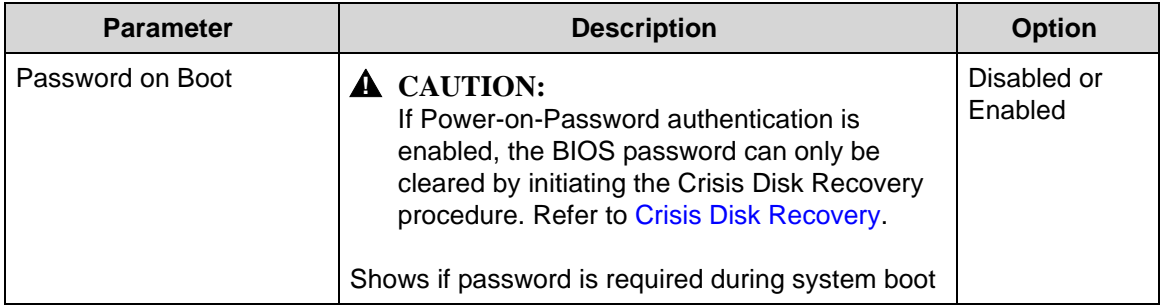

### **NOTE: NOTE:**

When prompted to enter password, three attempts are allowed before system halts. Resetting BIOS password may require computer be returned to dealer.

### Setting a Password

Perform the following to set user or supervisor passwords:

1. Use the  $\uparrow$  and  $\downarrow$  keys to highlight the Set Supervisor Password parameter and press *Enter.* The Set Supervisor Password dialog box appears.

### **NOTE: NOTE:**

To change an existing password, refer to *[Changing a Password](#page-61-0)*.

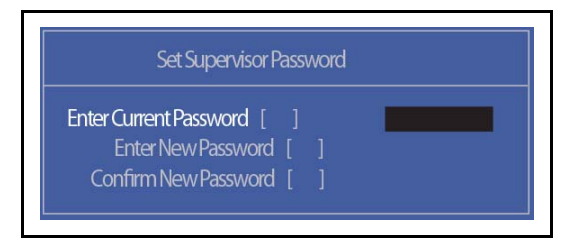

### **Figure 2-4. Set Supervisor Password**

2. Type a new password in the Enter New Password field. Passwords are not case sensitive and the length must not exceed 12 alphanumeric characters (A-Z, a-z, 0-9). Retype the password in the Confirm New Password field.

#### + **IMPORTANT:**

Use care when typing a password. Characters do not appear on the screen.

3. Press *Enter*. After setting the password, the computer sets the User Password parameter to Set.

#### **NOTE: NOTE:**

Password on Boot must be set to Enabled to activate password feature.

4. Press *F10* to save changes and exit *BIOS Setup Utility*.

### Removing a Password <sup>0</sup>

Perform the following:

1. Use the ↑ and ↓ keys to highlight Set Supervisor Password and press *Enter*. The Set Supervisor Password dialog box appears:

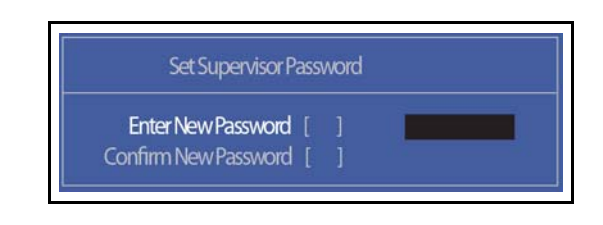

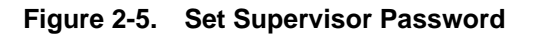

- 2. Type current password in Enter Current Password field and press *Enter*.
- 3. Press *Enter* twice without typing anything in Enter New Password and Confirm New Password fields. Computer will set Supervisor Password parameter to Clear.
- 4. Press *F10* to save changes and exit the *BIOS Setup Utility*.

### Changing a Password <sup>0</sup>

<span id="page-61-0"></span>1. Use the  $\uparrow$  and  $\downarrow$  keys to highlight Set Supervisor Password and press *Enter*. The Set Supervisor Password dialog box appears.

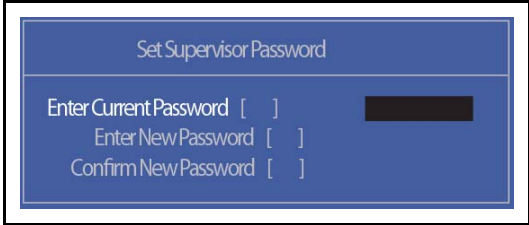

**Figure 2-6. Set Supervisor Password**

- 2. Type current password in Enter Current Password field and press *Enter*.
- 3. Type new password in Enter New Password field. Retype new password in Confirm New Password field.
- 4. Press *Enter*. Computer sets Supervisor Password parameter to Set.

### **NOTE: NOTE:**

Password on Boot must be set to Enabled to activate the password feature.

5. Press *F10* to save changes and exit *BIOS Setup Utility*.

If the verification is OK, the screen will show as follows.

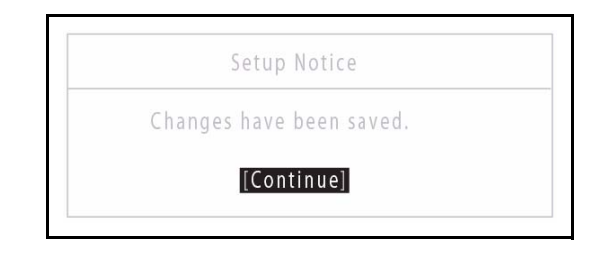

**Figure 2-7. Setup Notice**

The password setting is complete after the user presses *Enter*.

If the password entered does not match the current password, the screen shows the Setup Warning dialog. [\(Figure 2-8\)](#page-62-0)

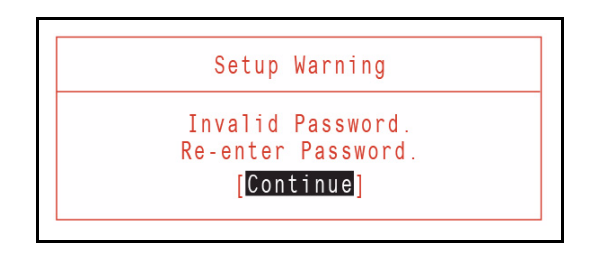

**Figure 2-8. Setup Warning: Invalid Password**

<span id="page-62-0"></span>If new password and confirm new password strings do not match, the Setup Warning dialog appears ([Figure 2-9](#page-62-1)).

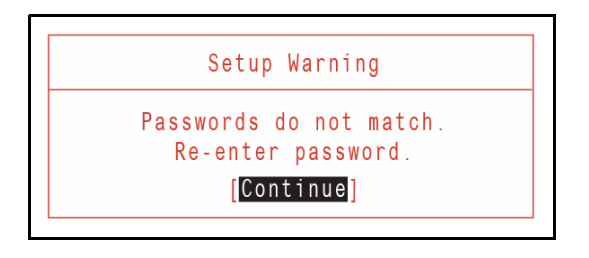

<span id="page-62-1"></span>**Figure 2-9. Setup Warning: Passwords Do Not Match**

<span id="page-63-0"></span>The Boot tab allows changes to the order of boot devices used to load the operating system. Bootable devices include the:

- USB diskette drives
- Onboard hard disk drive
- DVD drive in the module bay

Use  $\uparrow$  and  $\downarrow$  keys to select a device and press **F5** or **F6** to change the value.

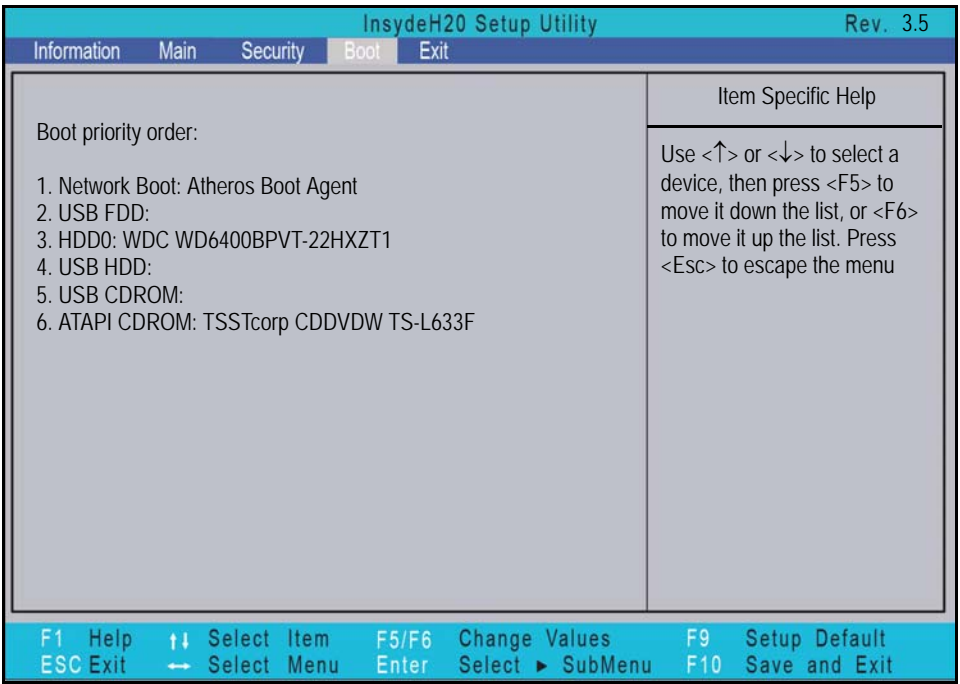

**Figure 2-10. BIOS Boot**

<span id="page-64-0"></span>The Exit tab allows users to save or discard changes and quit the *BIOS Setup Utility*.

| <b>Main</b><br>Information<br>Security                                                                                        | InsydeH20 Setup Utility<br><b>Boot</b><br>Exit                      | Rev. 3.5                                                |
|----------------------------------------------------------------------------------------------------|---------------------------------------------------------------------|---------------------------------------------------------|
|                                                                                                    |                                                                     | Item Specific Help                                      |
| <b>Exit Saving Changes</b><br><b>Exit Discarding Changes</b><br>Load Setup Defaults<br><b>Discard Changes</b><br>Save Changes |                                                                     | Exit System Setup and save<br>your changes.             |
| Help<br>F <sub>1</sub><br>Select<br>$\mathbf{H}$<br><b>ESC Exit</b><br>Select<br>-                                            | Change Values<br>Item<br>F5/F6<br>Select > SubMenu<br>Enter<br>Menu | F9<br>Setup Default<br>F <sub>10</sub><br>Save and Exit |

**Figure 2-11. BIOS Exit**

<span id="page-64-1"></span>Table 2-4 describes the parameters in [Figure 2-11](#page-64-1).

### **Table 2-4. Exit Parameters**

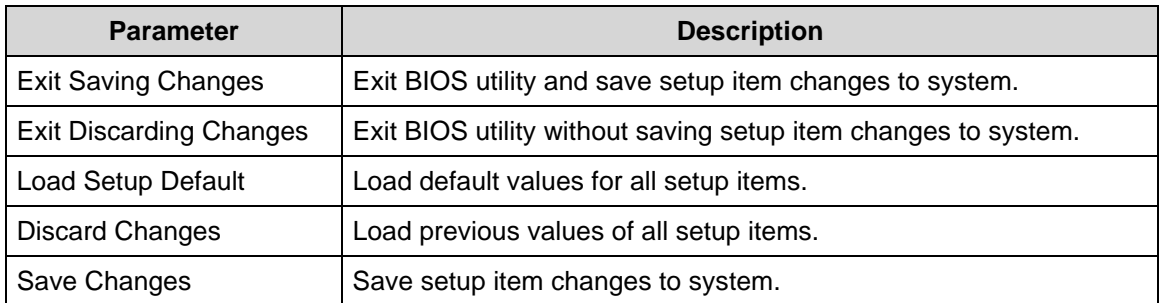

## <span id="page-65-0"></span>BIOS Flash Utilities <sup>0</sup>

BIOS Flash memory updates are required for the following conditions:

- New versions of system programs
- New features or options
- Restore a BIOS when it becomes corrupted.

Use the Flash utility to update the system BIOS Flash ROM.

### **NOTE: NOTE:**

If a Crisis Recovery Disc is not available, create one before Flash utility is used.

### **NOTE: NOTE:**

Do not install memory related drivers (XMS, EMS, DPMI) when Flash is used.

### **NOTE: NOTE:**

Use AC adaptor power supply when running Flash utility. If battery pack does not contain power to finish loading BIOS Flash, do not boot system.

Perform the following to run Flash.

- 1. Prepare a bootable USB HDD.
- 2. Copy Flash utilities to bootable USB HDD.
- 3. Boot system from bootable USB HDD.

### **NOTE: NOTE:**

Flash utility has auto execution function.

<span id="page-66-0"></span>Perform the following to use the *DOS Flash Utility*:

- 1. Press *F2* during boot to enter Setup Menu.
- 2. Select Boot Menu to modify boot priority order.

Example: If using USB HDD to Update BIOS, move USB HDD to position 1.

| InsydeH20 Setup Utility<br>Information<br>Main<br>Security<br>Exit<br>Boot                                                                                        | Rev. 3.5                                                                                                    |
|----------------------------------------------------------------------------------------------------|----------------------------------------------------------------------------------------------------|
| Boot priority order:                                                                                                    | Item Specific Help                                                                                                    |
| 1. Network Boot: Atheros Boot Agent<br>2. USB FDD:<br>3. HDD0: WDC WD6400BPVT-22HXZT1<br>4. USB HDD:<br>5. USB CDROM:<br>6. ATAPI CDROM: TSSTcorp CDDVDW TS-L633F | Use $<\uparrow$ > or $<\downarrow$ > to select a<br>device, then press <f5> to<br/>move it down the list, or <f6><br/>to move it up the list. Press<br/><esc> to escape the menu</esc></f6></f5> |
| Change Values<br>Help<br>F1<br>Select<br><b>Item</b><br>F5/F6<br>$\ddot{\mathbf{1}}$<br>Select > SubMenu<br><b>ESCEXI</b><br>Menu<br>Select<br>Enter              | F9<br>Setup Default<br>F <sub>10</sub><br>Save and Exit                                                                                                    |

**Figure 2-12. BIOS Boot**

3. Insert the USB HDD and reboot computer.

4. Execute **XEWX100.BAT** to update BIOS. Flash process begins as shown in [Figure 2-13](#page-67-1).

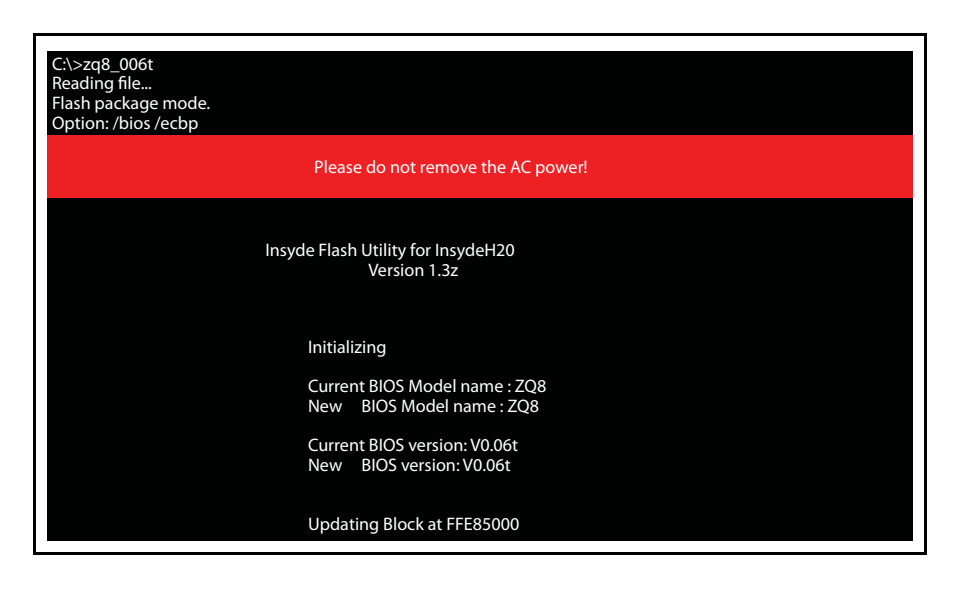

**Figure 2-13. DOS Flash Process**

<span id="page-67-1"></span>5. Flash is complete when the message, Flash Programming Complete is shown. System will restart automatically when finished.

### **NOTE: NOTE:**

If AC power is not connected, the following message is shown [\(Figure 2-14\)](#page-67-0). Plug in the AC power to continue.

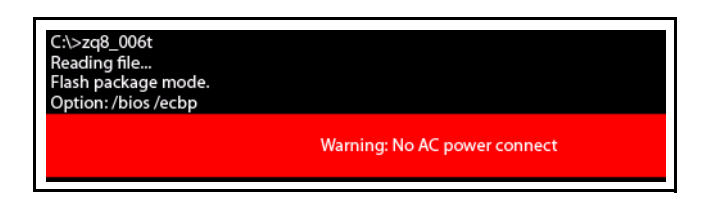

<span id="page-67-0"></span>**Figure 2-14. AC Power Warning**

<span id="page-68-0"></span>Perform the following to use the WinFlash Utility:

- 1. Double-click WinFlash executable.
- 2. Click *OK* to begin update. A progress screen is shown. [\(Figure 2-15](#page-68-1))

<span id="page-68-1"></span>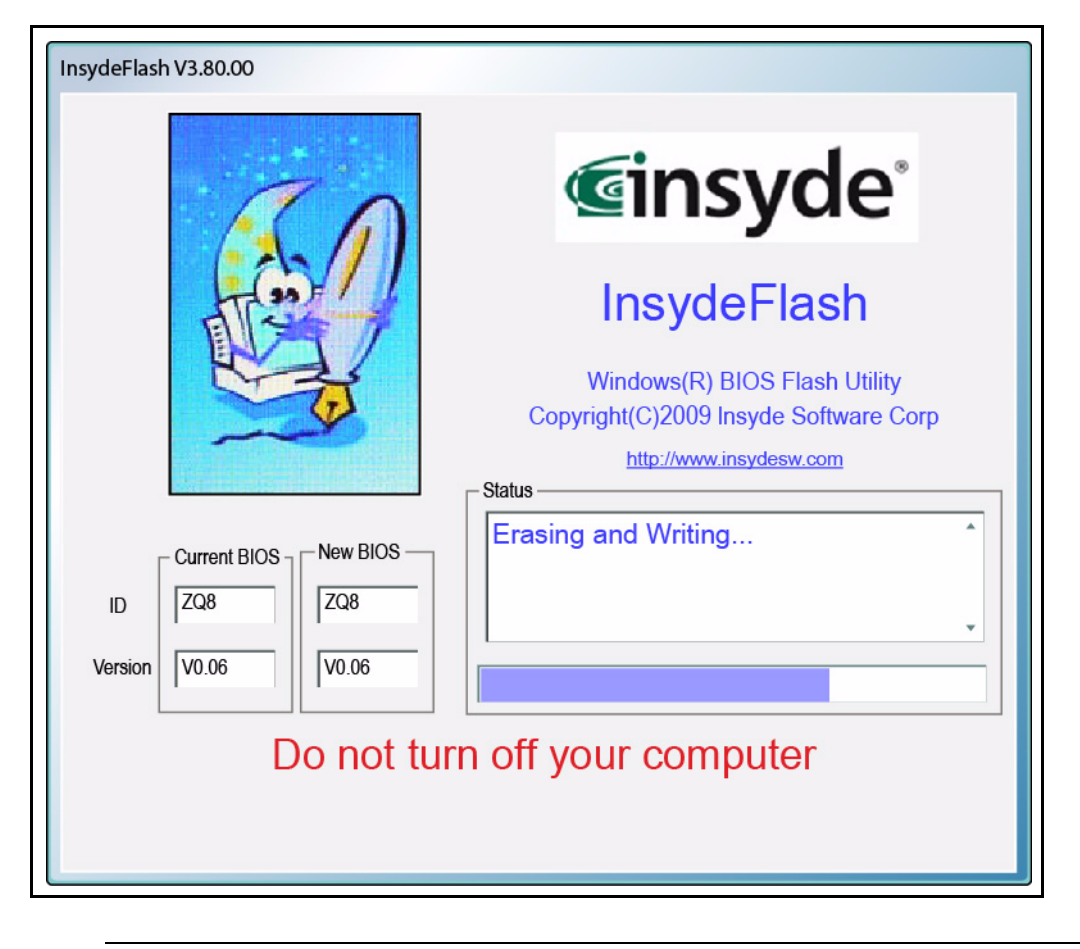

**Figure 2-15. InsydeFlash**

### <span id="page-69-0"></span>Remove HDD/BIOS Password Utilities

### **! CAUTION:**

If Power-on Password authentication is enabled, the BIOS password can only be cleared by initiating the Crisis Disk Recovery procedure. See [Crisis Disk](#page-77-0)  [Recovery.](#page-77-0)

This section provides details about removing HDD/BIOS passwords.

Remove HDD Password as follows:

### **NOTE: NOTE:**

If the HDD password is incorrectly entered three times, an error is generated. ([Figure 2-16\)](#page-69-1)

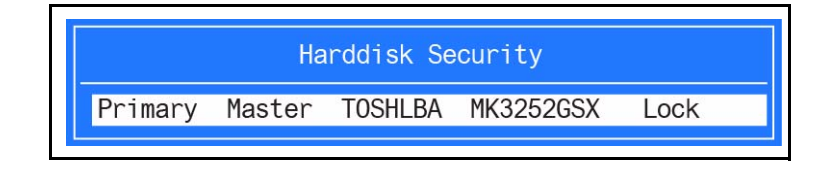

### **Figure 2-16. Password Error Status**

<span id="page-69-1"></span>To reset the HDD password, perform the following:

- 1. From Password Error Status dialog shown in [Figure 2-16,](#page-69-1) press *Enter* to continue.
- 2. The Enter Unlock Password dialog ([Figure 2-18\)](#page-69-2) is shown.

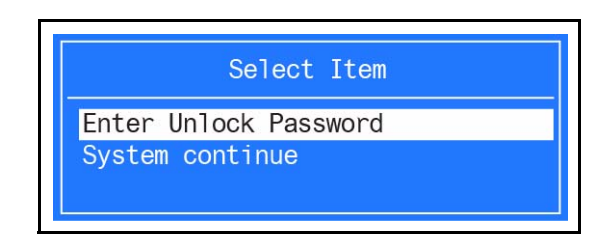

**Figure 2-17. Unlock Password Key**

### **NOTE: NOTE:**

An key code is generated for use with unlocking utility (Ex: 76943488). Make note of this code.

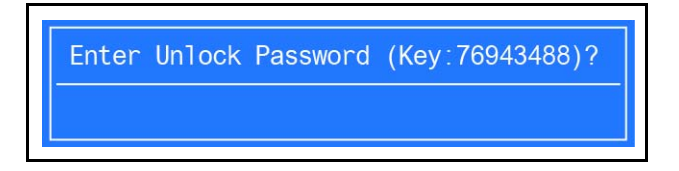

**Figure 2-18. Unlock Password Key**

<span id="page-69-2"></span>3. On separate, compatible device, boot to DOS.

4. Execute *UnlockHD.exe* ([Figure 2-19\)](#page-70-0) to create a password unlock code. Use the format <*UnlockHD [key code]>* with the code noted in the [Figure 2-18](#page-69-2).

Example: **UnlockHD** 76943488

The command generates a password which can be used for unlocking the HDD.

```
Password: 46548274
```
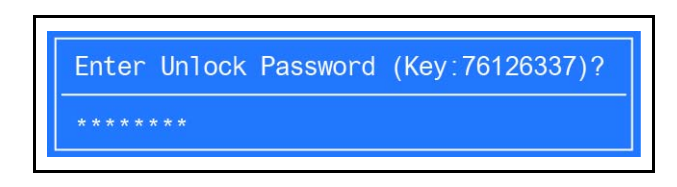

**Figure 2-19. Unlock Password**

<span id="page-70-0"></span>5. On original device, enter password ([Figure 2-19\)](#page-70-0) in Enter Unlock Password dialog [\(Figure 2-18](#page-69-2)).

### <span id="page-71-0"></span>Removing BIOS Passwords <sup>0</sup>

(Hardware method) To clear User or Supervisor passwords, open the DIMM door and use a metal instrument to short the R582 point.

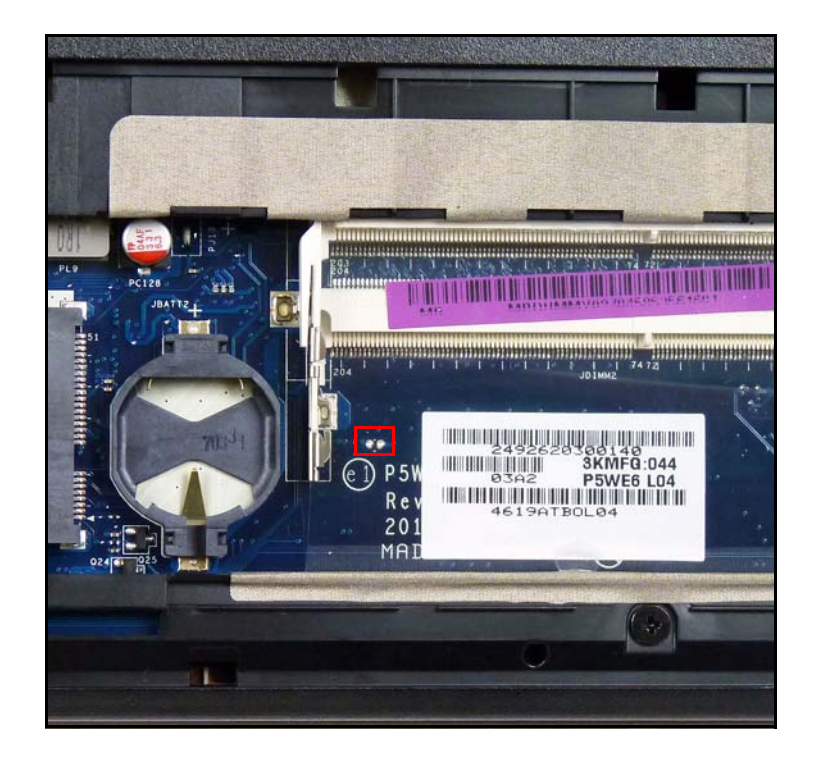

**Figure 2-20. CMOS Jumper**

(Software method) If wrong supervisor password is entered three times, the message System will halt! is displayed on screen.

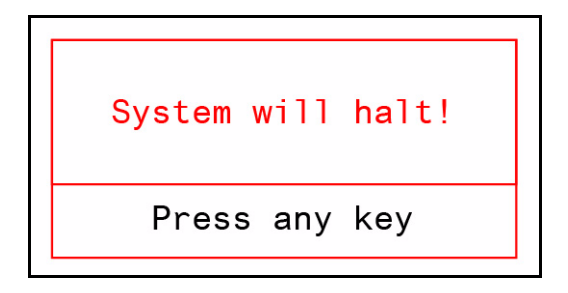

**Figure 2-21. Supervisor Password Error**
If user is unable to obtain correct password then it must be removed. There are two methods to do this.

#### Method 1:

If BIOS menu item Power on Password is set to Enabled, then Crisis Recovery disc must be used.

#### Method 2:

If BIOS menu item Power on Password is set to Disabled.

1. Boot to DOS and execute *ClearSuPw.exe.* [\(Figure 2-22](#page-72-0))

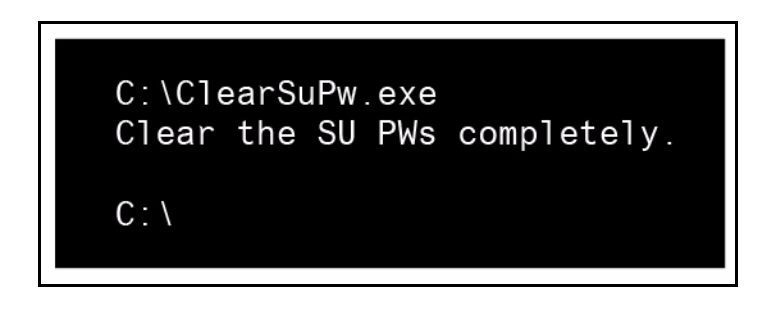

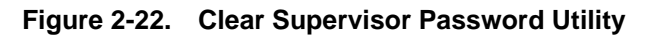

<span id="page-72-0"></span>2. When message Clear the SU Pws completely is displayed, supervisor password has been removed.

#### **! CAUTION:**

If Power-on Password authentication is enabled, the BIOS password can only be cleared by initiating the Crisis Disk Recovery procedure. See [Crisis Disk](#page-77-0)  [Recovery.](#page-77-0)

To clean the User or Supervisor passwords, perform the following steps:

- 1. At the DOS prompt, enter **clnpwd.exe.**
- 2. Press **1** or **2** to clean the desired password shown on the screen.

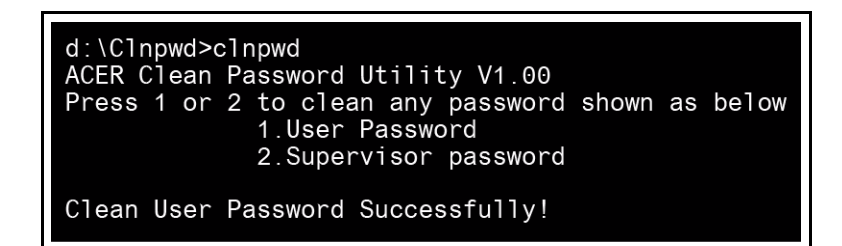

#### **Figure 2-23. Clean BIOS Password**

3. The on screen message shows function success or failure.

# Using Boot Sequence Selector <sup>0</sup>

The Boot Sequence Selector allows the boot order to be changed without accessing the BIOS. To use Boot Sequence Selector, perform the following steps:

- 1. Enter into DOS.
- 2. Execute *BS.exe* to show the usage screen. ([Figure 2-24\)](#page-74-0)

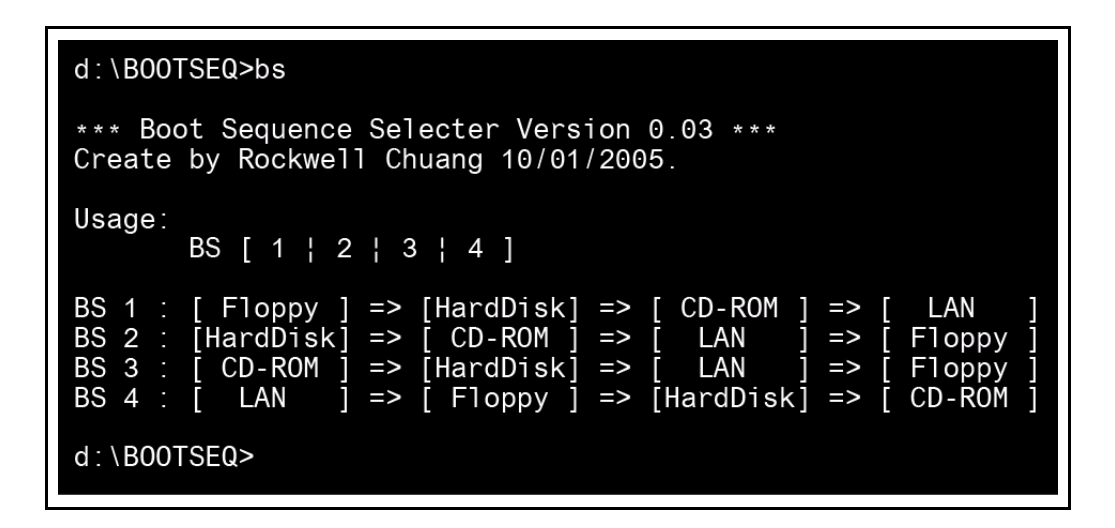

**Figure 2-24. Boot Sequence Selector**

<span id="page-74-0"></span>3. Select the desired boot sequence by entering the corresponding sequence. For example, enter <**BS 2>** to change the boot sequence to HDD | CD ROM | LAN | Floppy.

# Using DMITools <sup>0</sup>

The DMI (Desktop Management Interface) Tool copies BIOS information to EEPROM (Electrically Erasable Programmable Read-Only Memory). Used in the DMI pool for hardware management.

When the BIOS shows **Verifying DMI pool data,** it is checking that the table correlates with the hardware before sending information to the operating system (Windows, etc.).

To update the DMI Pool, perform the following:

- 1. Boot to DOS.
- 2. Execute **Dmitools.exe**. The following messages report to screen to confirm completion:
	- $\bullet$  dmitools /r = = Read dmi string from BIOS
	- $\bullet$  dmitools /wm xxxx = = > Write manufacturer name to EEPROM (max. 16 characters)
	- $\bullet$  dmitools /wp xxxx =  $\leq$  Write product name to EEPROM (max. 16 characters)
	- $\bullet$  dmitools /ws xxxx =  $\Rightarrow$  Write serial number to EEPROM (max. 22 characters)
	- dmitools /wu xxxx = = > Write uuid to EEPROM
	- dmitools /wa xxxx ==> Write asset tag to EEPROM (max. 32 characters)

The following examples show the commands and the corresponding output information.

#### **Read DMI Information from Memory**

**Input:**

dmitools /r

#### **Output:**

Manufacturer (Type1, Offset04h): Packard Bell Product Name (Type1, Offset05h): xxxxx Serial Number (Type1, Offset07h): 01234567890123456789 UUID String (Type1, Offset08h): xxxxxxxx-xxxx-xxxx-xxxx-xxxxxxxxxxxx Asset Tag (Type3, Offset04h): Acet Asstag

**Write Product Name to EEPROM**

**Input:**

dmitools /wp Acer

**Write Serial Number to EEPROM Input:**

#### dmitools /ws 01234567890123456789

**Write UUID to EEPROM (Create UUID from Intel WFM20.pdf) Input:**

dmitools /wu

**Write Asset Tag to EEPROM**

**Input:**

dmitools /wa Acet Asstag

#### **NOTE: NOTE:**

When using any of the write options, restart the system to set the new DMI data.

# Using the LAN MAC EEPROM Utility <sup>0</sup>

Perform the following steps to write MAC (Media Access Control) information to EEPROM:

Use the *MAC.BAT* utility to write the *MAC.CFG* file to the EEPROM under DOS mode.

1. Use a text editor (Ex: Notepad) to open the *MAC.CFG* file. See the *MAC.CFG* contents in [Figure 2-25](#page-76-0)

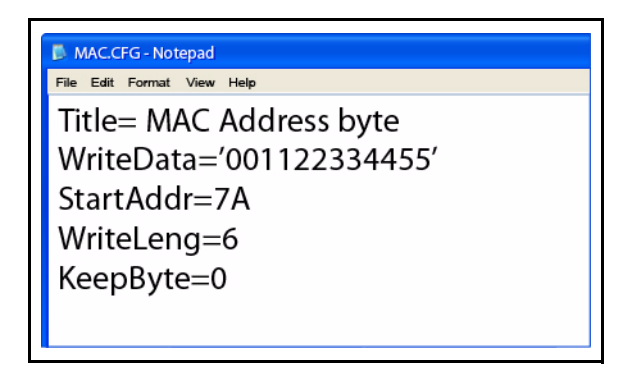

#### **Figure 2-25. LAN MAC EEPROM**

#### <span id="page-76-0"></span>**Table 2-5. LAN MAC EEPROM**

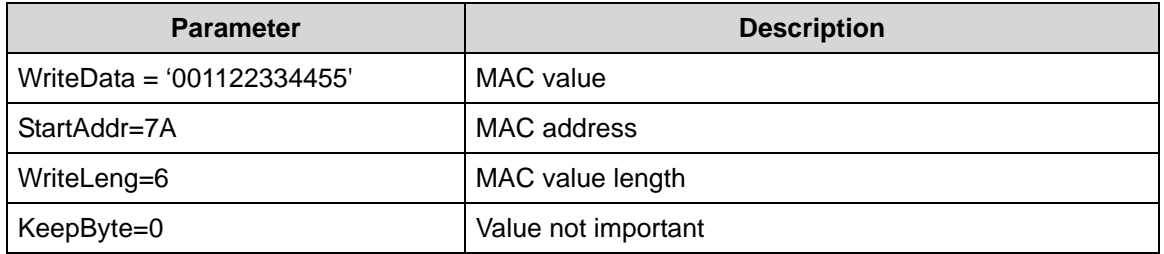

- 2. Enter into DOS.
- 3. Run the *MAC.BAT* file to write MAC values to EEPROM.

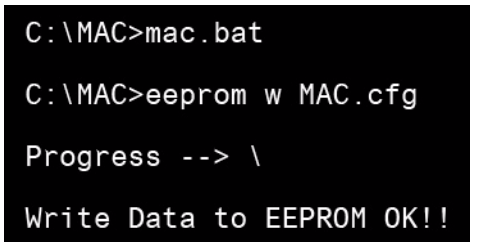

#### **Figure 2-26. LAN MAC EEPROM**

4. Reboot the system when the process has completed.

- <span id="page-77-0"></span>1. Plug in the USB flash disk.
- 2. Select the *Fast Format* option and click *Start*. Then click *Next*.

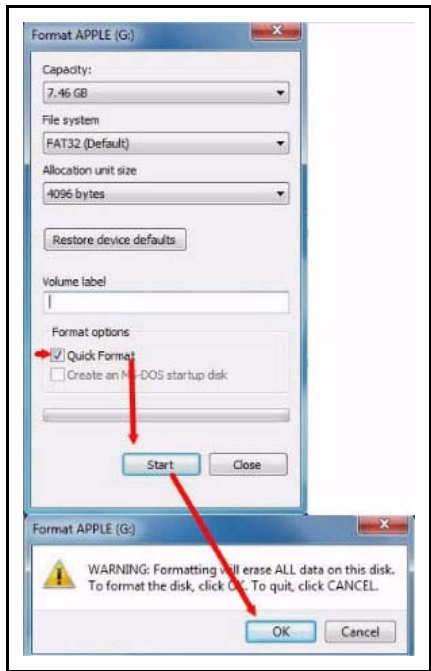

**Figure 2-27. USB Flash Crisis Disk**

3. Click *Format* and then *Exit* to complete the operation.

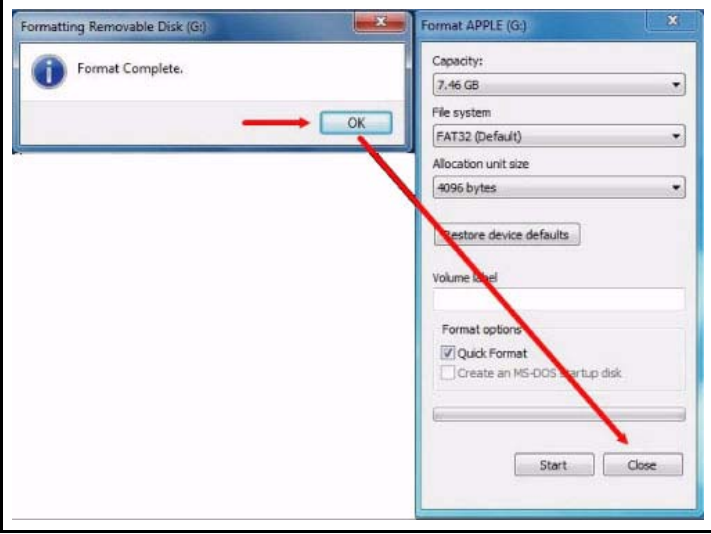

**Figure 2-28. USB Flash Crisis Disk**

4. Copy the *P5WE6x64.FD* file to the USB flash disk root directory.

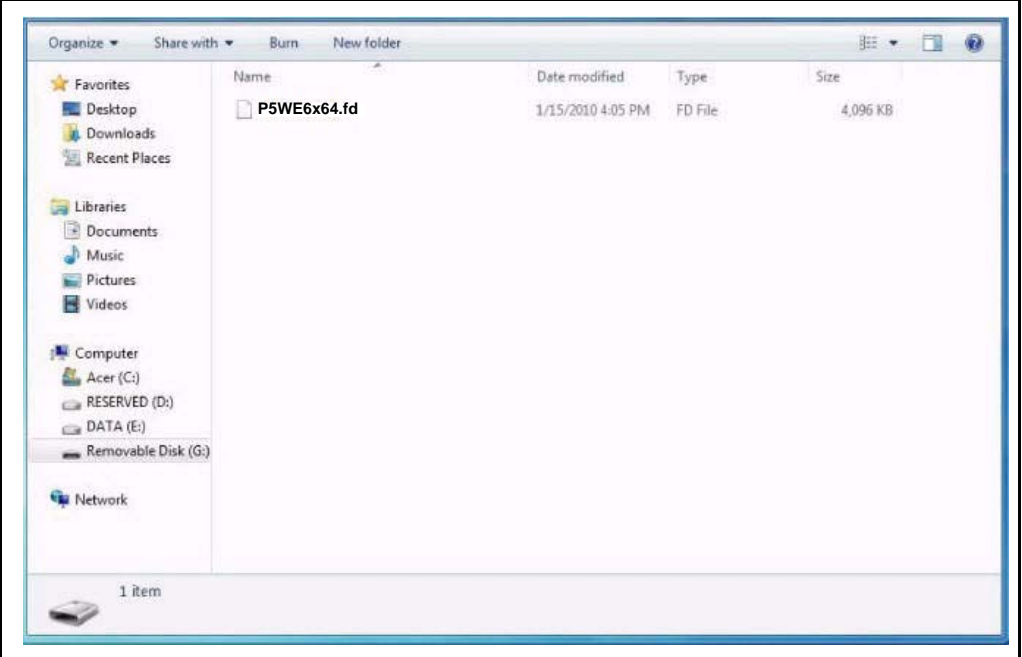

**Figure 2-29. USB Flash Crisis Disk**

#### **NOTE: NOTE:**

Do not place any other \*.fd files to the USB flash disk root directory.

- 5. Plug in the USB Flash Disk without AC plug.
- 6. Press *Fn* + *Esc* keys and hold them down, then plug in AC power. The power button flashes orange.
- 7. Press *Power* button and the system will enter crisis mode to flash the BIOS.

# CHAPTER 3

# Machine Maintenance Procedures

Download from Www.Somanuals.com. All Manuals Search And Download.

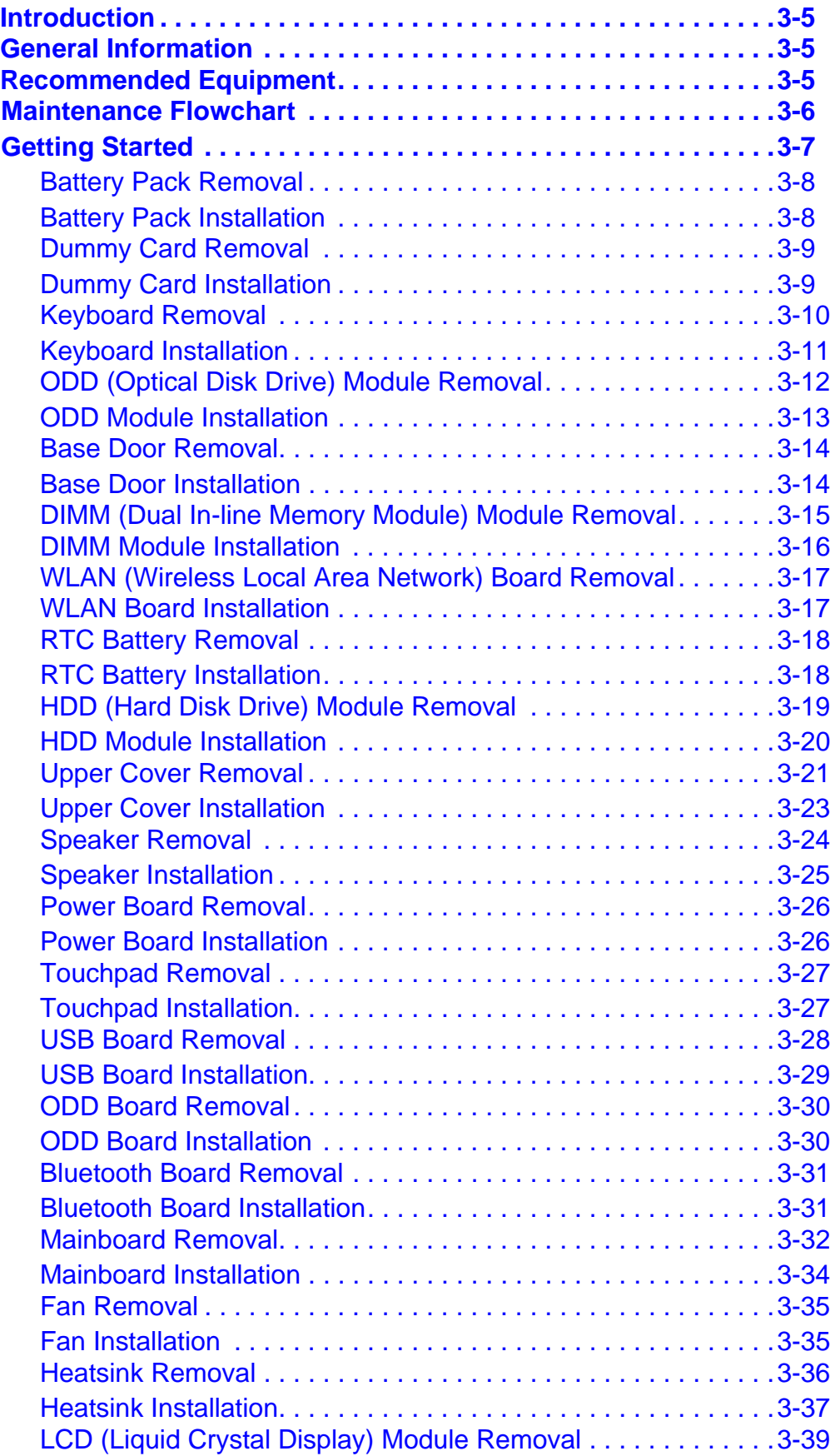

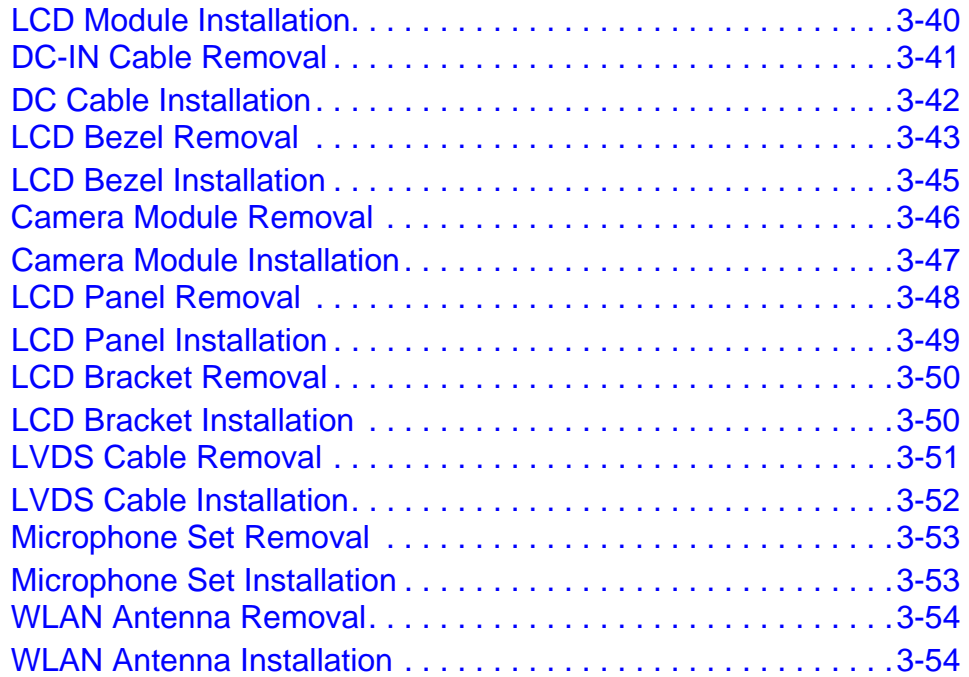

# <span id="page-84-0"></span>**Introduction**

This chapter contains general information about the computer, a list of tools needed to do the required maintenance and step by step procedures on how to remove and install components from the computer.

# <span id="page-84-1"></span>General Information <sup>0</sup>

The product previews seen in the following procedures may not represent the final product color or configuration. Cable paths and positioning may also differ from the actual model. During the removal and installation of components, make sure all available cable channels and clips are used and that the cables are installed in the same position.

All prerequisites must be completed prior to starting maintenance.

# <span id="page-84-2"></span>Recommended Equipment

The following equipment are recommended to do the following maintenance procedures:

- Wrist grounding strap and conductive mat
- Flat screwdriver
- Philips screwdriver
- Plastic tweezers
- Flat plastic pry

#### **Table 3-1. Screw List**

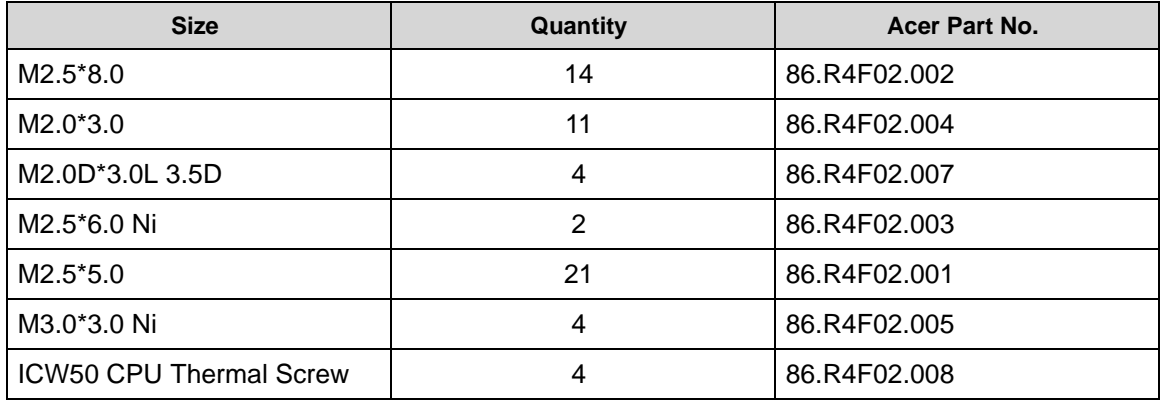

# <span id="page-85-0"></span>Maintenance Flowchart

The flowchart in Figure 3-1 shows a graphic representation of the module removal and installation sequences. It shows information on what components may need to be removed and installed during servicing.

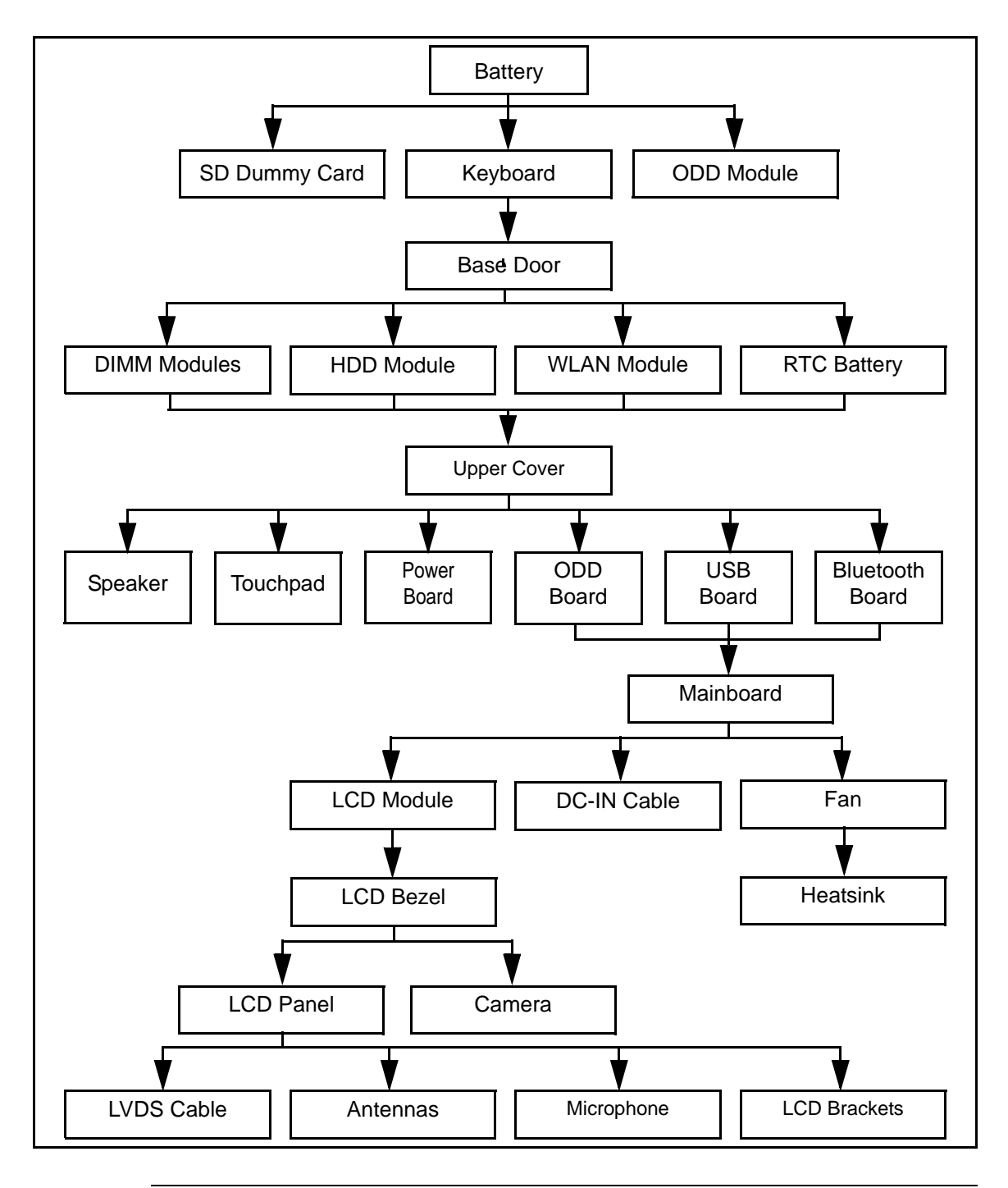

#### <span id="page-85-1"></span>**Figure 3-1. Maintenance Flow**

# <span id="page-86-0"></span>**Getting Started**

Flowchart [Figure 3-1](#page-85-1) identifies sections for the removal and install sequence. Follow the order of the sequence to avoid damage to any of the hardware components.

Do the following prior to starting any maintenance procedures:

- 1. Remove power (A) from the system and peripherals.
- 2. Remove all cables from system.

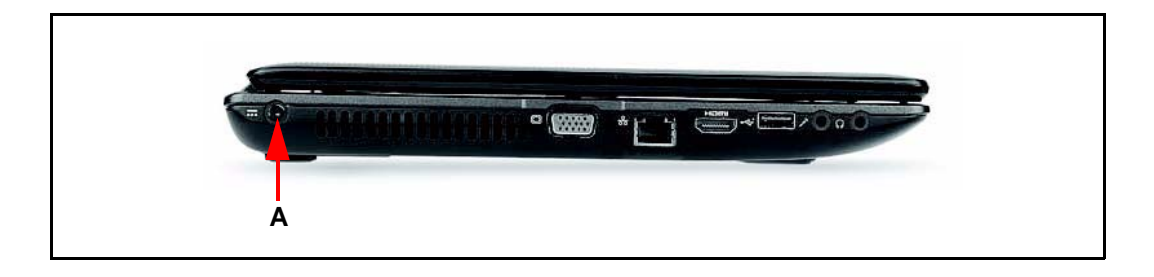

**Figure 3-2. AC Adapter Outlet**

3. Put system on a stable work surface.

# <span id="page-87-0"></span>**Battery Pack Removal**

- 1. Put computer on flat surface, battery side up.
- 2. Push battery lock/unlock latch (A) to unlock position. [\(Figure 3-3\)](#page-87-2)
- 3. Push and hold battery release latch (B) to release position. ([Figure 3-3](#page-87-2))
- 4. Lift battery pack (C) from battery bay. [\(Figure 3-3\)](#page-87-2)

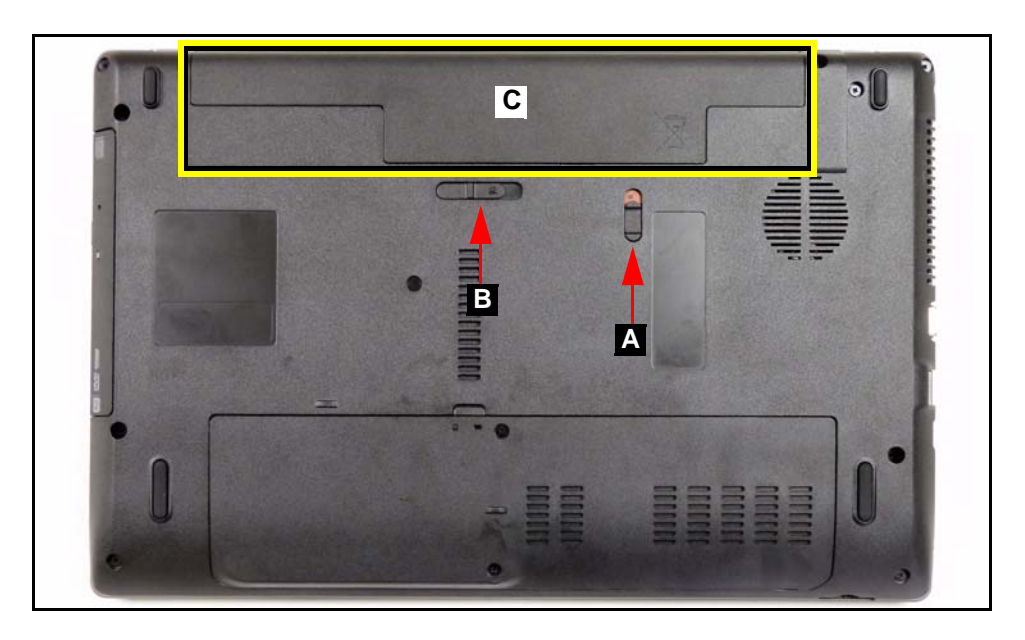

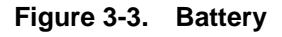

#### <span id="page-87-2"></span>+ **IMPORTANT:**

Follow local regulations for battery (C) disposal. ([Figure 3-3](#page-87-2))

## <span id="page-87-1"></span>Battery Pack Installation <sup>0</sup>

- 1. Hold latch (B) in release position and install battery (C). [\(Figure 3-3\)](#page-87-2)
- 2. Lock battery lock/unlock latch (A). ([Figure 3-3](#page-87-2))
- <span id="page-88-0"></span>1. Push dummy card (A) in to release it from the spring latch. ([Figure 3-4](#page-88-2))
- 2. Remove dummy card (A). ([Figure 3-4](#page-88-2))

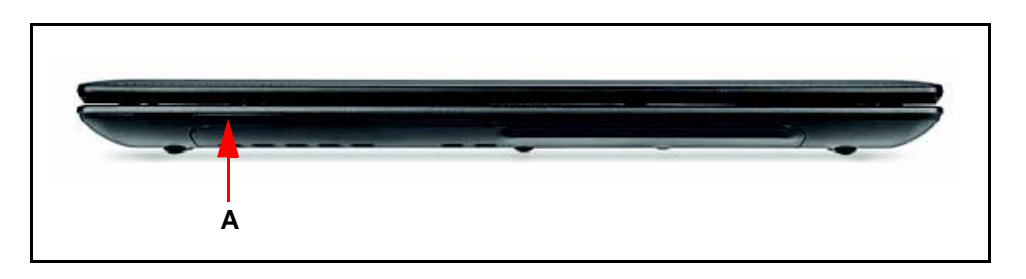

**Figure 3-4. Dummy Card**

# <span id="page-88-2"></span><span id="page-88-1"></span>Dummy Card Installation

- 1. Insert dummy card (A). [\(Figure 3-4](#page-88-2))
- 2. Push card until spring latch locks.

#### [Battery Pack Removal](#page-87-0)

<span id="page-89-0"></span>1. Release seven (7) latches from the keyboard. ([Figure 3-5](#page-89-1))

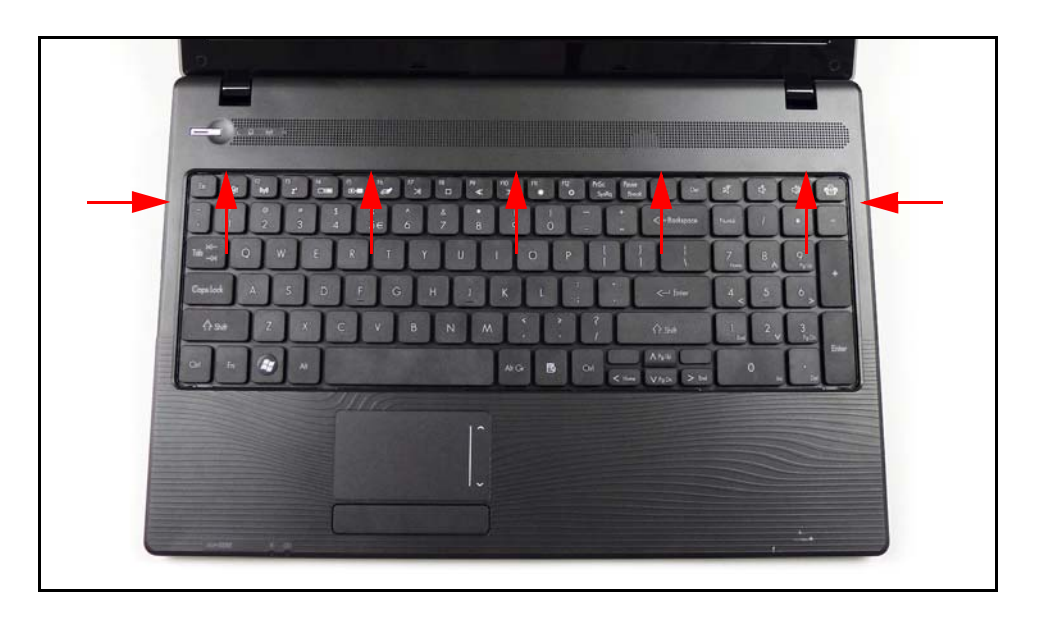

**Figure 3-5. Keyboard Latches**

- <span id="page-89-1"></span>2. Turn the keyboard over so that the keys are face down on the palm rest (C). [\(Figure 3-6\)](#page-89-2)
- 3. Disconnect keyboard FPC (A) from mainboard connector (B). ([Figure 3-6](#page-89-2))

<span id="page-89-2"></span>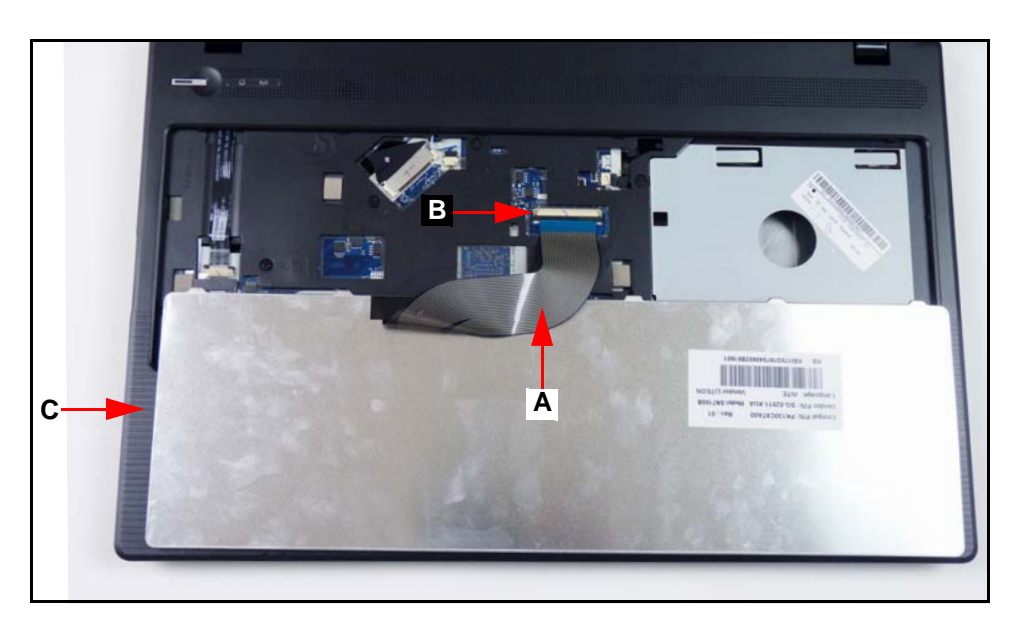

**Figure 3-6. Keyboard FPC**

### **! CAUTION:**

Keyboard FPC (Flexible Printed Circuit) can be damaged if removed while mainboard connector is locked.

# <span id="page-90-0"></span>Keyboard Installation

- 1. Put the keyboard face down on the palm rest (C). ([Figure 3-6](#page-89-2))
- 2. Connect keyboard FPC (A) to mainboard connector (B). ([Figure 3-6](#page-89-2))
- 3. Turn the keyboard over and align the keyboard with the indentation in the upper cover.
- 4. Press down to secure the latches on the upper cover. ([Figure 3-5](#page-89-1))
- 5. Install battery.

[Battery Pack Removal](#page-87-0)

<span id="page-91-0"></span>1. Remove one (1) screw (A) from lower cover. ([Figure 3-7](#page-91-1))

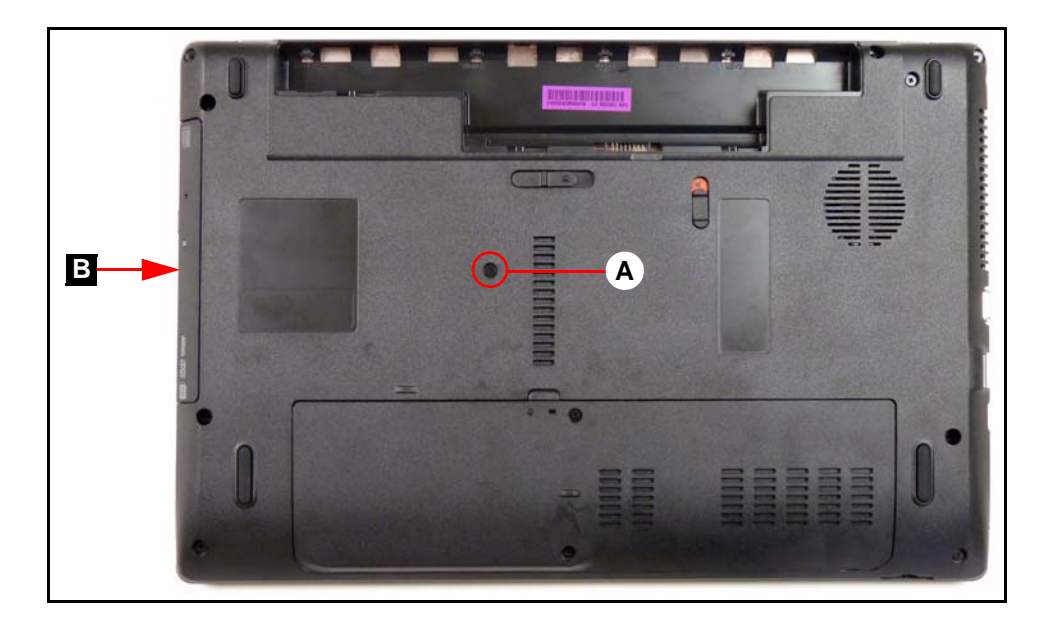

**Figure 3-7. ODD Module in Lower Cover**

- <span id="page-91-1"></span>2. Remove ODD module (B) from ODD bay. ([Figure 3-7](#page-91-1))
- 3. Remove two (2) screws (C) from ODD module. [\(Figure 3-8\)](#page-91-2)
- 4. Remove ODD bracket (D) from ODD module.
- 5. Remove ODD bezel (E) from ODD module.

<span id="page-91-2"></span>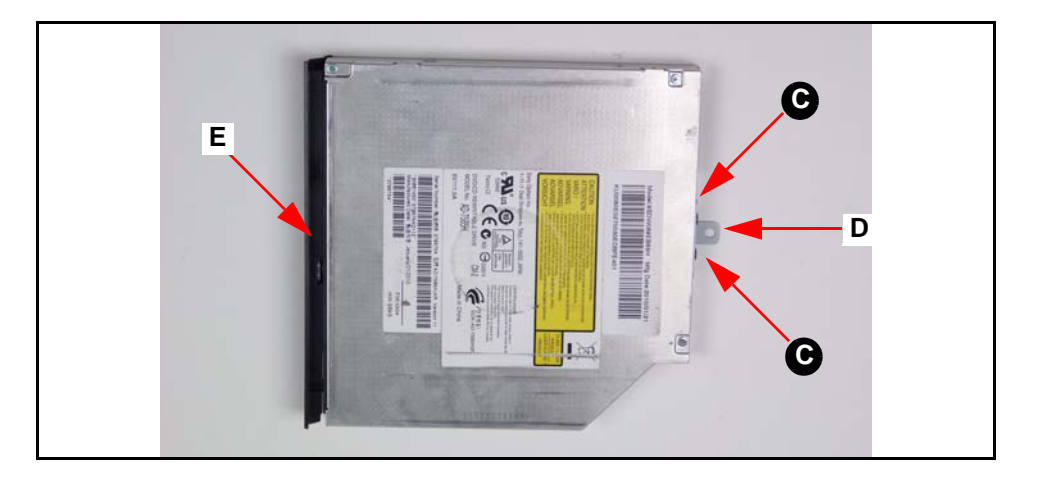

**Figure 3-8. ODD Module**

# <span id="page-92-0"></span>ODD Module Installation

- 1. Install ODD bezel (E) on ODD module.[\(Figure 3-8\)](#page-91-2)
- 2. Install ODD bracket (D) on ODD module and secure two (2) screws (C). ([Figure 3-8](#page-91-2))
- 3. Insert ODD module (B) into ODD module bay. [\(Figure 3-7\)](#page-91-1)
- 4. Install and secure screw (A) to lower cover. [\(Figure 3-7](#page-91-1))
- 5. Install battery.

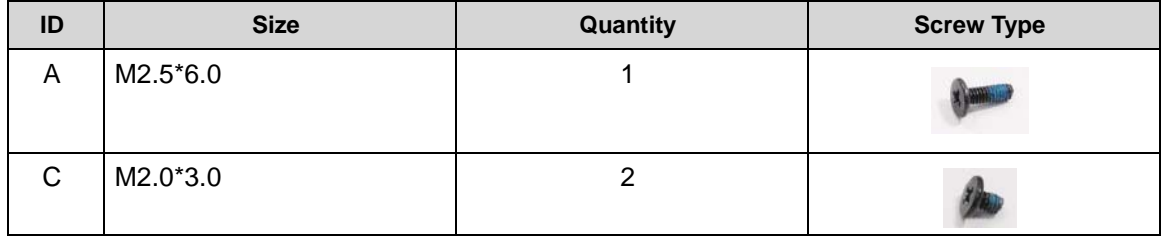

[Battery Pack Removal](#page-87-0)

- <span id="page-93-0"></span>1. Locate base door (B) on lower cover. [\(Figure 3-9\)](#page-93-2)
- 2. Remove two (2) screws (A). [\(Figure 3-9\)](#page-93-2)
- 3. Remove door from lower cover.

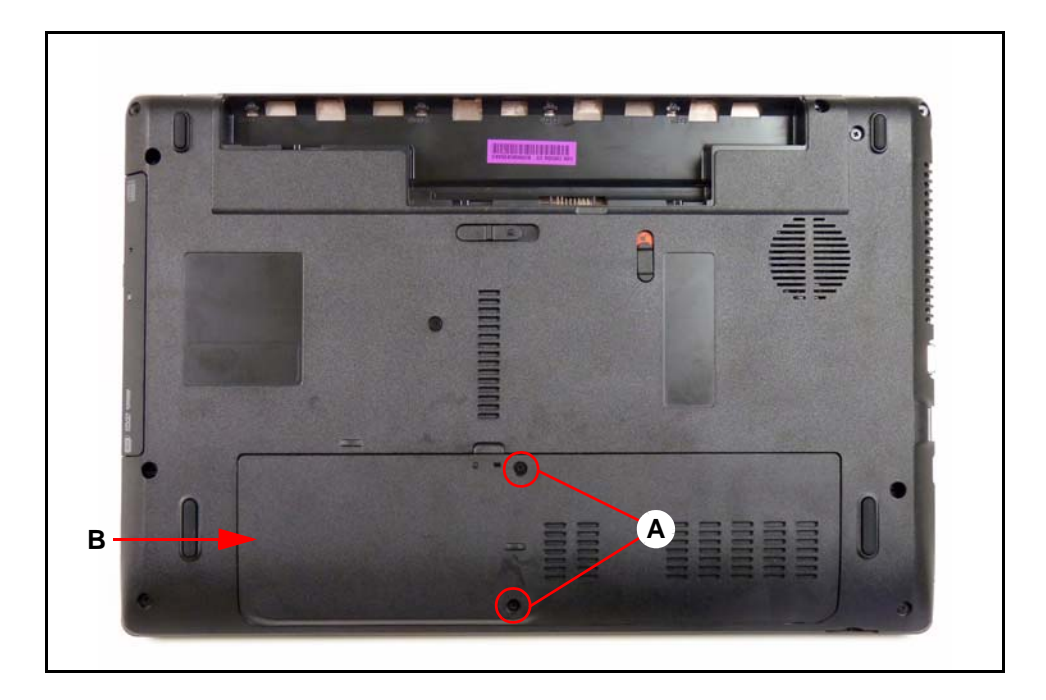

**Figure 3-9. Base Door**

# <span id="page-93-2"></span><span id="page-93-1"></span>Base Door Installation <sup>0</sup>

- 1. Insert door flanges into slots (B) on lower cover. [\(Figure 3-9\)](#page-93-2)
- 2. Secure door to lower cover with two (2) screws (A). [\(Figure 3-9\)](#page-93-2)
- 3. Install battery pack.

# <span id="page-94-0"></span>DIMM (Dual In-line Memory Module) Module Removal

#### **Prerequisite:**

#### [Base Door Removal](#page-93-0)

1. Find DIMM (D) in the component bay. ([Figure 3-10](#page-94-1))

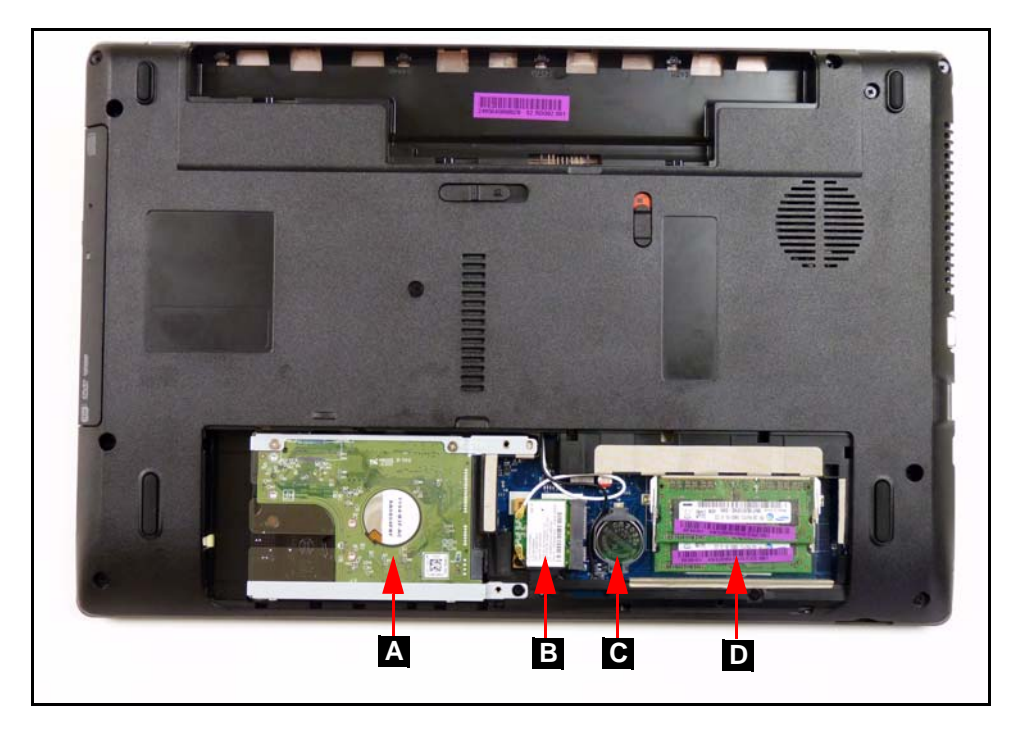

**Figure 3-10. Component Location**

<span id="page-94-1"></span>2. Push DIMM clips (A) outwards. [\(Figure 3-11\)](#page-94-2)

<span id="page-94-2"></span>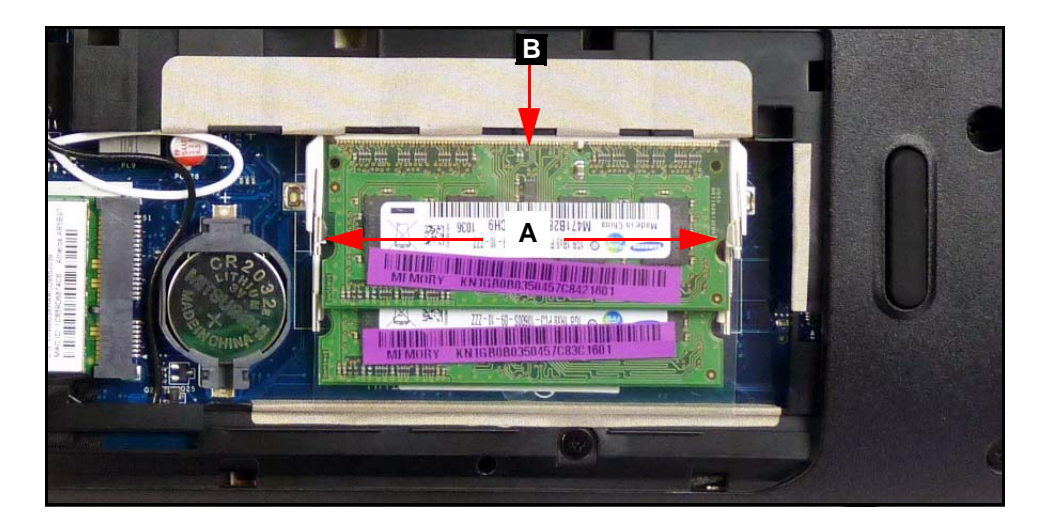

**Figure 3-11. DIMM Modules**

- 3. Disconnect DIMM out of mainboard connector (B). [\(Figure 3-11\)](#page-94-2)
- 4. Repeat steps 2 and 3 for remaining modules.

# <span id="page-95-0"></span>DIMM Module Installation

- 1. Connect DIMM into mainboard connector (B). [\(Figure 3-11\)](#page-94-2)
- 2. Push down on DIMM until module clips (A) lock in position. [\(Figure 3-11\)](#page-94-2)
- 3. Repeat steps 2 and 3 for remaining modules.
- 4. Install base door.

# <span id="page-96-0"></span>WLAN (Wireless Local Area Network) Board Removal

#### **Prerequisite:**

#### [Base Door Removal](#page-93-0)

- 1. Find WLAN board (B) in the component bay. ([Figure 3-10](#page-94-1))
- 2. Disconnect main (B) and auxiliary (A) antenna cables from WLAN board. [\(Figure 3-12](#page-96-2))

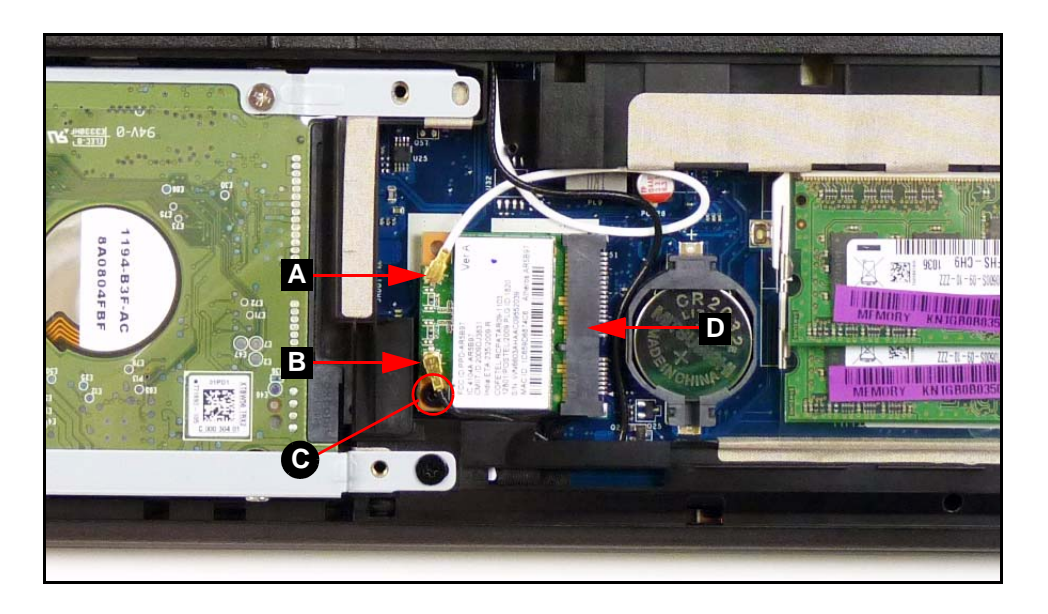

**Figure 3-12. WLAN Board**

- <span id="page-96-2"></span>3. Remove one (1) screw (C). [\(Figure 3-12](#page-96-2))
- 4. Remove WLAN board from mainboard connector (D). [\(Figure 3-12](#page-96-2))

## <span id="page-96-1"></span>WLAN Board Installation

- 1. Put WLAN board into mainboard connector (D). [\(Figure 3-12](#page-96-2))
- 2. Install and secure one (1) screw (D). ([Figure 3-12](#page-96-2))
- 3. Install main (B) and auxiliary (A) antenna cables on WLAN board. ([Figure 3-12\)](#page-96-2)
- 4. Install base door.

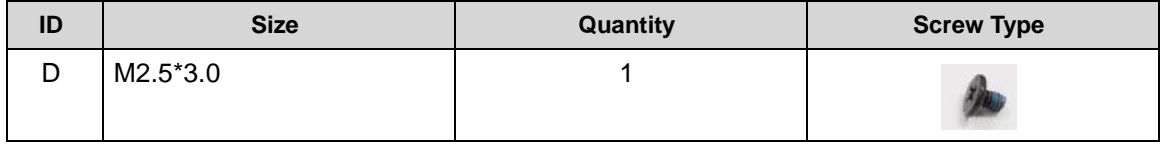

[Base Door Removal](#page-93-0)

- <span id="page-97-0"></span>1. Find RTC (Real Time Clock) battery (C) on mainboard. ([Figure 3-10\)](#page-94-1)
- 2. Using plastic tweezers, push the RTC battery in using the gap in the mainboard connector (A) to release the battery. [\(Figure 3-13](#page-97-2))

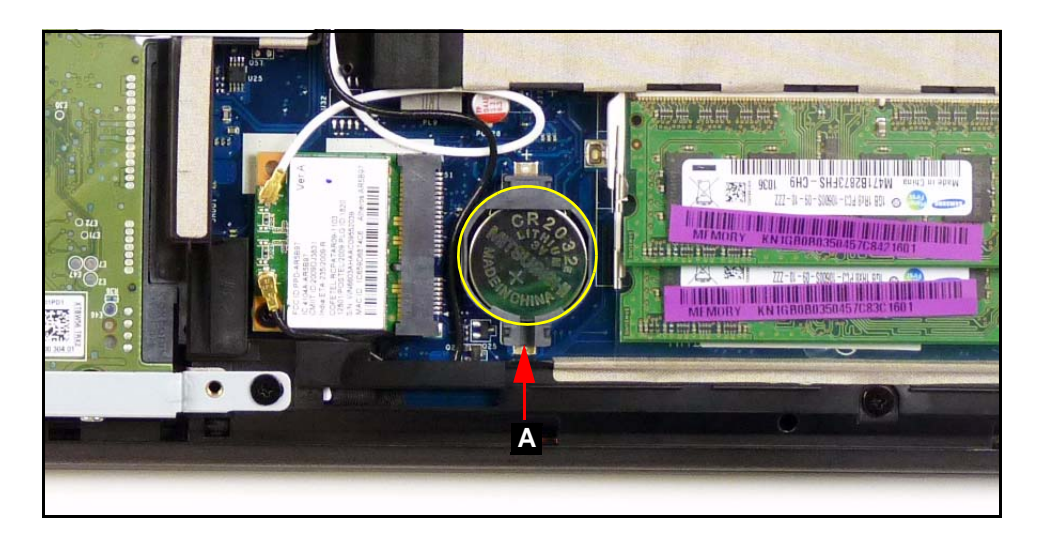

**Figure 3-13. RTC Battery**

#### <span id="page-97-2"></span>+ **IMPORTANT:**

Follow local regulations for battery ([Figure 3-13\)](#page-97-2) disposal.

3. Remove RTC battery from mainboard connector. [\(Figure 3-13\)](#page-97-2)

# <span id="page-97-1"></span>**RTC Battery Installation**

- 1. Put RTC battery (A) into the mainboard connector and press down to secure it. [\(Figure 3-13](#page-97-2))
- 2. Install base door.

#### [Base Door Removal](#page-93-0)

- <span id="page-98-0"></span>1. Find HDD module (A) in component bay. [\(Figure 3-14](#page-98-1))
- 2. Remove one (1) screw (A). ([Figure 3-14\)](#page-98-1)

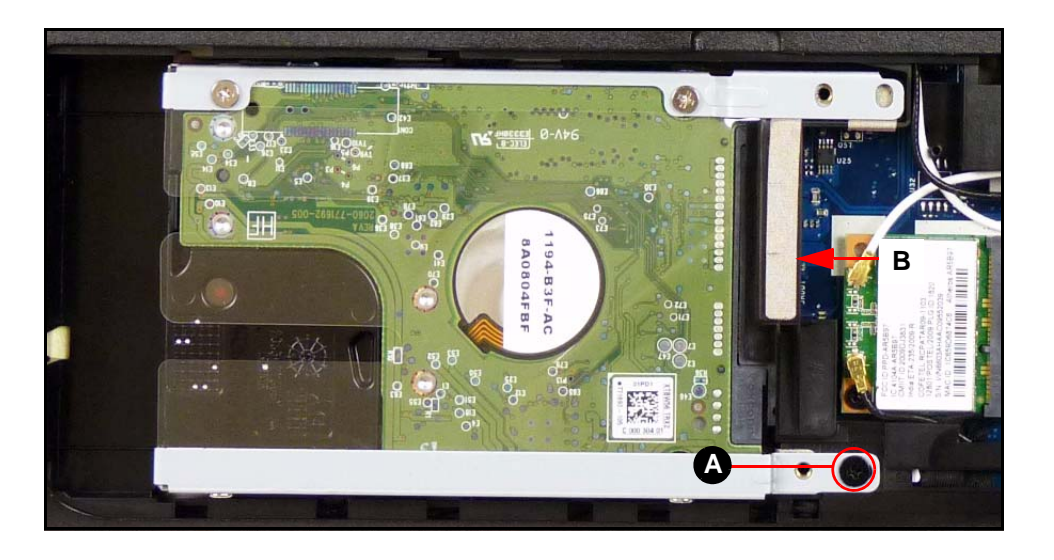

**Figure 3-14. HDD Module**

- <span id="page-98-1"></span>3. Slide HDD module away from the mainboard connector (B) to disconnect it. ([Figure 3-14\)](#page-98-1)
- 4. Lift HDD module from component bay.
- 5. Remove four (4) screws (C) from HDD bracket (D). ([Figure 3-15](#page-98-2))

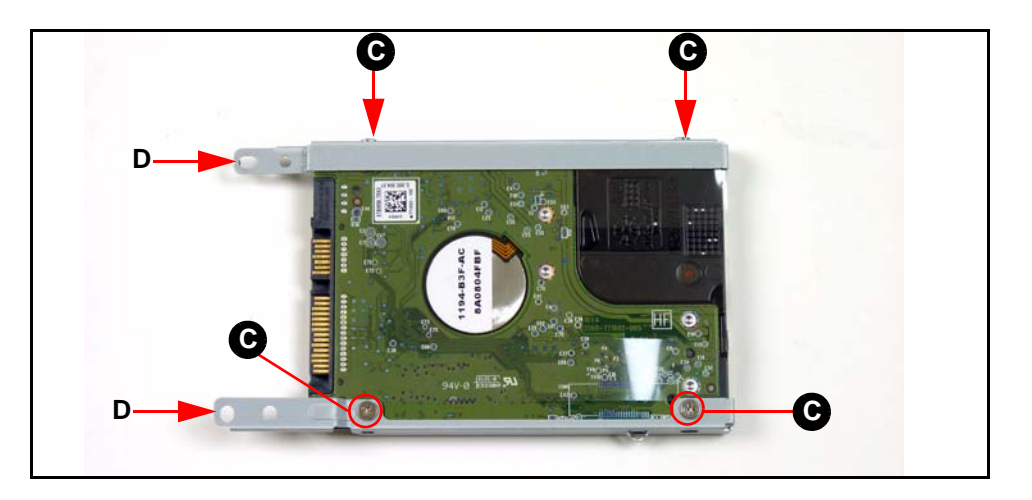

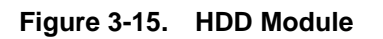

<span id="page-98-2"></span>6. Remove HDD bracket (D) from HDD module.

Download from Www.Somanuals.com. All Manuals Search And Download.

- <span id="page-99-0"></span>1. Put HDD brackets onto HDD module. ([Figure 3-15](#page-98-2))
- 2. Install four (4) screws (C) to secure HDD brackets (D) to HDD module. ([Figure 3-15\)](#page-98-2)
- 3. Put HDD module into component bay. [\(Figure 3-14](#page-98-1))
- 4. Slide the HDD module towards the mainboard connector (B) to secure it. ([Figure 3-14\)](#page-98-1)
- 5. Install one (1) screw (A) to secure HDD module. [\(Figure 3-14](#page-98-1))
- 6. Install base door.

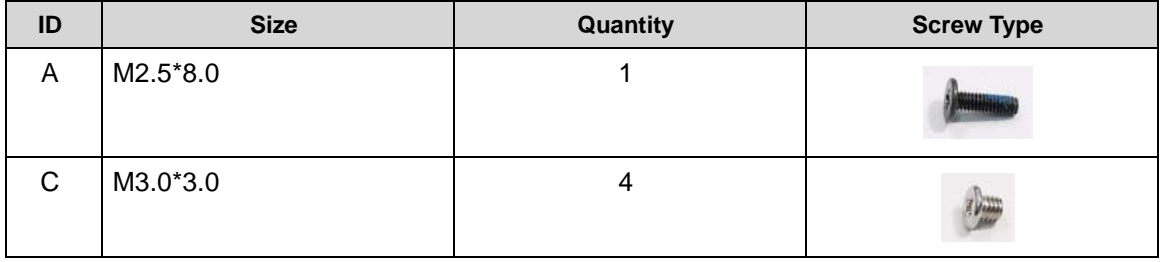

#### [HDD \(Hard Disk Drive\) Module Removal](#page-98-0)

<span id="page-100-0"></span>1. Remove fourteen (14) securing screws from the lower cover. ([Figure 3-16\)](#page-100-1)

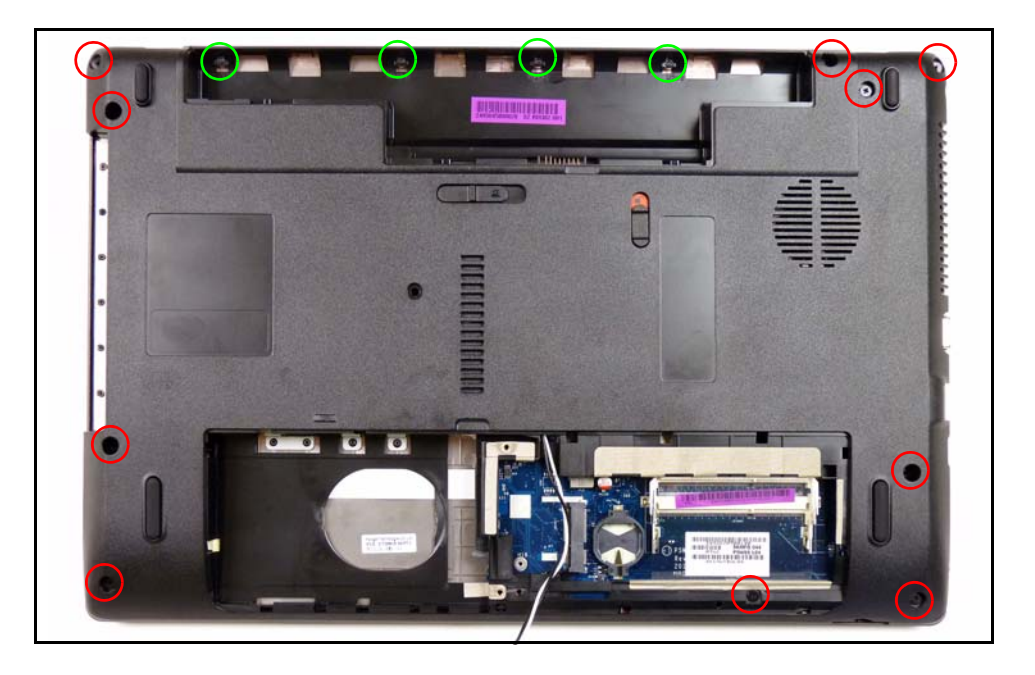

**Figure 3-16. Lower Cover Screw Location**

<span id="page-100-1"></span>2. Remove eight (8) securing screws (A) from the upper cover. [\(Figure 3-17](#page-100-2))

<span id="page-100-2"></span>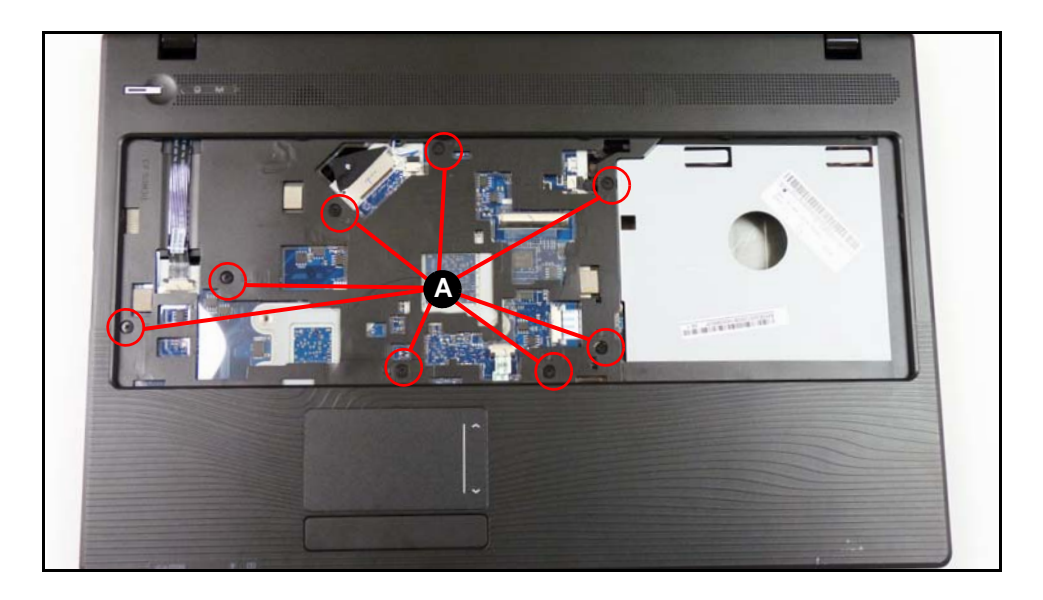

**Figure 3-17. Upper Cover Screw Location**

3. Grasp the lower cover by the ODD bay (B) and lift the upper cover up to release the latches securing it to the lower cover. [\(Figure 3-18](#page-101-0))

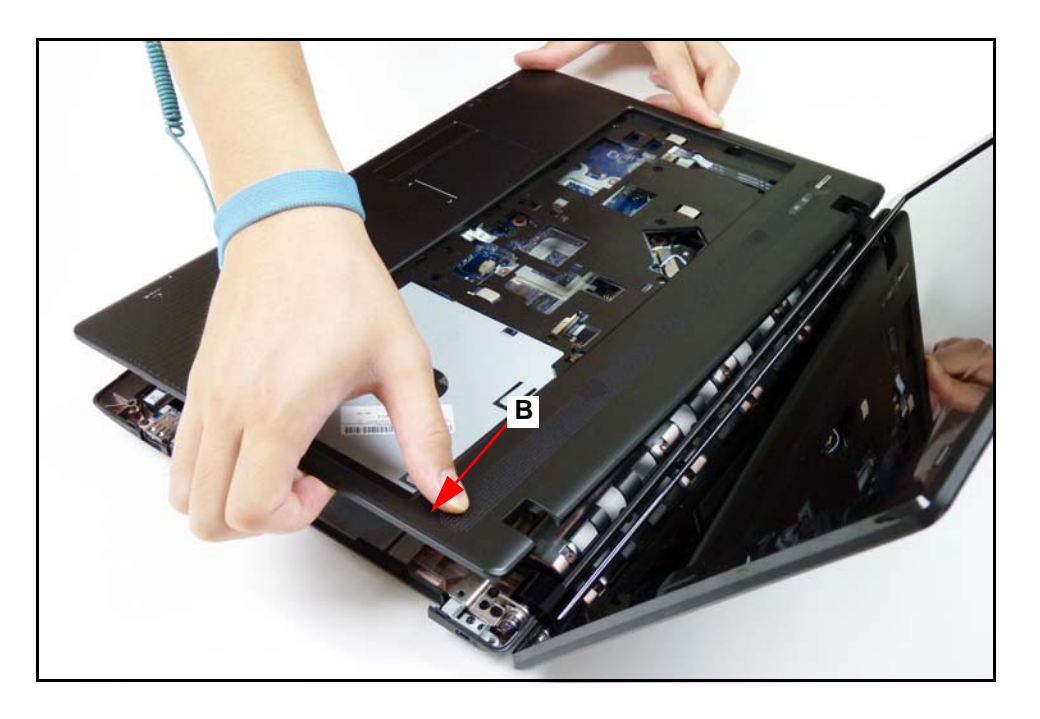

**Figure 3-18. Lower Cover Removal**

<span id="page-101-0"></span>4. Continue lifting along the edges of the upper cover to release the latches. ([Figure 3-19\)](#page-101-1)

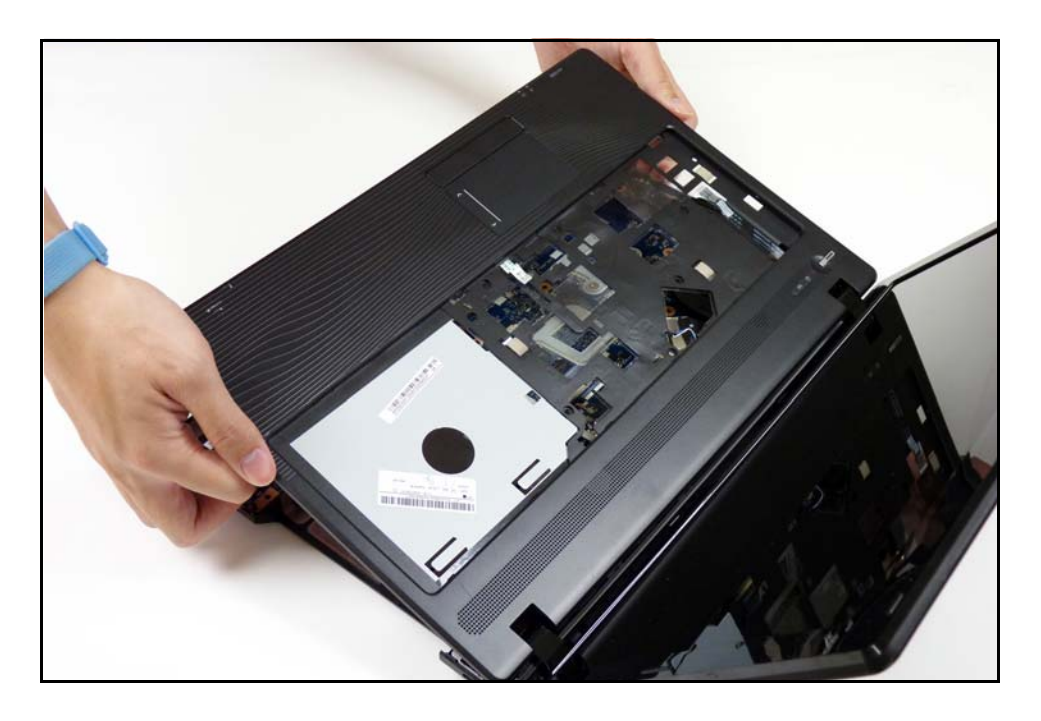

**Figure 3-19. Lower Cover Removal**

<span id="page-101-1"></span>5. Remove the upper cover from the lower cover.

- <span id="page-102-0"></span>1. Align and install upper cover onto the lower cover. [\(Figure 3-19](#page-101-1))
- 2. Press down on the edges of the upper cover to secure the latches.
- 3. Install and secure eight (8) screws (A) to upper cover. [\(Figure 3-17\)](#page-100-2)
- 4. Install and secure fourteen (14) screws to the lower cover. [\(Figure 3-16\)](#page-100-1)
- 5. Install HDD module.

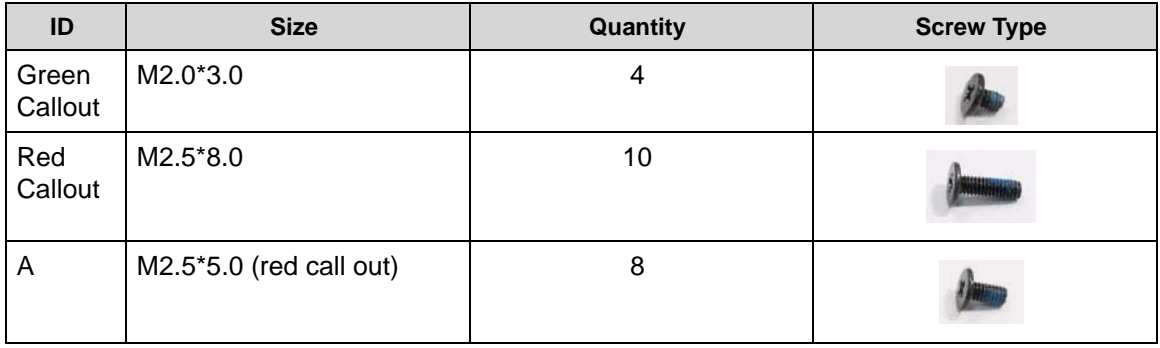

[Upper Cover Removal](#page-100-0)

<span id="page-103-0"></span>1. Find speaker (A) on upper cover. ([Figure 3-20\)](#page-103-1)

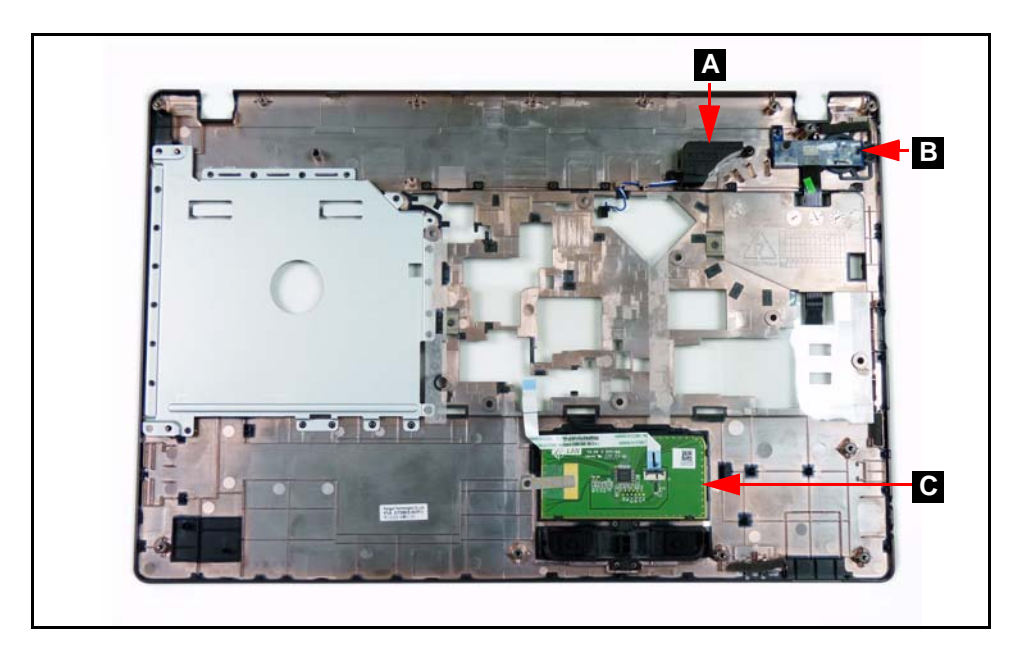

**Figure 3-20. Upper Cover Component Location**

- <span id="page-103-1"></span>2. Remove speaker cable (B) from cable guides (C). [\(Figure 3-21\)](#page-103-2)
- 3. Remove two (2) screws (D) from upper cover. ([Figure 3-21\)](#page-103-2)

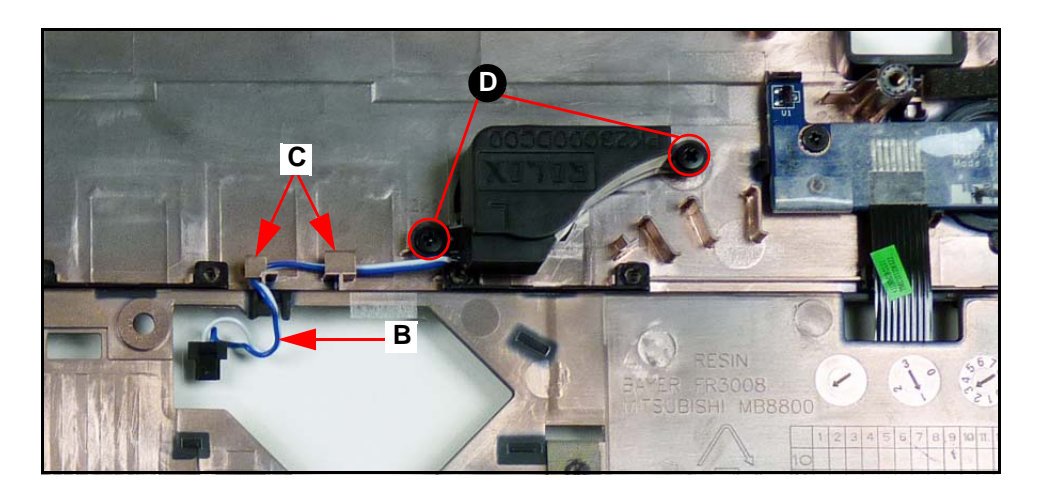

**Figure 3-21. Speaker**

<span id="page-103-2"></span>4. Remove speaker from upper cover.

# <span id="page-104-0"></span>Speaker Installation

- 1. Install speaker (A) on upper cover. [\(Figure 3-20](#page-103-1))
- 2. Install and secure two (2) screws (D). ([Figure 3-21\)](#page-103-2)
- 3. Install speaker cable (B) into cable guides (C). [\(Figure 3-21](#page-103-2))
- 4. Install upper cover.

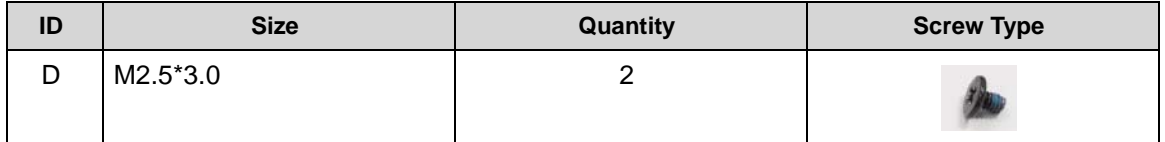

[Upper Cover Removal](#page-100-0)

- <span id="page-105-0"></span>1. Find power board (B) on upper cover. ([Figure 3-20\)](#page-103-1)
- 2. Remove power board FFC (Flat Flex Cable) (A) from upper cover. [\(Figure 3-22](#page-105-2))
- 3. Remove one (1) screw (B). ([Figure 3-22\)](#page-105-2)

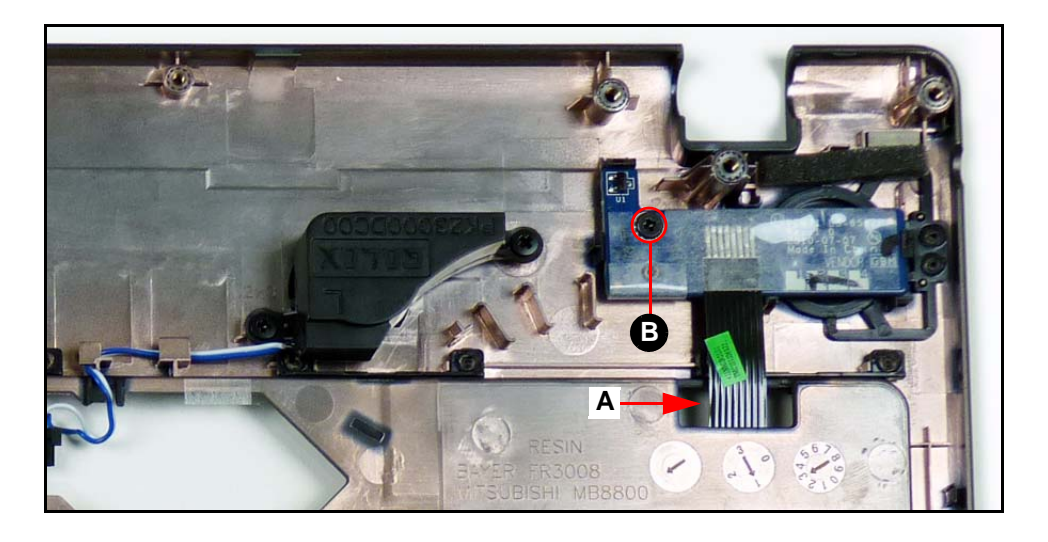

**Figure 3-22. Power Board**

<span id="page-105-2"></span>4. Remove power board from upper cover.

## <span id="page-105-1"></span>Power Board Installation <sup>0</sup>

- 1. Install power board (B) on upper cover. [\(Figure 3-20](#page-103-1))
- 2. Install power board FFC (A) on upper cover. [\(Figure 3-22](#page-105-2))
- 3. Install and secure one (1) screw (B) to lower cover. ([Figure 3-22\)](#page-105-2)
- 4. Install upper cover.

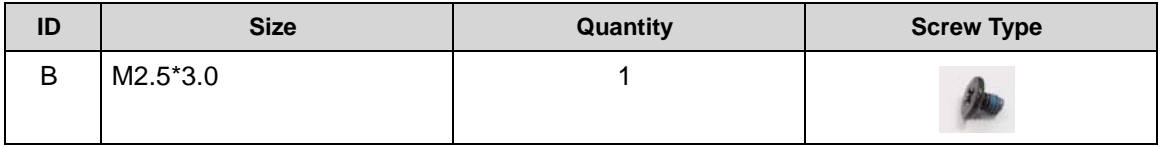

[Upper Cover Removal](#page-100-0)

- <span id="page-106-0"></span>1. Find touchpad (C) on upper cover. ([Figure 3-20\)](#page-103-1)
- 2. Remove touchpad FFC (A) from touchpad. ([Figure 3-23\)](#page-106-2)
- 3. Disconnect and remove touchpad FFC (A) from touchpad connector (B). [\(Figure 3-23](#page-106-2))

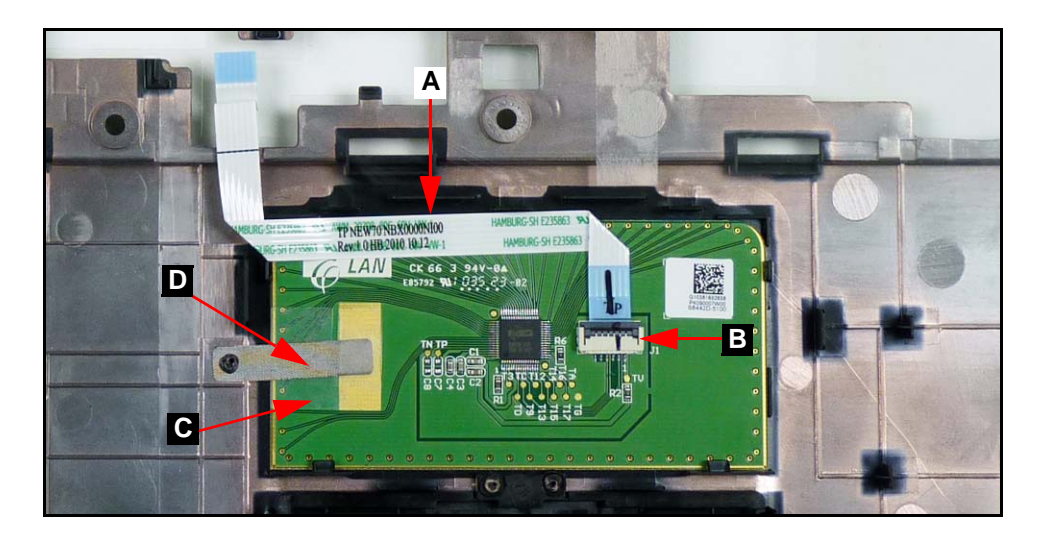

**Figure 3-23. Touchpad**

- <span id="page-106-2"></span>4. Lift plastic cover (C) securing the grounding tape and remove grounding tape (D) from touchpad. ([Figure 3-23\)](#page-106-2)
- 5. Remove touchpad from upper cover.

# <span id="page-106-1"></span>Touchpad Installation <sup>0</sup>

- 1. Install touchpad (C) on upper cover. [\(Figure 3-20](#page-103-1))
- 2. Lift plastic cover (C) and install grounding tape (D) onto touchpad. ([Figure 3-23\)](#page-106-2)

#### **NOTE: NOTE:**

Make sure the grounding tape is touching the connective section of the touchpad as shown in [Figure 3-23.](#page-106-2)

- 3. Connect touchpad FFC (A) to touchpad connector (B). ([Figure 3-23\)](#page-106-2)
- 4. Install touchpad FFC to touchpad. ([Figure 3-23\)](#page-106-2)
- 5. Install upper cover.

[Upper Cover Removal](#page-100-0)

<span id="page-107-0"></span>1. Find USB (Universal Serial Bus) board (A) on lower cover. ([Figure 3-24\)](#page-107-1)

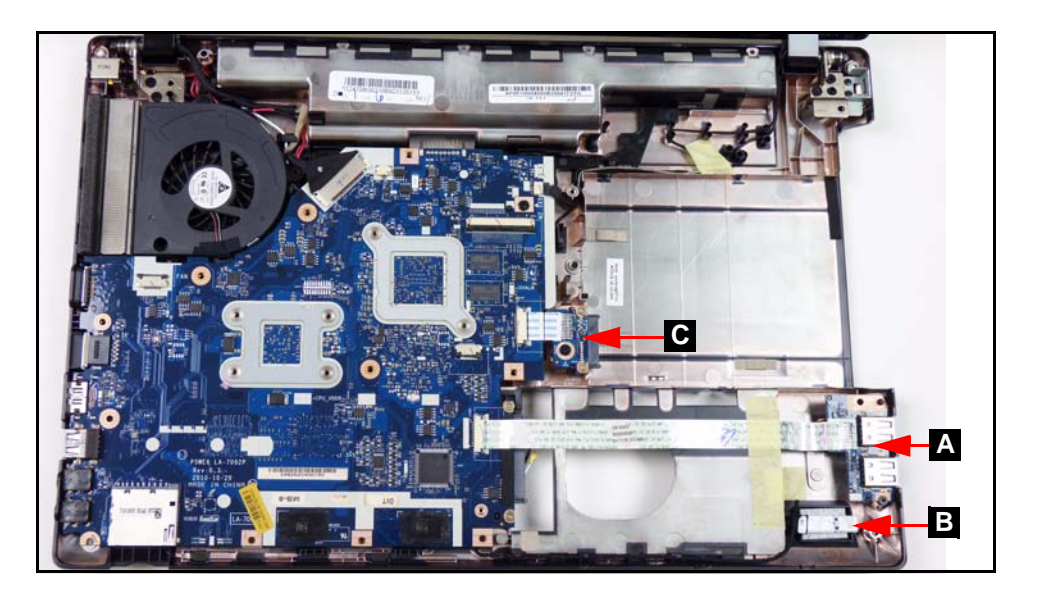

**Figure 3-24. Component Location**

- <span id="page-107-1"></span>2. Remove adhesive tape securing the USB board FFC. [\(Figure 3-25](#page-107-2))
- 3. Disconnect USB board FFC (A) from module connector (B). [\(Figure 3-25](#page-107-2))
- 4. Disconnect and remove USB board FFC (A) from mainboard connector (C). ([Figure 3-25](#page-107-2))

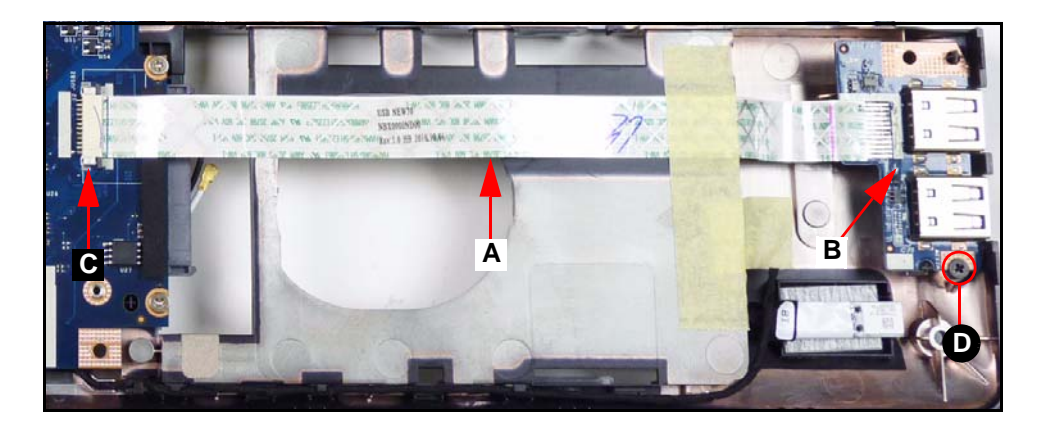

**Figure 3-25. USB Module**

- <span id="page-107-2"></span>5. Remove screw (D) from lower cover. ([Figure 3-25\)](#page-107-2)
- 6. Remove USB module from lower cover.
# USB Board Installation

- 1. Install USB board (F) on lower cover. [\(Figure 3-24](#page-107-0))
- 2. Install and secure screw (D) to lower cover. ([Figure 3-25](#page-107-1))
- 3. Connect USB board FFC (A) to module connector (B). ([Figure 3-25\)](#page-107-1)
- 4. Connect USB board FFC (A) to mainboard connector (C). ([Figure 3-25\)](#page-107-1)
- 5. Install upper cover.

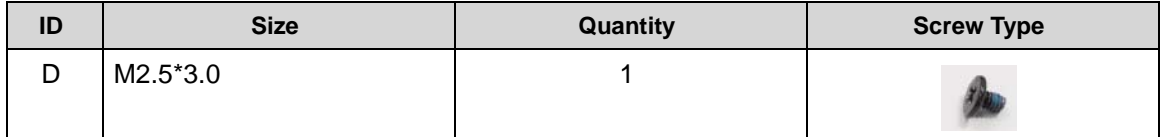

#### [Upper Cover Removal](#page-100-0)

- <span id="page-109-1"></span>1. Find ODD board (C) on lower cover. [\(Figure 3-24\)](#page-107-0)
- 2. Disconnect ODD board FFC from mainboard connector (A). [\(Figure 3-26](#page-109-0))

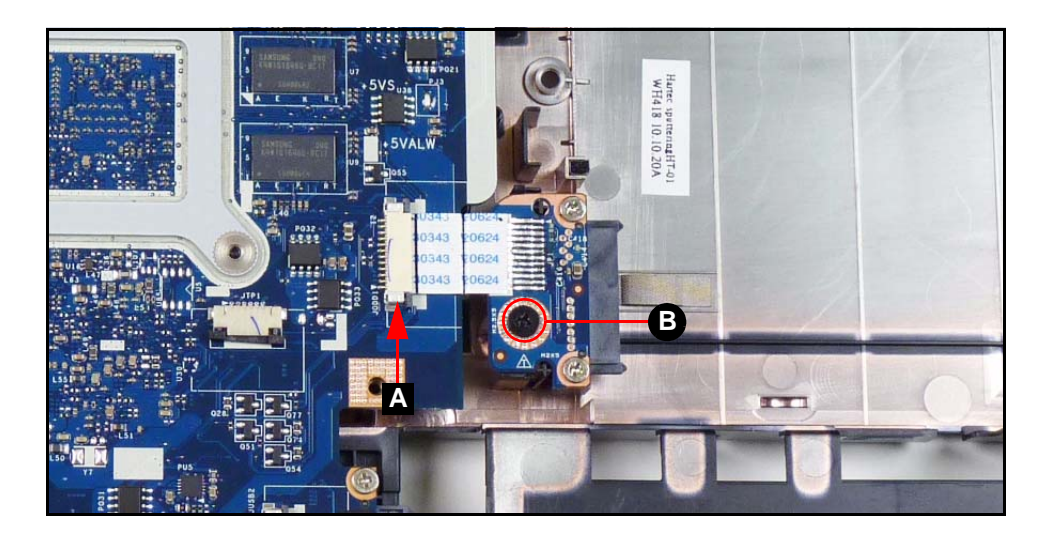

**Figure 3-26. ODD Board**

- <span id="page-109-0"></span>3. Remove screw (B) from lower cover. [\(Figure 3-26](#page-109-0))
- 4. Remove ODD board from lower cover.

# ODD Board Installation

- 1. Install USB module (C) on lower cover. ([Figure 3-24\)](#page-107-0)
- 2. Install and secure screw (B) to lower cover. [\(Figure 3-26\)](#page-109-0)
- 3. Connect ODD board FFC to mainboard connector (A). ([Figure 3-26\)](#page-109-0)
- 4. Install upper cover.

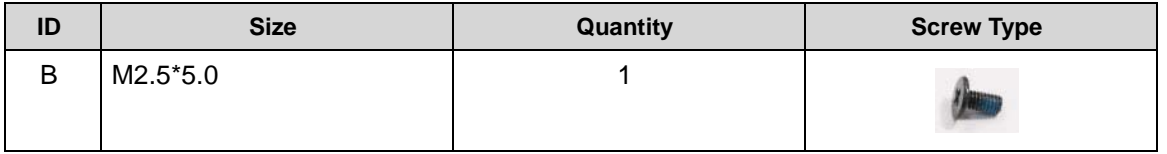

[Upper Cover Removal](#page-100-0)

- <span id="page-110-1"></span>1. Find Bluetooth board (B) on upper cover. ([Figure 3-24\)](#page-107-0)
- 2. Disconnect Bluetooth cable (B) from Bluetooth board connector (A). ([Figure 3-27\)](#page-110-0)

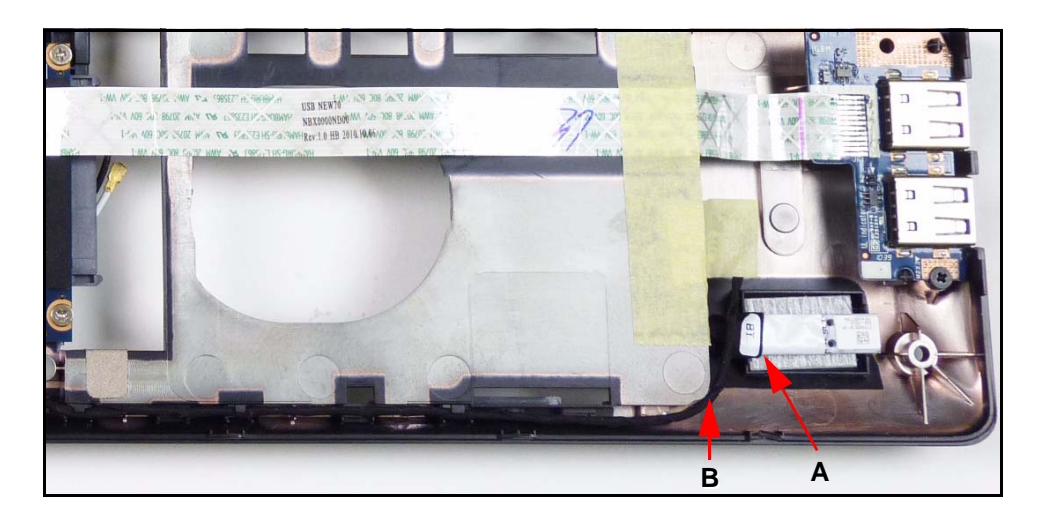

**Figure 3-27. Bluetooth Module**

<span id="page-110-0"></span>3. Remove the Bluetooth board from the lower cover. ([Figure 3-27\)](#page-110-0)

# Bluetooth Board Installation <sup>0</sup>

- 1. Connect Bluetooth cable (B) to Bluetooth board connector (A). [\(Figure 3-27](#page-110-0))
- 2. Install and secure Bluetooth board to lower cover. ([Figure 3-27\)](#page-110-0)
- 3. Install upper cover.

<span id="page-111-1"></span>[ODD Board Removal](#page-109-1) [Bluetooth Board Removal](#page-110-1) [USB Board Removal](#page-107-2)

1. Find mainboard (A) on lower cover. ([Figure 3-28\)](#page-111-0)

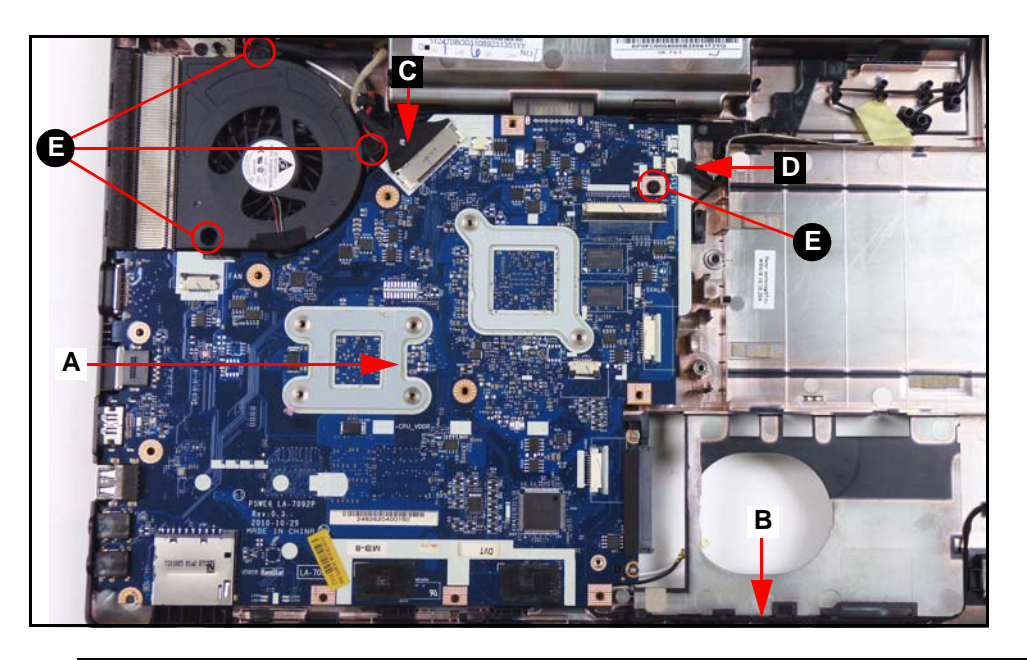

**Figure 3-28. Mainboard Location**

- <span id="page-111-0"></span>2. Remove Bluetooth cable (B) from cable guides. ([Figure 3-28\)](#page-111-0)
- 3. Disconnect LVDS cable from mainboard connector (C). [\(Figure 3-28](#page-111-0))
- 4. Disconnect microphone cable from mainboard connector (D). [\(Figure 3-28](#page-111-0))
- 5. Remove four (4) screws (E) from the mainboard and thermal module. ([Figure 3-28\)](#page-111-0)
- 6. Put computer with the LCD module flat on the surface. [\(Figure 3-29](#page-112-0))

7. To avoid damage, put a nonabrasive, protective cover over the LCD panel. ([Figure 3-29\)](#page-112-0)

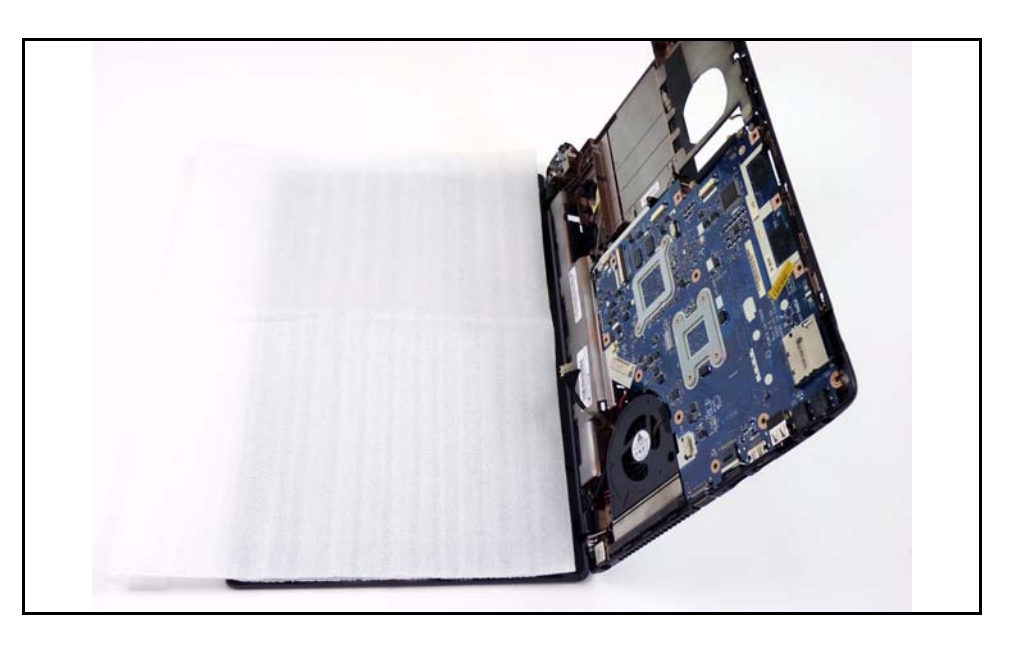

#### **Figure 3-29. Mainboard**

<span id="page-112-0"></span>8. Lift the mainboard from the lower cover and turn it over onto the LCD panel. [\(Figure 3-30](#page-112-1))

## **! CAUTION:**

Do not remove the mainboard completely. The DC-IN cable is still connected to the mainboard.

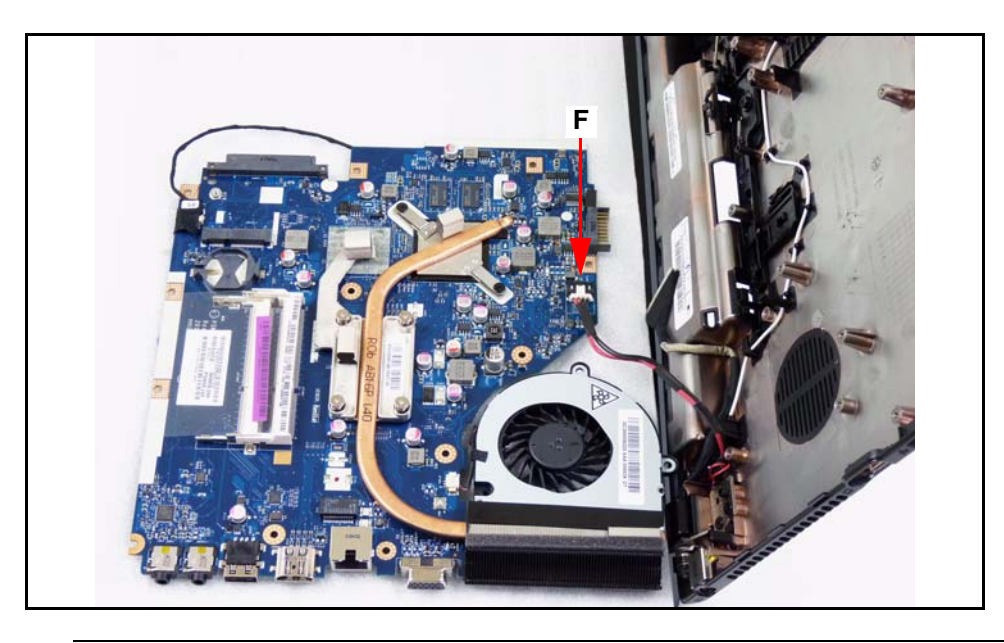

**Figure 3-30. Mainboard**

- <span id="page-112-1"></span>9. Disconnect the DC-IN cable from the mainboard connector (F). ([Figure 3-30](#page-112-1))
- 10. Remove mainboard from the device.

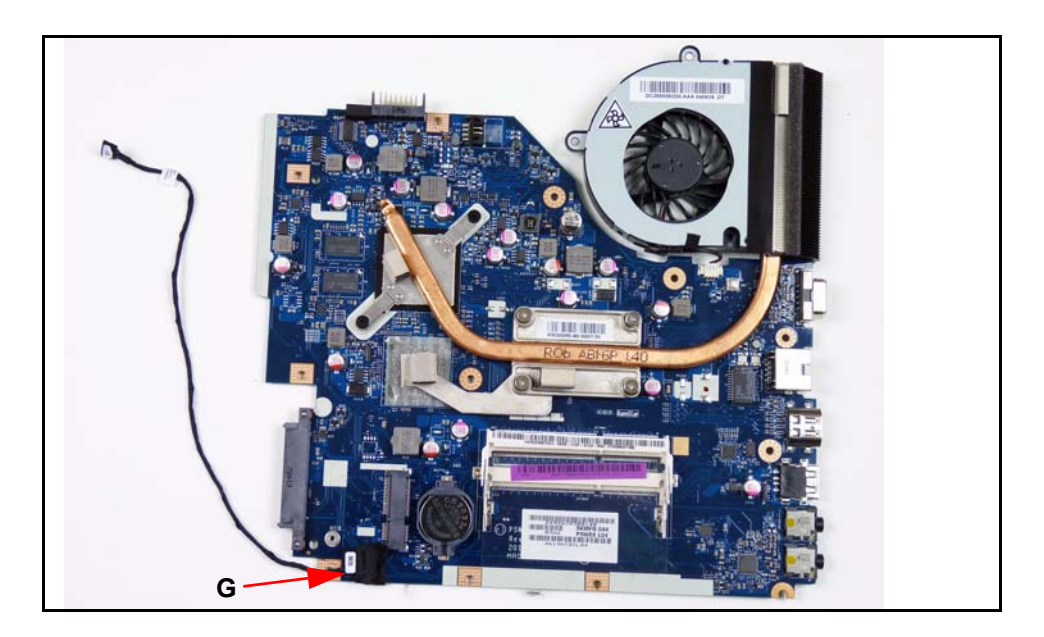

11. Disconnect Bluetooth cable from mainboard connector (G). ([Figure 3-28\)](#page-111-0)

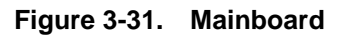

# <span id="page-113-0"></span>Mainboard Installation

- 1. Connect Bluetooth cable to mainboard connector (G). ([Figure 3-31\)](#page-113-0)
- 2. Put computer with the LCD module flat on the surface. [\(Figure 3-29](#page-112-0))
- 3. Put a nonabrasive, protective cover over the LCD panel. [\(Figure 3-29](#page-112-0))
- 4. Connect DC-IN cable to mainboard connector (F). ([Figure 3-30\)](#page-112-1)
- 5. Put mainboard into lower cover. [\(Figure 3-28](#page-111-0))
- 6. Install and secure four (4) screws (E) to mainboard. [\(Figure 3-28](#page-111-0))
- 7. Connect LVDS cable (C) to mainboard connector. ([Figure 3-28\)](#page-111-0)
- 8. Connect microphone cable (D) to mainboard connector. ([Figure 3-28\)](#page-111-0)
- 9. Put Bluetooth cable (B) into cable guides. [\(Figure 3-28\)](#page-111-0)
- 10. Install USB board.
- 11. Install ODD board.
- 12. Install Bluetooth board.

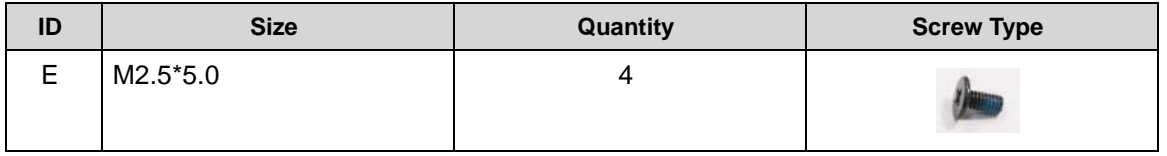

[Mainboard Removal](#page-111-1)

<span id="page-114-1"></span>1. Find fan (A) on mainboard. ([Figure 3-32](#page-114-0))

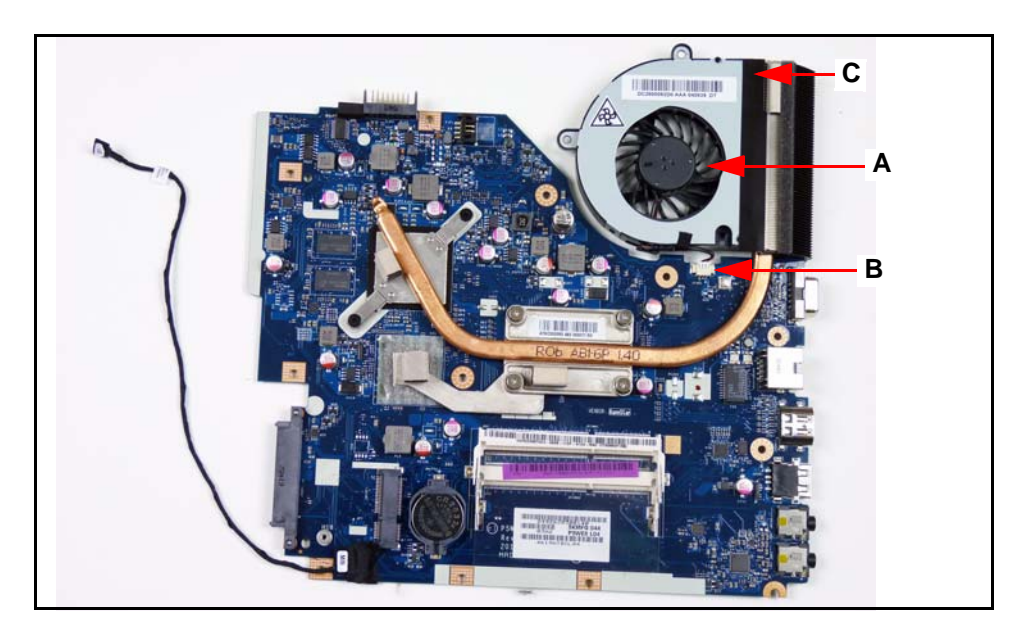

**Figure 3-32. Fan Location**

- <span id="page-114-0"></span>2. Disconnect fan cable from mainboard connector (B). [\(Figure 3-32](#page-114-0))
- 3. Remove adhesive tape (C) securing the fan to the heatsink. [\(Figure 3-32](#page-114-0))
- 4. Remove fan from heatsink.

# Fan Installation <sup>0</sup>

- 1. Put flat edge of fan next to heatsink. [\(Figure 3-32\)](#page-114-0)
- 2. Secure fan to heatsink with adhesive tape (C). [\(Figure 3-32](#page-114-0))
- 3. Connect fan to mainboard connector (B). ([Figure 3-32\)](#page-114-0)
- 4. Install mainboard.

#### [Fan Removal](#page-114-1)

- 1. Find heatsink (A) on mainboard. [\(Figure 3-33](#page-115-0))
- 2. Remove four (4) thermal screws (B) from heatsink. ([Figure 3-33\)](#page-115-0)
- 3. Loosen two (2) captive screws (C) from heatsink. ([Figure 3-33\)](#page-115-0)

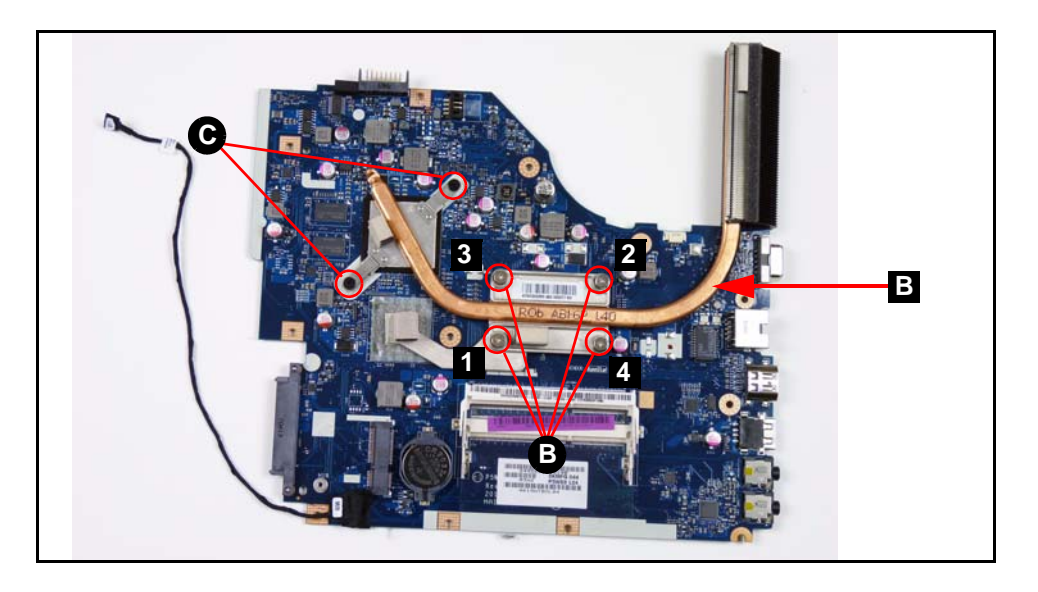

**Figure 3-33. Thermal Module**

<span id="page-115-0"></span>4. Remove heatsink from mainboard.

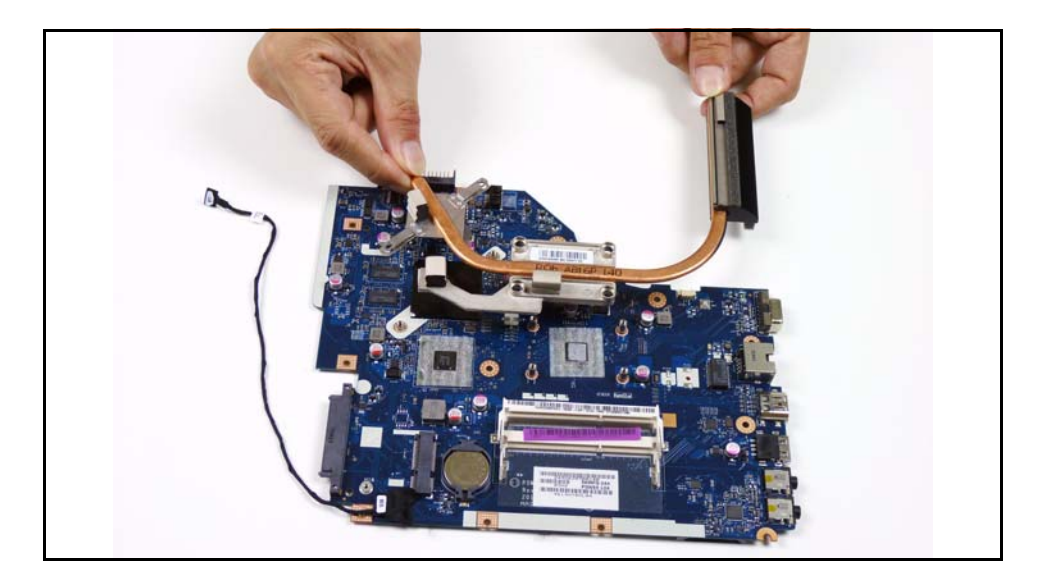

**Figure 3-34. Thermal Module**

#### + **IMPORTANT:**

Apply suitable thermal grease and make sure all heat pads are in position before replacing module.

## **! CAUTION:**

Thermal grease can damage mainboard. Use caution when applying.

The following thermal grease types are approved for use:

- Silmore GP50
- **•** Honeywell
- Jet Motor 7762

The following thermal pads are approved for use:

- Eapus XR-PE
- 1. Remove all traces of thermal grease from CPU using a lint-free cloth or cotton swab and Isopropyl Alcohol, Acetone, or other approved cleaning agent.
- 2. Apply small amount of thermal grease to center of CPU.

#### **NOTE: NOTE:**

Force used during installation of thermal module is sufficient to spread grease over CPU top.

- 3. Install and secure four (4) thermal screws (B) in numerical order from one (1) to four (4) to mainboard. [\(Figure 3-32](#page-114-0))
- 4. Install and secure two (2) captive screws (C) to mainboard. [\(Figure 3-32\)](#page-114-0)
- 5. Install fan.

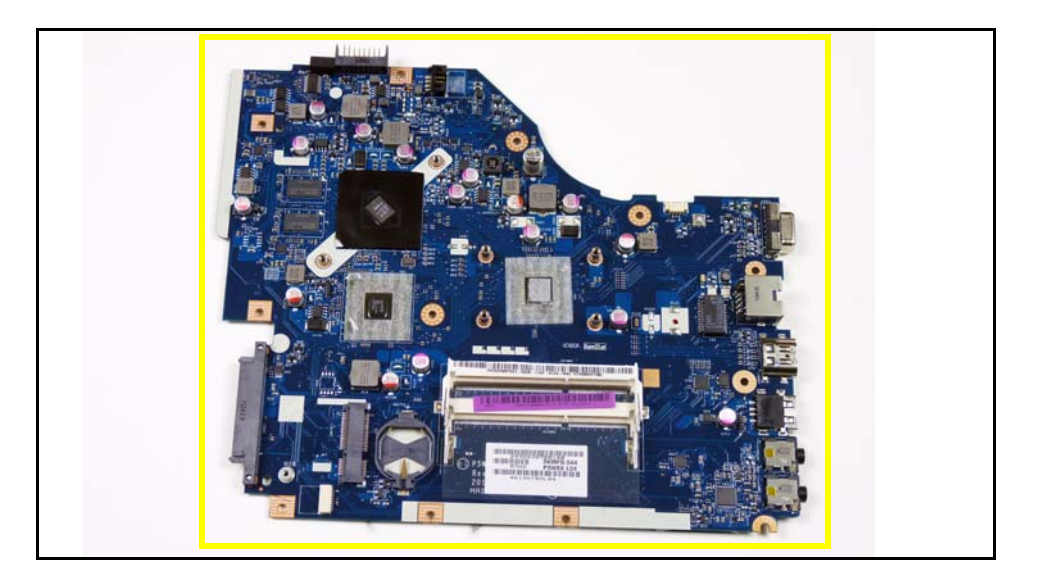

#### **Figure 3-35. Thermal Module**

#### <span id="page-116-0"></span>+ **IMPORTANT:**

Circuit boards >10 cm² have been highlighted with a yellow rectangle as shown in [Figure 3-35](#page-116-0). Remove the Circuit board and follow local regulations for disposal.

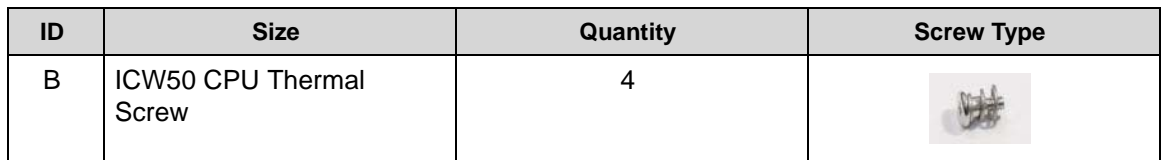

# <span id="page-118-2"></span>LCD (Liquid Crystal Display) Module Removal

## **Prerequisite:**

#### [Mainboard Removal](#page-111-1)

1. Remove four (4) screws (A) from LCD hinges. ([Figure 3-36\)](#page-118-0)

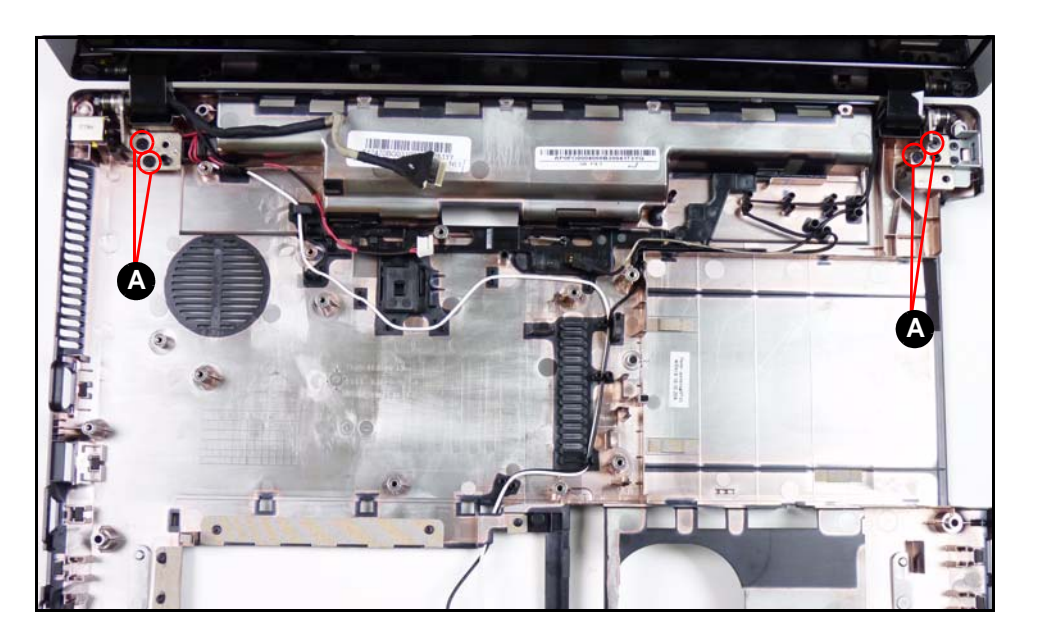

**Figure 3-36. LCD Hinge Screws**

<span id="page-118-0"></span>2. Remove the upper cover from the LCD module. [\(Figure 3-37](#page-118-1))

<span id="page-118-1"></span>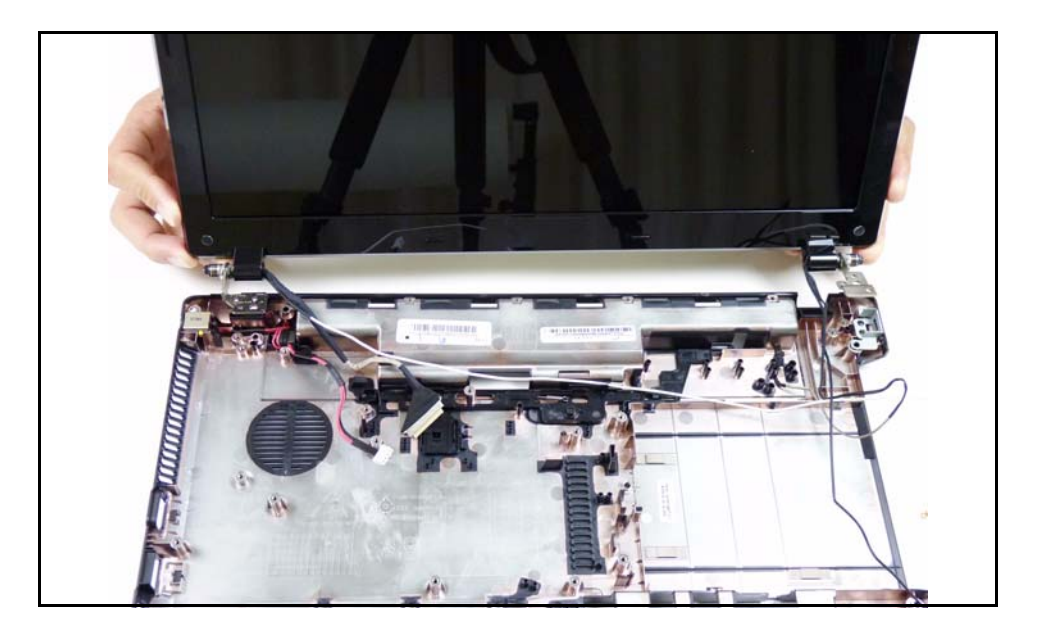

**Figure 3-37. LCD Module**

# **! CAUTION:**

Make sure all cables are moved away from the device to avoid damage during removal.

# LCD Module Installation

- 1. Align LCD hinges with the hinge guides on the upper cover. [\(Figure 3-37](#page-118-1))
- 2. Install and secure four (4) screws (A). [\(Figure 3-36](#page-118-0))
- 3. Install mainboard.

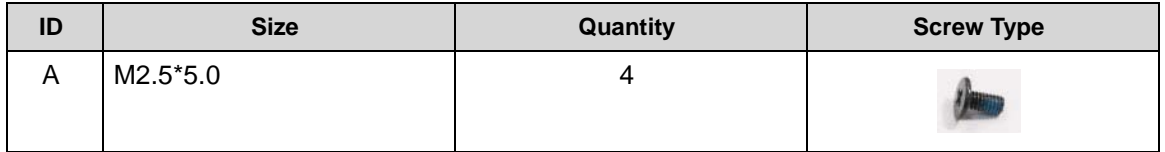

[Mainboard Removal](#page-111-1)

1. Find DC-IN (Direct Current Input) cable (A) in lower cover. [\(Figure 3-38](#page-120-0))

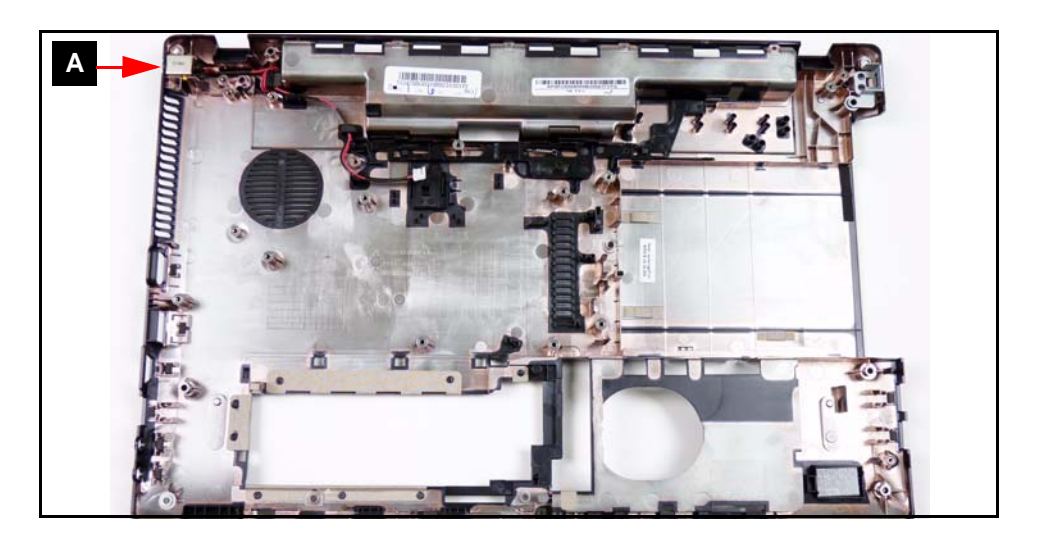

**Figure 3-38. DC-IN Cable Location**

<span id="page-120-0"></span>2. Remove DC-IN cable from cable guides (B). [\(Figure 3-39](#page-120-1))

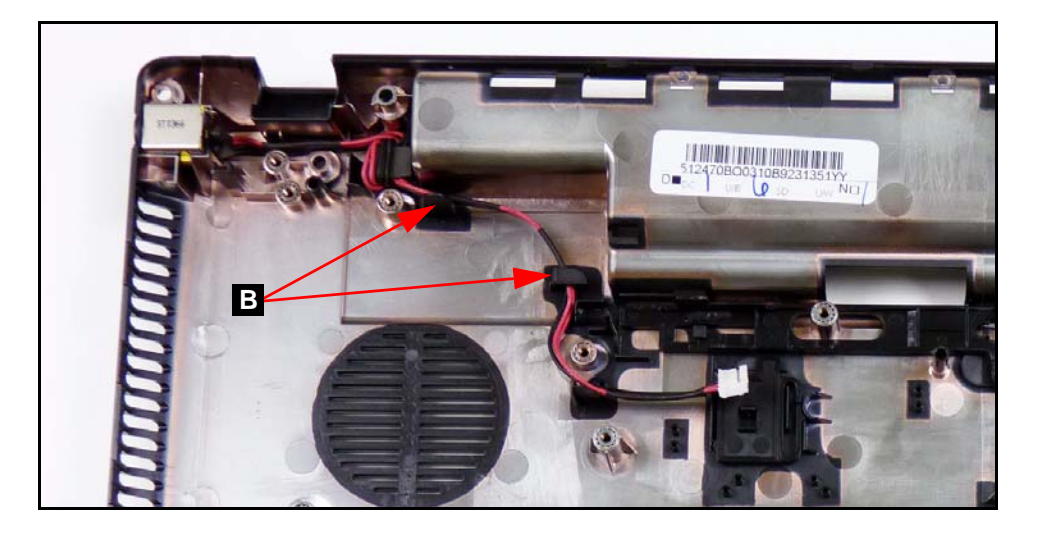

**Figure 3-39. DC-IN Cable**

<span id="page-120-1"></span>3. Remove DC-IN cable from lower cover. [\(Figure 3-39](#page-120-1))

- 1. Install DC-IN cable to lower cover (A). [\(Figure 3-38](#page-120-0))
- 2. Install DC-IN cable into cable guides (B). ([Figure 3-39](#page-120-1))
- 3. Install mainboard.

[LCD \(Liquid Crystal Display\) Module Removal](#page-118-2)

- <span id="page-122-2"></span>1. Remove two screw caps. ([Figure 3-40](#page-122-0))
- 2. Remove two (2) screws (A) from the LCD module. [\(Figure 3-40](#page-122-0))

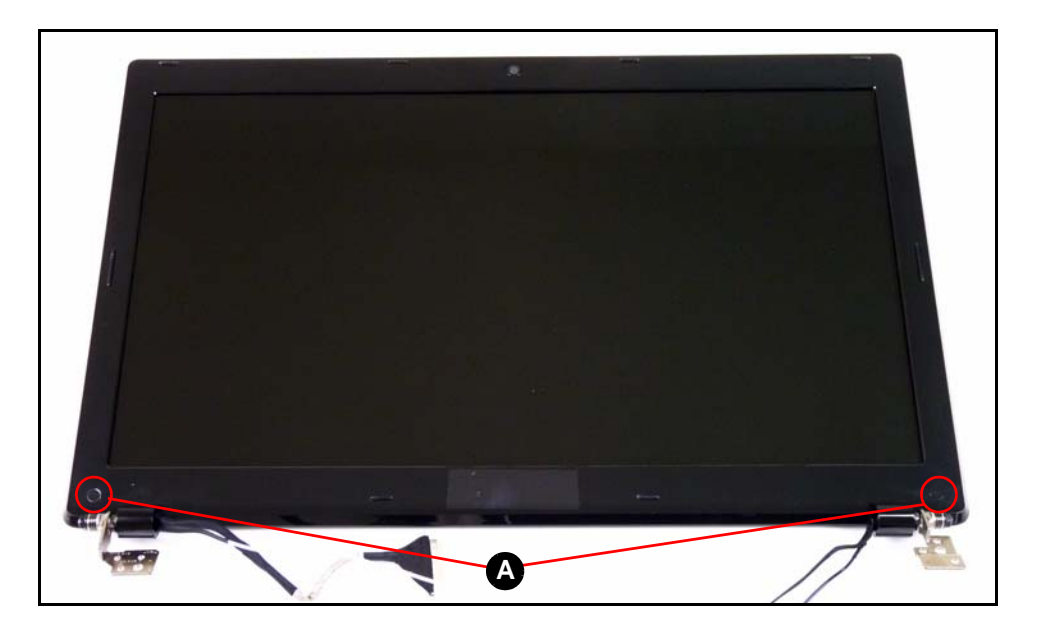

**Figure 3-40. LCD Bezel**

<span id="page-122-0"></span>3. Lift the bottom of the bezel up releasing it from the latches. [\(Figure 3-41](#page-122-1))

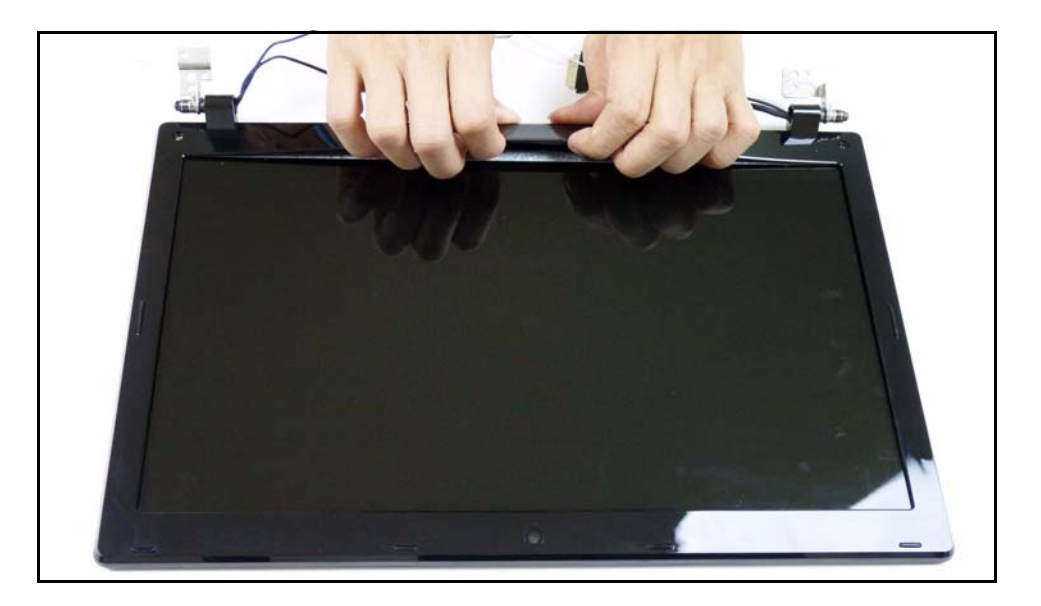

<span id="page-122-1"></span>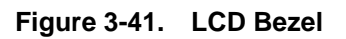

4. Continue releasing the latches along the sides of the bezel. ([Figure 3-42\)](#page-123-0)

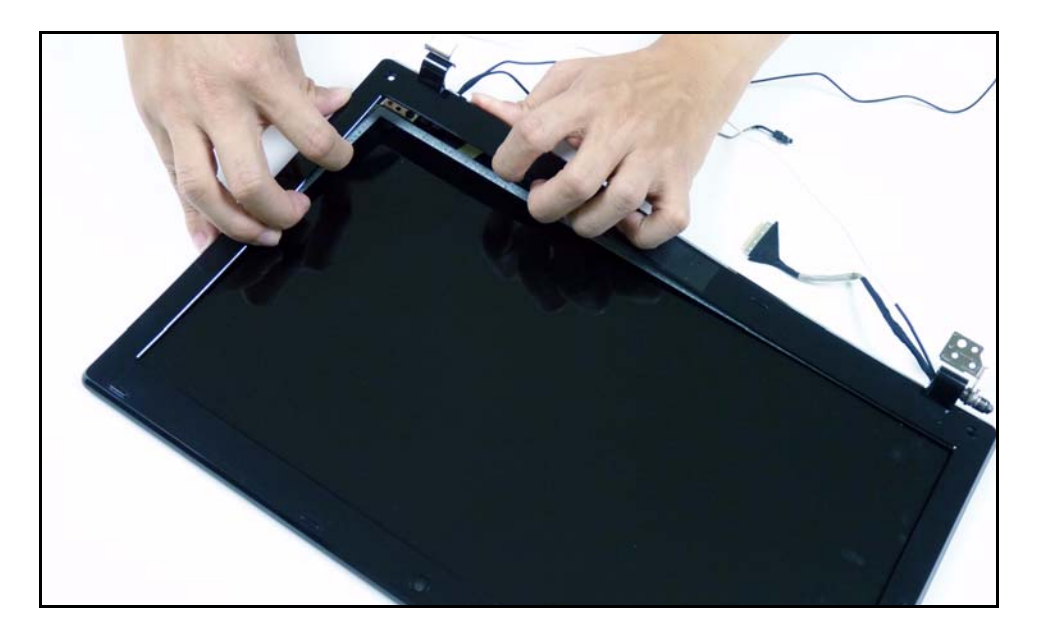

**Figure 3-42. LCD Bezel**

<span id="page-123-0"></span>5. Lift the bezel from LCD module. ([Figure 3-43\)](#page-123-1)

<span id="page-123-1"></span>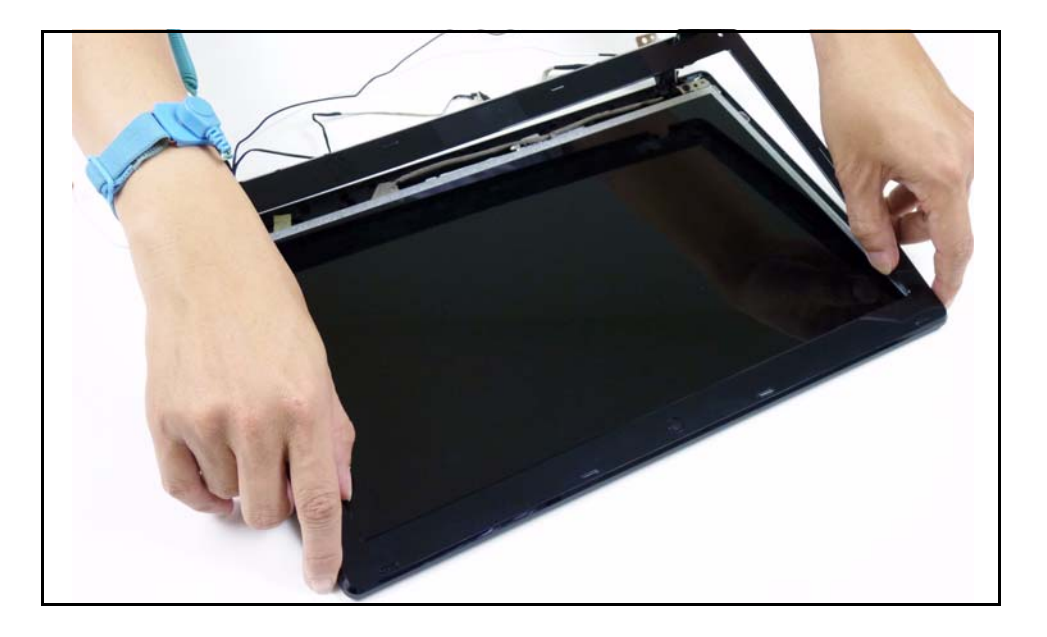

**Figure 3-43. LCD Bezel**

# LCD Bezel Installation

- 1. Put LCD bezel on the LCD module. [\(Figure 3-40](#page-122-0))
- 2. Press along the edges of the LCD bezel to secure the latches on the LCD module.
- 3. Install and secure two (2) screws (A) to the LCD bezel. ([Figure 3-40\)](#page-122-0)
- 4. Install LCD module to lower cover.

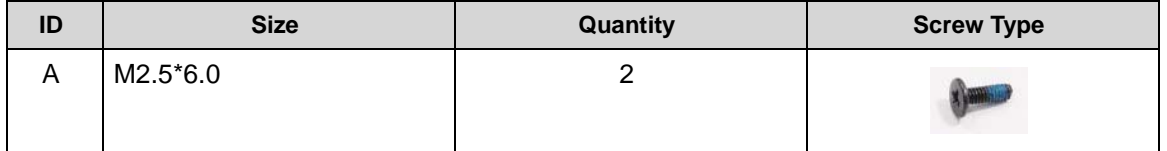

[LCD Bezel Removal](#page-122-2)

1. Find the camera module (A) in the LCD module. [\(Figure 3-44](#page-125-0))

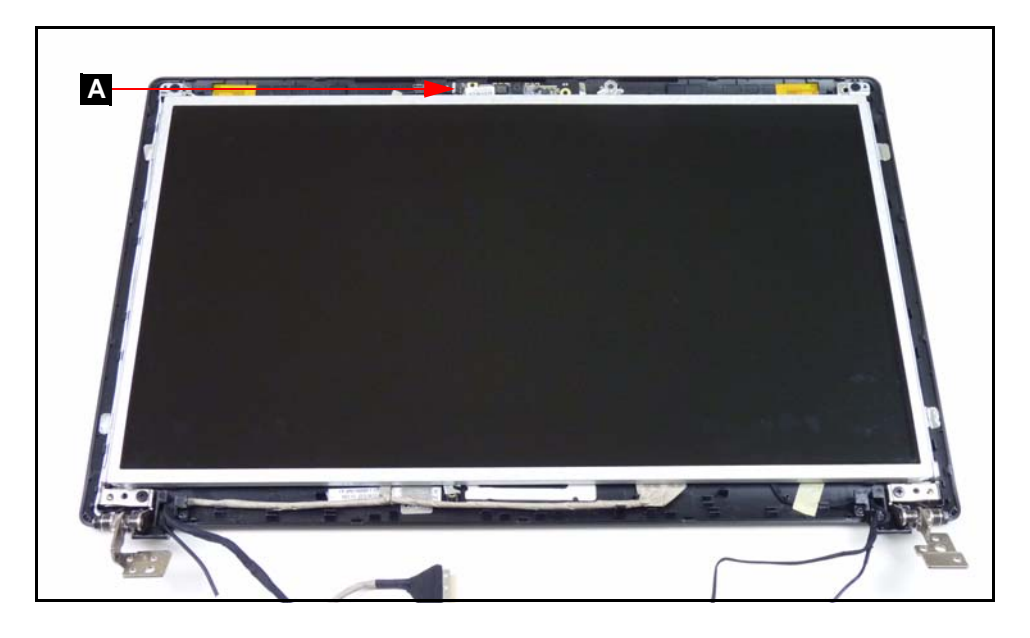

**Figure 3-44. Camera Module Location**

<span id="page-125-0"></span>2. Disconnect the camera cable (B) from the camera module connector (C). [\(Figure 3-45](#page-125-1))

#### **NOTE: NOTE:**

Take care not to damage the cable.

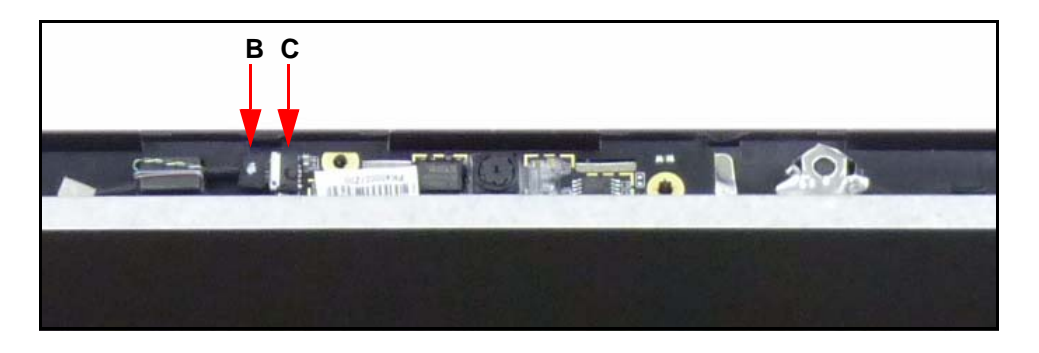

**Figure 3-45. Camera Cable**

<span id="page-125-1"></span>3. Lift the camera module from the LCD cover.

# Camera Module Installation <sup>0</sup>

- 1. Put camera module (A) on the LCD module. ([Figure 3-44\)](#page-125-0)
- 2. Connect the camera cable (B) to the camera module connector (C). [\(Figure 3-45\)](#page-125-1)
- 3. Install LCD bezel.

[LCD Bezel Removal](#page-122-2)

<span id="page-127-2"></span>1. Remove the four (4) securing screws (A) from the LCD panel (B). ([Figure 3-46\)](#page-127-0)

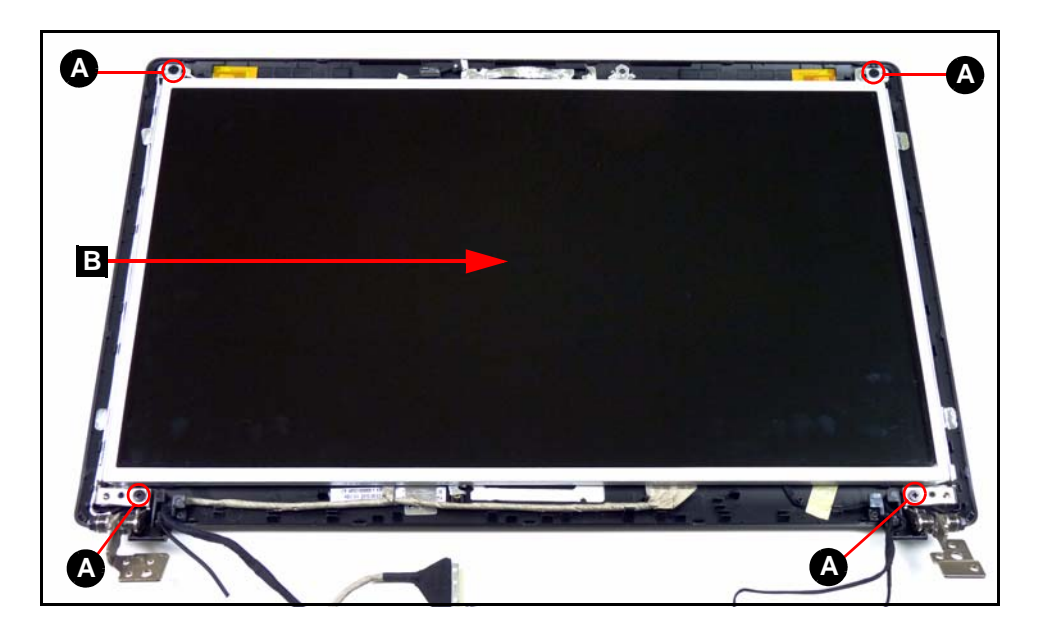

**Figure 3-46. LCD Panel**

<span id="page-127-0"></span>2. Remove the LVDS cable (C) from the cable guides. ([Figure 3-47\)](#page-127-1)

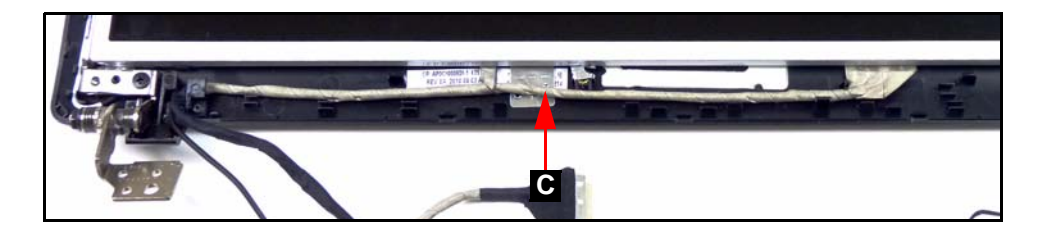

**Figure 3-47. LVDS Cable**

<span id="page-127-1"></span>3. Lift the LCD panel (B) from LCD cover. ([Figure 3-46\)](#page-127-0)

# LCD Panel Installation

- 1. Put LCD panel (B) on the LCD cover. ([Figure 3-46\)](#page-127-0)
- 2. Put LVDS cable (C) in the cable guides. [\(Figure 3-47\)](#page-127-1)
- 3. Install and secure four (4) screws (A) to the LCD panel. ([Figure 3-46\)](#page-127-0)
- 4. Install LCD bezel.

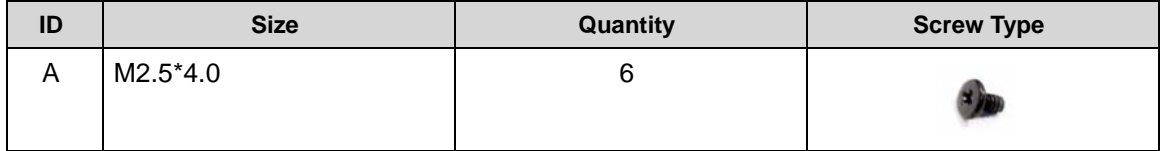

[LCD Panel Removal](#page-127-2)

1. Remove the six (6) screws (A). ([Figure 3-48\)](#page-129-0)

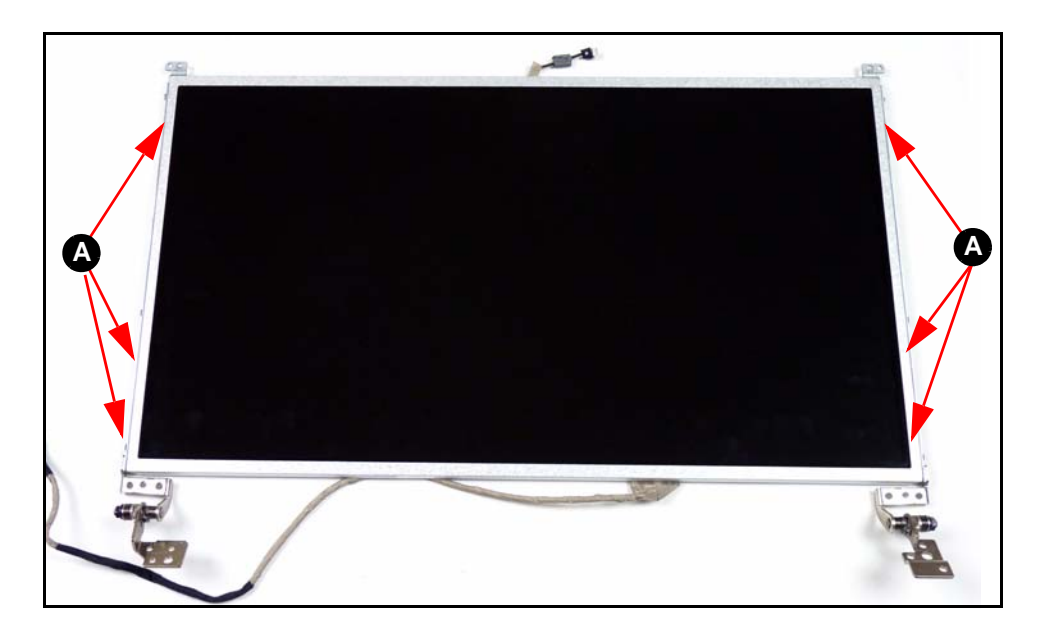

**Figure 3-48. LCD Bracket**

<span id="page-129-0"></span>2. Remove LCD bracket from the LCD panel.

# LCD Bracket Installation

- 1. Put LCD bracket on the LCD panel. ([Figure 3-48\)](#page-129-0)
- 2. Install and secure six (6) screws (A) to the LCD bracket. [\(Figure 3-48](#page-129-0))
- 3. Install LCD panel to LCD cover.

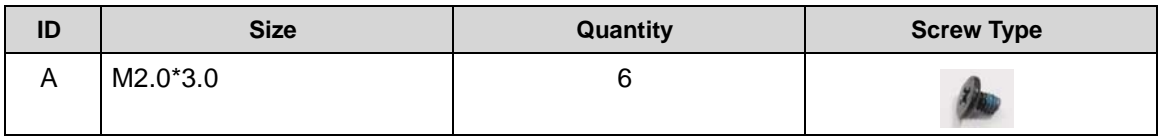

#### [LCD Panel Removal](#page-127-2)

1. Remove LVDS (Low-voltage Differential Signaling) cable (A) from the adhesive on the rear of the LCD panel. [\(Figure 3-49](#page-130-0))

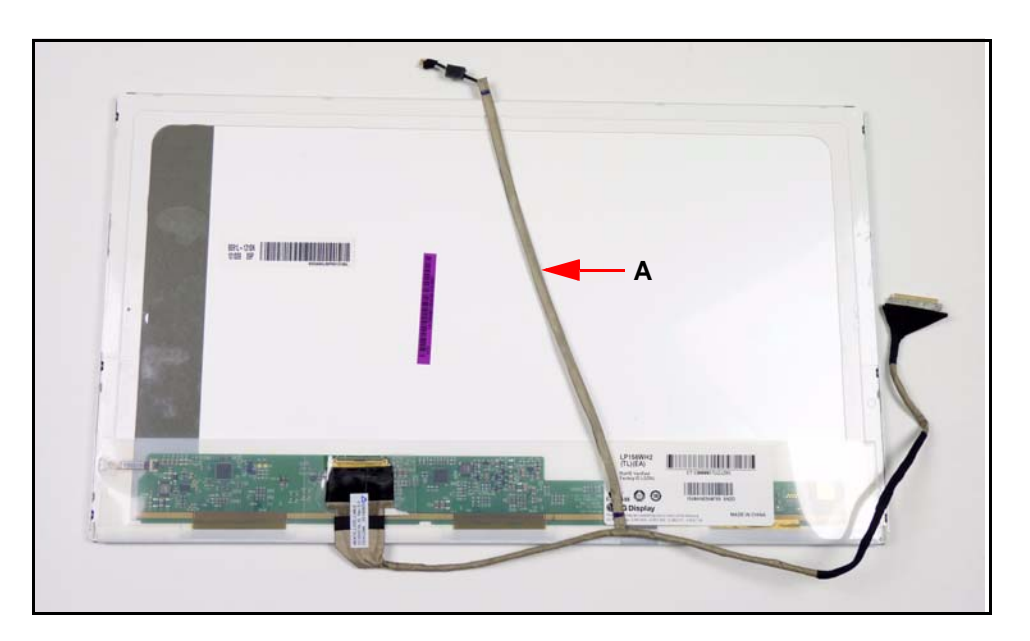

**Figure 3-49. LVDS Cable**

- <span id="page-130-0"></span>2. Starting from the top, remove the clear mylar tape (B). ([Figure 3-50\)](#page-130-1)
- 3. Disconnect the LVDS cable from the LCD panel connector (C). [\(Figure 3-50](#page-130-1))

<span id="page-130-1"></span>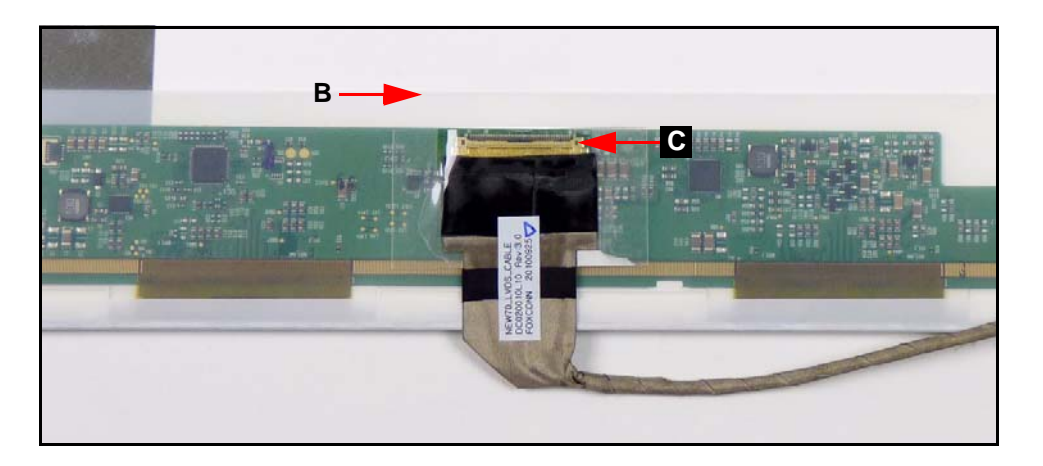

**Figure 3-50. LVDS Cable**

# LVDS Cable Installation

- 1. Put LVDS cable into the LCD panel connector (C) and secure the clear mylar tape (B). ([Figure 3-50\)](#page-130-1)
- 2. Put LVDS cable (A) on the rear of the LCD panel. ([Figure 3-49\)](#page-130-0)
- 3. Install LCD panel to LCD cover.

[LCD Panel Removal](#page-127-2)

1. Locate microphone set (A) in LCD cover. [\(Figure 3-51](#page-132-0))

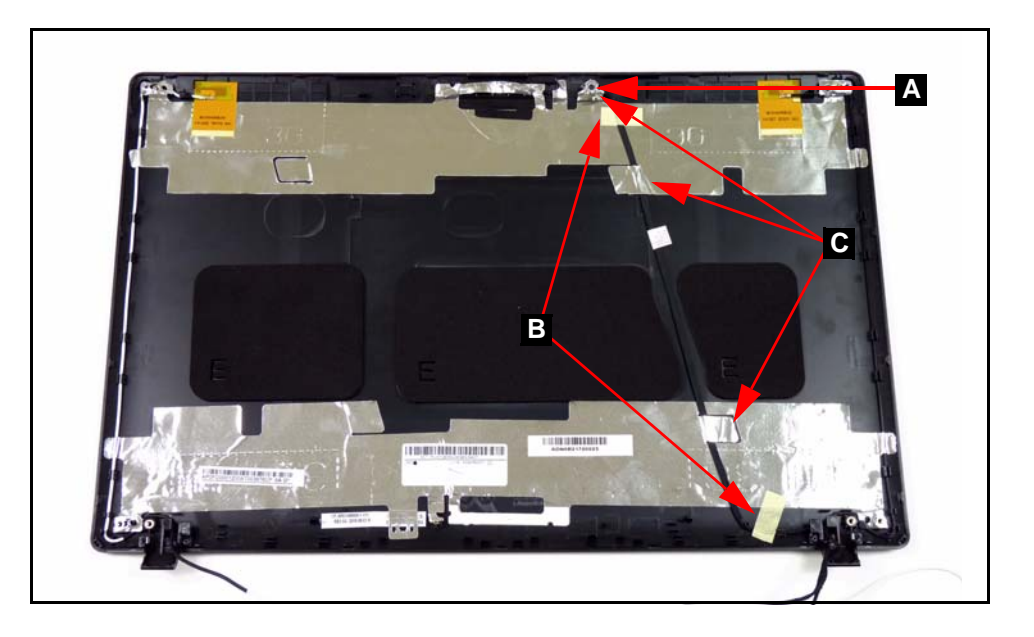

**Figure 3-51. Microphone Set**

- <span id="page-132-0"></span>2. Remove adhesive tape (B) securing the microphone cable. [\(Figure 3-51](#page-132-0))
- 3. Remove tabs (C) away from microphone set. [\(Figure 3-51](#page-132-0))
- 4. Remove microphone set from LCD cover.

# Microphone Set Installation

- 1. Put microphone set on LCD cover. [\(Figure 3-51](#page-132-0))
- 2. Fold tabs (C) over to secure microphone set. ([Figure 3-51\)](#page-132-0)
- 3. Put adhesive tape onto microphone cable to secure it to LCD cover. ([Figure 3-51\)](#page-132-0)
- 4. Install LCD panel.

[LCD Panel Removal](#page-127-2)

1. Remove black (B) and white (A) WLAN antennas. [\(Figure 3-52\)](#page-133-0)

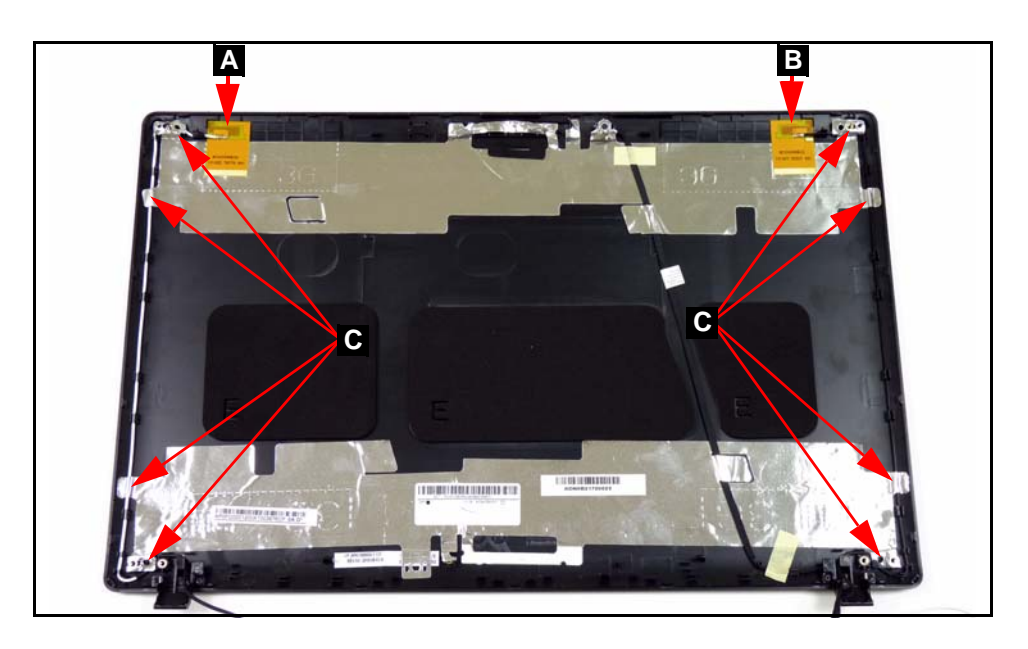

**Figure 3-52. WLAN Antenna**

- <span id="page-133-0"></span>2. Lift foil (C) from antenna cables. ([Figure 3-52\)](#page-133-0)
- 3. Remove antenna cables from cable guides. [\(Figure 3-52](#page-133-0))

# WLAN Antenna Installation

- 1. Put antenna cables into cable guides. [\(Figure 3-52](#page-133-0))
- 2. Replace foil (C) to secure antenna cables. [\(Figure 3-52](#page-133-0))
- 3. Put black (A) and white (B) antennas onto LCD cover. [\(Figure 3-52](#page-133-0))
- 4. Install LCD panel.

# CHAPTER 4

Troubleshooting

Download from Www.Somanuals.com. All Manuals Search And Download.

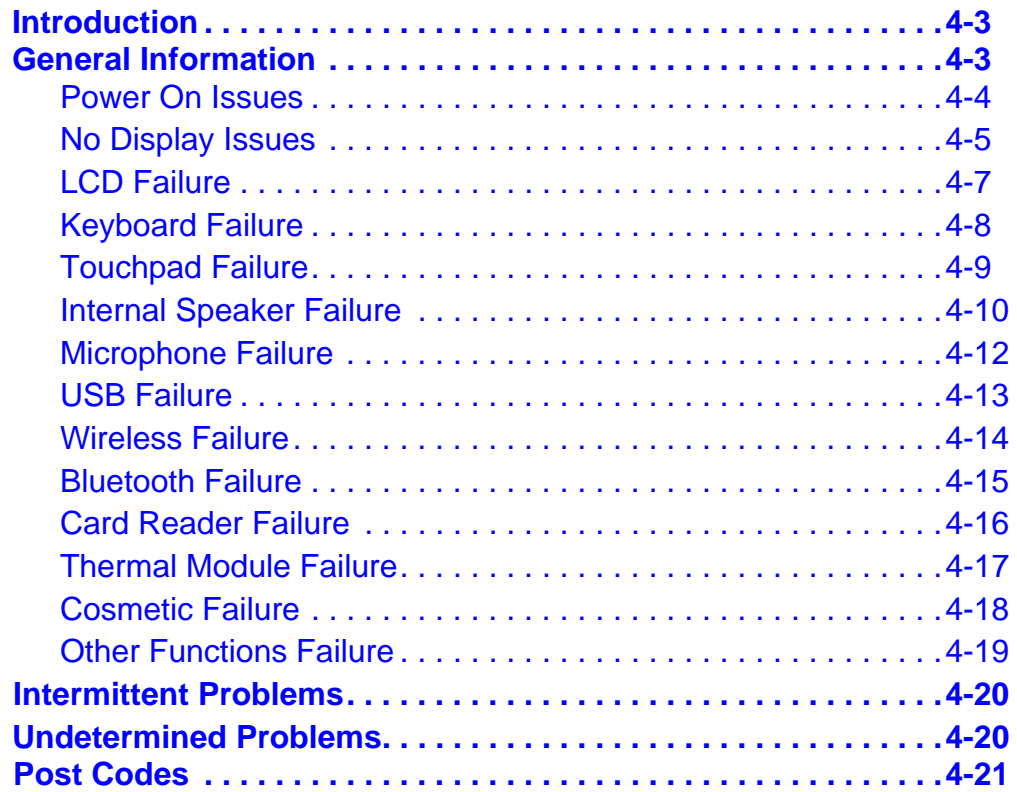

# <span id="page-136-0"></span>**Introduction**

This chapter contains information about troubleshooting common problems associated with the notebook.

# <span id="page-136-1"></span>General Information <sup>0</sup>

The following procedures are a guide for troubleshooting computer problems. The step by step procedures are designed to be performed as described.

#### **NOTE: NOTE:**

The diagnostic tests are intended for Acer products only. Non-Acer products, prototype cards, or modified options can give false errors and invalid system responses.

- 1. Obtain as much detailed information as possible about the problem.
- 2. If possible, verify the symptoms by re-creating the failure through diagnostic tests or repeating the operation that led to the problem.
- 3. Use Table 4-1 with the verified symptom to determine the solution.

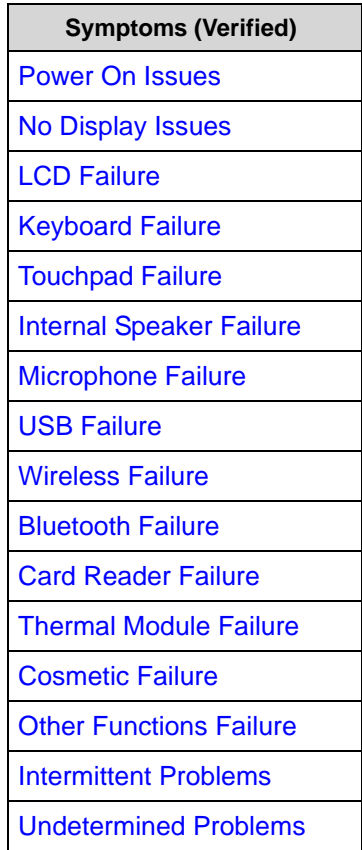

#### **Table 4-1. Common Problems**

4. If the Issue is still not resolved, refer to *[Online Support Information](#page-214-0)*.

#### **NOTE: NOTE:**

Do not replace non-defective FRU parts.

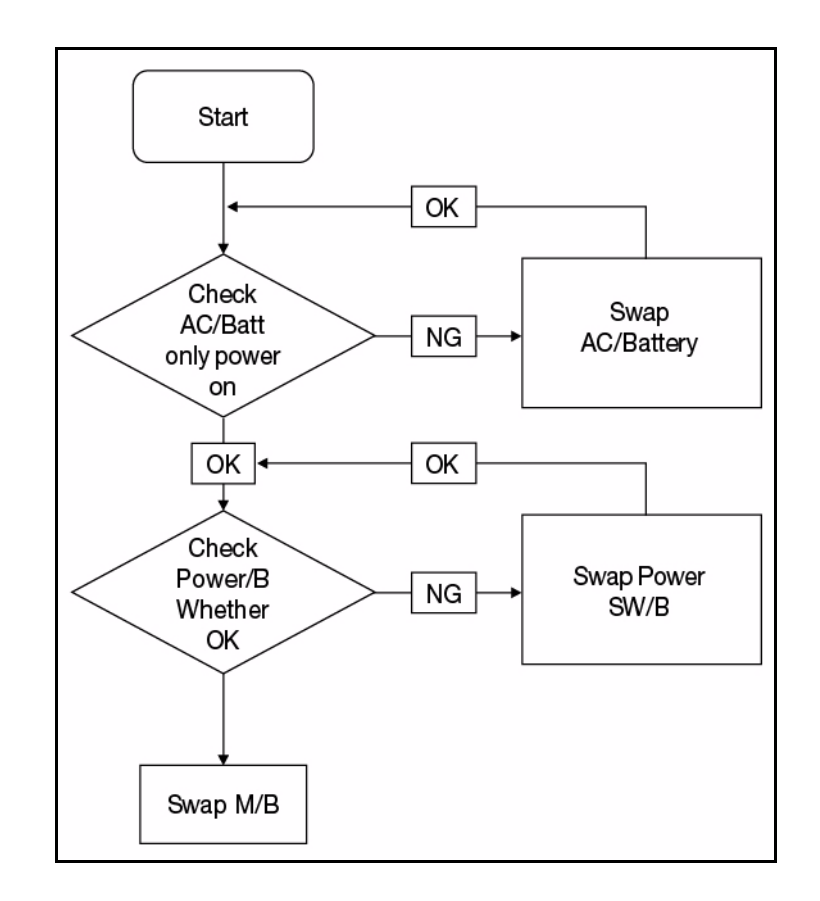

<span id="page-137-0"></span>If the system does not power on, perform the following:

**Figure 4-1. Power On Issue**

### Computer Shuts Down Intermittently

If the system powers off at intervals, perform the following.

- 1. Makes sure the power cable is properly connected to the computer and the electrical outlet.
- 2. Remove all extension cables between the computer and the outlet.
- 3. Remove all surge protectors between the computer and the electrical outlet. Plug the computer directly into a known serviceable electrical outlet.
- 4. Disconnect the power and open the casing to check the thermal unit and fan airways are free of obstructions.
- 5. Remove all external and non-essential hardware connected to the computer that are not necessary to boot the computer to the failure point.
- 6. Remove any recently installed software.
- 7. If the Issue is still not resolved, refer to *[Online Support Information](#page-214-0)*.

# <span id="page-138-0"></span>No Display Issues

If the Display does not work, perform the following:

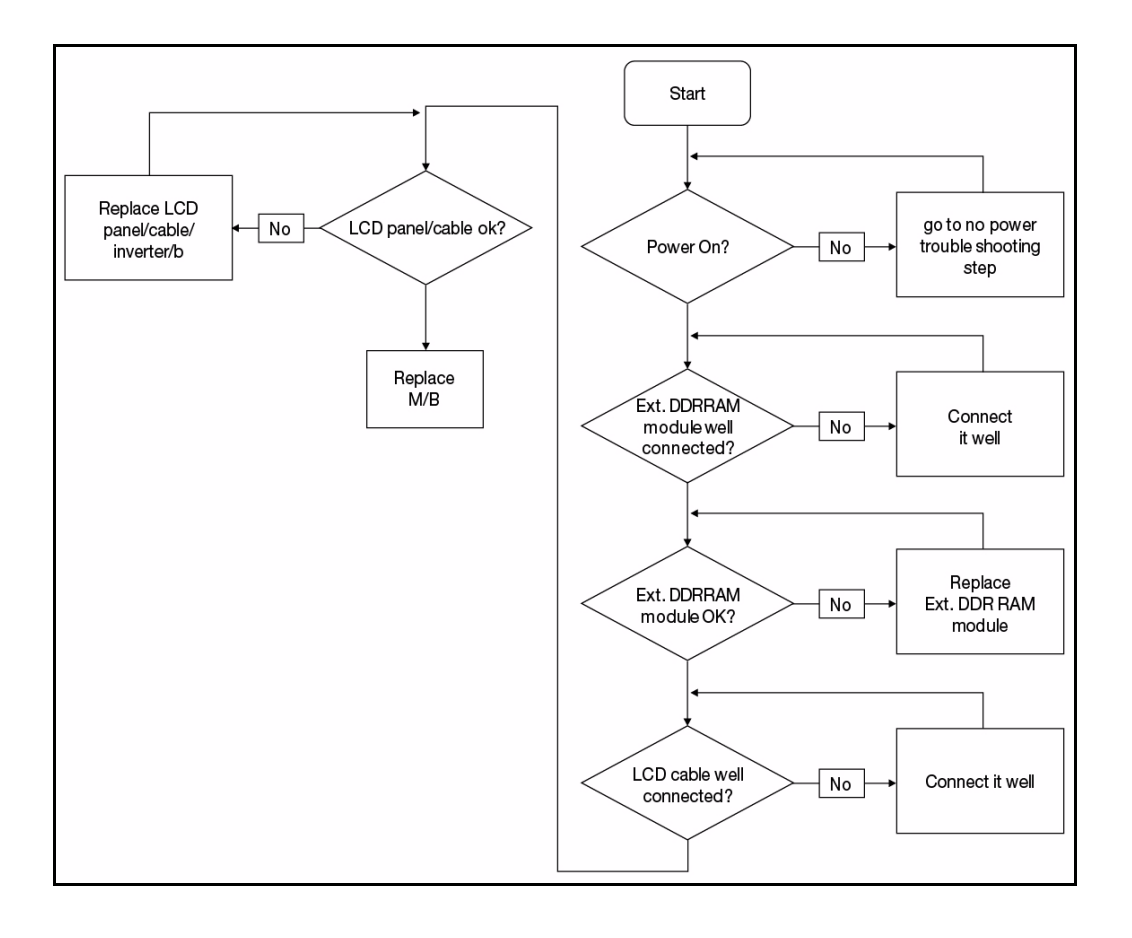

**Figure 4-2. No Display Issue**

#### No POST or Video

If the POST or video does not appear, perform the following:

- 1. Make sure that internal display is selected. Switching between internal and external by pressing *Fn+F5*. Reference product pages for specific model procedures.
- 2. Make sure the computer has power by checking for one of the following:
	- Fans start up
	- Status LEDs illuminate

If no power, refer to *[Power On Issues](#page-137-0)*.

- 3. Drain stored power by removing the power cable and battery. Hold the power button for 10 seconds.
- 4. Connect the power and reboot the computer.
- 5. Connect an external monitor to the computer and switch between the internal display and the external display is by pressing *Fn+F5*.
- 6. If the POST or video appears on the external display only, refer to *[LCD Failure](#page-140-0)*.
- 7. Disconnect power and all external devices including port replicators or docking stations. Remove any memory cards and CD/DVD discs.
- 8. Start the computer. If the computer boots correctly, add the devices one by one until the failure point is discovered.
- 9. Reseat the memory modules.
- 10. Remove the drives (refer to *[Maintenance Flowchart](#page-85-0)*).
- 11. If the Issue is still not resolved, refer to *[Online Support Information](#page-214-0)*.

### Abnormal Video <sup>0</sup>

If the video appears abnormal, perform the following:

- 1. Boot the computer.
	- If permanent vertical/horizontal lines or dark spots appear in the same location, the LCD is faulty and should be replaced. Refer to Disassembly Process.
	- If extensive pixel damage is present (different colored spots in the same locations on the screen), the LCD is faulty and should be replaced. Refer to *[Maintenance Flowchart](#page-85-0)*.

#### **NOTE: NOTE:**

Make sure that the computer is not running on battery alone as this may reduce display brightness.

- 2. Adjust the brightness to its highest level. Refer to the User Manual for instructions on adjusting the settings. If the display is too dim at the highest brightness setting, the LCD is faulty and should be replaced. Refer to *Disassembly Process*.
- 3. Check the display resolution is correctly configured:
	- $\bullet$  Minimize or close all Windows.
	- If display size is only abnormal in an application, check the view settings and control/mouse wheel zoom feature in the application.
	- If desktop display resolution is not normal, right-click on the desktop and select Personalize Display Settings.
	- Click and drag the Resolution slider to the desired resolution.
	- Click *Apply* and check the display. Readjust if necessary.
- 4. Roll back the video driver to the previous version if updated.
- 5. Remove and reinstall the video driver.
- 6. Check the Device Manager to determine that:
	- The device is properly installed. There are no red Xs or yellow exclamation marks
	- There are no device conflicts
	- No hardware is listed under Other Devices
- 7. If the Issue is still not resolved, refer to *[Online Support Information](#page-214-0)*.
- 8. Run the *Windows Memory Diagnostic* from the operating system DVD and follow the on-screen prompts.
- 9. If the issue is still not resolved, refer to *[Online Support Information](#page-214-0)*.

<span id="page-140-0"></span>If the LCD fails, perform the following:

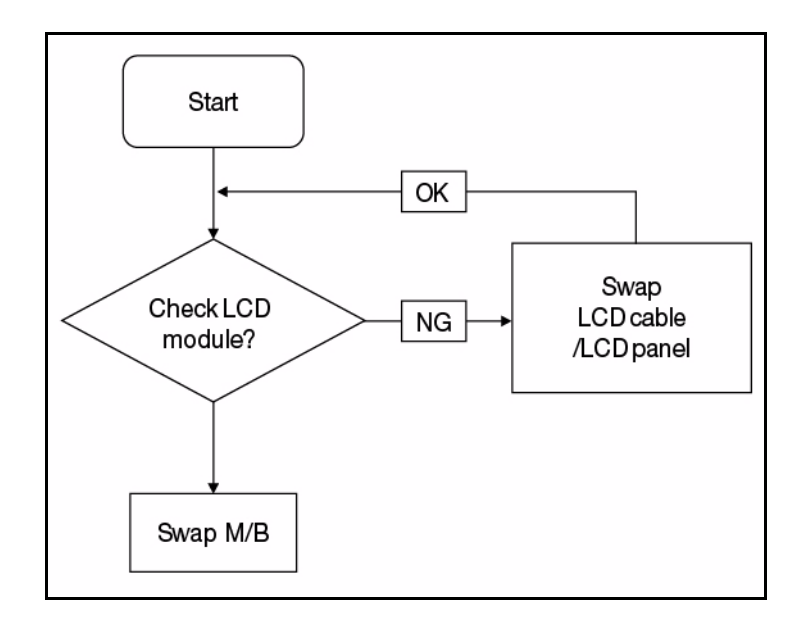

**Figure 4-3. LCD Failure**

<span id="page-141-0"></span>If the Keyboard fails, perform the following:

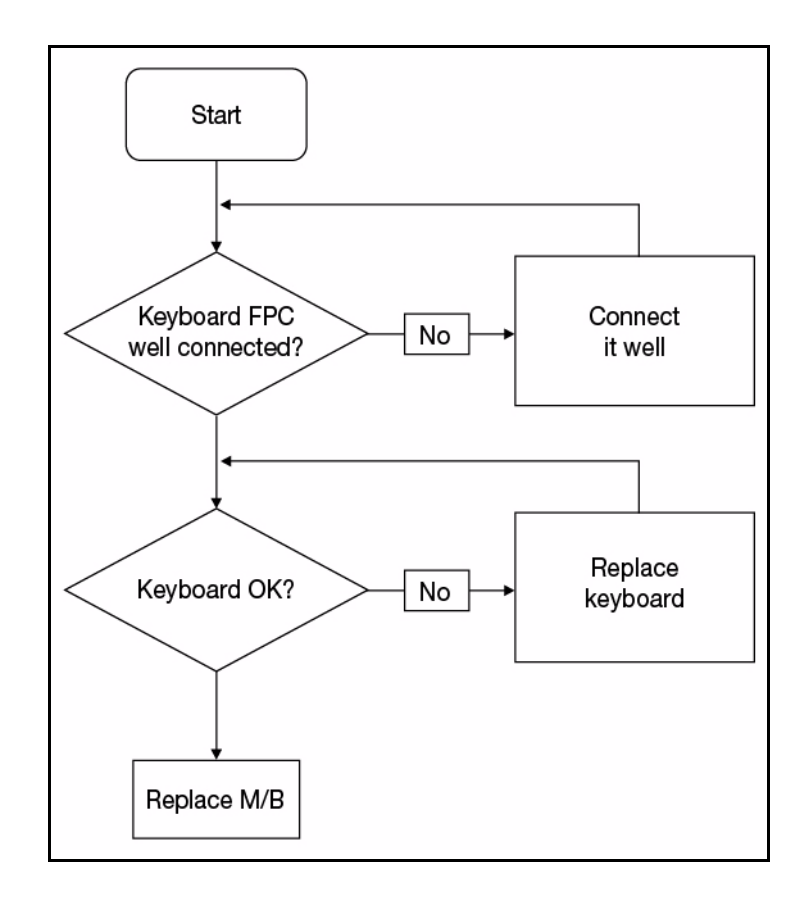

**Figure 4-4. Keyboard Failure**

<span id="page-142-0"></span>If the Touchpad fails, perform the following:

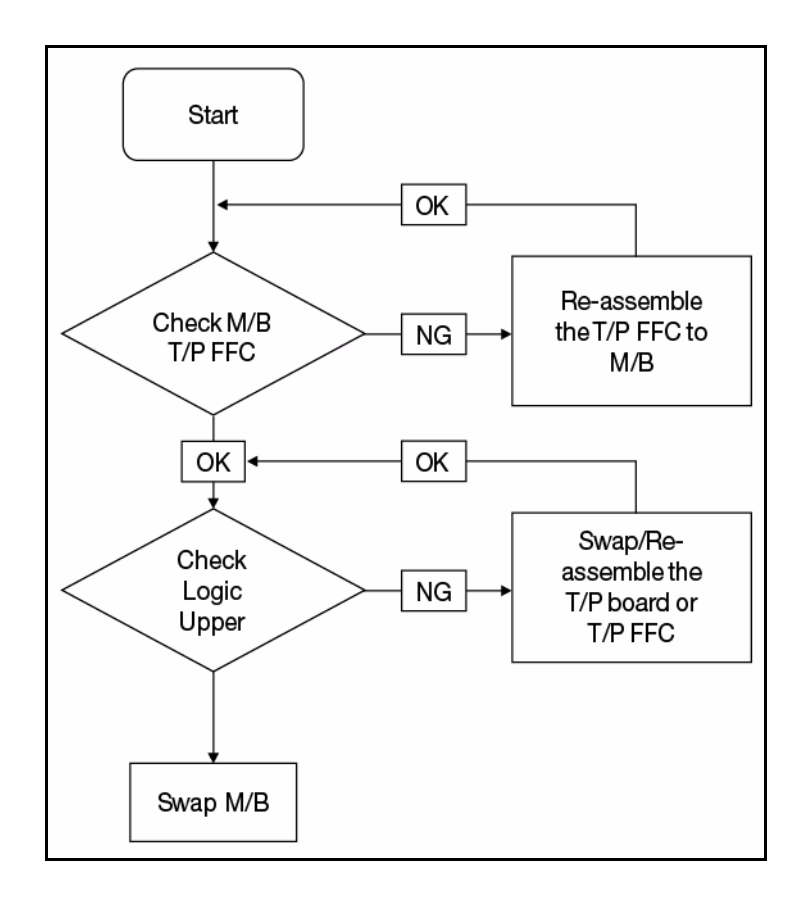

**Figure 4-5. Touchpad Failure**

<span id="page-143-0"></span>If internal Speakers fail, perform the following:

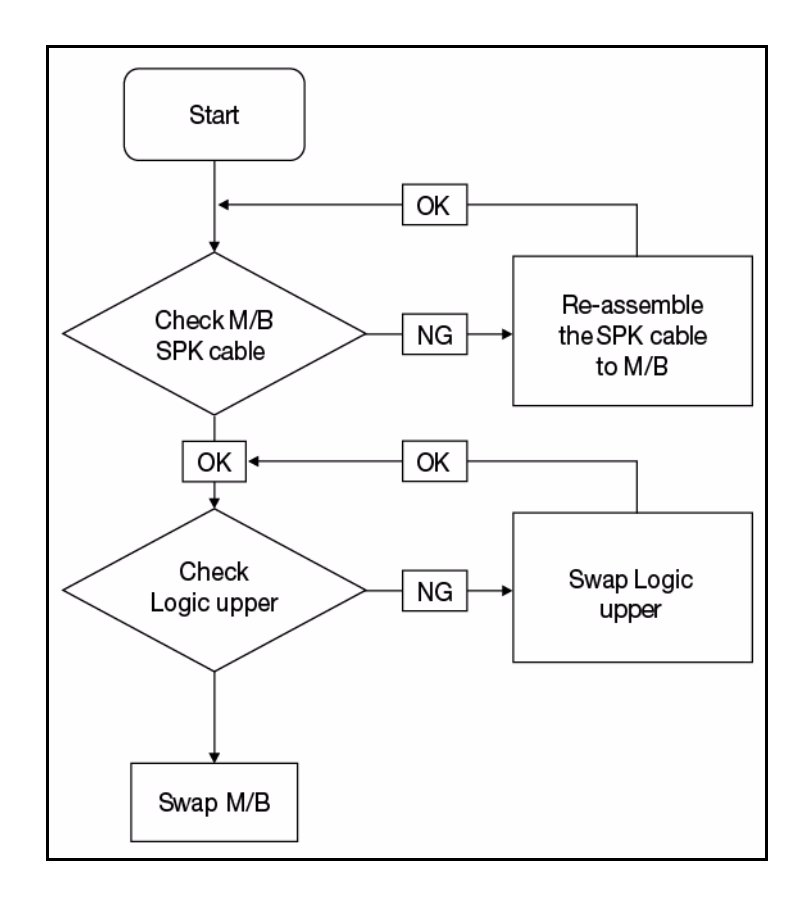

**Figure 4-6. Internal Speaker Failure**

## Sound Problems <sup>0</sup>

Perform the following:

- 1. Boot the computer.
- 2. Navigate to *Start Control Panel System and Maintenance System Device Manager*. Check the Device Manager to determine that:
	- The device is properly installed
	- There are no red Xs or yellow exclamation marks
	- There are no device conflicts
	- No hardware is listed under Other Devices
- 3. If updated recently, roll back the audio driver to the previous version.
- 4. Remove and reinstall the audio driver.
- 5. Make sure that all volume controls are set mid range:
	- Click the volume icon on the taskbar
	- Drag the slider to 50. Confirm that the volume is not muted.
	- Click Mixer to verify that other audio applications are set to 50 and not muted.
6. Navigate to *Start Control Panel Hardware and Sound Sound*. Confirm that Speakers are selected as the default audio device (green check mark).

#### **NOTE: NOTE:**

If Speakers does not show, right-click on the Playback tab and select **Show Disabled Devices** (clear by default).

- 7. Select Speakers and click *Configure* to start Speaker Setup. Follow the on-screen prompts to configure the speakers.
- 8. Remove any recently installed hardware or software.
- 9. Restore system and file settings from a known good date using System Restore.
- 10. If the issue is remains, repeat step 9, selecting an earlier time and date.
- 11. Reinstall the operating system.
- 12. If the issue is still not resolved, refer to *[Online Support Information](#page-214-0)*.

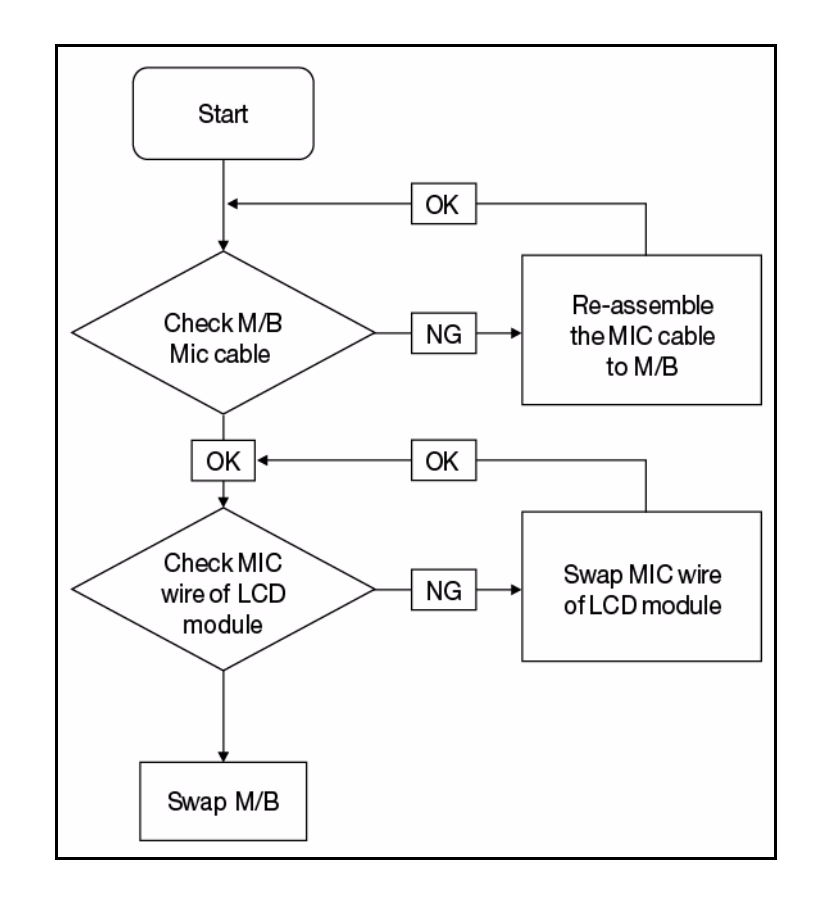

If internal or external Microphones fail, perform the following:

#### **Figure 4-7. Microphone Failure**

- 1. Check that the microphone is enabled. Navigate to *Start Control Panel Hardware* and **Sound**  $\rightarrow$  **Sound** and select the Recording tab.
- 2. Right click on the Recording tab and select Show Disabled Devices (clear by default). The microphone appears on the Recording tab.
- 3. Right click on the microphone and select *Enable*.
- 4. Select the microphone then click *Properties*. Select the *Levels* tab.
- 5. Increase the volume to the maximum setting and click *OK*.
- 6. Test the microphone hardware:
	- Select the microphone and click *Configure*.
	- Select *Set up microphone*.
	- Select the microphone type from the list and click *Next*.
	- Follow the on-screen prompts to complete the test.
- 7. If the Issue is still not resolved, refer to *[Online Support Information](#page-214-0)*.

If the USB fails, perform the following:

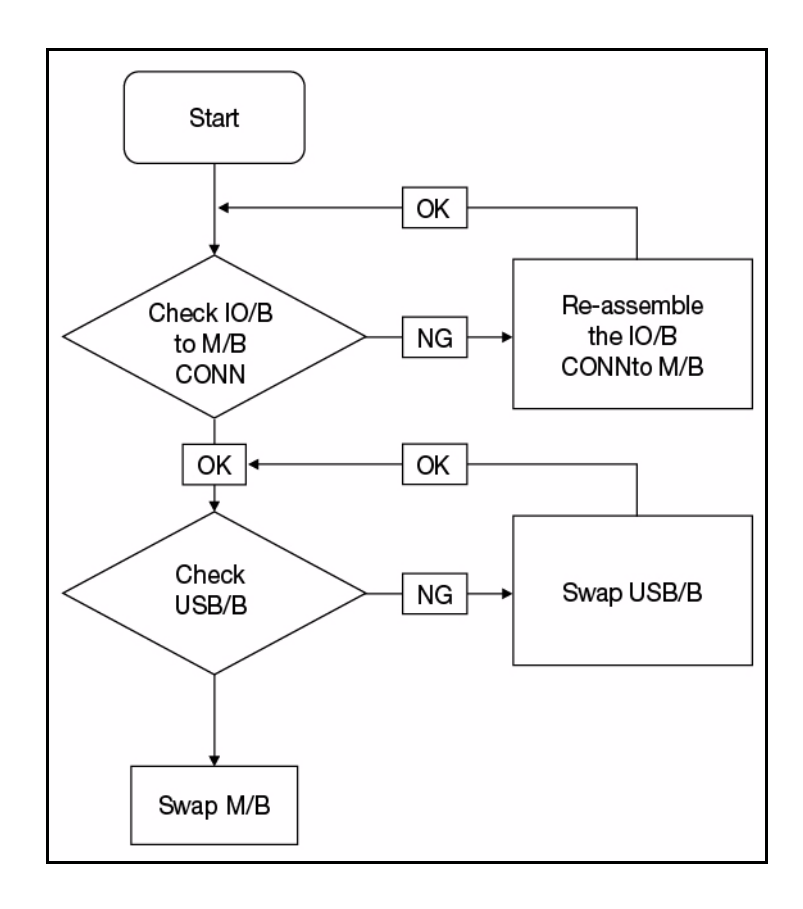

**Figure 4-8. USB Failure**

If the wireless fails, perform the following:

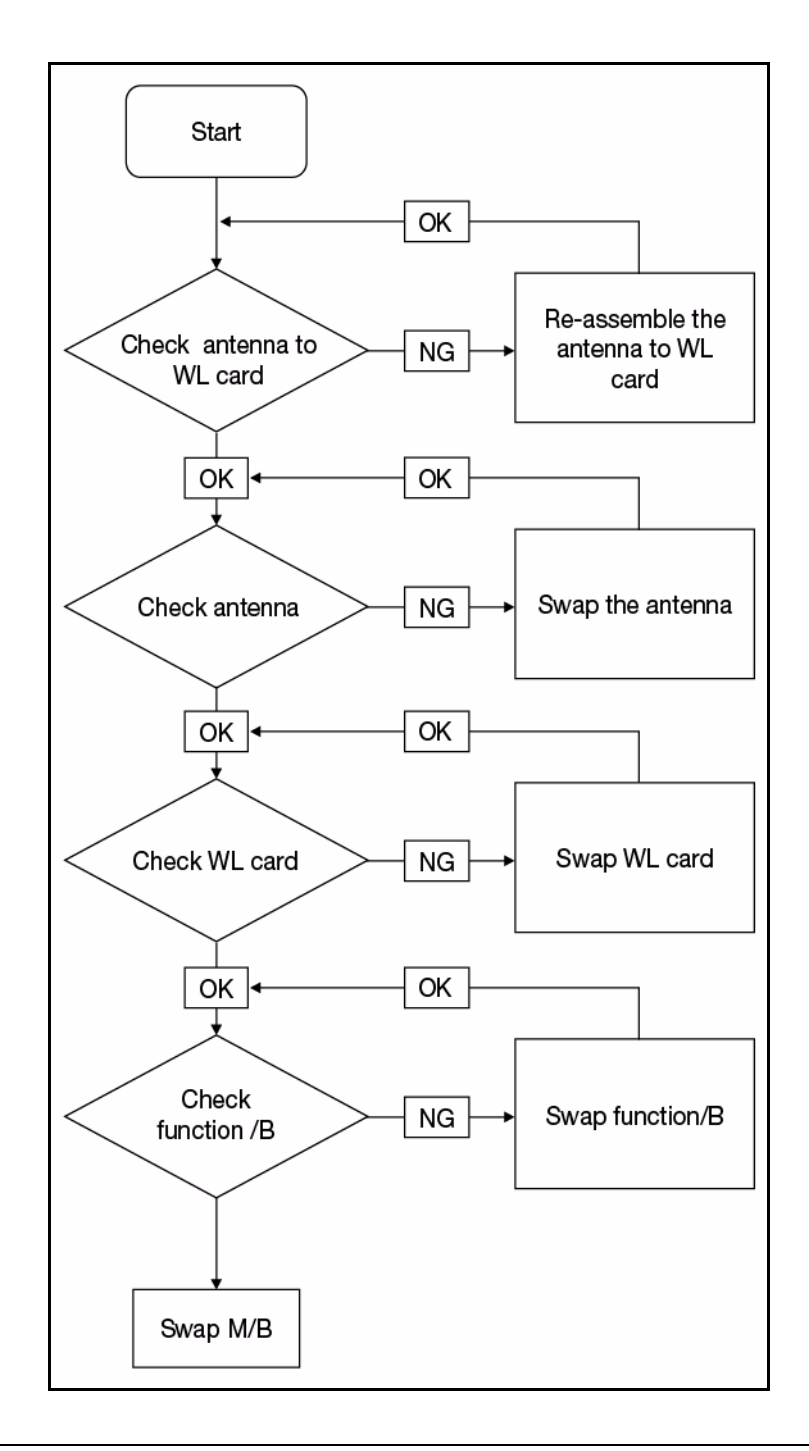

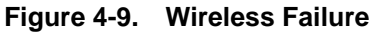

If the wireless fails, perform the following:

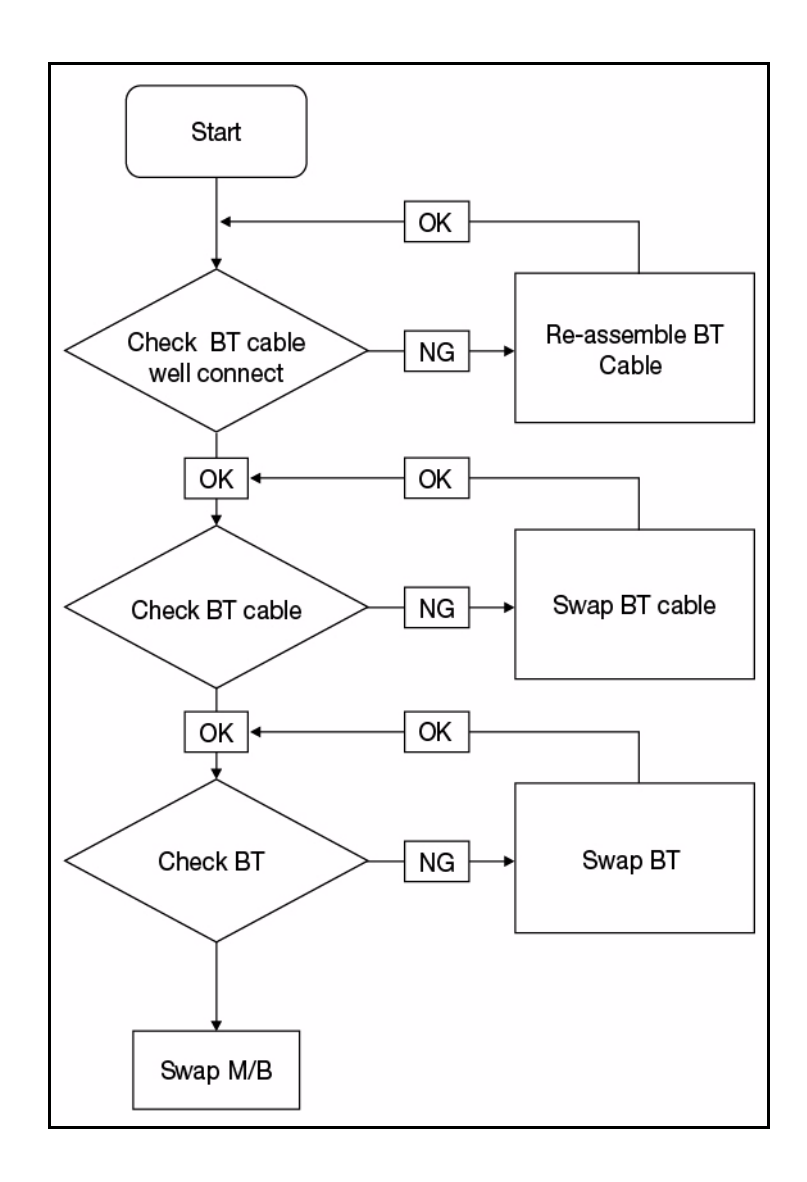

**Figure 4-10. Bluetooth Failure**

If the card reader fails, perform the following:

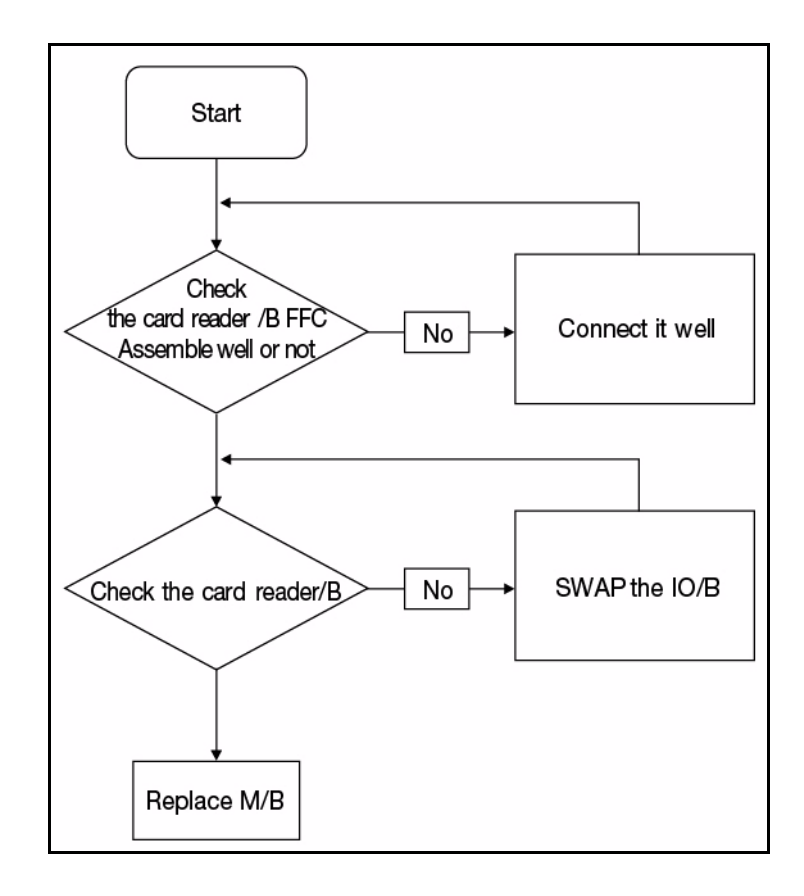

**Figure 4-11. Card Reader Failure**

If the thermal module fails, perform the following:

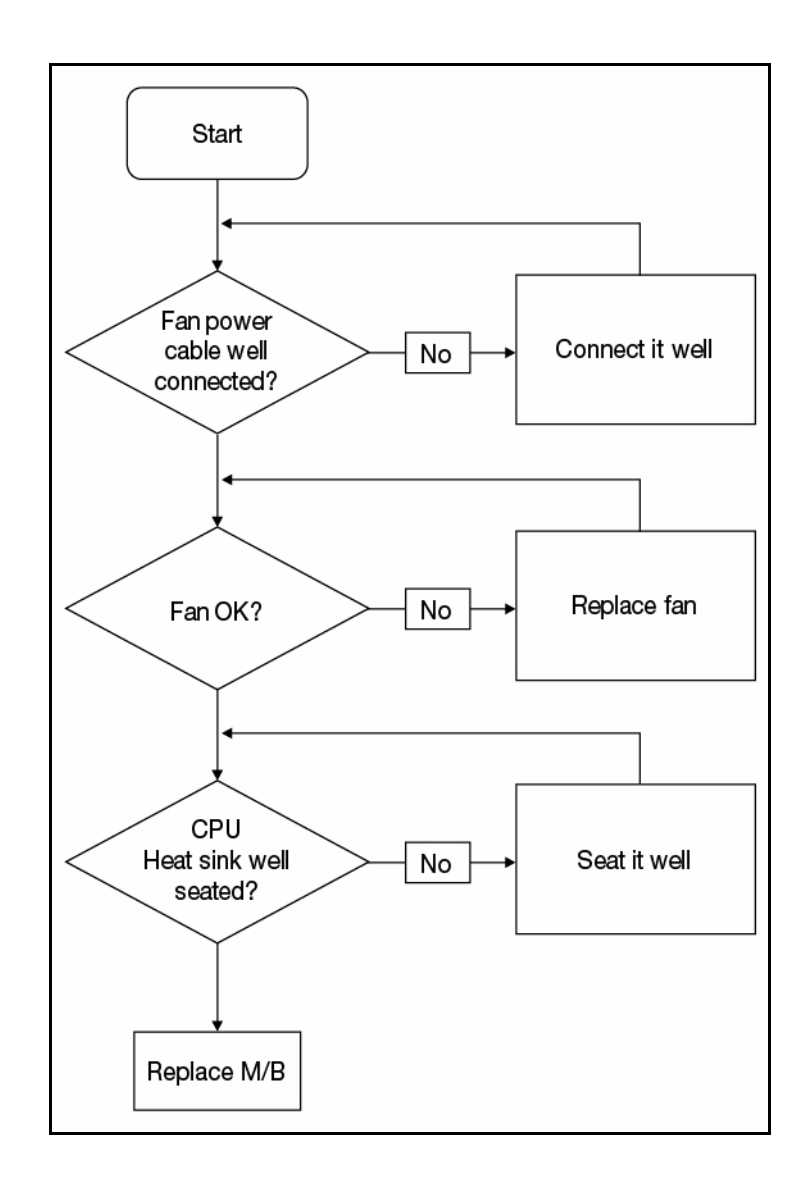

**Figure 4-12. Thermal Module Failure**

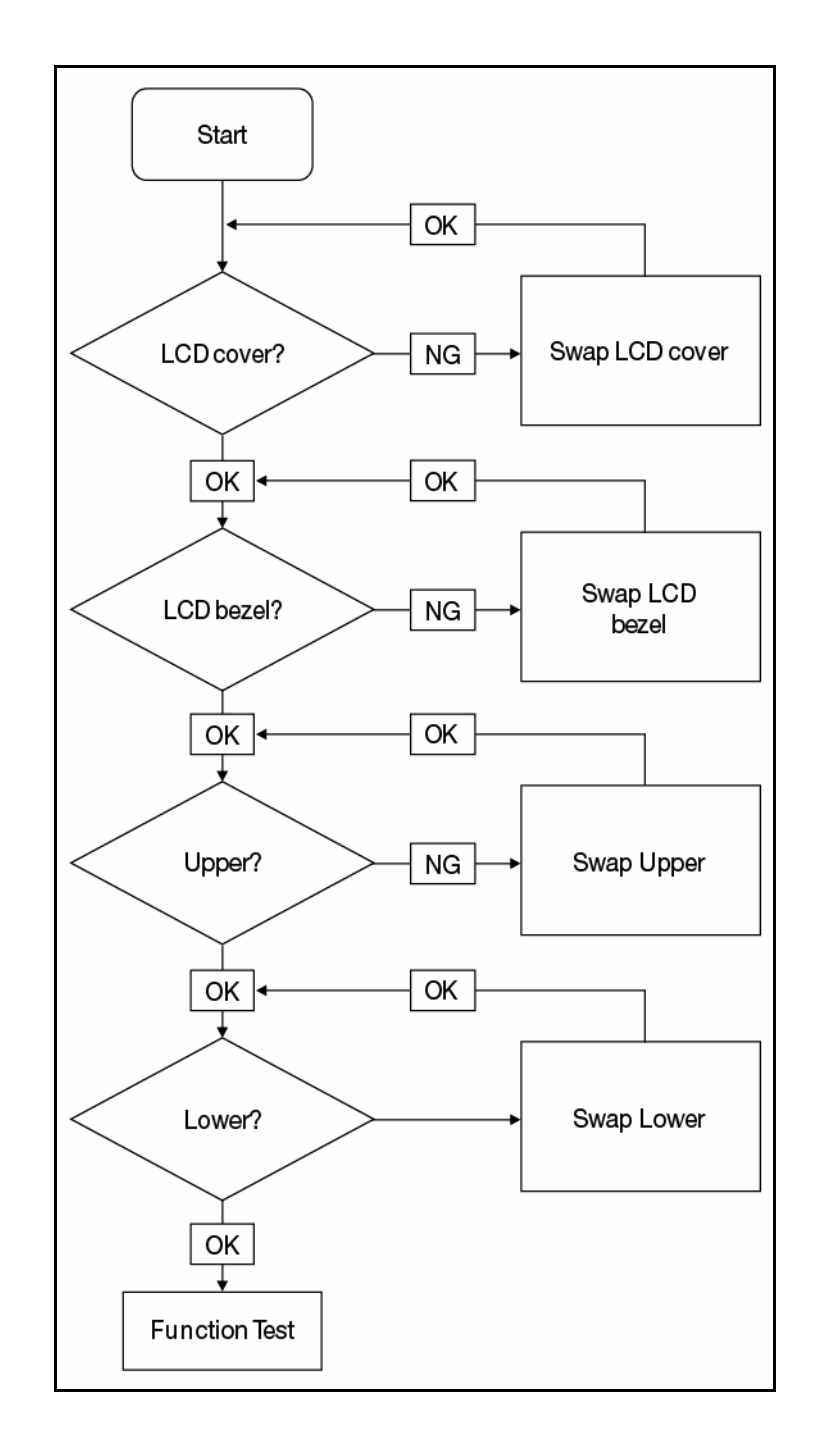

If there are any cosmetic defects, perform the following:

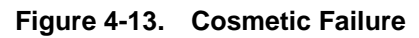

- 1. Check if drives are functioning correctly.
- 2. Check if external modules are functioning correctly.
- 3. Change mainboard to check if current one is defective.

# Intermittent Problems <sup>0</sup>

Intermittent system hang problems can be caused by a variety of reasons that have nothing to do with a hardware defect, such as: cosmic radiation, electrostatic discharge, or software errors. FRU replacement should be considered only when a recurring problem exists.

When analyzing an intermittent problem, perform the following:

- 1. Run the advanced diagnostic test for the system board in loop mode at least 10 times.
- 2. If no error is detected, do not replace any FRU.
- 3. If an error is detected, replace the FRU. Rerun the test to verify that there are no more errors.

# Undetermined Problems <sup>0</sup>

The diagnostic problems do not identify which adapter or device failed, which installed devices are incorrect, whether a short circuit is suspected, or whether the system is inoperative.

Perform the following procedures to isolate the failing FRU (do not isolate non-defective FRU).

#### **NOTE: NOTE:**

Verify that all attached devices are supported by the computer.

#### **NOTE: NOTE:**

Verify that the power supply being used at the time of the failure is operating correctly. (Refer to *[Power On Issues](#page-137-0)*).

- 1. Remove power from the computer.
- 2. Visually check components for damage. If any problems are found, replace the FRU.
- 3. Remove or disconnect all of the following devices:
	- Non-Acer devices
	- Printer, mouse, and other external devices
	- Battery pack
	- Hard disk drive
	- **•** DIMM
	- CD-ROM/Diskette drive Module
	- PC Cards
- 4. Apply power to the computer.
- 5. Determine if the problem has changed.
- 6. If the problem does not recur, connect the removed devices one at a time until failing FRU is found.
- 7. If the problem remains, replace the following FRUs one at a time. Do not replace a non-defective FRU:
	- System board
	- LCD assembly

# Post Codes

The following are the InsydeH2O™ Functionality POST code tables. The components of the POST code table includes: SEC phase, PEI phase, DXE phase, BDS phase, CSM functions, S3 functions and ACPI functions.

| <b>Phase</b>          | <b>POST Code Range</b>                          |
|-----------------------|-------------------------------------------------|
| <b>SEC</b>            | $0x01 - 0x0F$                                   |
| PEI                   | $0x70 - 0x9F$                                   |
| DXE                   | 0x40 - 0x6F                                     |
| <b>BDS</b>            | $0x10 - 0x3F$                                   |
| <b>SMM</b>            | $0xA0 - 0xBF$                                   |
| S3                    | $0xC0 - 0xCF$                                   |
| ASL                   | $0x51 - 0x55$<br>$0xE1 - 0xE4$                  |
| PostBDS               | $0xF9 - 0xFE$                                   |
| InsydeH2ODDT™ Reserve | $0xD0 - 0xD7$                                   |
| <b>OEM Reserve</b>    | $0xE8 - 0xEB$                                   |
| Reserved              | $0xD8 - 0xE0$<br>$0xE5 - 0xE7$<br>$0xEC - 0xF8$ |

**Table 4-2. POST Code Range**

#### **Table 4-3. SEC Phase POST Code Table**

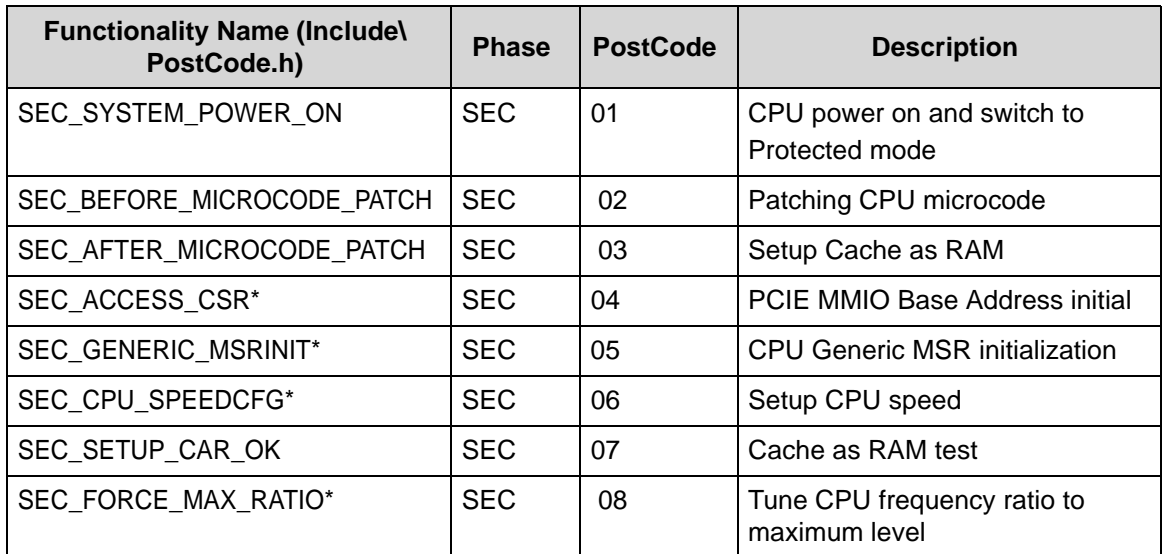

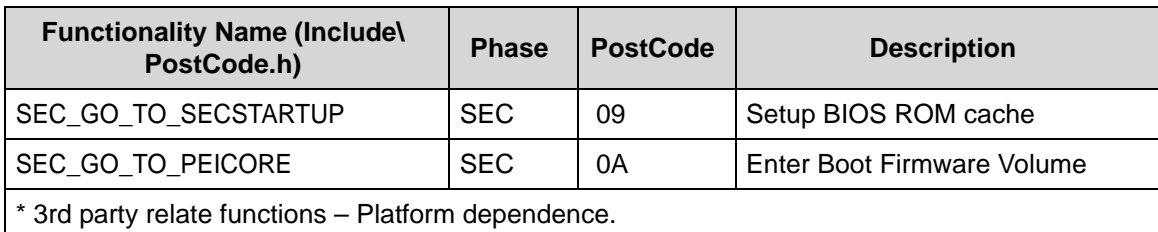

## **Table 4-3. SEC Phase POST Code Table**

### **Table 4-4. PEI Phase POST Code Table**

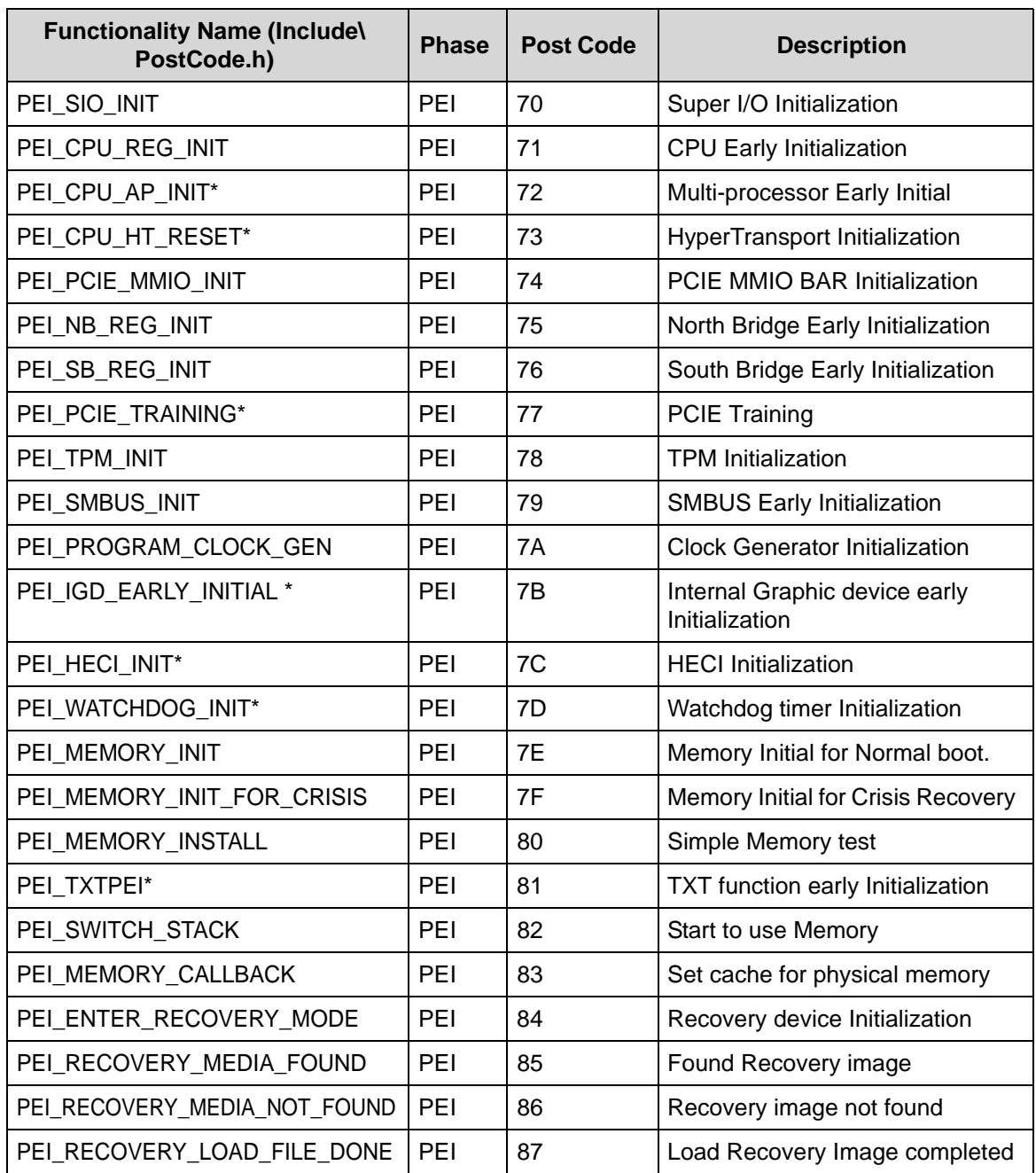

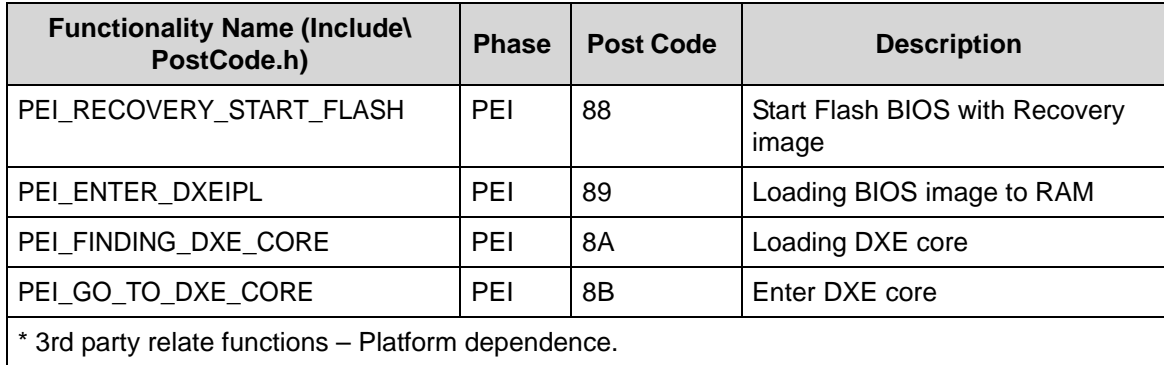

### **Table 4-4. (Continued)PEI Phase POST Code Table**

#### **Table 4-5. DXE Phase POST Code Table**

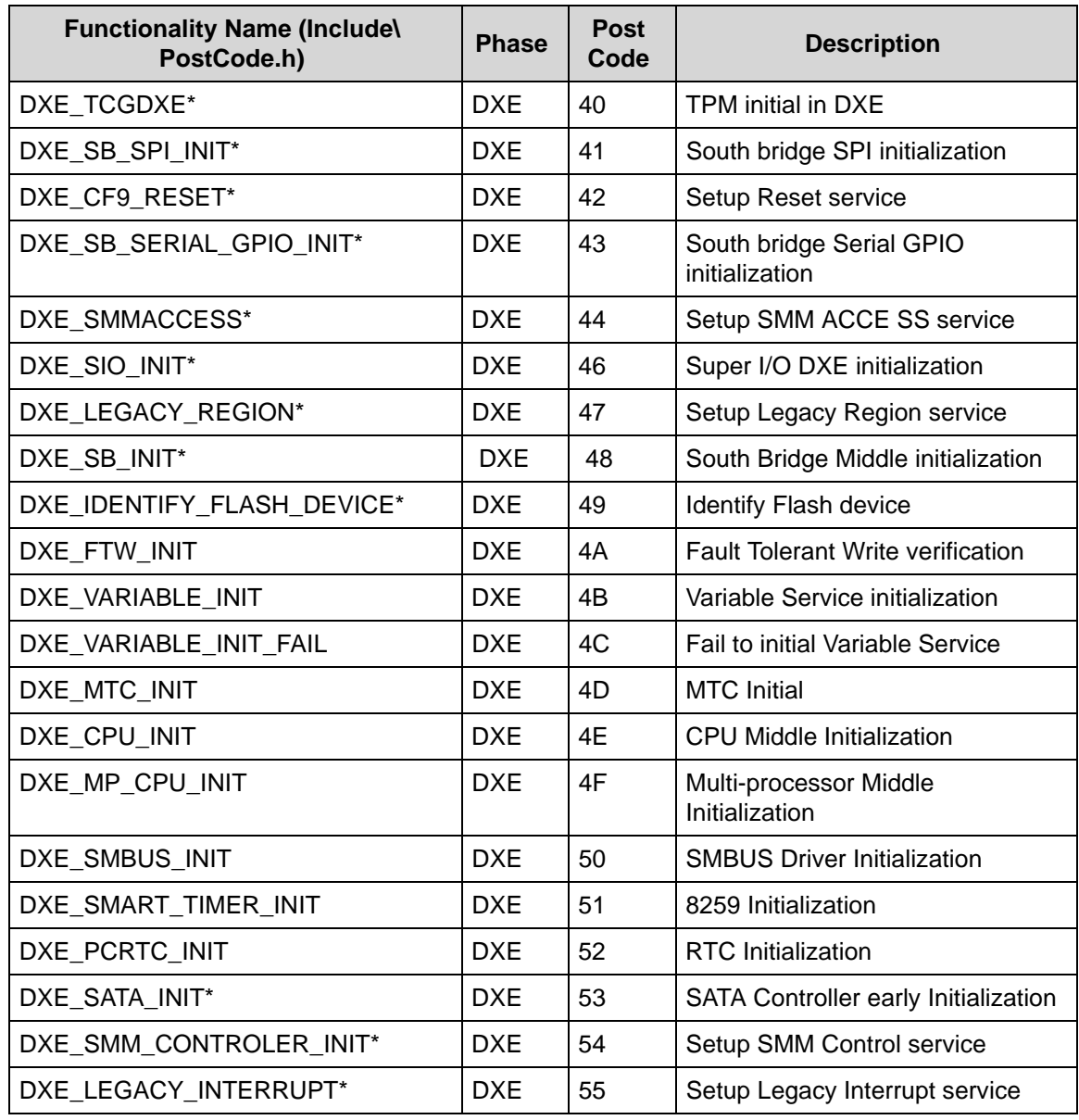

Troubleshooting 4-23

| <b>Functionality Name (Include)</b><br>PostCode.h)  | <b>Phase</b> | <b>Post</b><br>Code | <b>Description</b>                          |
|-----------------------------------------------------|--------------|---------------------|---------------------------------------------|
| DXE_RELOCATE_SMBASE                                 | DXE.         | 56                  | Relocate SMM BASE                           |
| DXE FIRST SMI                                       | <b>DXE</b>   | 57                  | SMI test                                    |
| DXE VTD INIT*                                       | <b>DXE</b>   | 58                  | <b>VTD</b> Initial                          |
| DXE_BEFORE_CSM16_INIT                               | <b>DXE</b>   | 59                  | Legacy BIOS Initialization                  |
| DXE_AFTER_CSM16_INIT                                | <b>DXE</b>   | 5A                  | Legacy interrupt function<br>Initialization |
| DXE_LOAD_ACPI_TABLE                                 | <b>DXE</b>   | 5B                  | <b>ACPI</b> Table Initialization            |
| DXE SB DISPATCH*                                    | <b>DXE</b>   | 5C                  | Setup SB SMM Dispatcher service             |
| DXE_SB_IOTRAP_INIT*                                 | <b>DXE</b>   | 5D                  | Setup SB IOTRAP Service                     |
| DXE_SUBCLASS_DRIVER*                                | <b>DXE</b>   | 5E                  | <b>Build AMT Table</b>                      |
| DXE_PPM_INIT*                                       | <b>DXE</b>   | 5F                  | <b>PPM</b> Initialization                   |
| DXE HECIDRV INIT*                                   | <b>DXE</b>   | 60                  | <b>HECIDRV</b> Initialization               |
| * 3rd party relate functions - Platform dependence. |              |                     |                                             |

**Table 4-5. (Continued)DXE Phase POST Code Table**

#### **Table 4-6. BDS Phase POST Code Table**

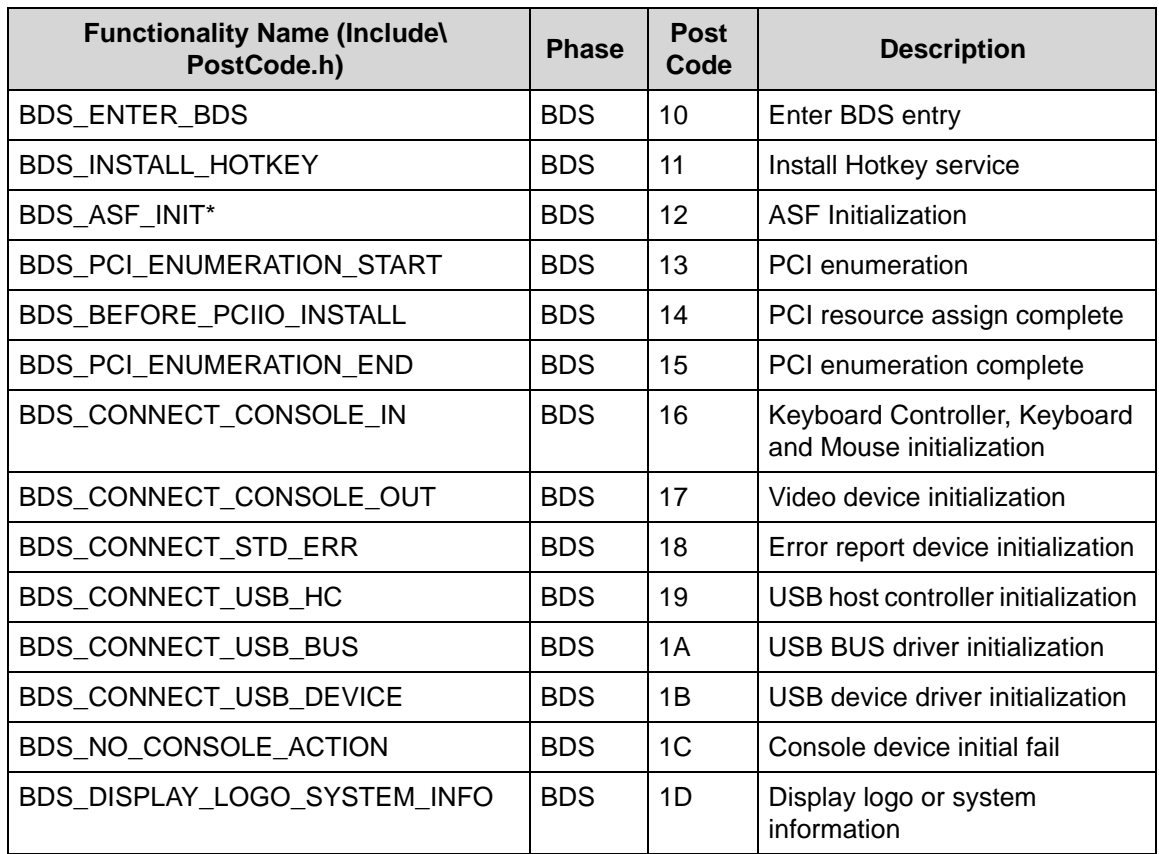

| <b>Functionality Name (Include)</b><br>PostCode.h)  | <b>Phase</b> | <b>Post</b><br>Code | <b>Description</b>                                |
|-----------------------------------------------------|--------------|---------------------|---------------------------------------------------|
| BDS_START_IDE_CONTROLLER                            | <b>BDS</b>   | 1E                  | <b>IDE</b> controller initialization              |
| BDS_START_SATA_CONTROLLER                           | <b>BDS</b>   | 1F                  | SATA controller initialization                    |
| BDS_START_ISA_ACPI_CONTROLLER                       | <b>BDS</b>   | 20                  | SIO controller initialization                     |
| <b>BDS START ISA BUS</b>                            | <b>BDS</b>   | 21                  | <b>ISA BUS driver initialization</b>              |
| <b>BDS START ISA FDD</b>                            | <b>BDS</b>   | 22                  | Floppy device initialization                      |
| BDS_START_ISA_SEIRAL                                | <b>BDS</b>   | 23                  | Serial device initialization                      |
| BDS_START_IDE_BUS                                   | <b>BDS</b>   | 24                  | <b>IDE</b> device initialization                  |
| BDS_START_AHCI_BUS                                  | <b>BDS</b>   | 25                  | AHCI device initialization                        |
| BDS_CONNECT_LEGACY_ROM                              | <b>BDS</b>   | 26                  | Dispatch option ROMs                              |
| BDS_ENUMERATE_ALL_BOOT_OPTION                       | <b>BDS</b>   | 27                  | Get boot device information                       |
| BDS_END_OF_BOOT_SELECTION                           | <b>BDS</b>   | 28                  | End of boot selection                             |
| BDS_ENTER_SETUP                                     | <b>BDS</b>   | 29                  | Enter Setup Menu                                  |
| BDS_ENTER_BOOT_MANAGER                              | <b>BDS</b>   | 2A                  | Enter Boot manager                                |
| BDS_BOOT_DEVICE_SELECT                              | <b>BDS</b>   | 2B                  | Try to boot system to OS                          |
| BDS_EFI64_SHADOW_ALL_LEGACY_ROM                     | <b>BDS</b>   | 2C                  | Shadow Misc Option ROM                            |
| BDS_ACPI_S3SAVE                                     | <b>BDS</b>   | 2D                  | Save S3 resume required data<br>in RAM            |
| BDS_READY_TO_BOOT_EVENT                             | <b>BDS</b>   | 2E                  | Last Chipset initial before boot<br>to OS         |
| BDS_GO_LEGACY_BOOT                                  | <b>BDS</b>   | 2F                  | Start to boot Legacy OS                           |
| BDS_GO_UEFI_BOOT                                    | <b>BDS</b>   | 30                  | Start to boot UEFI OS                             |
| BDS_LEGACY16_PREPARE_TO_BOOT                        | <b>BDS</b>   | 31                  | Prepare to Boot to Legacy OS                      |
| BDS_EXIT_BOOT_SERVICES*                             | <b>BDS</b>   | 32                  | Send END of POST Message<br>to ME via HECI        |
| BDS LEGACY BOOT EVENT                               | <b>BDS</b>   | 33                  | Last Chipset initial before boot<br>to Legacy OS. |
| BDS_ENTER_LEGACY_16_BOOT                            | <b>BDS</b>   | 34                  | Ready to Boot Legacy OS.                          |
| BDS_RECOVERY_START_FLASH                            | <b>BDS</b>   | 35                  | Fast Recovery Start Flash.                        |
| * 3rd party relate functions - Platform dependence. |              |                     |                                                   |

**Table 4-6. (Continued)BDS Phase POST Code Table**

| <b>Functionality Name (Include)</b><br>PostCode.h) | <b>Phase</b> | <b>Post</b><br>Code | <b>Description</b>                                |
|----------------------------------------------------|--------------|---------------------|---------------------------------------------------|
| S3 RESTORE MEMORY CONTROLLER                       | PEI          | CO                  | Memory initial for S3 resume                      |
| S3 INSTALL S3 MEMORY                               | PEI          | C <sub>1</sub>      | Get S3 resume required data<br>from memory        |
| <b>S3 SWITCH STACK</b>                             | PEI          | C <sub>2</sub>      | Start to use memory during S3<br>resume           |
| S3 MEMORY CALLBACK                                 | PEI          | C <sub>3</sub>      | Set cache for physical memory<br>during S3 resume |
| S3 ENTER S3 RESUME PEIM                            | PEI          | C <sub>4</sub>      | Start to restore system<br>configuration          |
| S3 BEFORE ACPI BOOT SCRIPT                         | PEI          | C <sub>5</sub>      | Restore system configuration<br>stage1            |
| S3_BEFORE_RUNTIME_BOOT_SCRIPT                      | PEI          | C <sub>6</sub>      | Restore system configuration<br>stage2            |
| S3 BEFORE RELOCATE SMM BASE                        | PEI          | C <sub>7</sub>      | Relocate SMM BASE during S3<br>resume             |
| S3 BEFORE MP INIT                                  | PEI          | C <sub>8</sub>      | Multi-processor initial during S3<br>resume       |
| S3_BEFORE_RESTORE_ACPI_CALLBACK                    | PEI          | C <sub>9</sub>      | Start to restore system<br>configuration in SMM   |
| S3 AFTER RESTORE ACPI CALLBACK                     | PEI          | CA                  | Restore system configuration in<br>SMM complete   |
| S3 GO TO FACS WAKING VECTOR                        | PEI          | CB                  | Back to OS                                        |

**Table 4-7. S3 Functions POST Code Table**

**Table 4-8. ACPI Functions POST Code Table**

| <b>Functionality Name (Include)</b><br>PostCode.h) | <b>Phase</b> | <b>Post</b><br>Code | <b>Description</b>     |
|----------------------------------------------------|--------------|---------------------|------------------------|
| ASL ENTER S1                                       | ASL          | 51                  | Prepare to enter S1    |
| ASL_ENTER_S3                                       | ASL          | 53                  | Prepare to enter S3    |
| ASL ENTER S4                                       | ASL          | 54                  | Prepare to enter S4    |
| ASL ENTER S5                                       | ASL          | 55                  | Prepare to enter S5    |
| ASL WAKEUP S1                                      | ASL          | F <sub>1</sub>      | System wake up from S1 |
| ASL WAKEUP S3                                      | ASL          | E <sub>3</sub>      | System wake up from S3 |
| ASL WAKEUP S4                                      | ASL          | E4                  | System wake up from S4 |

| <b>Functionality Name (Include)</b><br>PostCode.h) | <b>Phase</b> | <b>Post</b><br>Code | <b>Description</b>             |
|----------------------------------------------------|--------------|---------------------|--------------------------------|
| SMM IDENTIFY FLASH DEVICE                          | <b>SMM</b>   | 0xA0                | Identify Flash device in SMM   |
| SMM SMM PLATFORM INIT                              | <b>SMM</b>   | 0xA2                | SMM service initial            |
| SMM ACPI ENABLE START                              | <b>SMM</b>   | 0xA6                | OS call ACPI enable function   |
| SMM ACPI ENABLE END                                | <b>SMM</b>   | 0xA7                | ACPI enable function complete  |
| SMM S1 SLEEP CALLBACK                              | <b>SMM</b>   | 0xA1                | Enter S1                       |
| SMM S3_SLEEP_CALLBACK                              | <b>SMM</b>   | 0xA3                | Enter S <sub>3</sub>           |
| SMM S4 SLEEP CALLBACK                              | <b>SMM</b>   | 0xA4                | Enter S4                       |
| SMM S5 SLEEP CALLBACK                              | <b>SMM</b>   | 0xA5                | Enter S5                       |
| SMM_ACPI_DISABLE_START                             | <b>SMM</b>   | 0xA8                | OS call ACPI disable function  |
| SMM ACPI DISABLE END                               | <b>SMM</b>   | 0xA9                | ACPI disable function complete |

**Table 4-9. SMM Functions POST Code Table**

### **Table 4-10. InsydeH2ODDT Debugger POST Code Table**

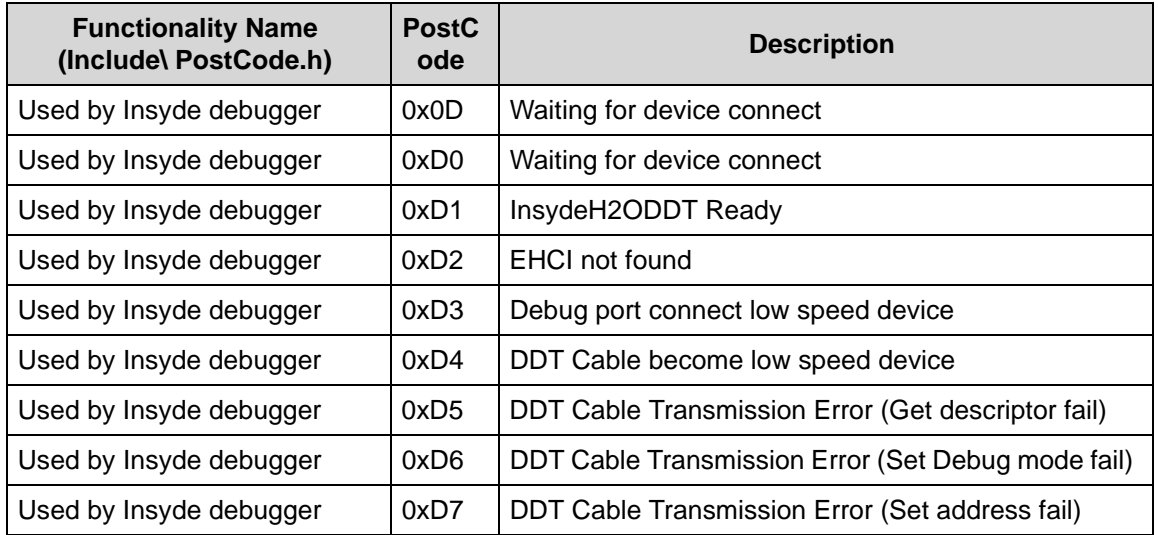

# CHAPTER 5

# Jumper and Connector Locations

Download from Www.Somanuals.com. All Manuals Search And Download.

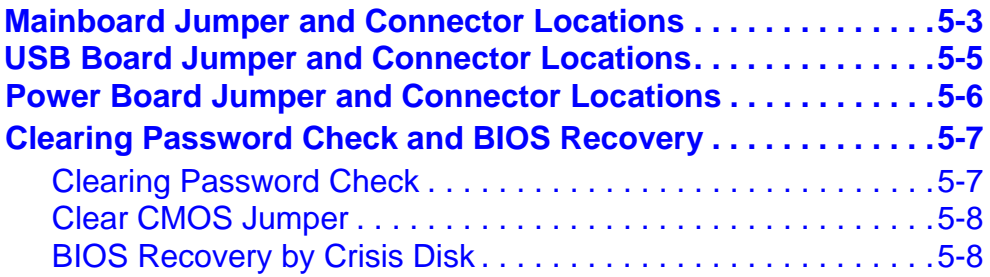

# Jumper and Connector Locations

# <span id="page-164-0"></span>Mainboard Jumper and Connector Locations

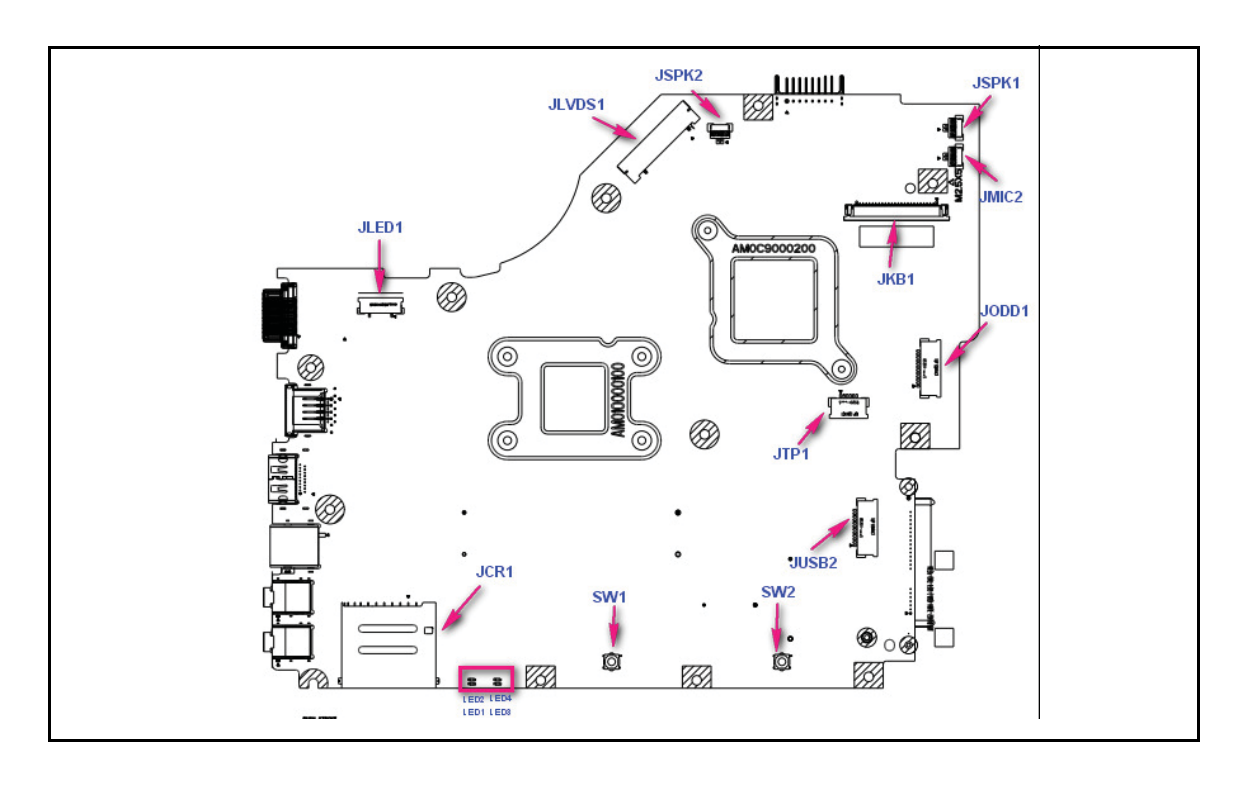

**Figure 5-1. Mainboard Top**

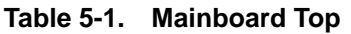

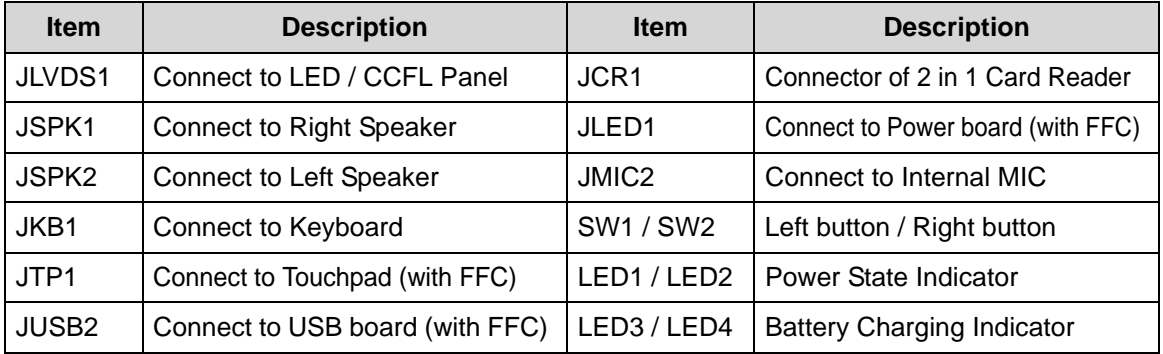

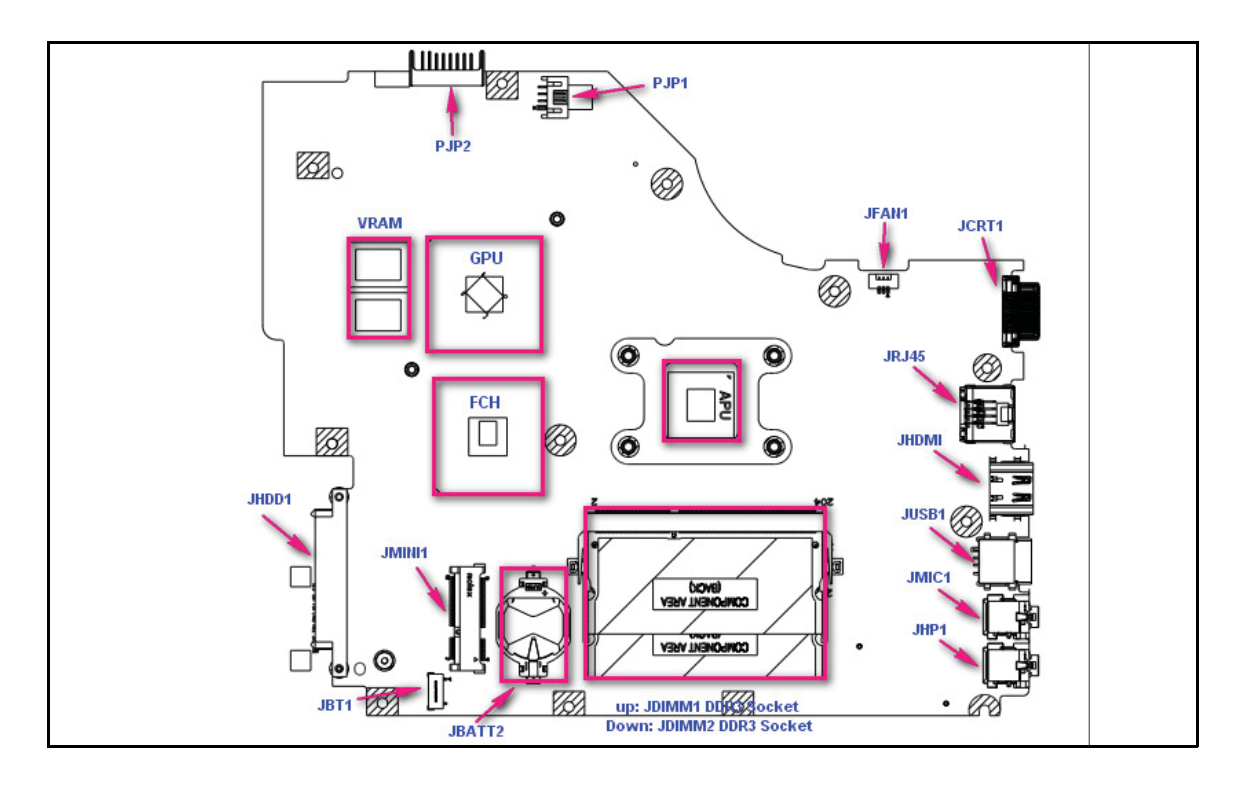

**Figure 5-2. Mainboard Bottom**

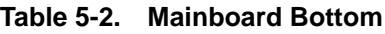

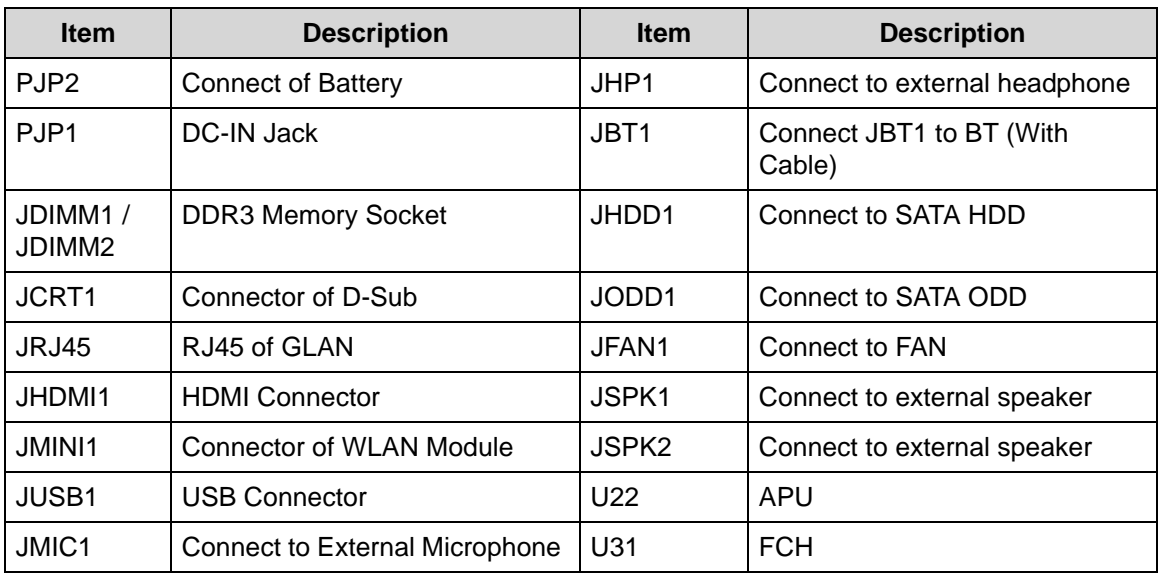

# <span id="page-166-0"></span>USB Board Jumper and Connector Locations

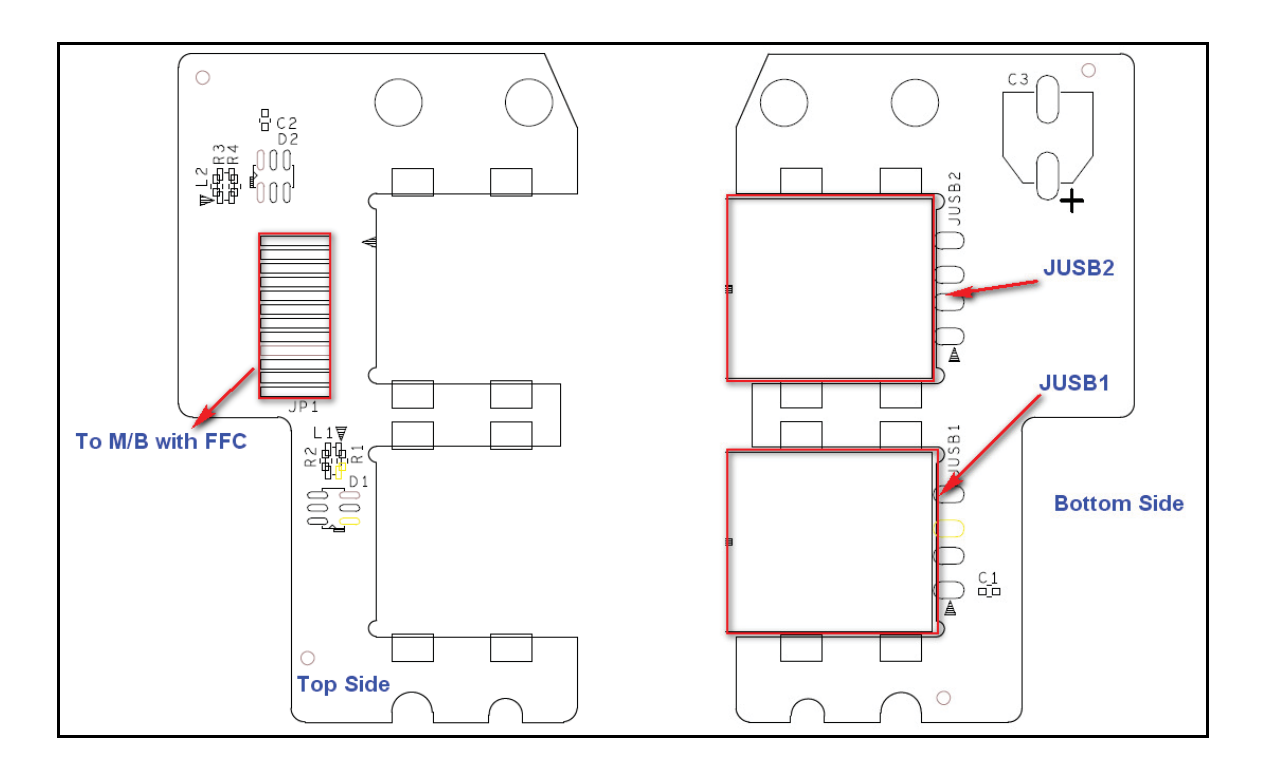

**Figure 5-3. USB Board**

#### **Table 5-3. USB Board**

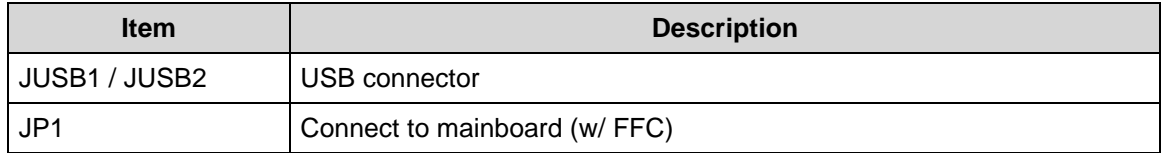

# <span id="page-167-0"></span>Power Board Jumper and Connector Locations

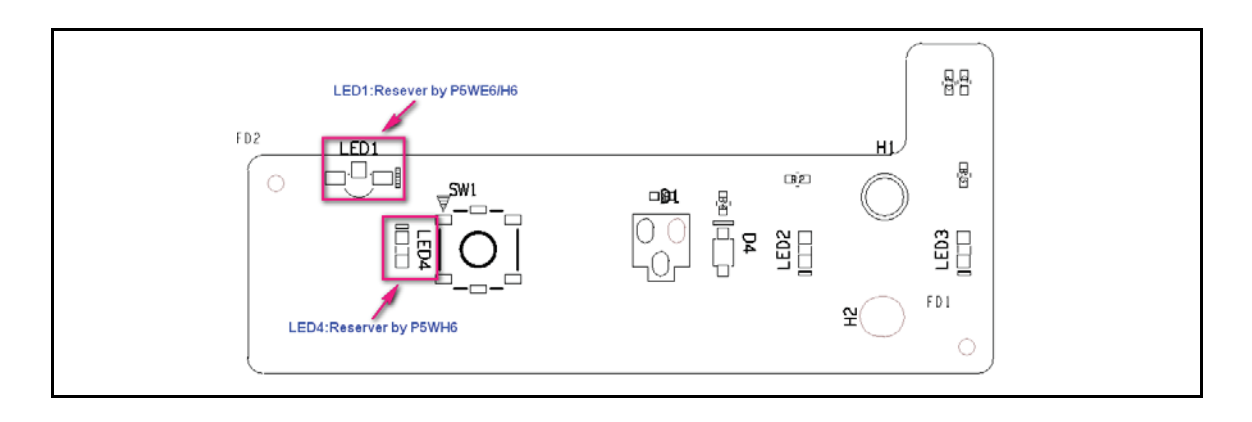

**Figure 5-4. Power Board Top**

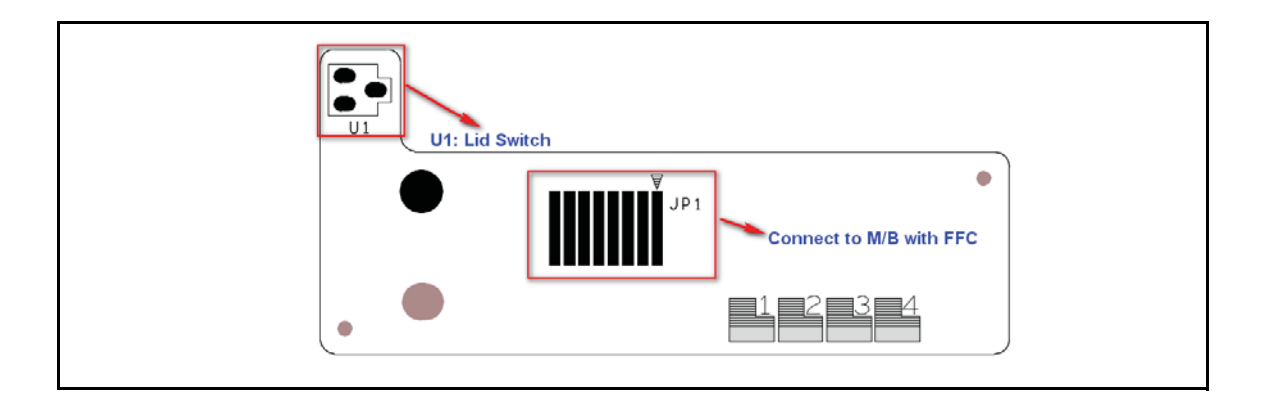

**Figure 5-5. Power Board Bottom**

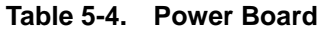

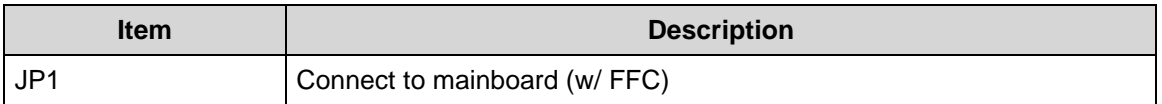

# <span id="page-168-0"></span>Clearing Password Check and BIOS Recovery

This section provides users with the standard operating procedures of clearing password and BIOS recovery for the Packard Bell EasyNote TK11BZ/TK13BZ. The machine provides one Hardware Open Gap on main board for clearing password check, and one hot key for enabling BIOS Recovery.

# <span id="page-168-1"></span>Clearing Password Check <sup>0</sup>

#### **NOTE: NOTE:**

The following procedure is only for clearing BIOS Password (Supervisor Password and User Password).

### Steps for Clearing BIOS Password Check

If users set BIOS Password (Supervisor Password and/or User Password) for a security reason, BIOS will ask the password during systems POST or when systems enter to BIOS Setup menu. However, once it is necessary to bypass the password check, users need to short the HW Gap to clear the password by the following steps:

- 1. Remove power from the system.
- 2. Remove HDD, AC and Battery.
- 3. Disconnect the RTC Battery
- 4. Locate the R582 jumper.
- 5. Use an electric conductivity tool to short the two points of the R582 jumper.
- 6. Plug in AC, keeping the R582 jumper shorted.
- 7. Press *Power Button* until BIOS POST is finished, then remove the conductivity tool from the R582 jumper.
- 8. Restart the system. Press *F2* to enter BIOS Setup menu.
- 9. If there is no Password request, BIOS Password is cleared.
- 10. If a password is requested, repeat Steps 1 through 9.

# <span id="page-169-0"></span>Clear CMOS Jumper

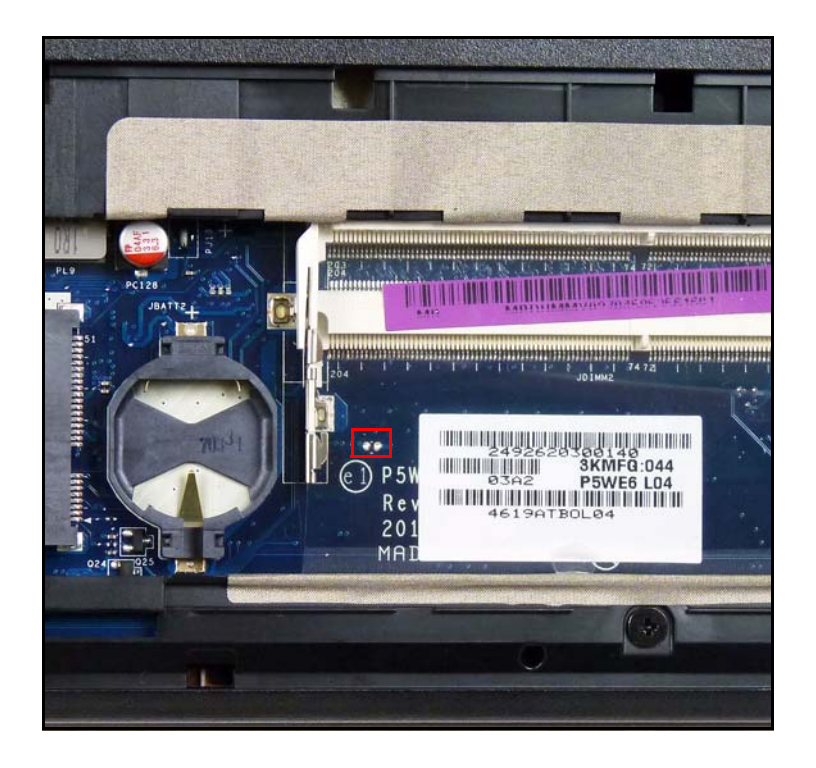

**Figure 5-6. CMOS Jumper**

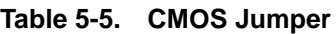

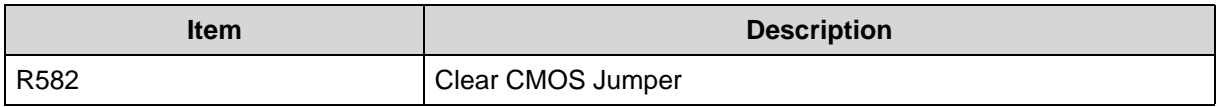

# <span id="page-169-1"></span>BIOS Recovery by Crisis Disk

# BIOS Recovery Boot Block <sup>0</sup>

BIOS Recovery Boot Block is a special block of BIOS. It is used to boot up the system with minimum BIOS initialization. Users can enable this feature to restore the BIOS firmware to a successful one once the previous BIOS flashing process failed.

# **BIOS Recovery Hot key**

The system provides a function hot key, <**Fn+Esc>**, for enable BIOS Recovery process when system is powered on during BIOS POST. To use this function, it is strongly recommended to have the AC adapter and Battery present. If this function is enabled, the system will force the BIOS to enter a special BIOS block, called Boot Block.

# Steps for BIOS Recovery from USB Storage

### **NOTE: NOTE:**

Prior to performing the recovery, prepare a Crisis USB key. The Crisis USB key is created by executing the Crisis Disk program on another system with Windows 7 OS.

To Create a Crisis USB key, perform the following:

- 1. Format the USB storage disk using the Fast Format option.
- 2. Save ROM file (file name: *NEW70x64.fd*) to the root directory of USB storage. Make sure that there is no other BIOS file saved in the same directory.
- 3. Plug USB storage into USB port.
- 4. Press <**Fn + ESC>** button then plug in AC power.
- 5. The Power button flashes once.
- 6. Press *Power* button to initiate system CRISIS mode.
- 7. When CRISIS is complete, the system auto restarts with a workable BIOS.
- 8. Update the latest version BIOS for this machine by regular BIOS flashing process.

# CHAPTER 6 FRU (Field Replaceable Unit) List

Download from Www.Somanuals.com. All Manuals Search And Download.

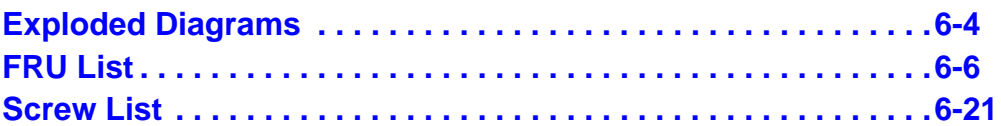

# FRU (Field Replaceable Unit) List

This chapter provides users with a FRU (Field Replaceable Unit) listing in global configurations for the Packard Bell EasyNote TK11BZ/TK13BZ. Refer to this chapter whenever ordering for parts to repair or for RMA (Return Merchandise Authorization).

#### **NOTE: NOTE:**

WHEN ORDERING FRU PARTS, check the most up-to-date information available on the regional web or channel. Part number changes will not be noted on the printed Service Guide. For ACER AUTHORIZED SERVICE PROVIDERS, the Acer office may have a DIFFERENT part number code from those given in the FRU list of this printed Service Guide. Users MUST use the local FRU list provided by the regional Acer office to order FRU parts for repair and service of customer machines.

#### **NOTE: NOTE:**

To scrap or to return the defective parts, users should follow the local government ordinance or regulations on how to dispose it properly, or follow the rules set by the regional Acer office on how to return it.

# <span id="page-175-0"></span>Exploded Diagrams <sup>0</sup>

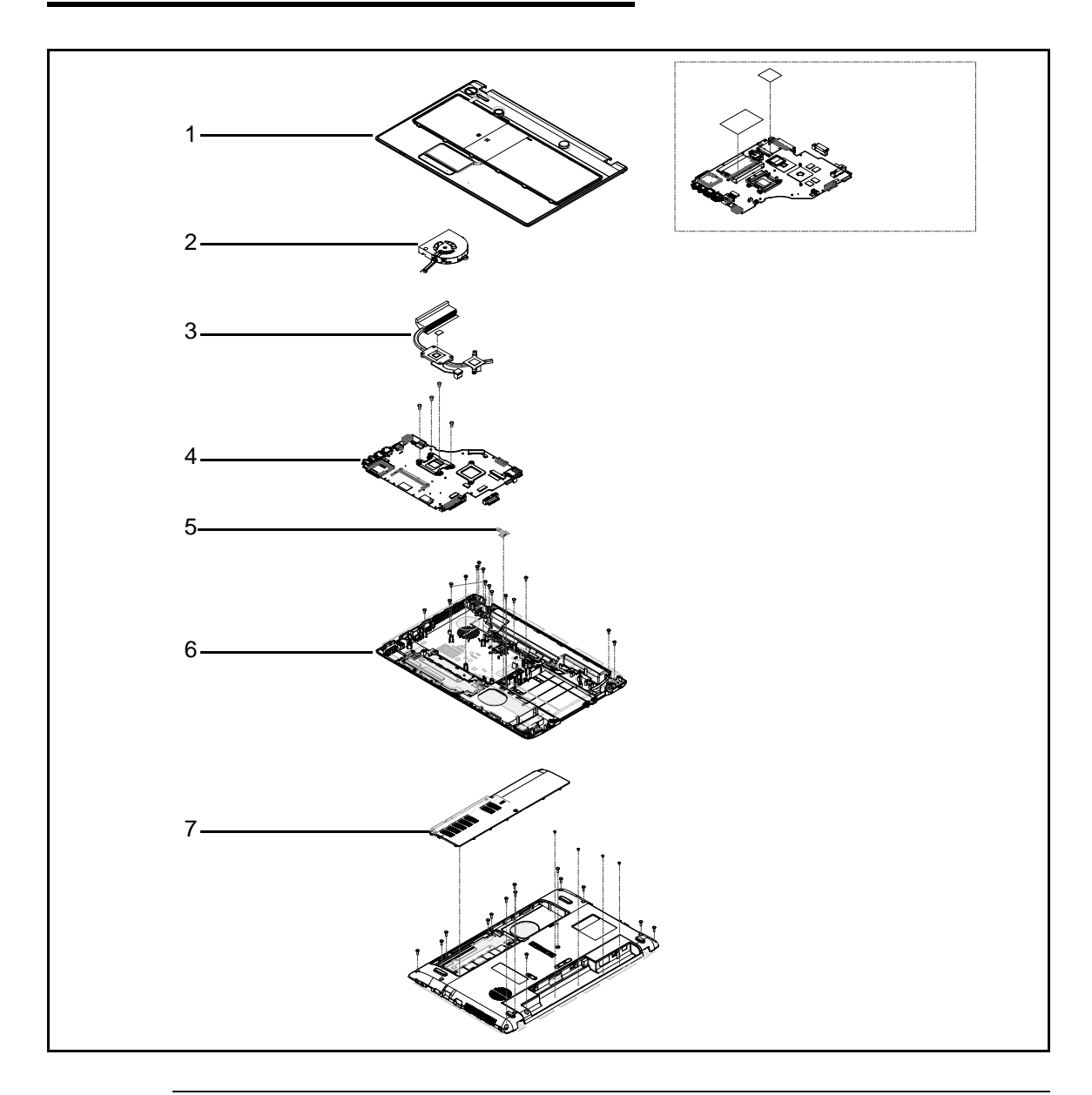

**Figure 6-1. Upper & Lower Cover Exploded Diagram**

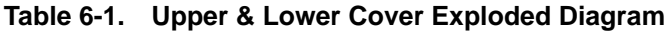

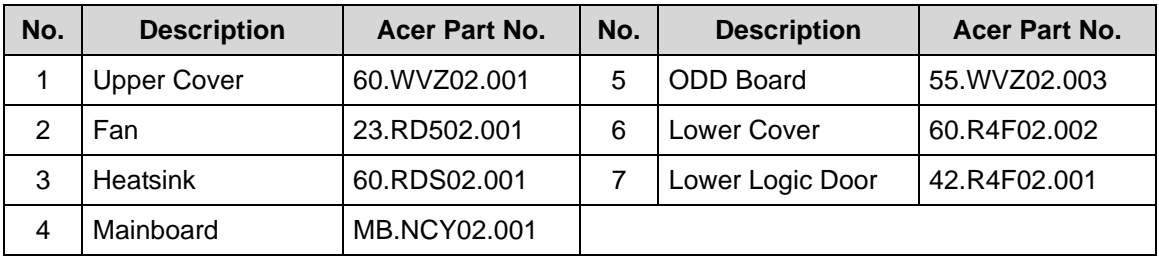

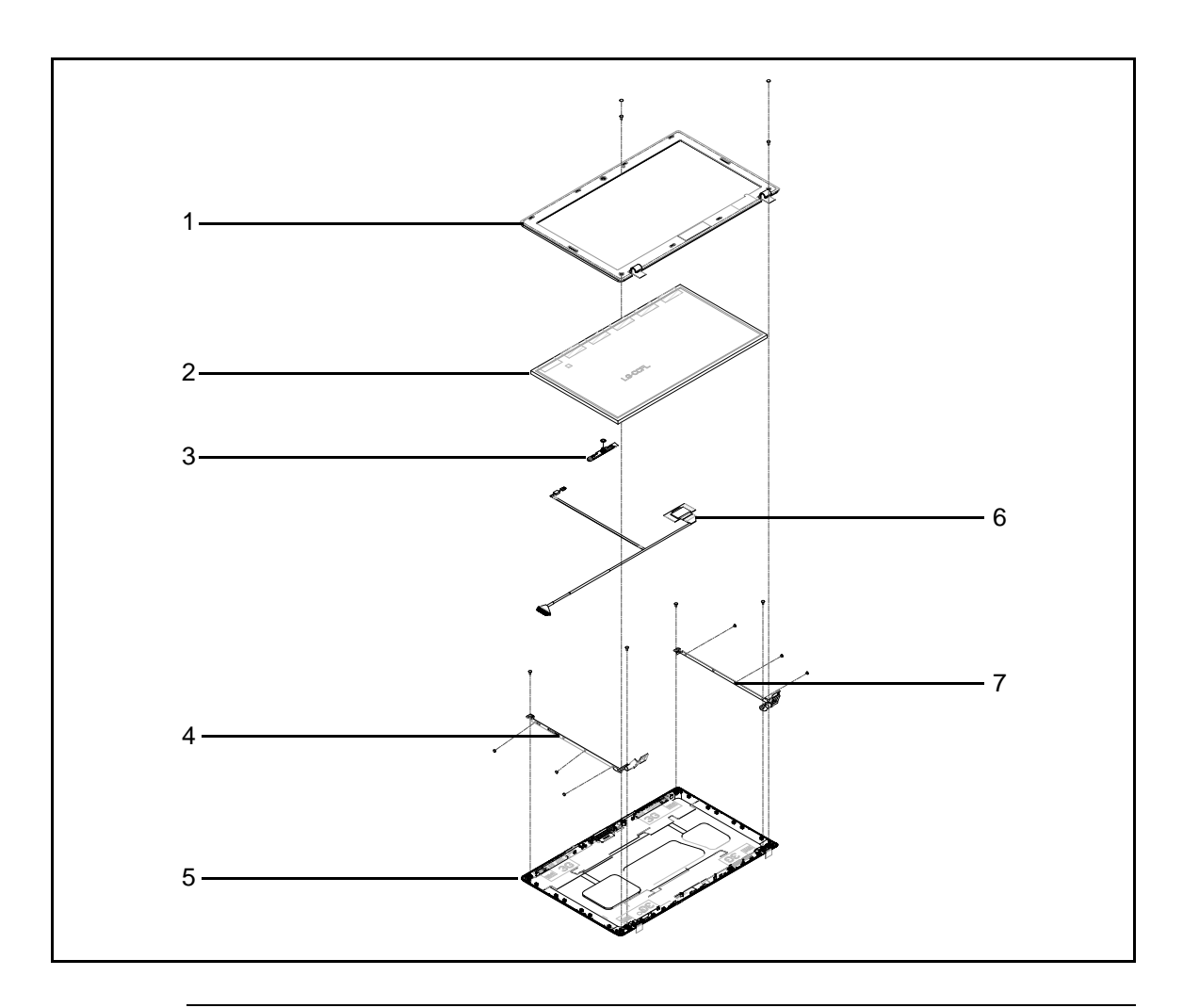

**Figure 6-2. LCD Assembly Exploded Diagram**

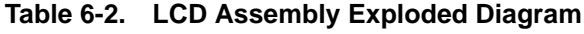

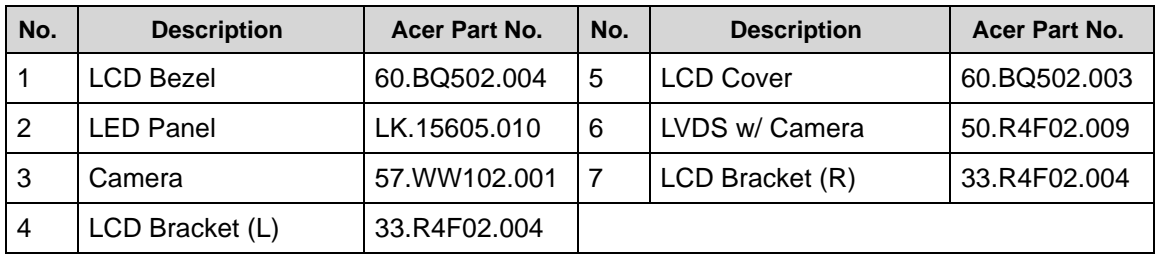

### <span id="page-177-0"></span>**Table 6-3. FRU List**

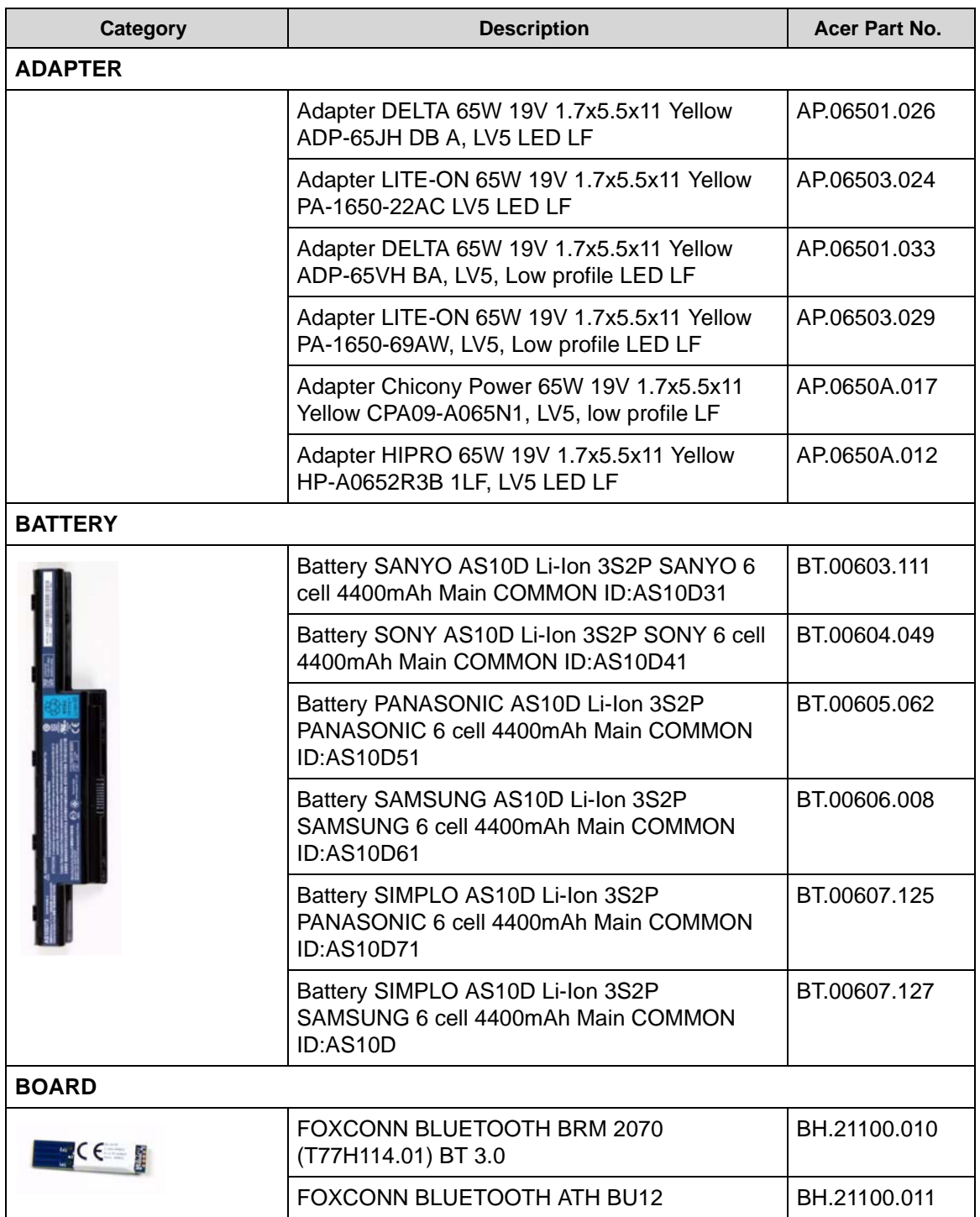

**Table 6-3. FRU List**

| <b>Category</b> | <b>Description</b>                                          | Acer Part No. |
|-----------------|-------------------------------------------------------------|---------------|
|                 | POWER BOARD                                                 | 55.WVZ02.001  |
|                 | <b>USB BOARD</b>                                            | 55.WVZ02.002  |
|                 | <b>ODD BOARD</b>                                            | 55.WVZ02.003  |
|                 | LITEON WIRELESS LAN ATHERIS HB97 2X2<br>BGN (HM) WN6603AH   | NI.23600.073  |
|                 | FOXCONN WIRELESS LAN ATHEROS HB97<br>2X2 BGN (HM)           | NI.23600.072  |
|                 | FOXCONN WIRELSS LAN ATHEROS HB95BG<br>(HM) T77H121.10       | NI.23600.077  |
|                 | LITEON WIRELESS LAN BROADCOM 43225<br>2X2 BGN               | NI.23600.081  |
|                 | LITEON WIRELESS LAN REALTEK 8192SE<br>BGN WN6603LH(2X2 BGN) | NI.23600.065  |
| <b>CABLE</b>    |                                                             |               |
|                 | <b>BLUE TOOTH CABLE-6PIN</b>                                | 50.R4F02.002  |
|                 | TP FFC                                                      | 50.R4F02.003  |
|                 | DC-IN CABLE-65W                                             | 50.R4F02.004  |
|                 | LED CABLE FOR W/O CMOS                                      | 50.R4F02.010  |
|                 | POWER CORD US 3 PIN                                         | 27.TAVV5.001  |

**Table 6-3. FRU List**

| <b>Category</b>                    | <b>Description</b>            | Acer Part No. |
|------------------------------------|-------------------------------|---------------|
|                                    | POWER CORD EU 3 PIN           | 27.TAVV5.002  |
|                                    | POWER CORD AUS 3 PIN          | 27.TAVV5.003  |
|                                    | POWER CORD UK 3 PIN           | 27.TAVV5.004  |
|                                    | POWER CORD CHINA 3 PIN        | 27.TAVV5.005  |
|                                    | <b>POWER CORD SWISS 3 PIN</b> | 27.TAVV5.006  |
|                                    | POWER CORD ITALIAN 3 PIN      | 27.TAVV5.007  |
|                                    | POWER CORD DENMARK 3 PIN      | 27.TAVV5.008  |
|                                    | POWER CORD JP 3 PIN           | 27.TAVV5.009  |
|                                    | POWER CORD SOUTH AFRICA 3 PIN | 27.TAVV5.010  |
|                                    | POWER CORD KOREA 3 PIN        | 27.TAVV5.011  |
|                                    | POWER CORD ISRAEL 3 PIN       | 27.TAVV5.012  |
|                                    | POWER CORD INDIA 3 PIN        | 27.TAVV5.013  |
|                                    | <b>POWER CORD TWN 3 PIN</b>   | 27.TAVV5.014  |
|                                    | POWER CORD ARGENTINA 3 PIN    | 27.APV02.001  |
|                                    | POWER CORD 3 PIN BRAZIL       | 27.SAD02.001  |
| <b>CASE/COVER/BRACKET ASSEMBLY</b> |                               |               |
|                                    | UPPER CASE ASSY BLACK         | 60.WVZ02.001  |
|                                    | UPPER CASE ASSY RED           | 60.WW102.001  |
|                                    | LOWER CASE-UMA                | 60.R4F02.002  |
|                                    | LOGIC LOWER DOOR-UMA          | 42.R4F02.001  |
|                                    | <b>HDD CARRIER-UMA</b>        | 33.R4F02.001  |
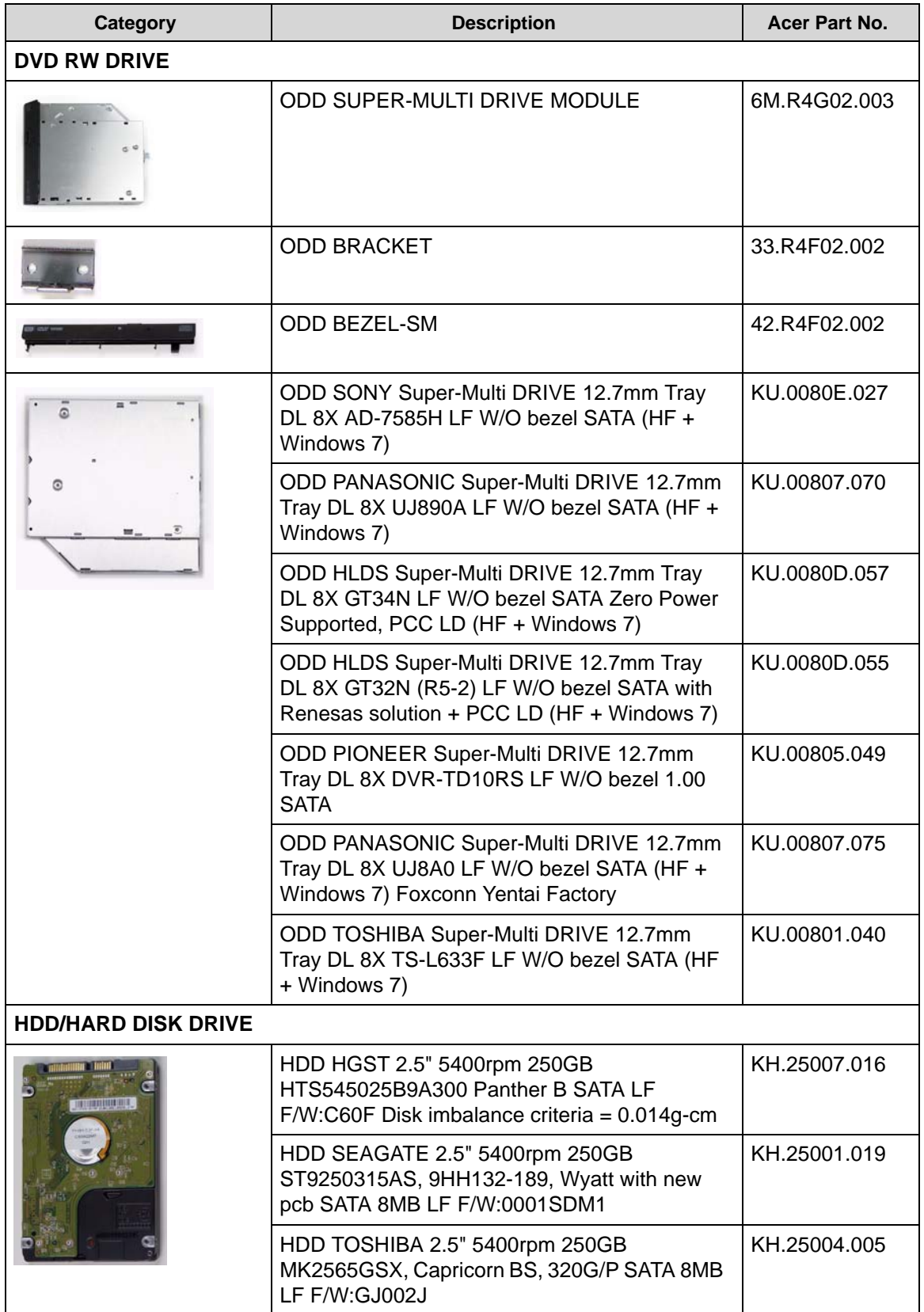

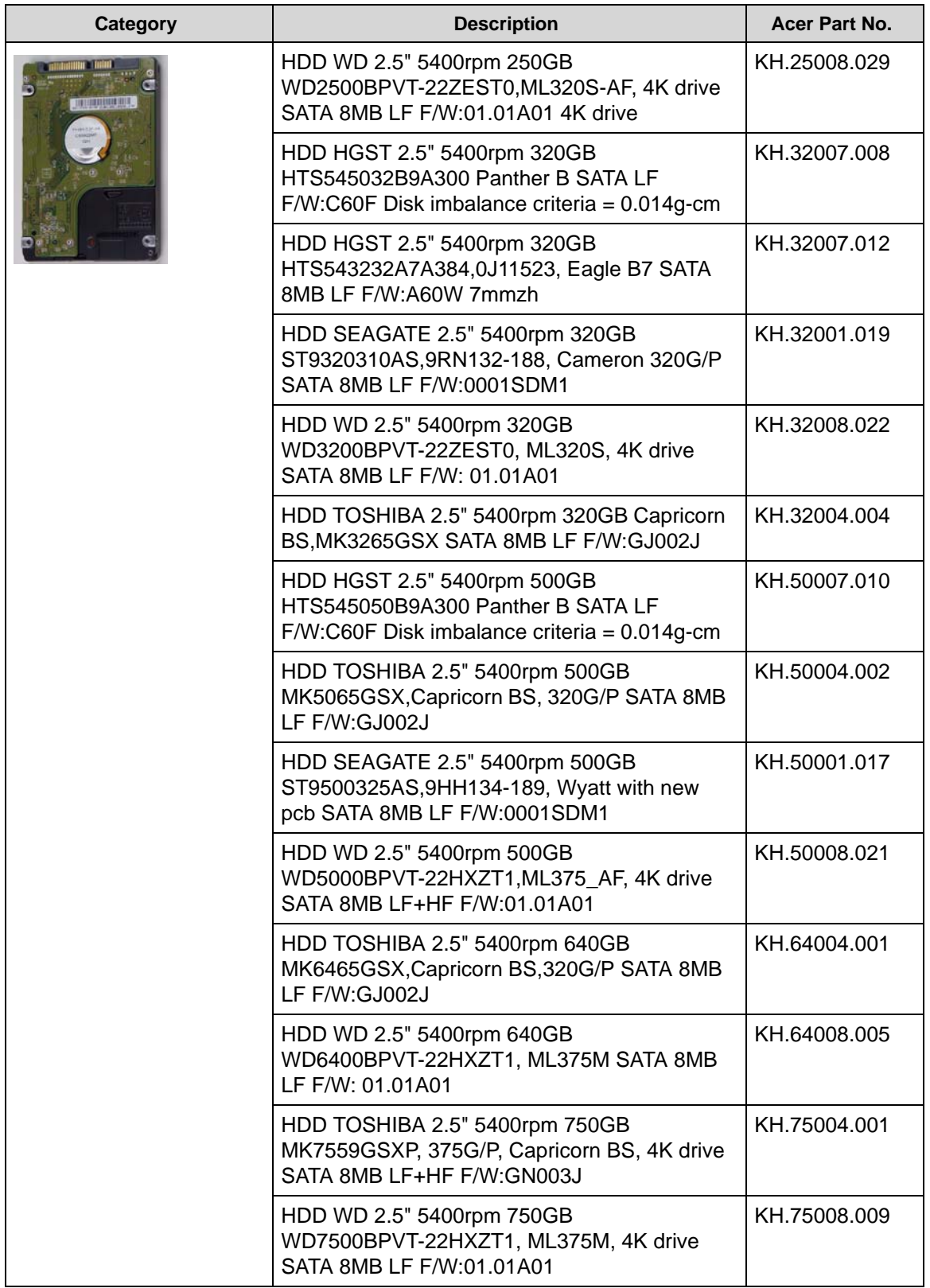

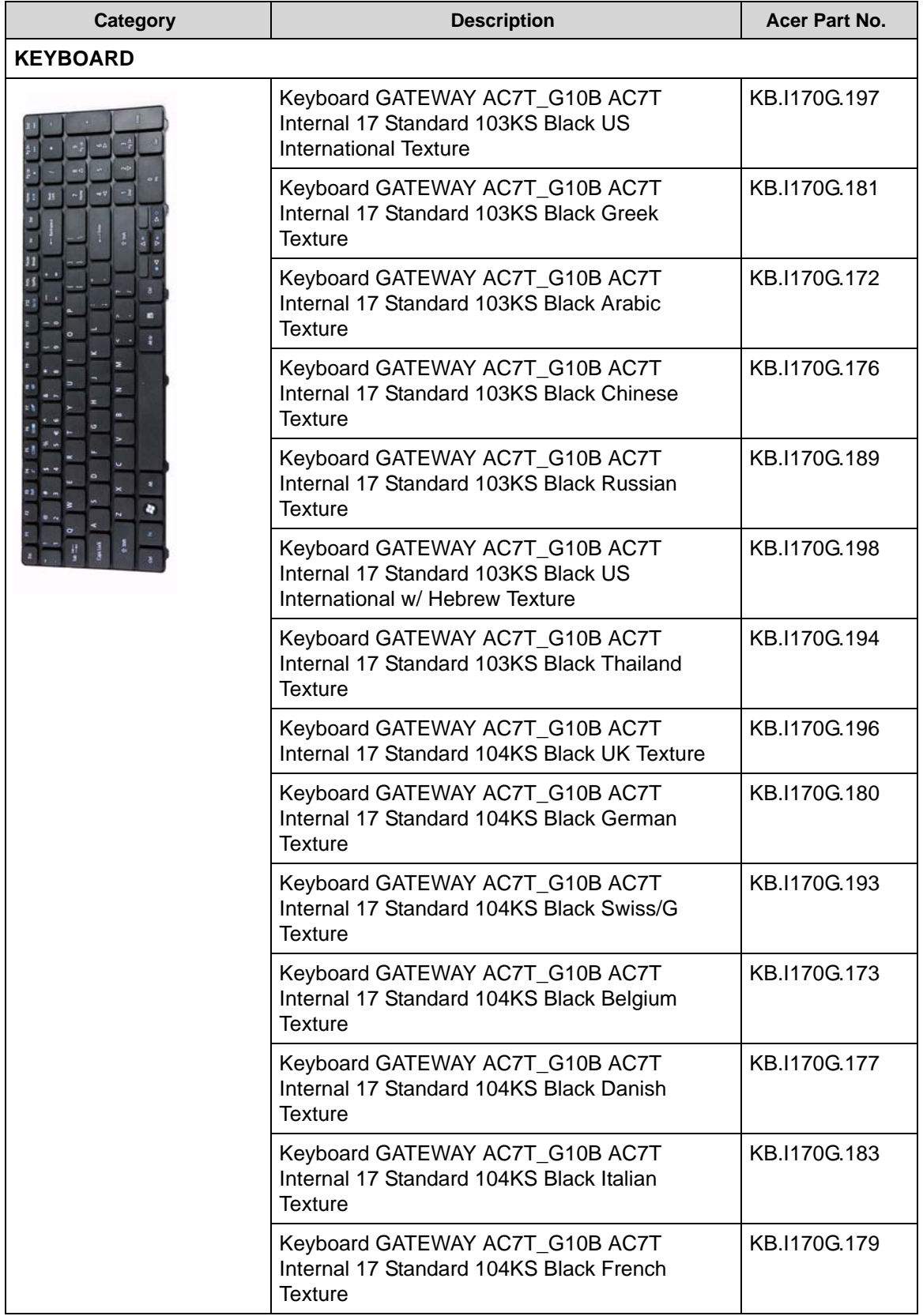

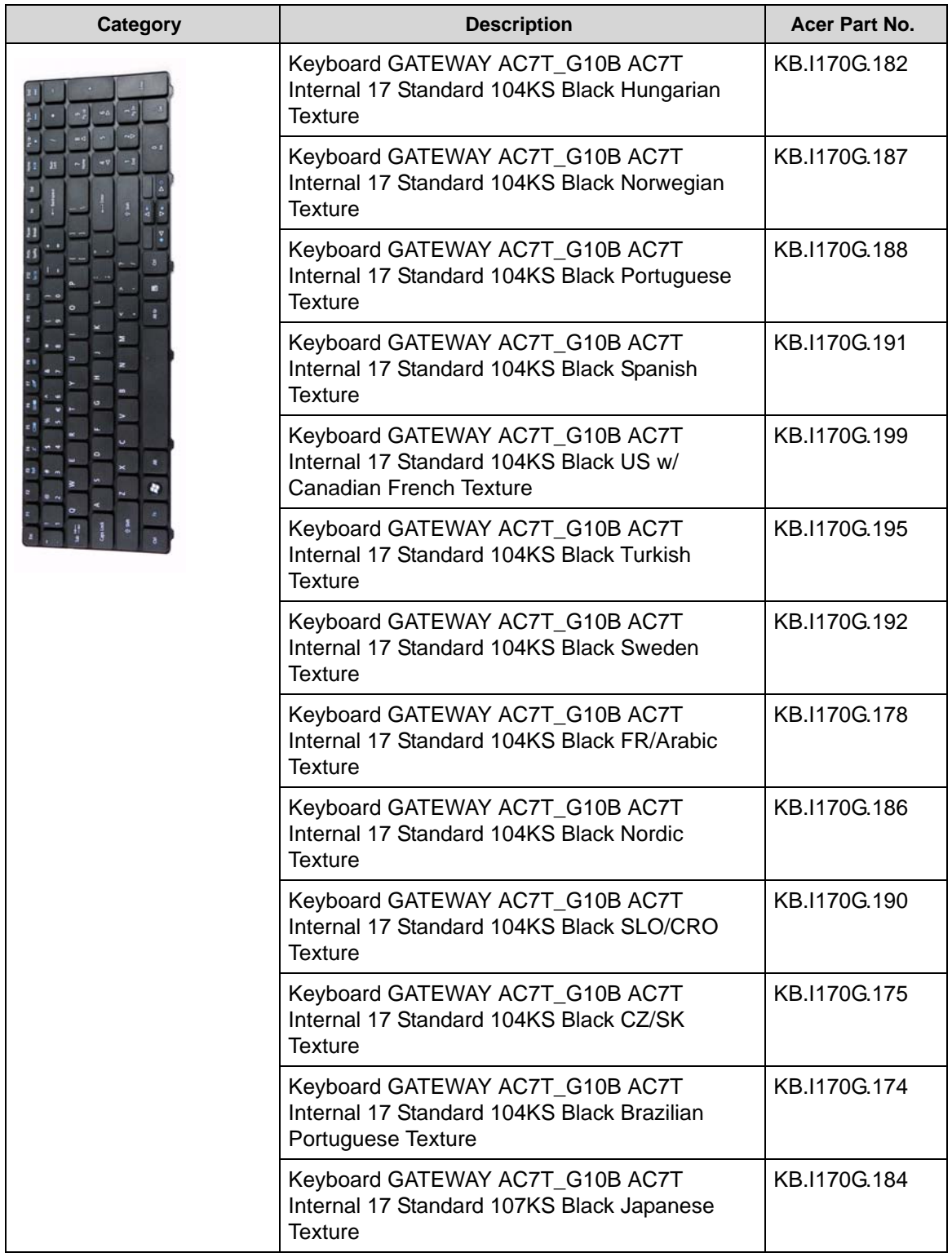

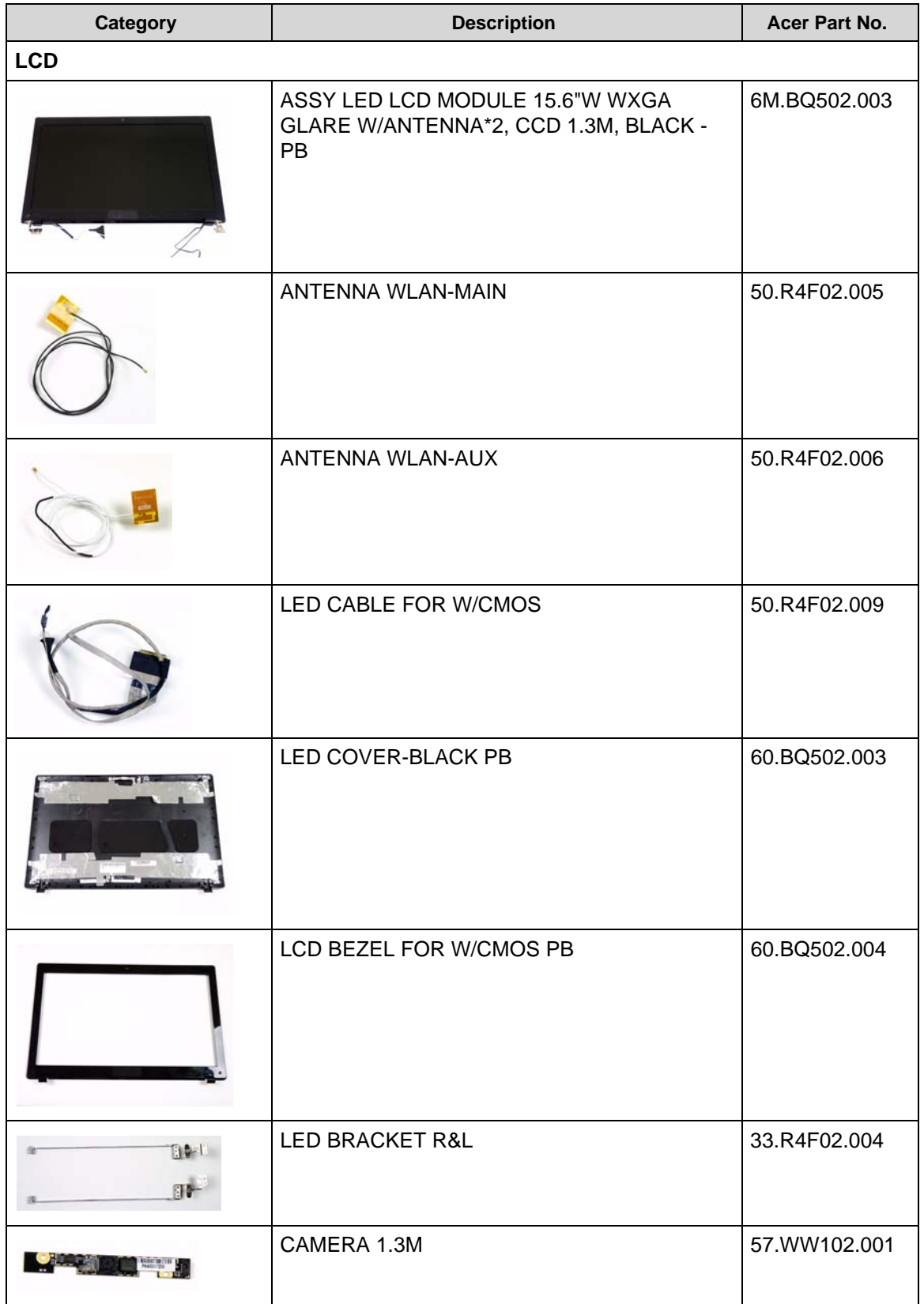

**Table 6-3. FRU List**

| <b>Category</b> | <b>Description</b>                                                                    | Acer Part No. |
|-----------------|---------------------------------------------------------------------------------------|---------------|
|                 | LED LCD AUO 15.6"W WXGA Glare<br>B156XW02 V2 LF 200nit 8ms 500:1 (power<br>saving)    | LK.15605.010  |
|                 | LED LCD SAMSUNG 15.6"W WXGA Glare<br>LTN156AT02-A11 LF 220nit 8ms 500:1               | LK.15606.012  |
|                 | LED LCD LPL 15.6"W WXGA Glare<br>LP156WH2-TLEA LF 220nit 16ms 500:1 (color<br>engine) | LK.15608.011  |
|                 | LED LCD CMO 15.6"W WXGA Glare<br>N156B6-L0B LF 220nit 8ms 650:1                       | LK.1560D.010  |
|                 | LED LCD CPT 15.6"W WXGA Glare<br>CLAA156WB11A LF 220nit 8ms 600:1                     | LK.1560A.004  |
|                 | LED LCD AUO 15.6"W WXGA Glare<br>B156XW02 V6 LF 200nit 8ms 400:1                      | LK.15605.019  |
| <b>LCD</b>      |                                                                                       |               |
|                 | ASSY LED LCD MODULE 15.6"W WXGA<br>GLARE W/ANTENNA*2, CCD 1.3M, RED - PB              | 6M.BQ702.003  |
|                 | ANTENNA WLAN-MAIN                                                                     | 50.R4F02.005  |
|                 | ANTENNA WLAN-AUX                                                                      | 50.R4F02.006  |
|                 | LED CABLE FOR W/CMOS                                                                  | 50.R4F02.009  |

**Table 6-3. FRU List**

| <b>Category</b>   | <b>Description</b>                                                                    | Acer Part No. |
|-------------------|---------------------------------------------------------------------------------------|---------------|
|                   | LED COVER-RED PB                                                                      | 60.BQ702.002  |
|                   | LCD BEZEL FOR W/CMOS PB                                                               | 60.BQ502.004  |
| <b>DA</b> U<br>日野 | <b>LED BRACKET R&amp;L</b>                                                            | 33.R4F02.004  |
|                   | CAMERA 1.3M                                                                           | 57.WW102.001  |
|                   | LED LCD AUO 15.6"W WXGA Glare<br>B156XW02 V2 LF 200nit 8ms 500:1 (power<br>saving)    | LK.15605.010  |
|                   | LED LCD SAMSUNG 15.6"W WXGA Glare<br>LTN156AT02-A11 LF 220nit 8ms 500:1               | LK.15606.012  |
|                   | LED LCD LPL 15.6"W WXGA Glare<br>LP156WH2-TLEA LF 220nit 16ms 500:1 (color<br>engine) | LK.15608.011  |
|                   | LED LCD CMO 15.6"W WXGA Glare<br>N156B6-L0B LF 220nit 8ms 650:1                       | LK.1560D.010  |
|                   | LED LCD CPT 15.6"W WXGA Glare<br>CLAA156WB11A LF 220nit 8ms 600:1                     | LK.1560A.004  |
|                   | LED LCD AUO 15.6"W WXGA Glare<br>B156XW02 V6 LF 200nit 8ms 400:1                      | LK.15605.019  |
| <b>LCD</b>        |                                                                                       |               |
|                   | ASSY LED LCD MODULE 15.6"W WXGA<br>GLARE W/ANTENNA*2, CCD 1.3M, BLACK -<br><b>GTW</b> | 6M.WSG02.003  |

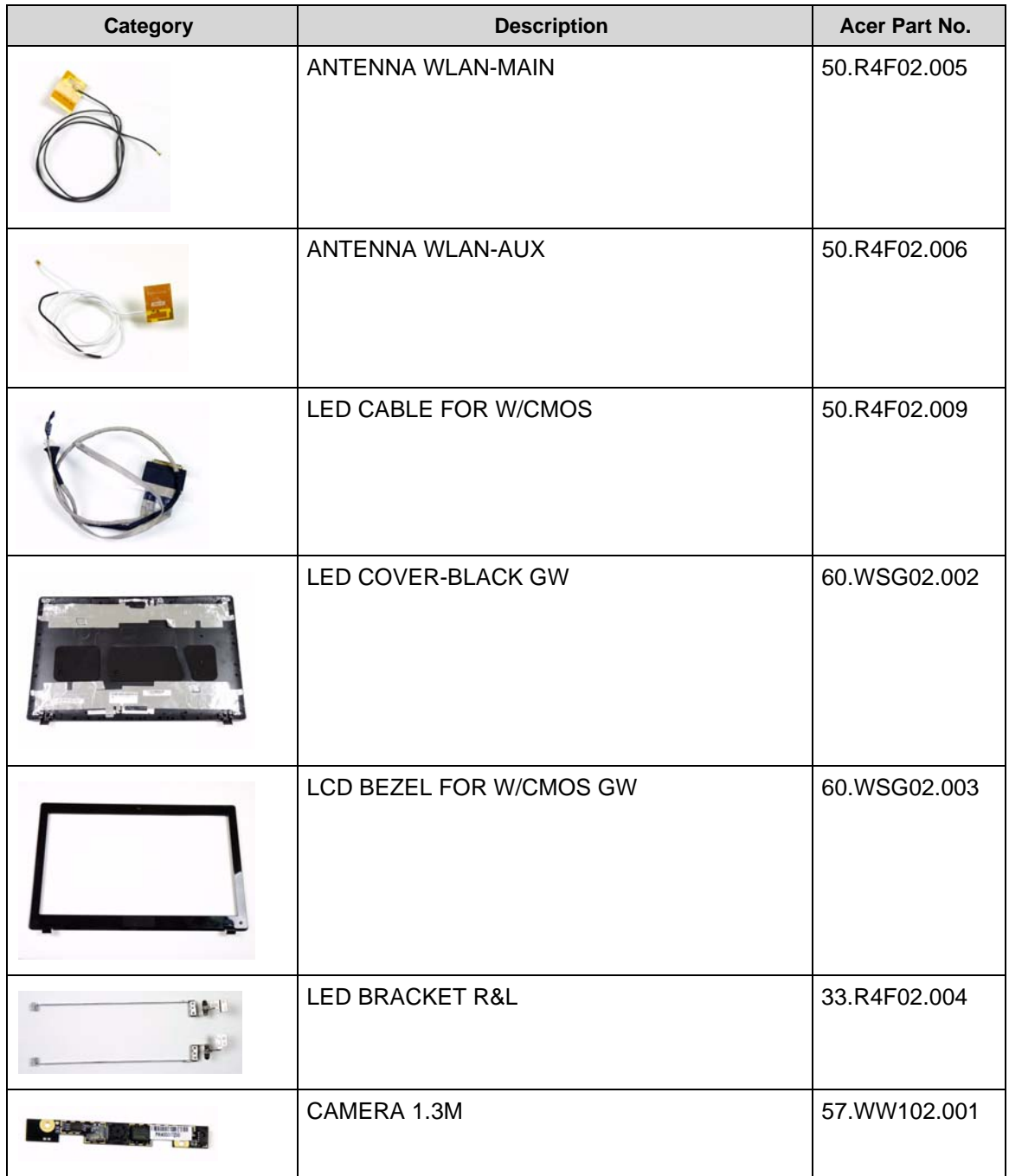

**Table 6-3. FRU List**

| <b>Category</b>      | <b>Description</b>                                                                    | Acer Part No. |
|----------------------|---------------------------------------------------------------------------------------|---------------|
|                      | LED LCD AUO 15.6"W WXGA Glare<br>B156XW02 V2 LF 200nit 8ms 500:1 (power<br>saving)    | LK.15605.010  |
|                      | LED LCD SAMSUNG 15.6"W WXGA Glare<br>LTN156AT02-A11 LF 220nit 8ms 500:1               | LK.15606.012  |
|                      | LED LCD LPL 15.6"W WXGA Glare<br>LP156WH2-TLEA LF 220nit 16ms 500:1 (color<br>engine) | LK.15608.011  |
|                      | LED LCD CMO 15.6"W WXGA Glare<br>N156B6-L0B LF 220nit 8ms 650:1                       | LK.1560D.010  |
|                      | LED LCD CPT 15.6"W WXGA Glare<br>CLAA156WB11A LF 220nit 8ms 600:1                     | LK.1560A.004  |
|                      | LED LCD AUO 15.6"W WXGA Glare<br>B156XW02 V6 LF 200nit 8ms 400:1                      | LK.15605.019  |
| <b>LCD</b>           |                                                                                       |               |
|                      | ASSY LED LCD MODULE 15.6"W WXGA<br>GLARE W/ANTENNA*2, CCD 1.3M, RED -<br><b>GTW</b>   | 6M.WSX02.003  |
|                      | ANTENNA WLAN-MAIN                                                                     | 50.R4F02.005  |
|                      | ANTENNA WLAN-AUX                                                                      |               |
| LED CABLE FOR W/CMOS |                                                                                       | 50.R4F02.009  |

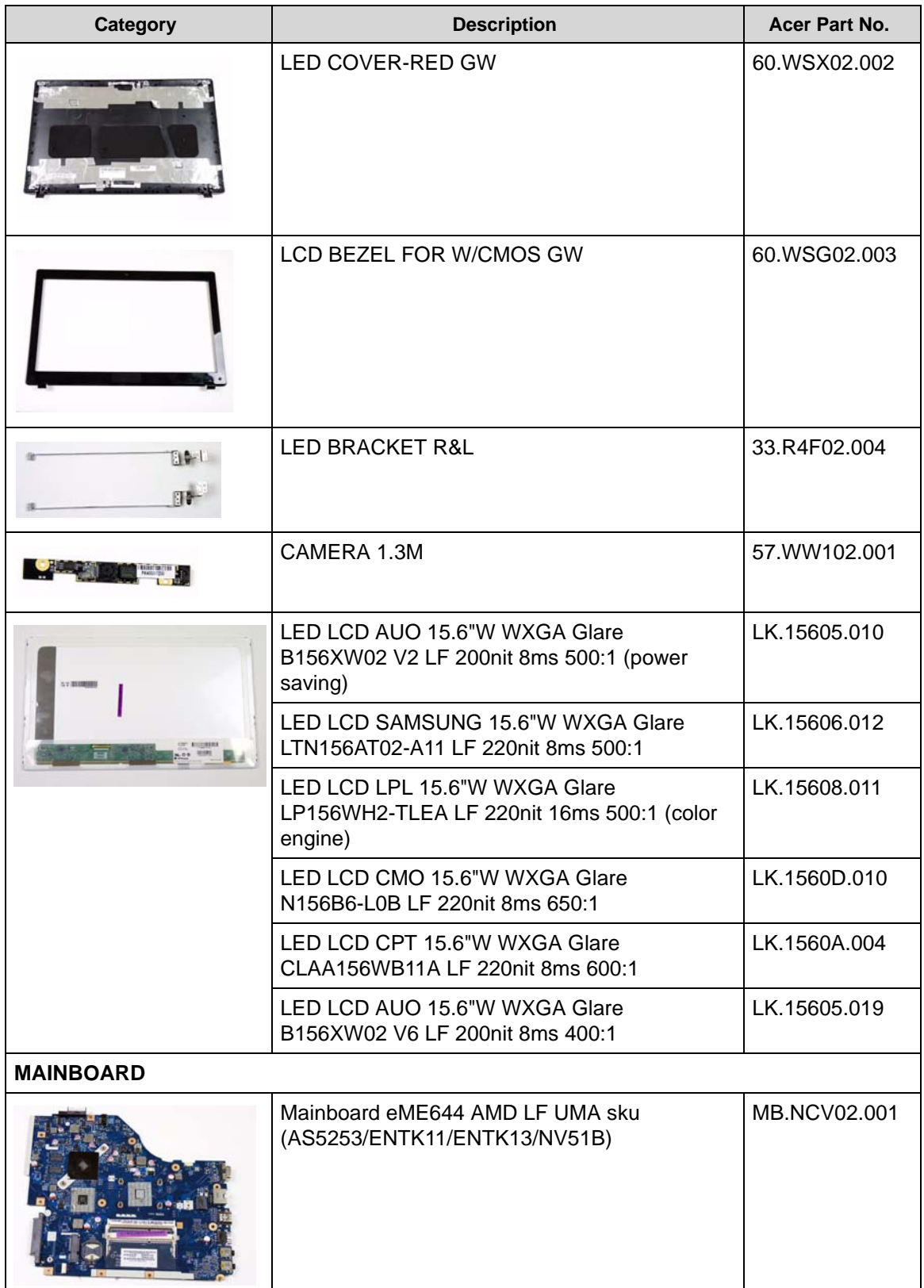

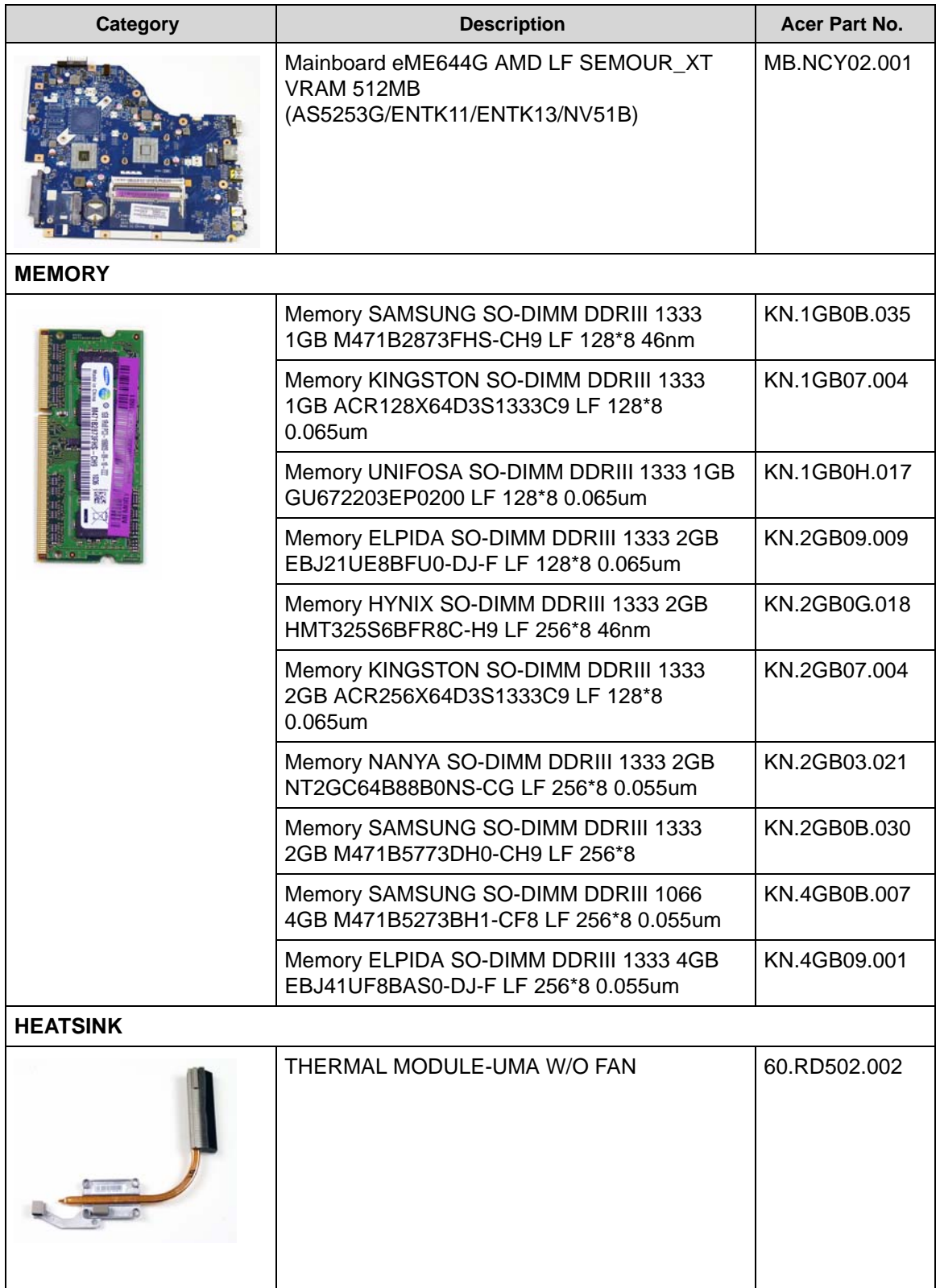

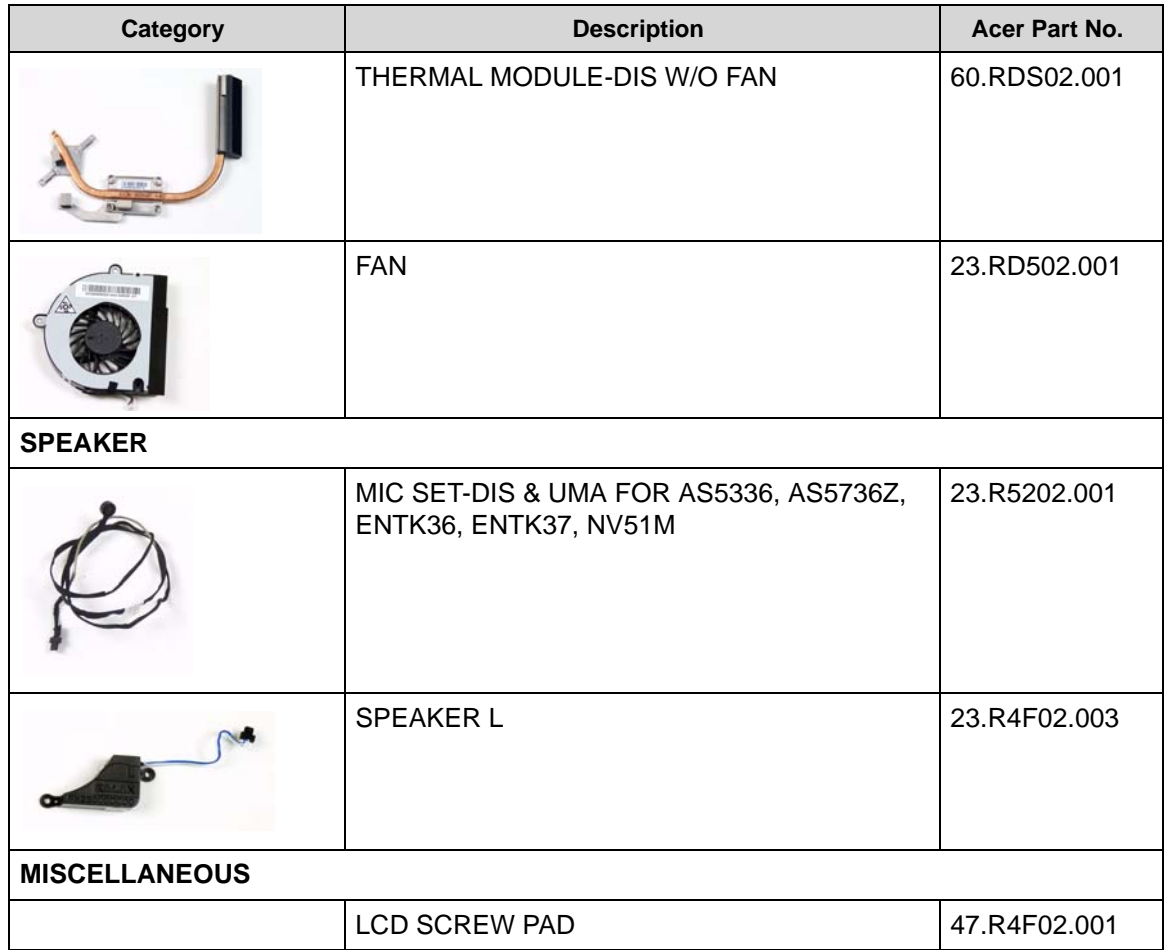

#### **Table 6-4. Screw List**

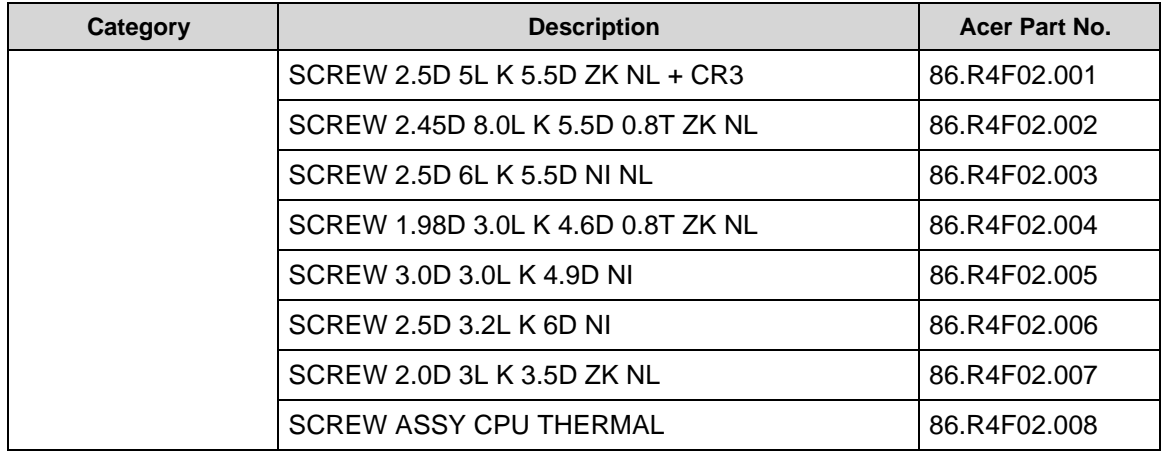

# CHAPTER 7

## Model Definition and Configuration

Download from Www.Somanuals.com. All Manuals Search And Download.

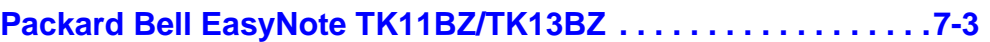

### <span id="page-196-0"></span>Packard Bell EasyNote TK11BZ/TK13BZ

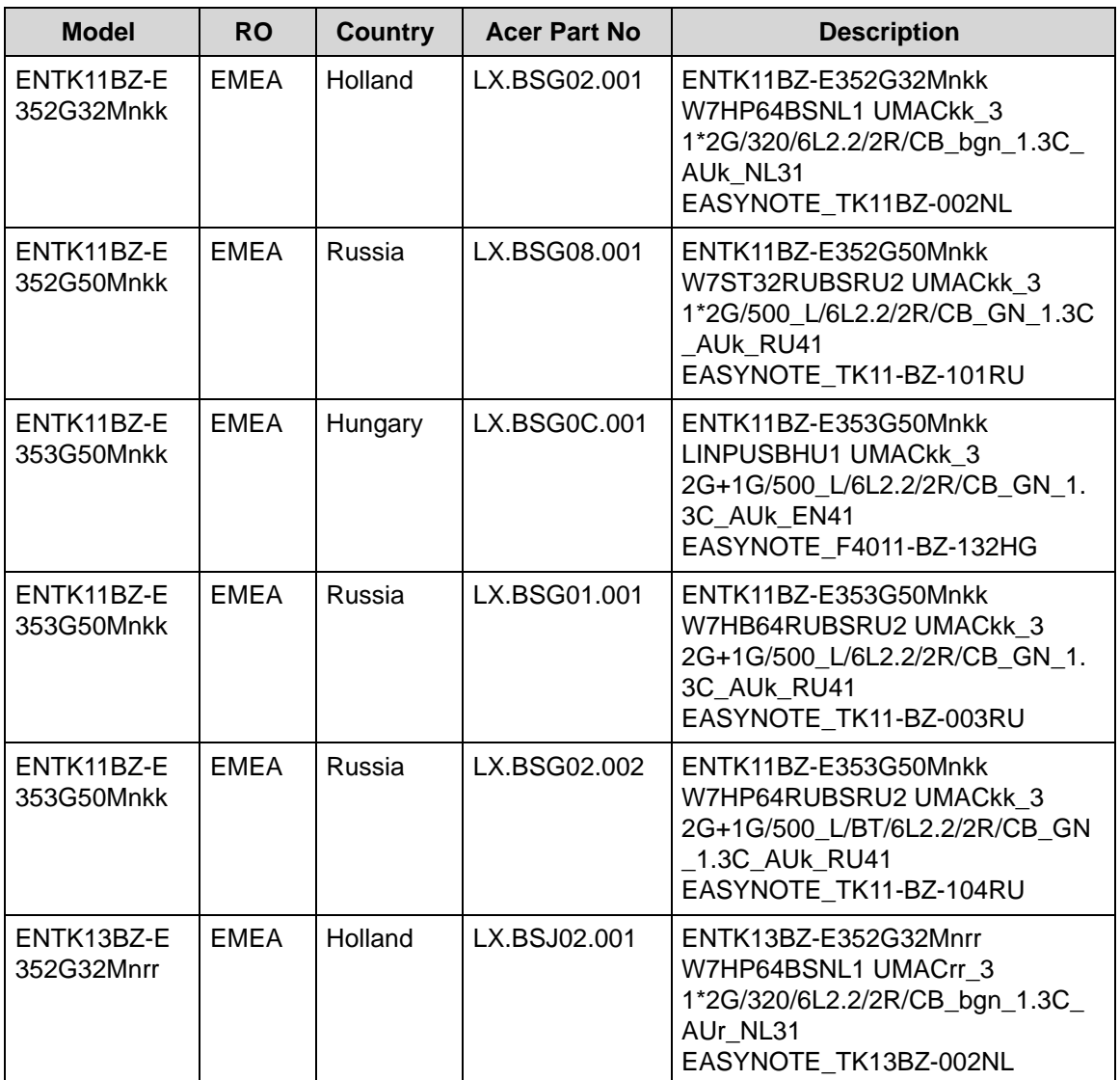

#### **Table 7-1. RO, Description**

#### **Table 7-2. CPU, LCD, VGA Chip**

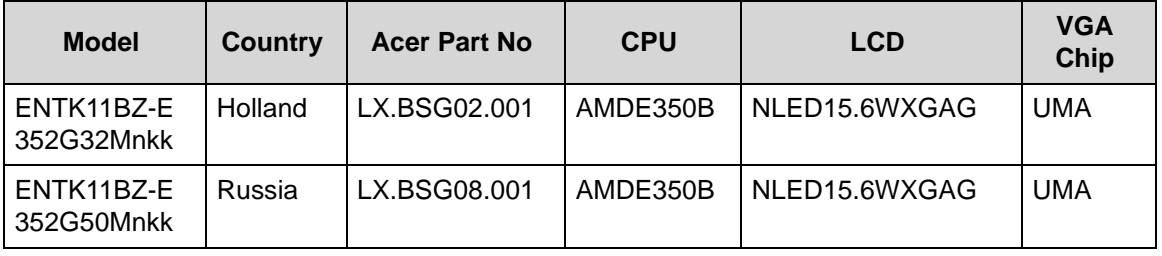

| <b>Model</b>             | <b>Country</b> | <b>Acer Part No</b> | <b>CPU</b> | <b>LCD</b>    | <b>VGA</b><br>Chip |
|--------------------------|----------------|---------------------|------------|---------------|--------------------|
| ENTK11BZ-E<br>353G50Mnkk | Hungary        | LX.BSG0C.001        | AMDE350B   | NLED15.6WXGAG | <b>UMA</b>         |
| ENTK11BZ-E<br>353G50Mnkk | Russia         | LX.BSG01.001        | AMDE350B   | NLED15.6WXGAG | <b>UMA</b>         |
| ENTK11BZ-E<br>353G50Mnkk | Russia         | LX.BSG02.002        | AMDE350B   | NLED15.6WXGAG | UMA                |
| ENTK13BZ-E<br>352G32Mnrr | Holland        | LX.BSJ02.001        | AMDE350B   | NLED15.6WXGAG | <b>UMA</b>         |

**Table 7-2. CPU, LCD, VGA Chip (Continued)**

#### **Table 7-3. Memory 1, Memory 2, HDD**

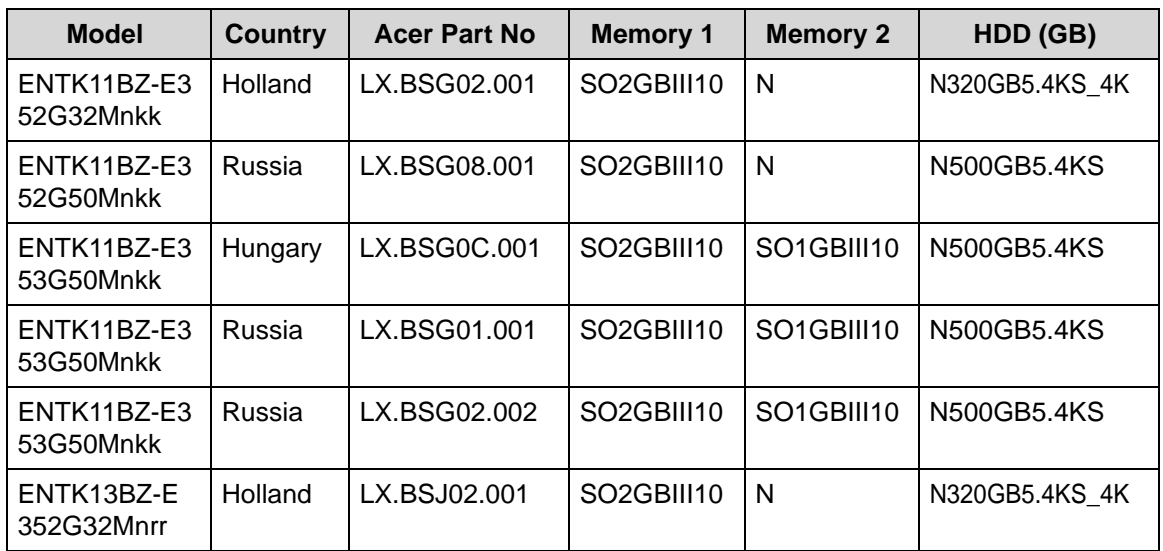

#### **Table 7-4. ODD, Extra SW, Card Reader**

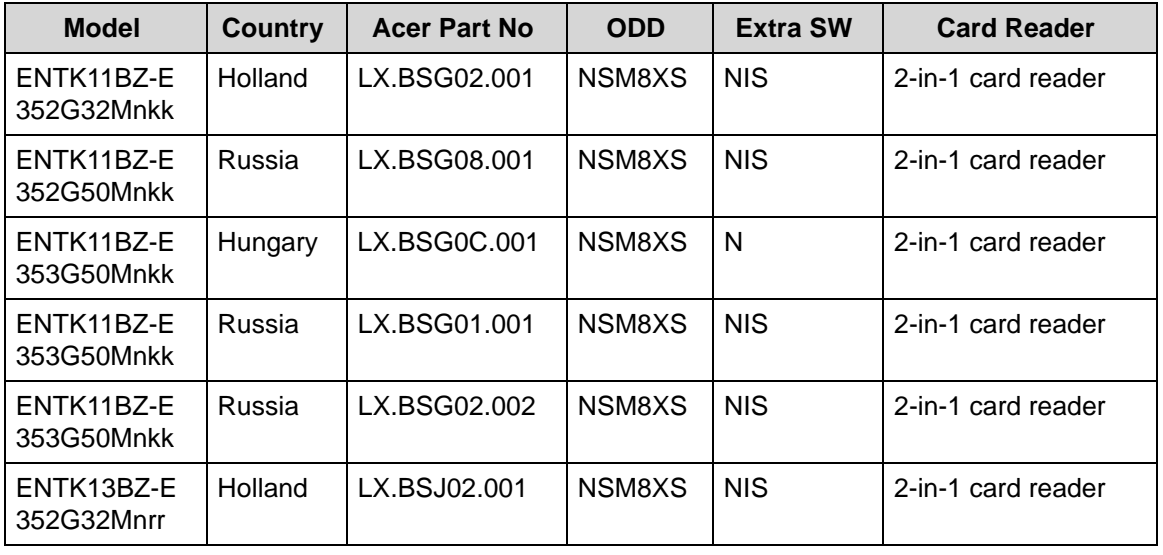

| <b>Model</b>             | <b>Country</b> | <b>Acer Part No</b> | <b>Wireless LAN</b>        | <b>Bluetooth</b> | <b>NB Chipset</b> |
|--------------------------|----------------|---------------------|----------------------------|------------------|-------------------|
| ENTK11BZ-E<br>352G32Mnkk | Holland        | LX.BSG02.001        | 3rd WiFi 2x2<br><b>BGN</b> | N                | AMD A50M FCH      |
| ENTK11BZ-E<br>352G50Mnkk | Russia         | LX.BSG08.001        | 3rd WiFi 2x2<br><b>BGN</b> | N                | AMD A50M FCH      |
| ENTK11BZ-E<br>353G50Mnkk | Hungary        | LX.BSG0C.001        | 3rd WiFi 2x2<br><b>BGN</b> | N                | AMD A50M FCH      |
| ENTK11BZ-E<br>353G50Mnkk | Russia         | LX.BSG01.001        | 3rd WiFi 2x2<br><b>BGN</b> | N                | AMD A50M FCH      |
| ENTK11BZ-E<br>353G50Mnkk | Russia         | LX.BSG02.002        | 3rd WiFi 2x2<br><b>BGN</b> | BT 3.0           | AMD A50M FCH      |
| ENTK13BZ-E<br>352G32Mnrr | Holland        | LX.BSJ02.001        | 3rd WiFi 2x2<br><b>BGN</b> | N                | AMD A50M FCH      |

**Table 7-5. Wireless, Bluetooth, NB Chipset**

#### **Table 7-6. Battery, Adapter, Camera**

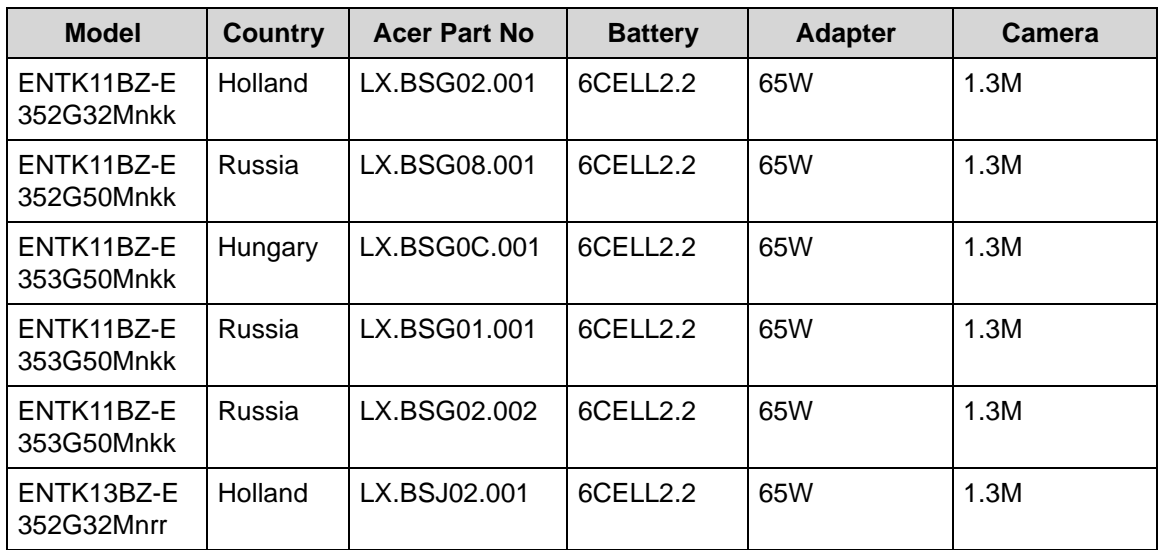

# CHAPTER 8 Test Compatible Components

#### Download from Www.Somanuals.com. All Manuals Search And Download.

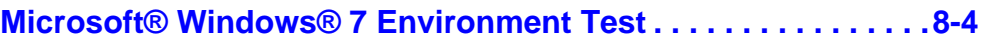

## Test Compatible Components

This computer's compatibility is tested and verified by Acer's internal testing department. All of its system functions are tested under Windows® 7 environment.

Refer to the following lists for components, adapter cards, and peripherals which have passed these tests. Regarding configuration, combination and test procedures, please refer to the Packard Bell EasyNote TK11BZ/TK13BZ. Compatibility Test Report released by the Acer Mobile System Testing Department.

### <span id="page-203-0"></span>Microsoft® Windows® 7 Environment Test <sup>0</sup>

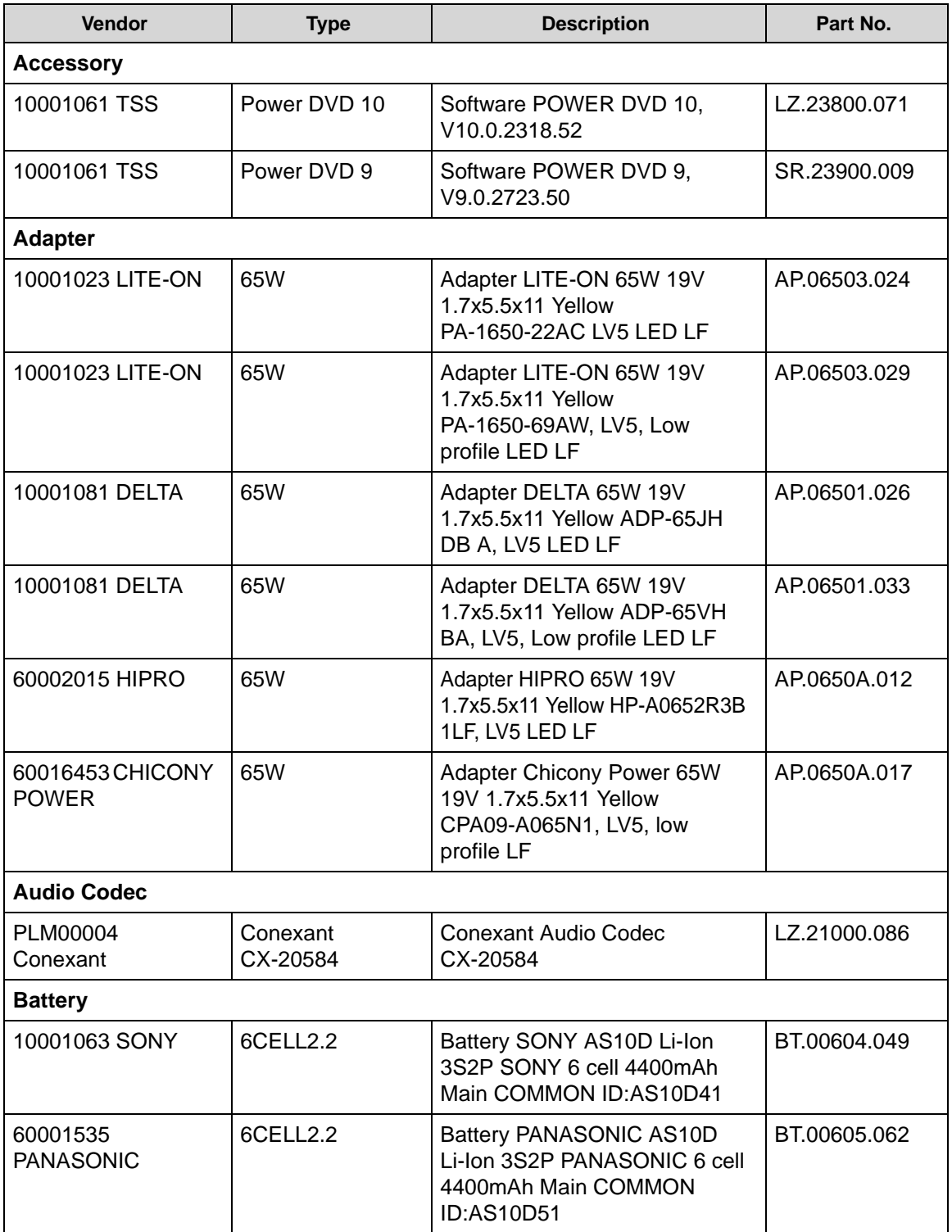

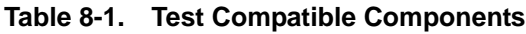

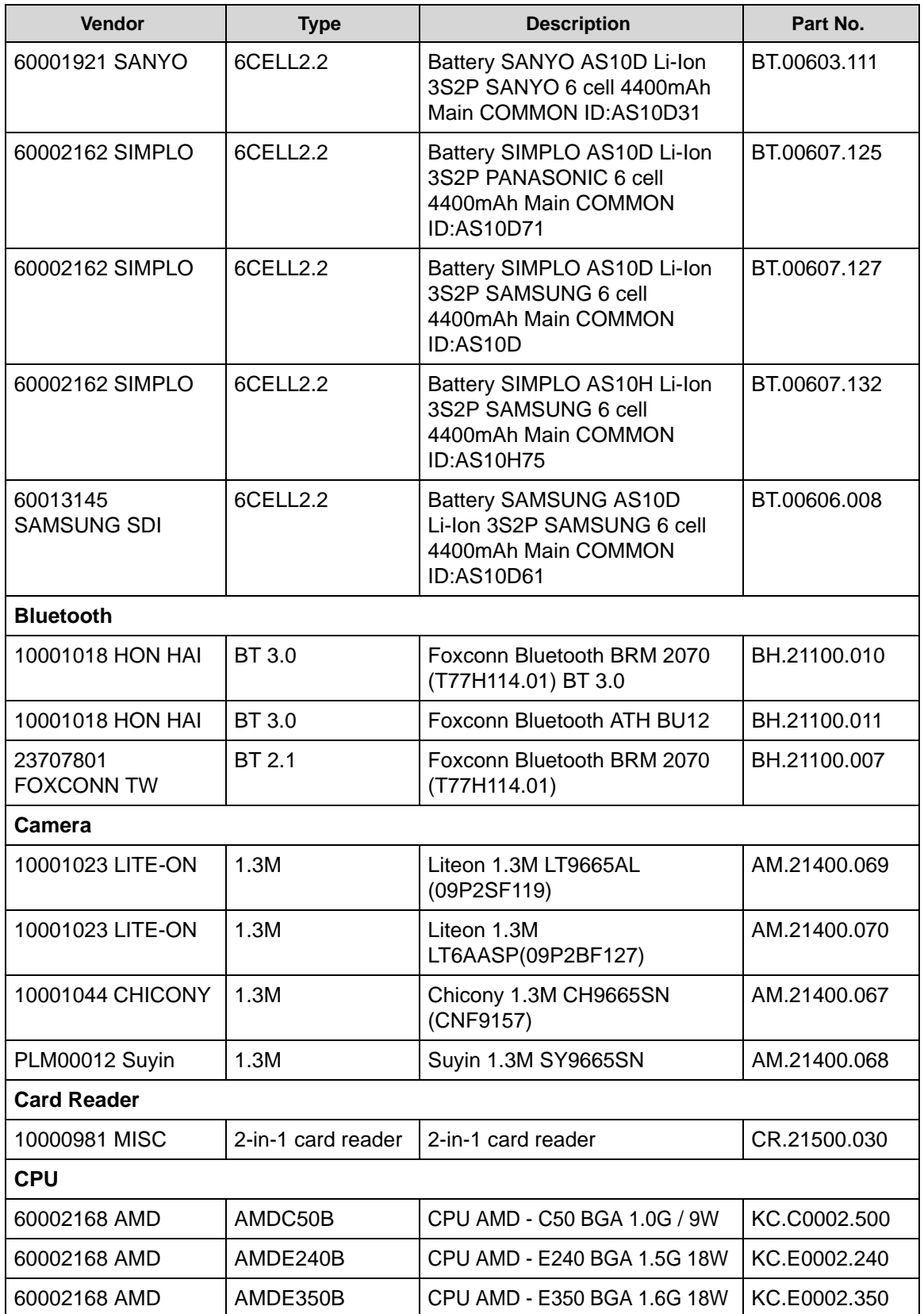

Test Compatible Components **8-5** 

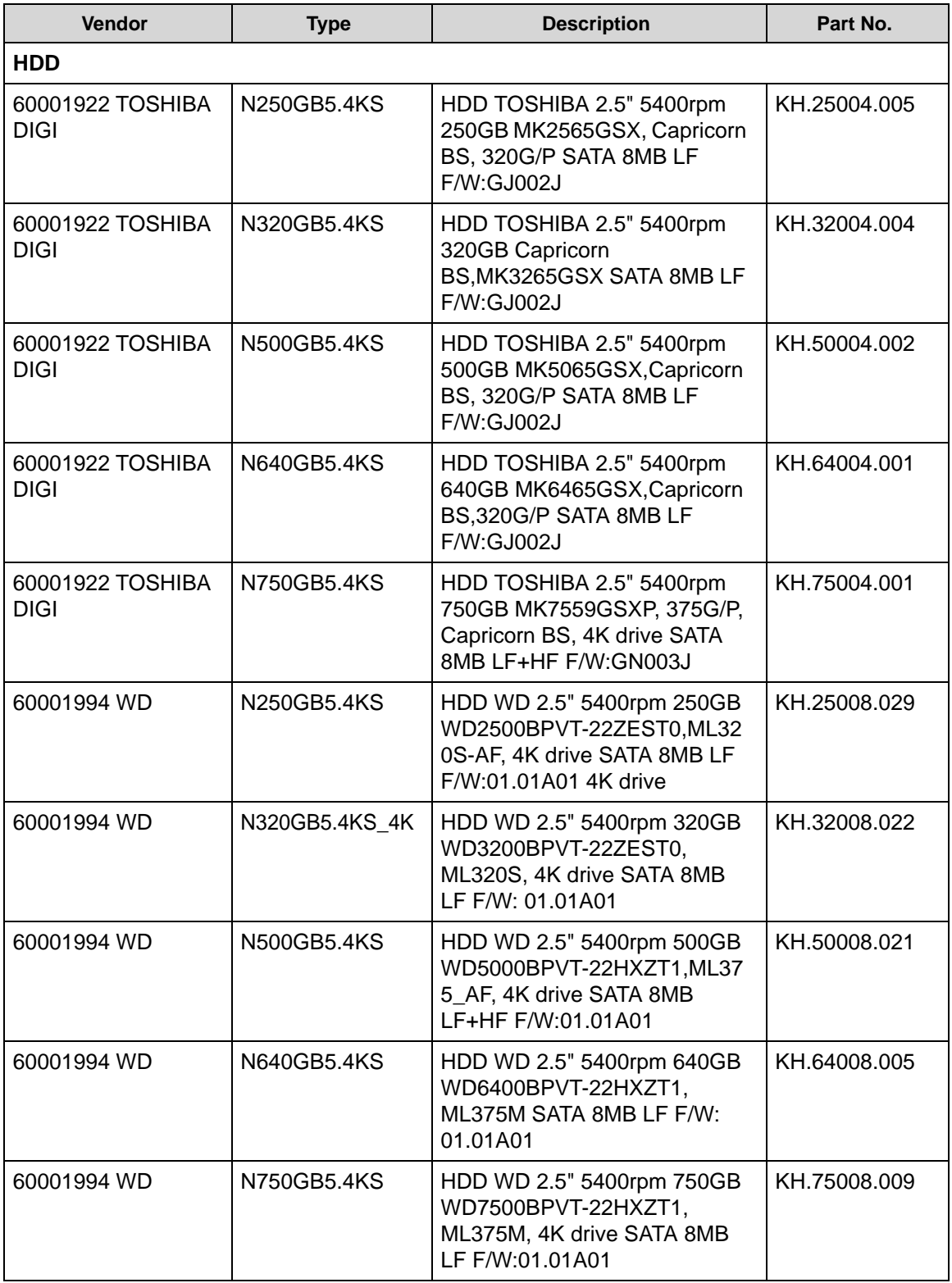

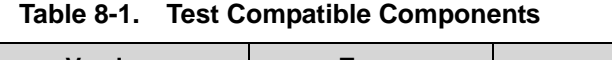

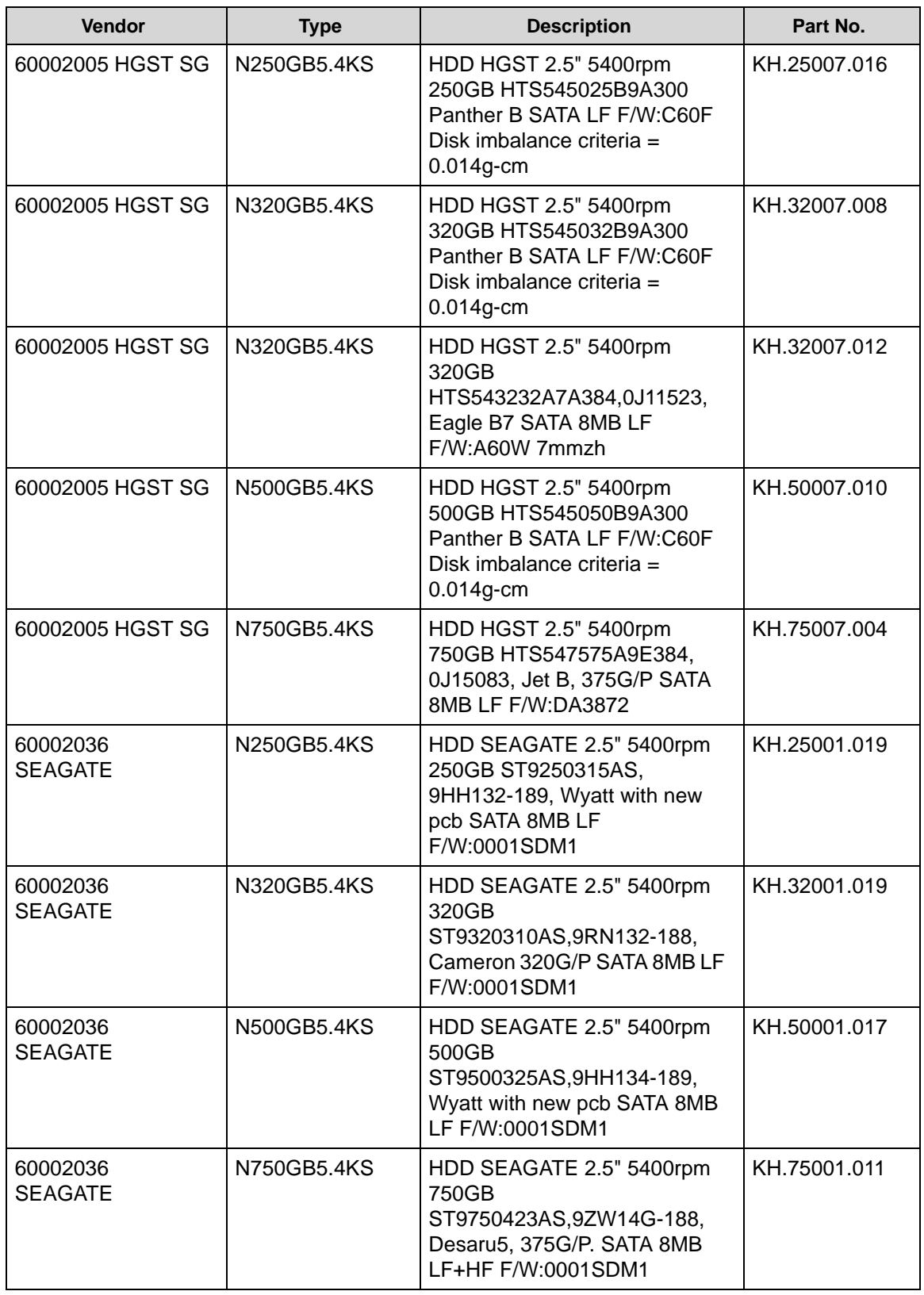

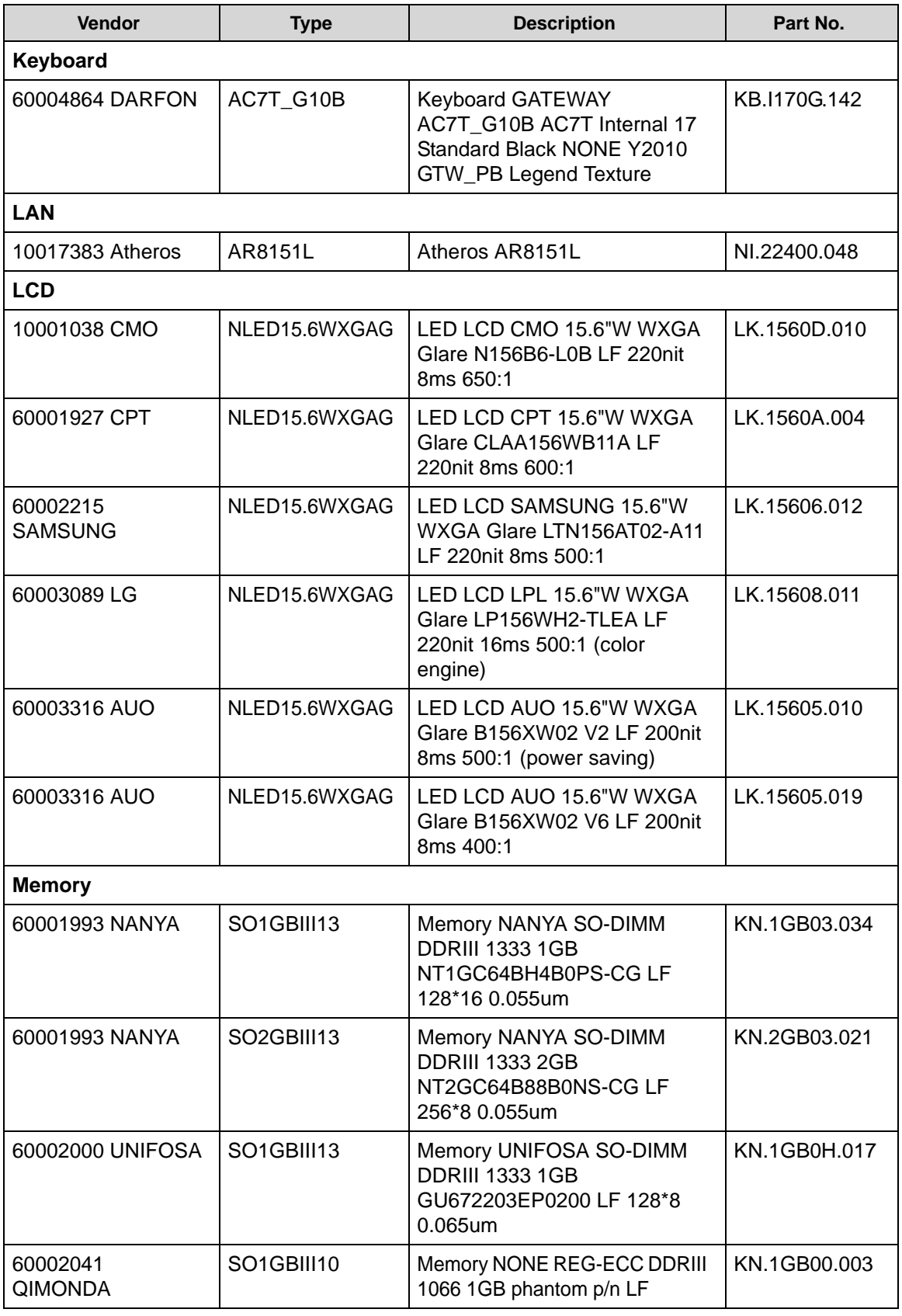

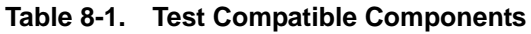

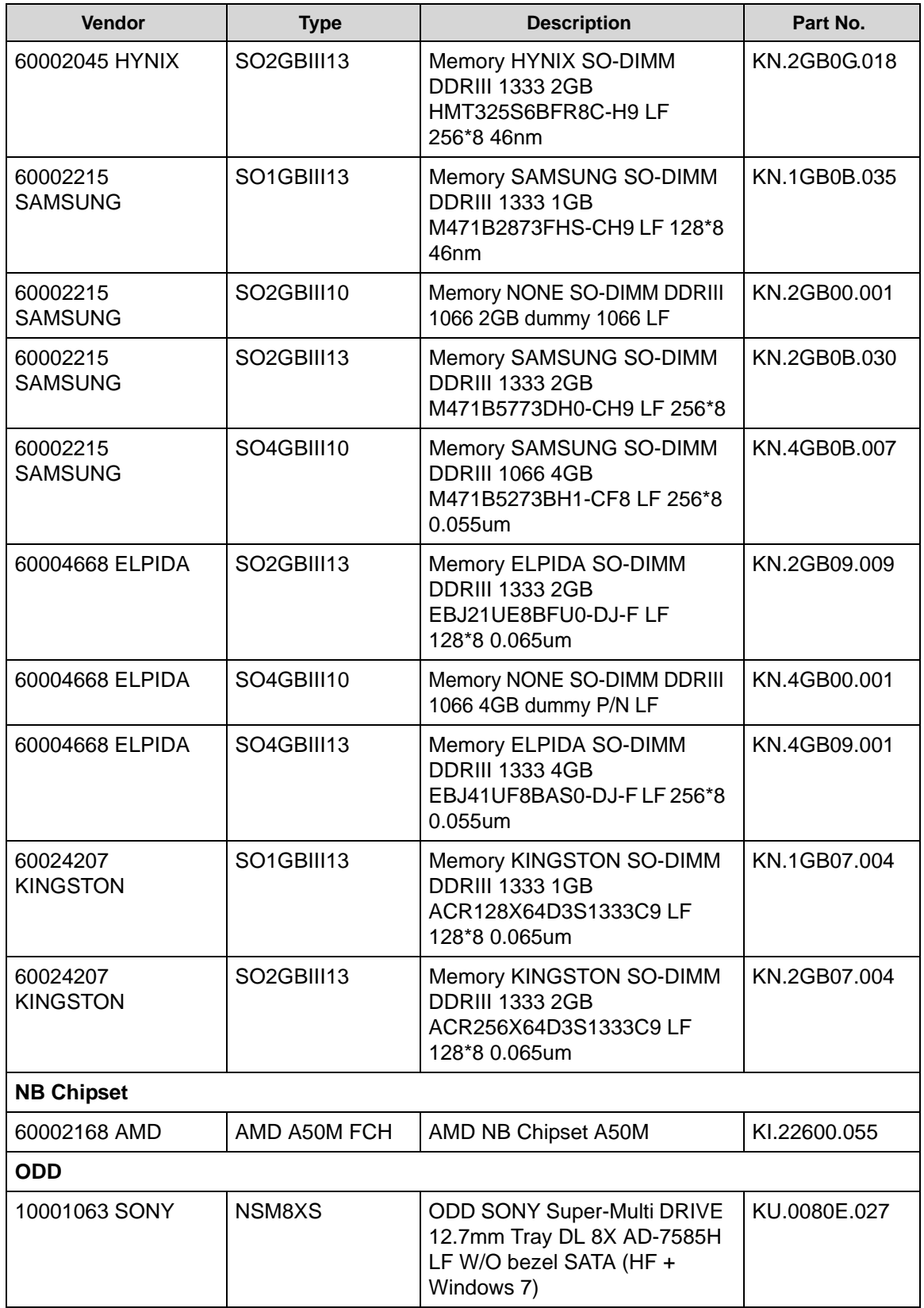

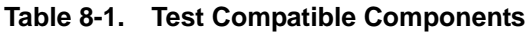

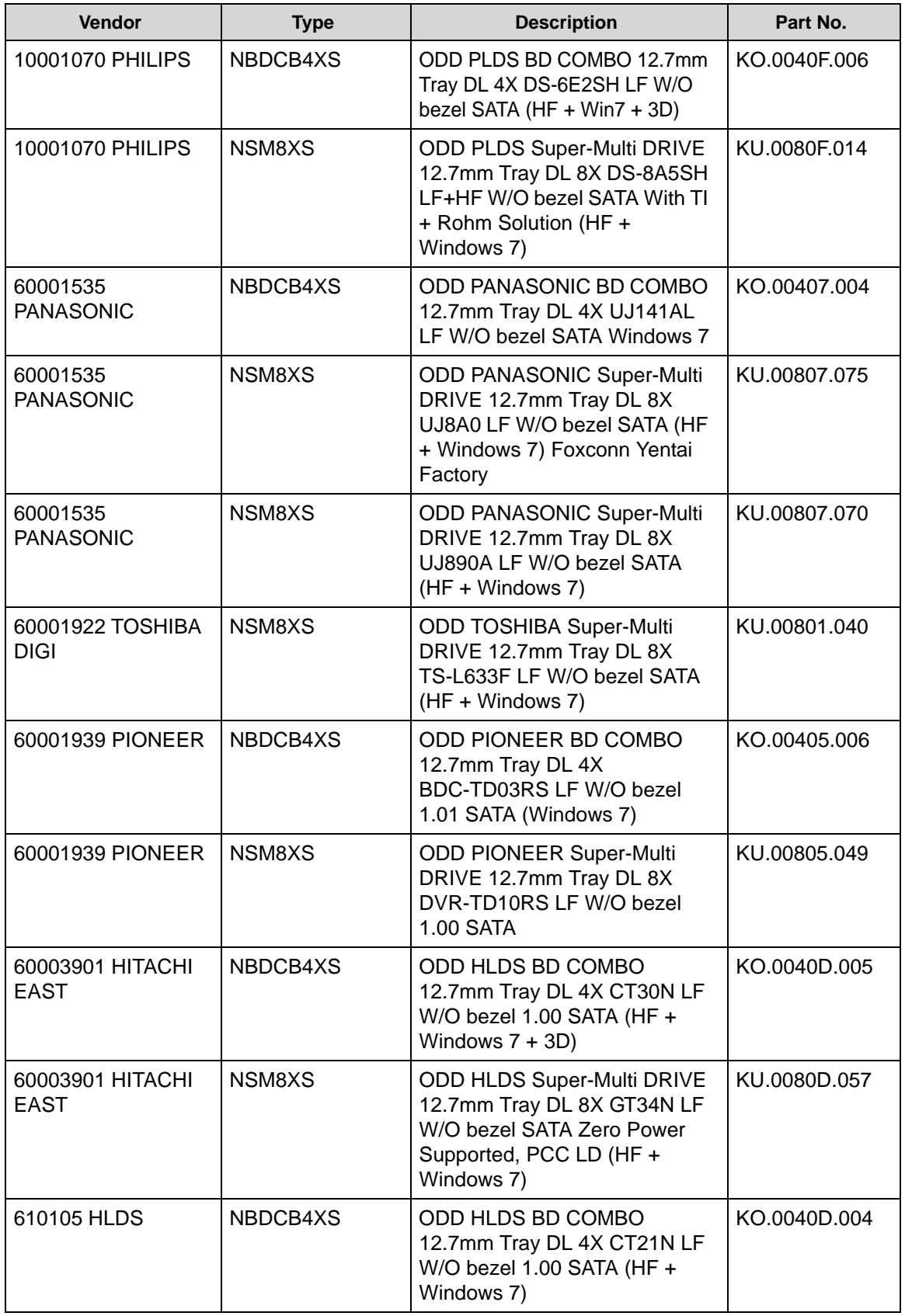

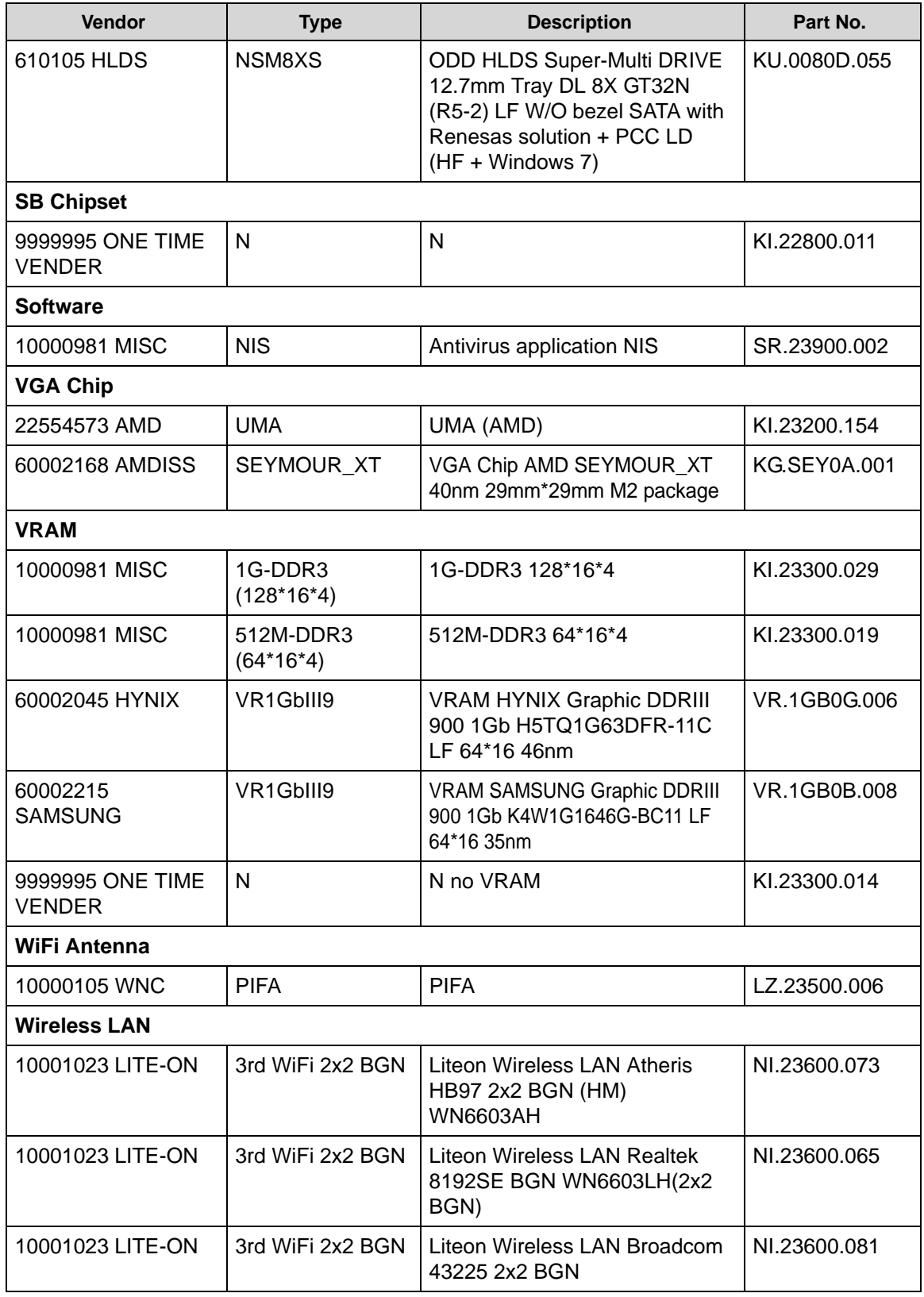

| <b>Vendor</b>                 | <b>Type</b>      | <b>Description</b>                                                        | Part No.     |
|-------------------------------|------------------|---------------------------------------------------------------------------|--------------|
| 23707801<br><b>FOXCONN TW</b> | 3rd WiFi 2x2 BGN | Foxconn Wireless LAN Atheros<br>HB97 2x2 BGN (HM)                         | NI.23600.072 |
| 23707801<br><b>FOXCONN TW</b> | 3rd WiFi 2x2 BGN | <b>Foxconn Wireless LAN</b><br>Broadcomm 43225 2x2 BGN<br>(HM) T77H103.00 | NI.23600.066 |
| 23707801<br><b>FOXCONN TW</b> | 3rd WiFi BG      | Foxconn Wireless LAN Atheros<br>HB95BG (HM) T77H121.10                    | NI.23600.077 |

**Table 8-1. Test Compatible Components**

# CHAPTER 9

## Online Support Information

Download from Www.Somanuals.com. All Manuals Search And Download.

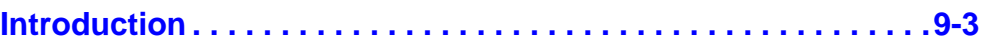

## Online Support Information

### <span id="page-214-0"></span>**Introduction**

This section describes online technical support services available to help users repair their Acer Systems.

For distributors, dealers, ASP or TPM, refer the technical queries to a local Acer branch office. Acer Branch Offices and Regional Business Units may access our website. However some information sources will require a user i.d. and password. These can be obtained directly from Acer CSD Taiwan.

Acer's Website offers convenient and valuable support resources.

In the Technical Information section users can download information on all of Acer's Notebook, Desktop and Server models including:

- Service guides for all models
- BIOS updates
- Software utilities
- Spare parts lists
- TABs (Technical Announcement Bulletin)

For these purposes, we have included an Acrobat File to facilitate the problem-free downloading of our technical material.

Also contained on this website are:

- Detailed information on Acer's International Traveller's Warranty (ITW)
- Returned material authorization procedures
- An overview of all the support services we offer, accompanied by a list of telephone, fax and e-mail contacts for all technical queries.

We are always looking for ways to optimize and improve our services, so do not hesitate to direct any suggestions or comments to us.
Free Manuals Download Website [http://myh66.com](http://myh66.com/) [http://usermanuals.us](http://usermanuals.us/) [http://www.somanuals.com](http://www.somanuals.com/) [http://www.4manuals.cc](http://www.4manuals.cc/) [http://www.manual-lib.com](http://www.manual-lib.com/) [http://www.404manual.com](http://www.404manual.com/) [http://www.luxmanual.com](http://www.luxmanual.com/) [http://aubethermostatmanual.com](http://aubethermostatmanual.com/) Golf course search by state [http://golfingnear.com](http://www.golfingnear.com/)

Email search by domain

[http://emailbydomain.com](http://emailbydomain.com/) Auto manuals search

[http://auto.somanuals.com](http://auto.somanuals.com/) TV manuals search

[http://tv.somanuals.com](http://tv.somanuals.com/)